**Министерство образования и науки Украины Харьковский национальный университет городского хозяйства имени А. Н. Бекетова**

# **Е. Е. МАНДРИЧЕНКО**

# **ИНЖЕНЕРНАЯ И КОМПЬЮТЕРНАЯ ГРАФИКА**

# *КОНСПЕКТ ЛЕКЦИЙ*

*(для студентов 1 курса дневной и заочной форм обучения бакалавров направлений подготовки 6.050702 «Электромеханика», 6.170202 «Охрана труда»)*

**Харьков – ХНУГХ – 2013**

**Мандриченко Е. Е.** Инженерная и компьютерная графика. Конспект лекций (для студентов 1 курса дневной и заочной форм обучения направлений подготовки 6.050702 «Электромеханика» и 6.170202 «Охрана труда») / Е. Е. Мандриченко; Харьк. нац. ун-т. город. хоз-ва им. А. Н. Бекетова. – Х: ХНУГХ им. А. Н. Бекетова, 2013. – 173 с.

Составитель: Е. Е. Мандриченко

Рецензент: к.т.н., проф. В. И. Лусь

Рекомендовано кафедрой инженерной и компьютерной графики, протокол №9 от 25 апреля 2013 г.

# ОГЛАВЛЕНИЕ

<span id="page-2-0"></span>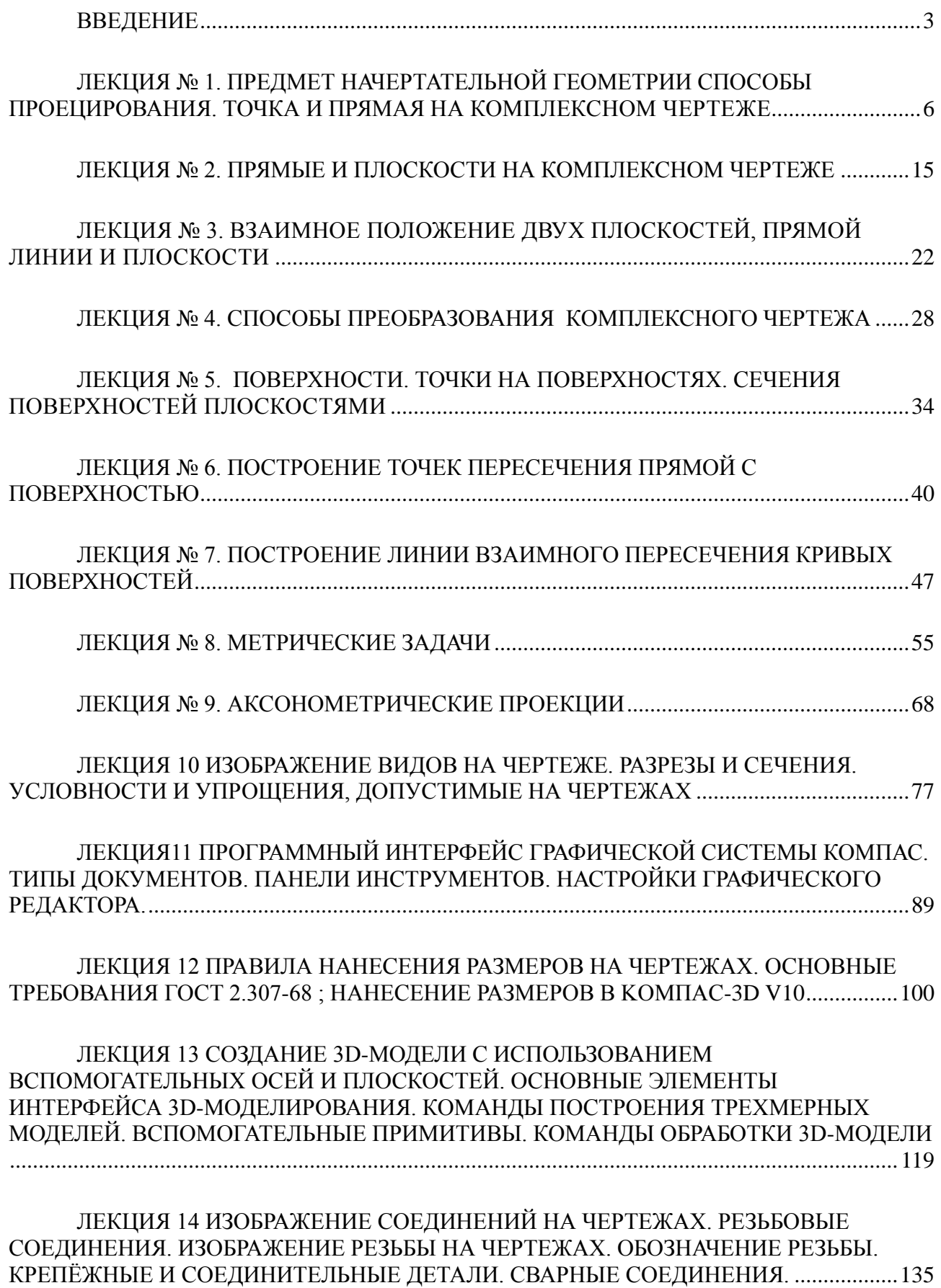

#### [ЛЕКЦИЯ 15 ВЫПОЛНЕНИЕ СБОРОЧНОГО ЧЕРТЕЖА. НАНЕСЕНИЕ РАЗМЕРОВ](#page-144-0)  [И НОМЕРОВ ПОЗИЦИЙ. СПЕЦИФИКАЦИЯ. ЧЕРТЕЖИ](#page-144-0) СБОРОЧНЫХ ЕДИНИЦ..........145

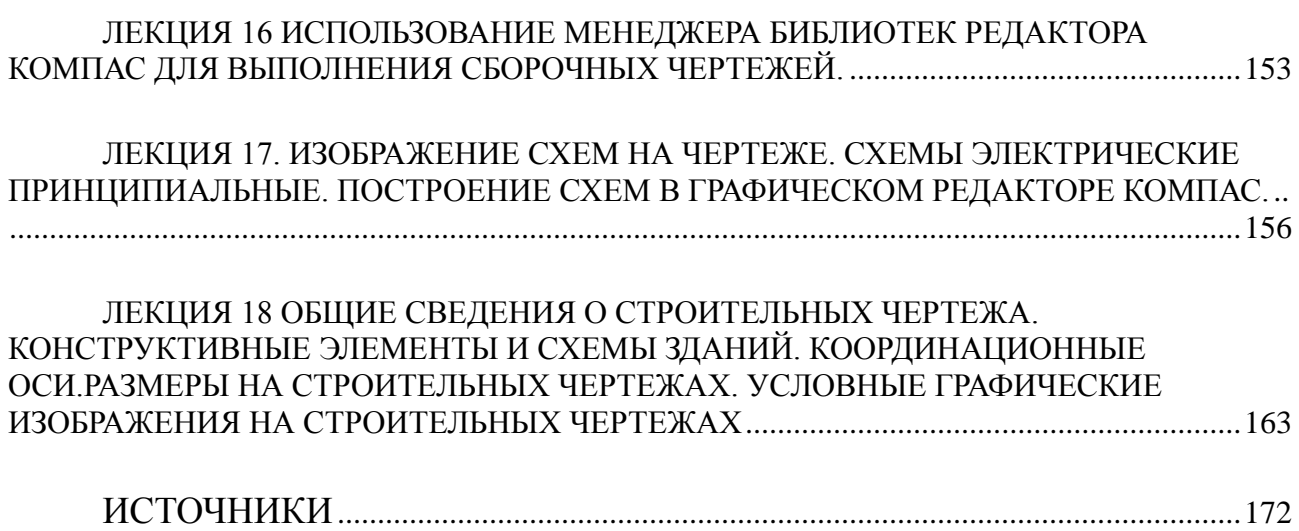

#### **ВВЕДЕНИЕ**

Современный этап развития науки и техники предъявляет повышенные требования к подготовке высококвалифицированного инженерно-технического персонала. Важное место в такой подготовке отводится дисциплине "Инженерная и компьютерная графика". Основная задача инженерной графики научить студента владеть чертежом, как средством выражения технической мысли и как производственным документом.

При изучении дисциплины рассматриваются основные элементы машиностроительного черчения, начертательной геометрии и компьютерной графики.

В наше время, в различных сферах человеческой деятельности, всѐ чаще используются компьютерные технологии. Возможностями компьютерной техники широко пользуются и при проведении чертѐжно-конструкторских работ. Созданы различные программы, охватывающие все направления инженерной графики. Наши студенты получают основные навыки работы в графическом редакторе КОМПАС.

Для повторения и закрепления изучаемого материала, в целях самопроверки, к материалу каждой лекции даны вопросы, на которые необходимо ответить.

Указана учебная литература, для желающих ознакомиться с различными вариантами изложения разделов программы и с некоторыми дополнительными вопросами по инженерной и компьютерной графике.

# <span id="page-5-0"></span>**ЛЕКЦИЯ № 1. ПРЕДМЕТ НАЧЕРТАТЕЛЬНОЙ ГЕОМЕТРИИ СПОСОБЫ ПРОЕЦИРОВАНИЯ. ТОЧКА И ПРЯМАЯ НА КОМПЛЕКСНОМ ЧЕРТЕЖЕ**

#### **1.1. Предмет начертательной геометрии. Способы проецирования**

Начертательная геометрия является разделом одной из математических наук - геометрии.

Геометрия - это наука о фигурах, о взаимном расположении и размерах их частей, а также о преобразовании фигур. Так как графическое решение геометрических задач выполняют на плоском чертеже, начальным этапом является отображение пространственных геометрических объектов на плоскости, что осуществляется посредством проецирования. При проецировании совокупность точек пространства ставится в соответствие совокупности точек на плоскости.

#### *Есть два способа проецирования*: **центральное и параллельное**.

Схема центрального проецирования представлена на рис. 1.

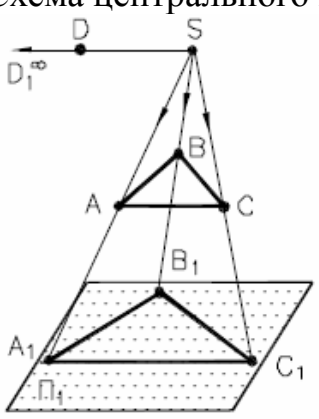

**Π<sup>1</sup>** - плоскость проекций (**Π<sup>1</sup>** - это греческая буква "ПИ"); **S** - центр проекций;

**А, В, C** и **D** - некоторые точки пространства.

Рис. 1 - Центральное проецирование

Прямые, проходящие через центр проекций **S** и заданные точки, пересекают плоскость проекций  $\Pi_1$  в точках  $A_1$ ,  $B_1$ ,  $C_1$ ,  $D_1$ , которые являются центральными проекциями точек **А, В, C** и **D**.

Схема параллельного проецирования представлена на рис. 2.

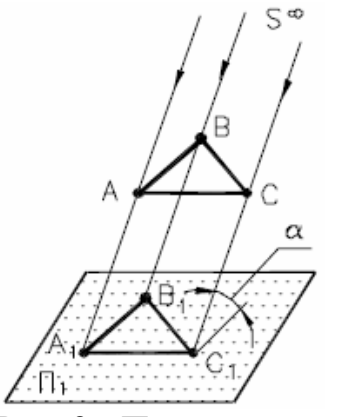

Рис. 2 - Параллельное проецирование

В этом случае проецирующие прямые, проходящие через точки **А**, **В** и **С** параллельно заданному направлению проецирования **S** пересекают плоскость **Π<sup>1</sup>** в точках **А1, В1, C1**, которые являются параллельными проекциями точек **А, В** и **С**.

Если направление проецирования перпендикулярно плоскости проекций, то оно называется ортогональным.

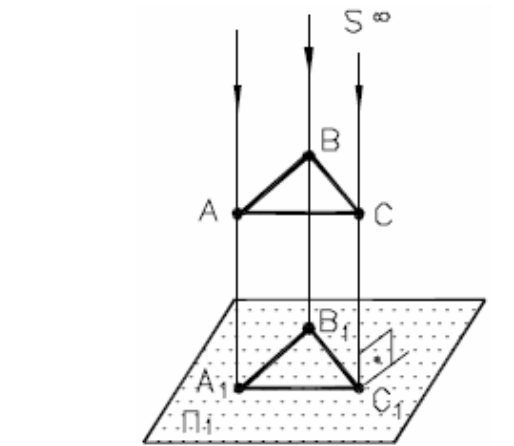

Рис. 3 - Ортогональное проецирование

Предметом начертательной геометрии является изложение и обоснование способов построения пространственных форм на плоскости и способов решения задач геометрического характера по заданным изображениям этих форм.

Метод проецирования позволяет однозначно решить прямую задачу: по заданному оригиналу строить его проекционный чертеж. Обратная задача (определение оригинала по проекции) не решается однозначно. Это проиллюстрировано на рис. 4.

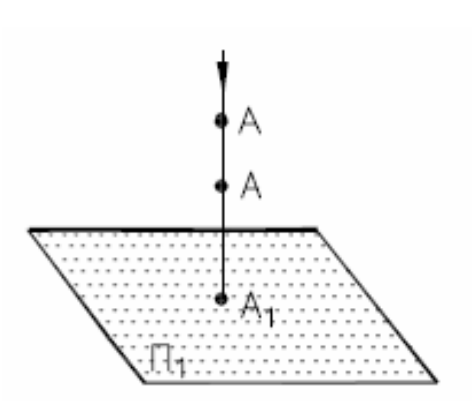

Рис. 4 - Однопроекционный чертеж

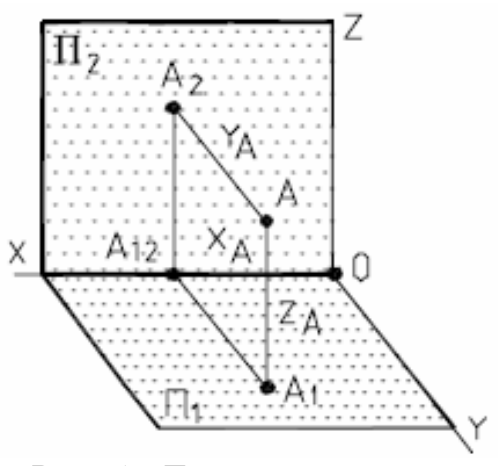

Рис. 5 - Двухпроекционный чертеж

Действительно, при заданном направлении проецирования точка **А** имеет единственную проекцию **А1**. В то же время точка А является проекцией бесконечного количества точек, лежащих на проецирующей прямой, проходящей через точку А.

Для однозначности решения обратной задачи необходимо проецирование оригинала на две или более плоскостей, (рис. 5), что было предложено выдающимся французским геометром Гаспаром Монжем (1746 - 1818), который и считается основоположником начертательной геометрии.

# **1.2. Свойства ортогонального проецирования**

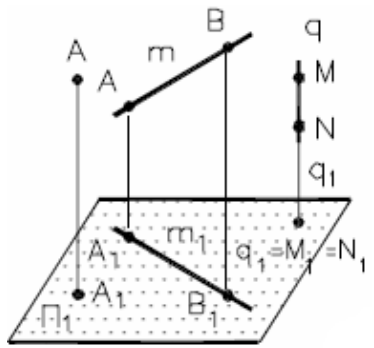

Рис. 6.1 - Свойства ортогонального проецирования

- проекция точки всегда есть точка;
- проекция прямой в общем случае прямая;

$$
A \to A_1;
$$
  

$$
MN \perp \Pi_1 \Leftrightarrow q (MN) \to q_1=M_1=N_1
$$

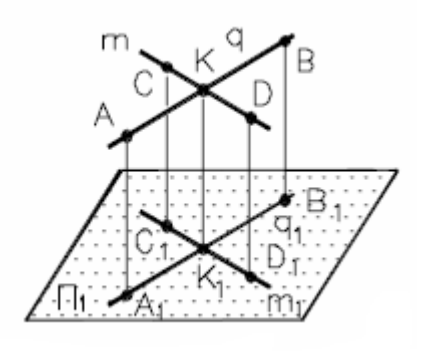

Рис. 6.2 - Свойства ортогонального проецирования

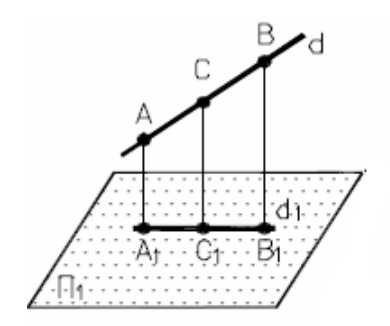

Рис. 6.3 - Свойства ортогонального проецирования

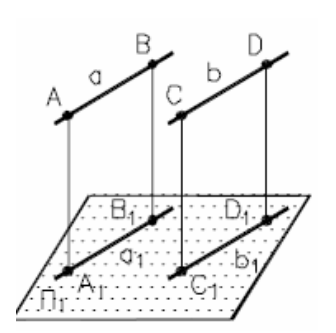

Рис. 6.4 - Свойства ортогонального проецирования

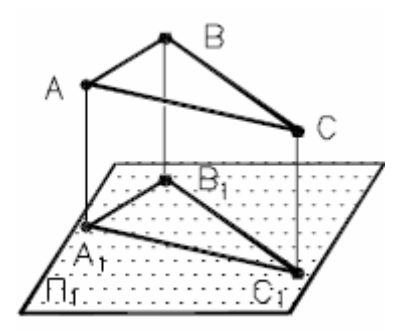

Рис.6.5 - Свойства ортогонального проецирования

если точка принадлежит прямой, то одноименные проекции точки принадлежат одноименным проекциям прямой;

 $\overline{\phantom{0}}$ точка пересечения прямых проецируется в точку пересечения их проекций;

 $K \in \mathbb{Q} \Leftrightarrow K_1 \in \mathbb{q}_1$ ;  $(K=q \cap m) \Leftrightarrow (K_1=q_1 \cap m)$ **m1)**

проекция точки делит проекцию отрезка прямой в таком отношении в каком точка делит заданный отрезок;

 $C \in \mathbf{d} \Leftrightarrow C_1 \in \mathbf{d}_1$  $AC:CB = A_1 C_1: C_1 B_1$ 

– проекции параллельных прямых есть прямые параллельные;

$$
a 11 b \Rightarrow a_1 11 b_1
$$

- если плоская геометрическая фигура параллельна плоскости проекций, то проекция этой фигуры на плоскость проекций соответствует самой фигуре;

 $\Phi$  (ABC) 11  $\Pi_1 \Rightarrow \Phi_1(A_1B_1C_1) \cong$  $\cong$   $\Phi$  (ABC)

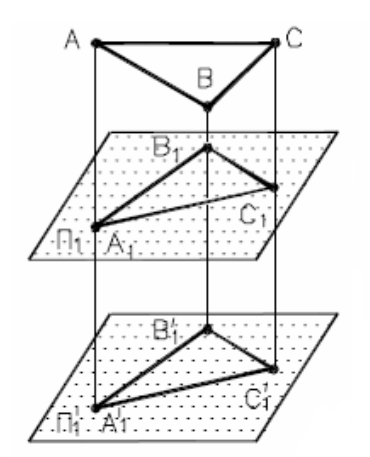

проекция геометрической фигуры не изменяется при параллельном переносе плоскости проекций;

 $\Pi_1$ <sup>'</sup> **11**  $\Pi_1 \Rightarrow \Phi_2(A_1' \quad B_1' \quad C_1') =$  $= \Phi_1(A_1B_1C_1)$ 

Рис. 6.6 - Свойства ортогонального проецирования

#### **1.3. Точка на комплексном чертеже**

На рис. 7 представлены три взаимно перпендикулярные плоскости проекций **Π1, П2, П<sup>3</sup>** и точка **А** в пространстве.

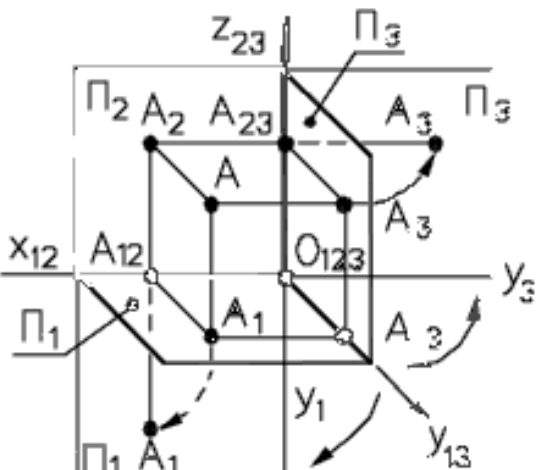

Рис. 7 - Наглядный чертеж

Введем следующие наименования: **Π<sup>1</sup>** - горизонтальная плоскость проекций; **П<sup>2</sup>** - фронтальная плоскость проекции; **П<sup>3</sup>** – профильная плоскость проекций; **X<sup>12</sup>** - ось проекции;

**Α1**, **А<sup>2</sup>** и **А<sup>3</sup>** – горизонтальная, фронтальная и профильная проекции точки А;

**ΑΑ<sup>1</sup>** , **АА<sup>2</sup>** и **АА<sup>3</sup>** - проецирующие прямые. Из построений получается, что фигура **АА1Α12А<sup>2</sup>** - прямоугольник,  $AA$ <sup>1</sup> - высота точки  $A$ , **АА<sup>2</sup>** - глубина точки А,

**А А<sup>3</sup>** – широта точки А

#### $AA_1 = A_2A_{12}$  **u**  $AA_2 = A_1A_{12}$ ,  $AA_1 = A_3A_{13}$  **u**  $AA_3 = A_1A_{13}$

Теперь изображения, полученные в плоскостях **Π1, П<sup>2</sup>** и **П<sup>3</sup>** совместим в одну плоскость, совпадающую с **П2**. Для этого плоскость **П<sup>1</sup>** будем вращать вокруг оси **X<sup>12</sup>** до совмещения с **П2**, а плоскость **П<sup>3</sup>** – вокруг оси **Z<sup>23</sup>** и в результате получим комплексный чертеж, изображенный на рис. 8.

 $A_1A_2$ ,  $A_2A_3$  - линии проекционной связи.  $A_1A_2$  перпендикулярна оси  $X_{12}$ ; А2А<sup>3</sup> перпендикулярна оси **Z23**.

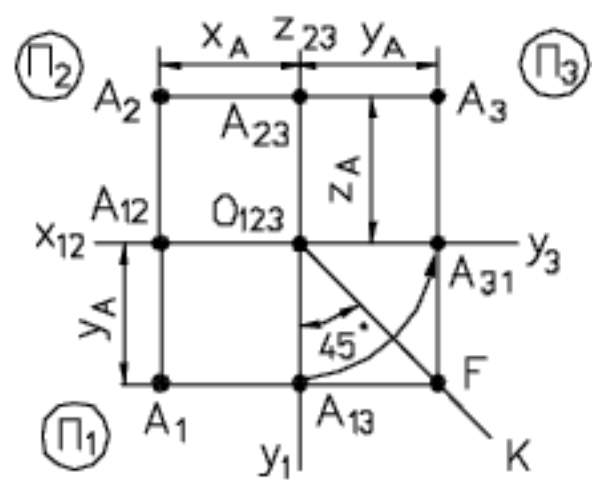

А<sub>1</sub>-горизонтальная проекция точки / А<sub>2</sub>-фронтальная проекция точки А А<sub>з</sub>-профильная проекция точки А  $A_1A_2\bot OX$  ;  $A_2A_3\bot OZ$  $A_1A_{13} \perp y_1$ :  $A_3A_{31} \perp y_3$ 

Рис. 8 - Комплексный чертеж точки **А**

# **1.4. Прямая на комплексном чертеже 1.4.1. Прямая общего положения на комплексном чертеже**

Прямая, не параллельная ни одной из плоскостей проекций, называется *прямой общего положения*.

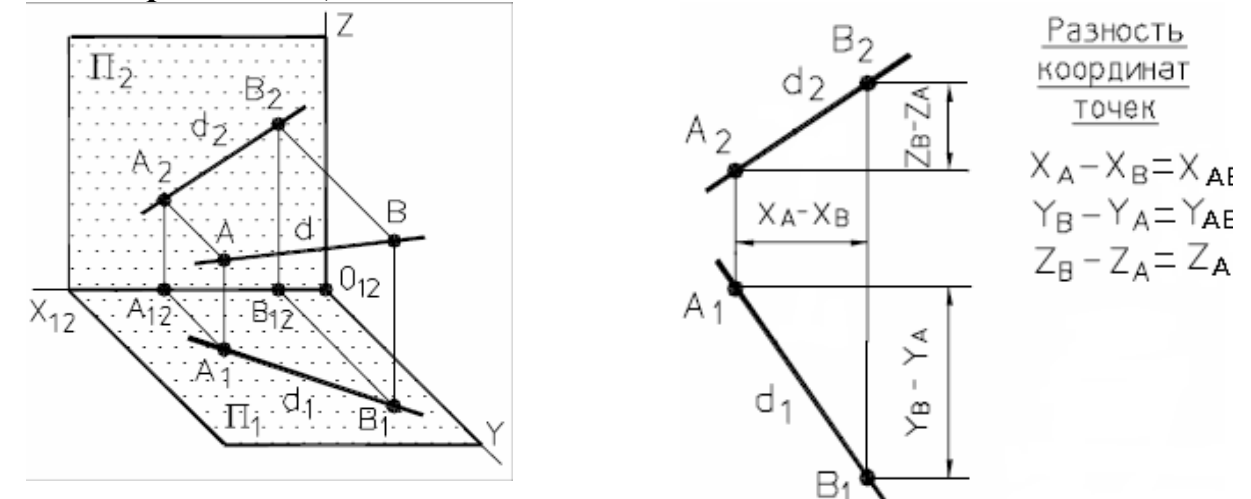

Рис. 9 - Наглядное изображение и комплексный чертеж прямой общего положения

**AB** - оригинал (отрезок прямой **d**); **А1В1**- горизонтальная проекция отрезка;

**А2В<sup>2</sup>** - фронтальная проекция отрезка; **d<sup>1</sup>** и **d<sup>2</sup>** - проекции прямой **d**.

#### **1.4.2. Прямые частного положения**

Прямая, параллельная одной плоскости проекций, называется *прямой уровня*.

Прямая, параллельная плоскости **П<sup>1</sup>** называется *горизонтальной прямой* и обозначается *h.*

На рис. 10а и 10б представлены наглядный и комплексный чертеж горизонтальной прямой.

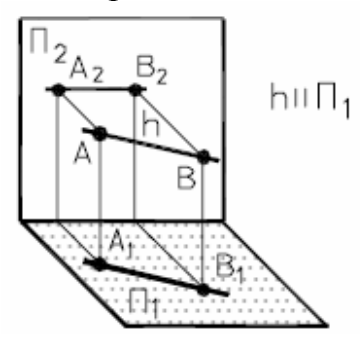

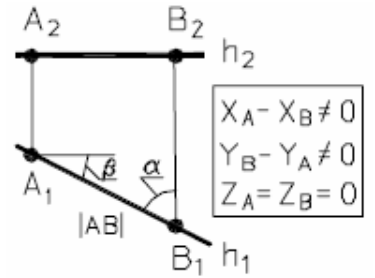

а) наглядный чертеж прямой б) комплексный чертеж прямой Рис. 10 - Горизонтальная прямая

Основное свойство горизонтальной прямой: **h<sup>2</sup>** оси **X12**.

Прямая, параллельная плоскости **П2**, называется *фронтальной прямой* и обозначается **f**.

На рис. 11а и 11б представлены наглядный и комплексный чертежи фронтальной прямой.

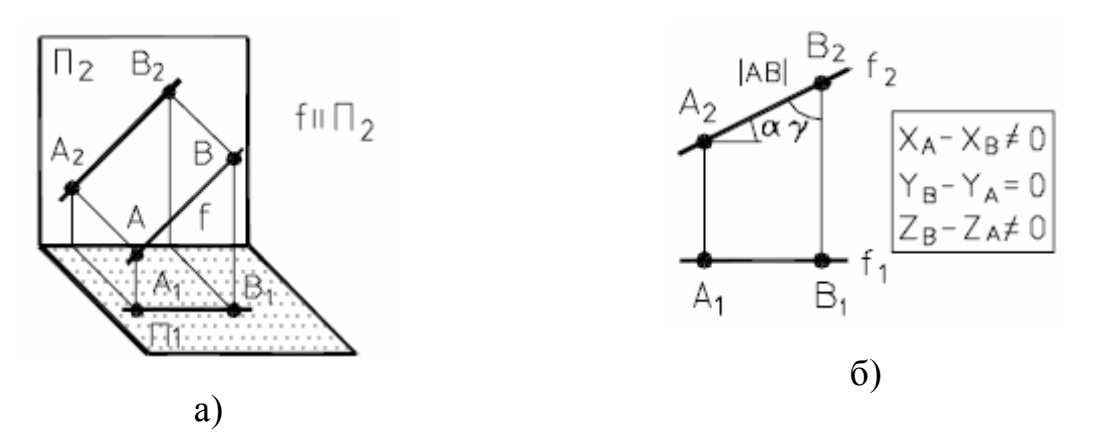

Рис. 11 - Фронтальная прямая

Основное свойство фронтальной прямой: **f<sup>1</sup> II** оси **X12**.

Прямая, параллельная плоскости **П3**, называется профильной прямой и обозначается **р**.

На рис. 12а и 12б представлены наглядный и комплексный чертеж профильной прямой.

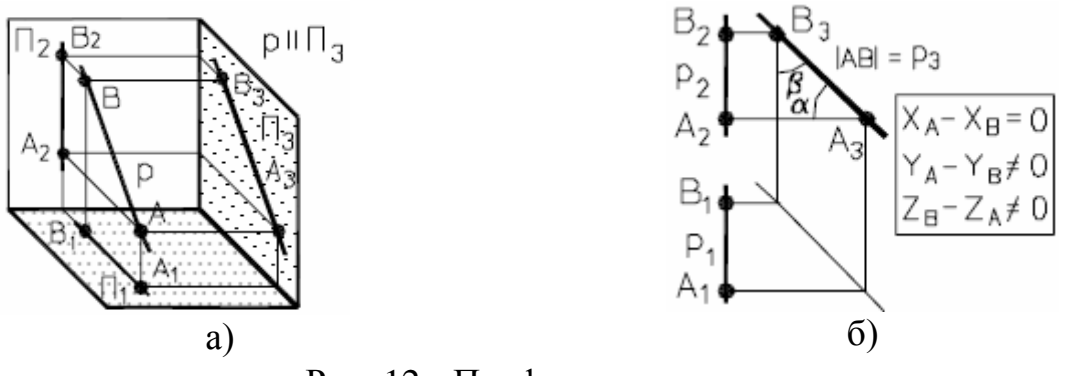

Рис. 12 - Профильная прямая

Прямая, параллельная двум плоскостям проекций (перпендикулярная третьей), называется *проецирующей прямой*.

На рис.13а и 13б представлены наглядный и комплексный чертеж *горизонтально-проецирующей прямой***.**

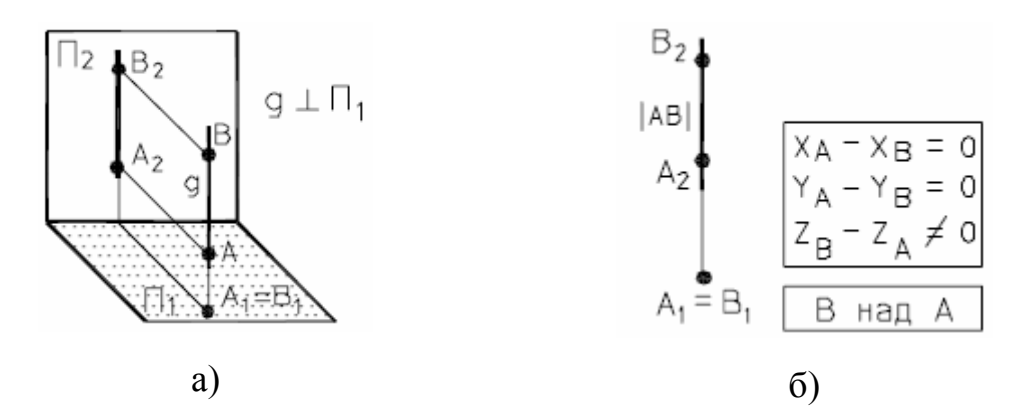

Рис. 13 - Горизонтально-проецирующая прямая

На рис. 14а и 14б представлены наглядный и комплексный чертеж *фронтально-проецирующей прямой***.**

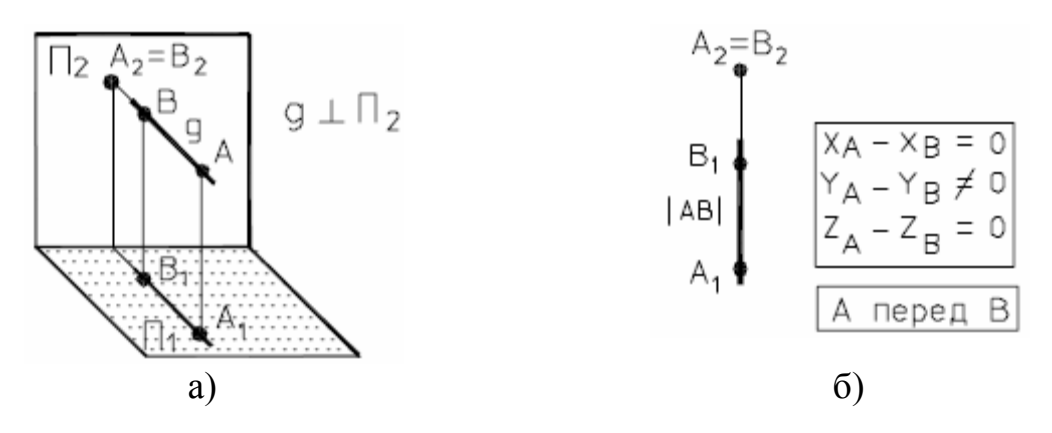

Рис. 14 - Фронтально-проецирующая прямая

# **ВОПРОСЫ ДЛЯ САМОПОДГОТОВКИ:**

- 1. Что называется проекцией, проецированием и каковы основные виды проецирования?
- 2. В чем заключается метод построения комплексного чертежа точки?
- 3. Каковы законы построения третьей проекции точки по двум заданным ее проекциям?
- 4. Определяет ли одна проекция точки ее положение в пространстве?
- 5. Как определить высоту и глубину точки по ее комплексному чертежу?
- 6. Какие точки называются конкурирующими?
- 7. Как определить видимость точек по комплексному чертежу?
- 8. Какие Вы знаете свойства ортогонального проецирования?
- 9. Как располагаются на комплексном чертеже проекции прямой общего положения?
- <span id="page-13-0"></span>10.Какое положение по отношению к плоскостям проекций может занимать прямая? Какие прямые частного положения Вы знаете?

# **ЛЕКЦИЯ № 2. ПРЯМЫЕ И ПЛОСКОСТИ НА КОМПЛЕКСНОМ ЧЕРТЕЖЕ**

# **2.1. Определение натуральной величины отрезка прямой и углов ее наклона к плоскостям проекций**

На рис.15 представлено наглядное изображение отрезка **АВ** и его проекции на плоскости **П<sup>1</sup>** и **П2**.

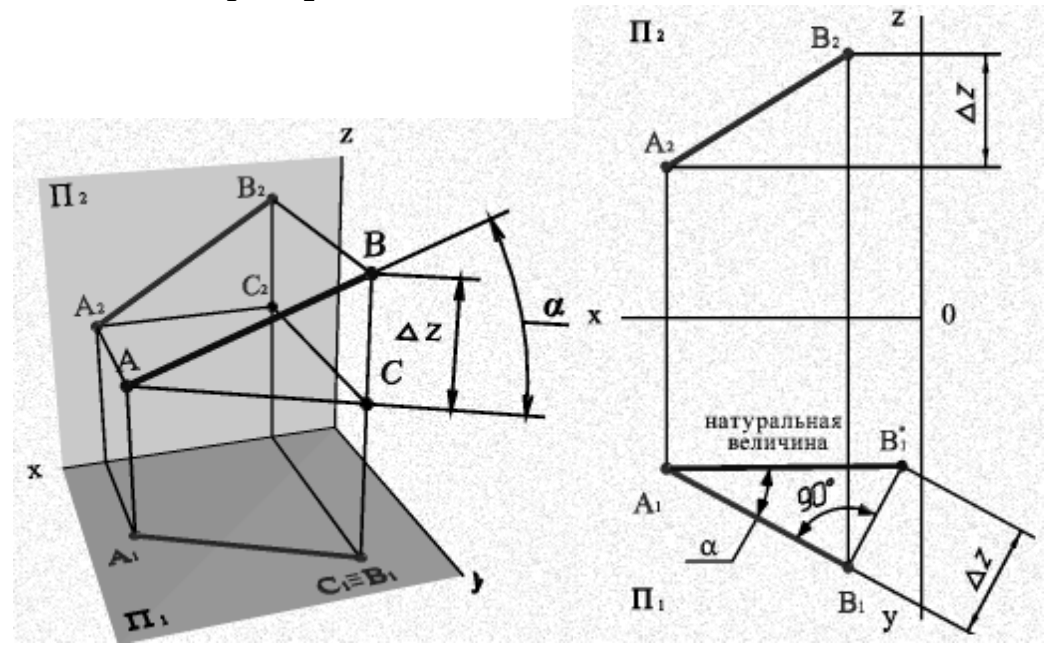

Рис. 15 - Наглядное изображение отрезка АВ прямой

Из геометрических соотношений на рис.15 понятно:

 $\triangle$  **ABC** прямоугольный, причем **BC** =  $B_2C_2 = \triangle z$ ;

Отсюда вытекает следующее правило:

*Натуральная величина отрезка прямой равна гипотенузе прямоугольного треугольника, у которого одним катетом является проекция отрезка на какую-либо из плоскостей проекций, а вторым катетом - разность расстояний концов отрезка от этой же плоскости проекций.*

В отмеченном треугольнике **α** - угол наклона прямой к **П<sup>1</sup>** .

Используем сформулированное правило для решения задачи на комплексном чертеже.

Определим натуральную величину отрезка **АВ**, а также **α**, **β** по заданным проекциям (рис. 16).

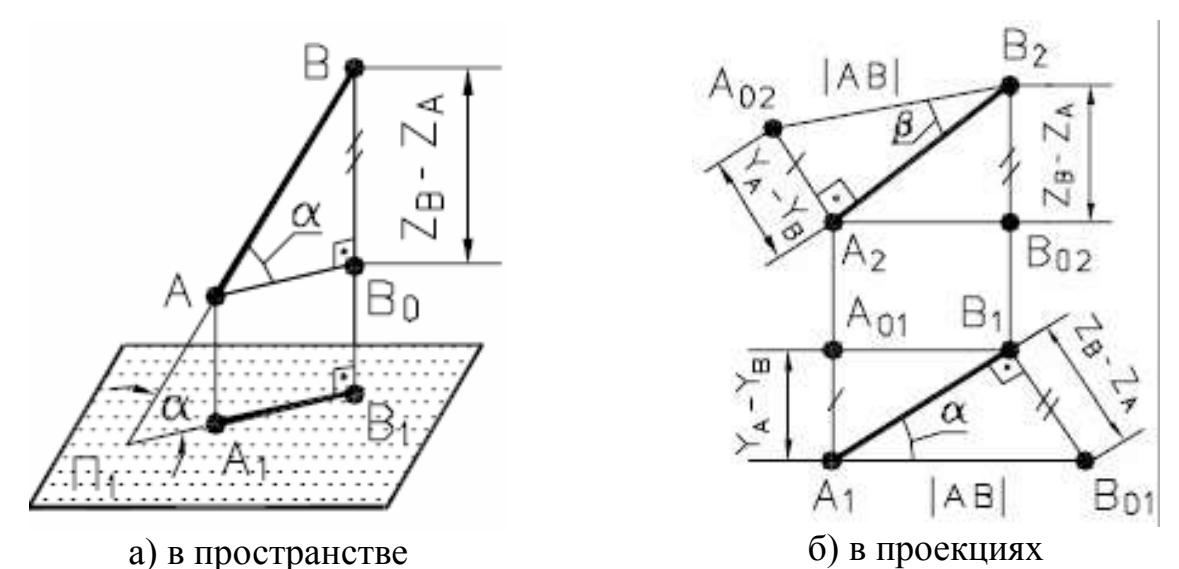

Рис. 16 - Определение натуральной величины отрезка **АВ** способом прямоугольного треугольника

Проверка правильности построений: **Α1Β<sup>01</sup> = А02В2= АВ .**

## **2.2. Взаимное положение двух прямых в пространстве**

Прямые в пространстве могут быть:

- а) параллельные  $11$ ;
- b) пересекающиеся ∩;
- c) скрещивающиеся ·\_;
- a) Если прямые *параллельны*, то их одноименные проекции параллельны (рис. 17).

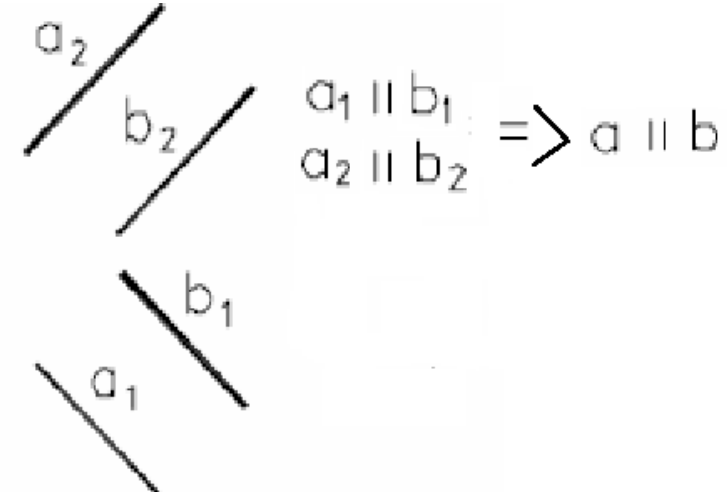

Рис. 17 - Параллельные прямые

b) Если прямые пересекаются, то точки пересечения их одноименных проекций лежат на линии проекционной связи, (рис. 18).

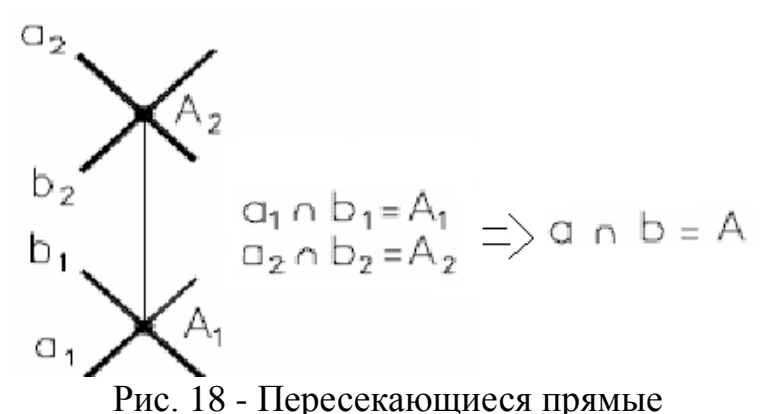

# c) Точки пересечения одноименных проекций скрещивающихся прямых не

лежат на общей линии проекционной связи, (рис. 19).

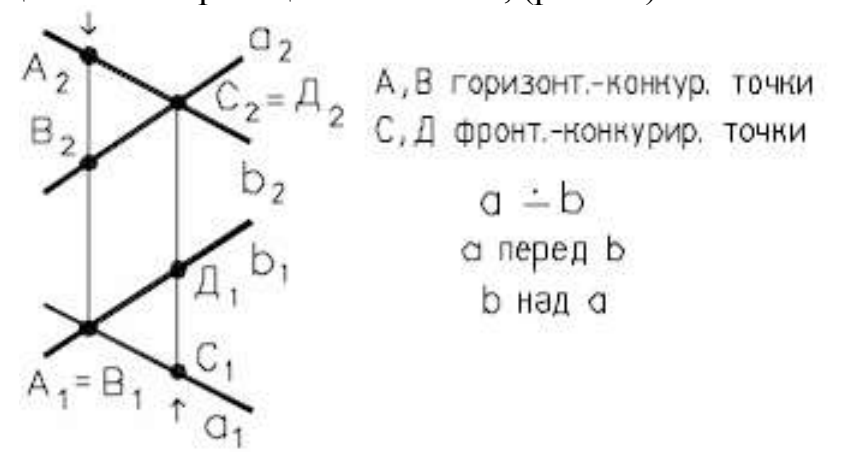

Рис. 19 - Скрещивающиеся прямые

Точки, лежащие на проецирующей прямой, называются *конкурирующими*. Конкурирующие точки удобно использовать при определении видимости элементов фигур.

Из двух конкурирующих точек относительно **П<sup>1</sup>** видимой является та, высота которой больше.

Из двух конкурирующих точек относительно **П<sup>2</sup>** видимой на **П<sup>2</sup>** является та, глубина которой больше.

Из анализа проекций конкурирующих точек **A**, **B** и **C**, **D**, (рис. 19), можно сделать вывод, что прямая **a** проходит перед **b** и **b** над прямой **a**.

#### **2.3. Проецирование прямого угла**

Общее положение:

*Если две стороны любого угла параллельны плоскости проекций, то он проецируется на эту плоскость в натуральную величину.*

Для прямого угла достаточно параллельности лишь одной стороны, то есть:

*Если одна сторона прямого угла параллельна плоскости проекций, а вторая ей не перпендикулярна, то он проецируется на эту плоскость в натуральную величину, то есть в виде прямого угла, (*рис*.* 20)*.*

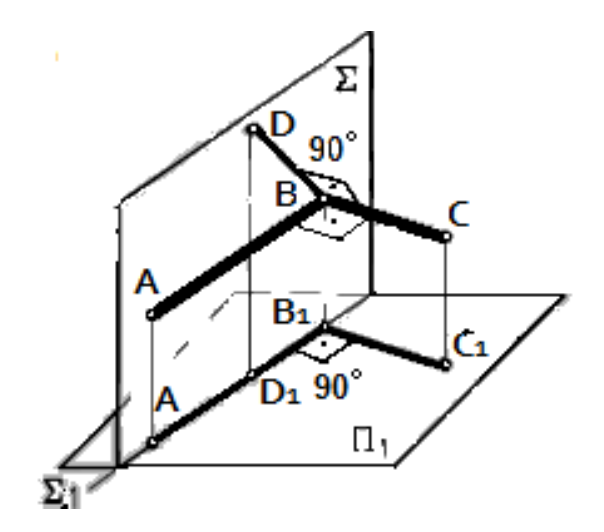

Рис. 20 - Проецирование прямого угла

# **2.4. Плоскость на комплексном чертеже 2.4.1 Способы задания плоскости на чертеже**

Плоскость может быть задана:

-проекциями трех точек, не лежащих на одной прямой, (рис.21), или проекциями треугольника;

-проекциями прямой и точки, взятой вне прямой, (рис. 22);

-проекциями двух пересекающихся прямых, (рис. 23);

-проекциями двух параллельных прямых, (рис. 24);

-проекциями любой плоской геометрической фигуры, (рис.25).

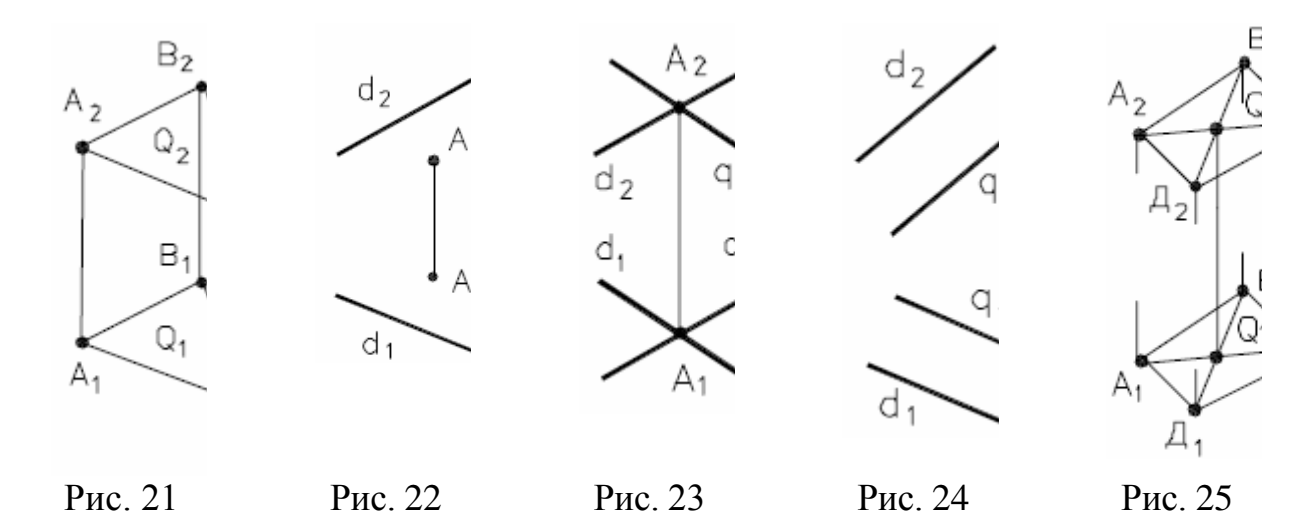

## **2.4.2. Прямая и точка в плоскости**

Два признака принадлежности прямой плоскости:

1. *Прямая принадлежит плоскости, если она проходит через две точки, принадлежащие данной плоскости*, (рис. 26).

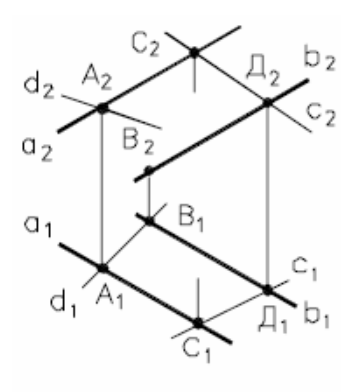

 $c \in \Delta$  (allb) :  $d \notin \Delta$  (allb)

Рис. 26

2. *Точка принадлежит плоскости, если она лежит на прямой, принадлежащей плоскости*, (рис. 27).

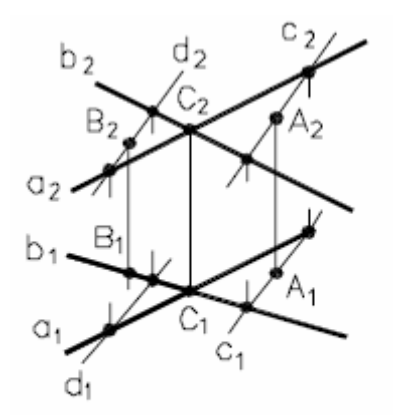

 $A \in \Delta$  (a  $\cap$  b) :  $B \notin \Delta$  (a  $\cap$  b) Рис. 27 - Принадлежность точки плоскости

#### **2.4.3. Линии уровня плоскости**

*Горизонтали плоскости* – прямые, лежащие в данной плоскости и параллельные горизонтальной плоскости проекций **П1**. Фронтальная проекция горизонтали как линии, параллельной плоскости **П1**, - горизонтальна.

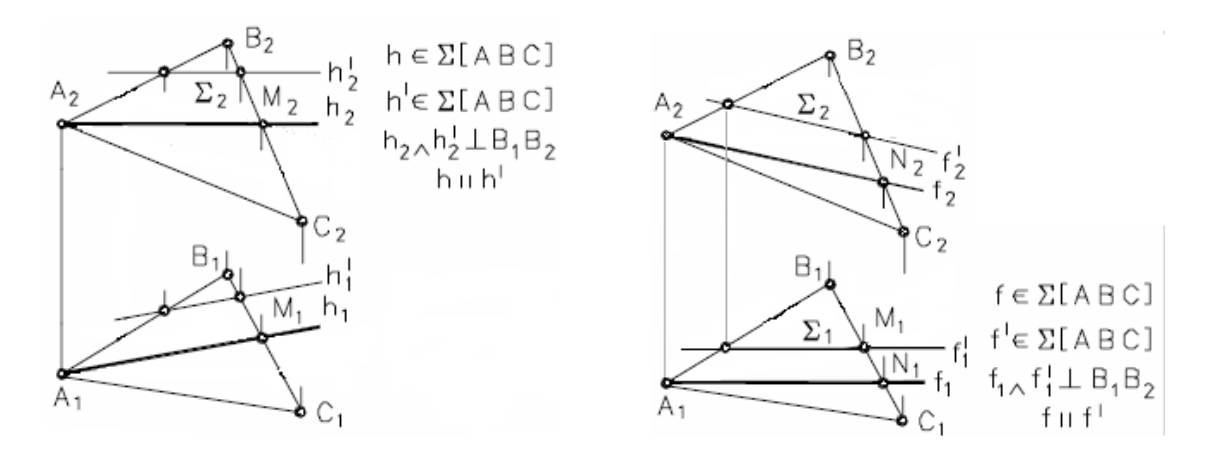

Рис. 28 - Линии уровня в плоскости

20

**Фронтали** – прямые, расположенные в плоскости и параллельные плоскости проекций **П2**, (рис. 28). Горизонтальная проекция *фронтали* как линии, параллельной плоскости **П2**, - горизонтальна.

#### **2.4.4. Плоскости частного положения**

Плоскость, не перпендикулярная ни к одной из плоскостей проекций, называется *плоскостью общего положения*.

Плоскость, перпендикулярная одной из плоскостей проекций, называется *проецирующей*.

Проекцией проецирующей плоскости является *прямая линия*, поэтому такую плоскость удобно задавать проекцией (рис. 29 а,б,в).

а)горизонтальнопроецирующая

 $\Gamma_2$ 

 $B<sub>2</sub>$ 

Плоскости, перпендикулярные двум плоскостям проекций, то есть параллельные третьей, называются плоскостями **уровня**, (рис. 30 а, б, в).

**Г Π<sup>1</sup>** - *горизонтальная* плоскость уровня. **Ψ П<sup>2</sup>** - *фронтальная* плоскость уровня, **Π<sup>3</sup>** – *профильная* плоскость уровня.

 $A<sub>2</sub>$  $B<sub>2</sub>$ ARC ABC<sup>I</sup>  $\Psi_2$ ABC<sup>I</sup> Β.  $\Sigma_{1}$  $A_1$ B,

а) горизонтальная б) фронтальная в) профильная Рис. 30 - Плоскости уровня

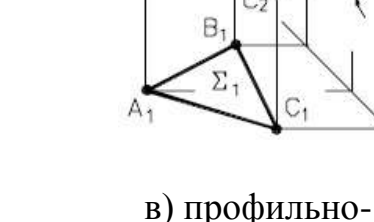

б) фронтальнопроецирующая Рис. 29 - Проецирующие плоскости

 $B<sub>1</sub>$ 

проецрующая

Σ.

# **ВОПРОСЫ ДЛЯ САМОПОДГОТОВКИ:**

- **1.** Как определяется натуральная величина отрезка и углы его наклона к плоскостям проекций?
- **2.** Какое положение могут занимать прямые в пространстве?
- **3.** Что на комплексном чертеже служит признаком пересечения прямых в пространстве?
- **4.** Какие способы задания плоскости на комплексном чертеже Вы знаете?
- **5.** Как построить на комплексном чертеже точку, принадлежащую плоскости?
- **6.** Какие линии уровня плоскости Вы знаете?
- **7.** Какое условие принадлежности прямой плоскости?
- **8.** Какая плоскость называется плоскостью уровня и какие они бывают?
- **9.** Какая плоскость называется проецирующей и какие они бывают?
- **10.** Сформулируйте теорему о проецировании прямого угла?

# <span id="page-21-0"></span>**ЛЕКЦИЯ № 3. ВЗАИМНОЕ ПОЛОЖЕНИЕ ДВУХ ПЛОСКОСТЕЙ, ПРЯМОЙ ЛИНИИ И ПЛОСКОСТИ**

#### **3.1. Взаимное положение двух плоскостей**

Две плоскости могут **пересекаться** или быть **параллельными** между собой.

**3.1.1. Построение линии пересечение плоскости общего положения и проецирующей плоскости (рис. 31).**

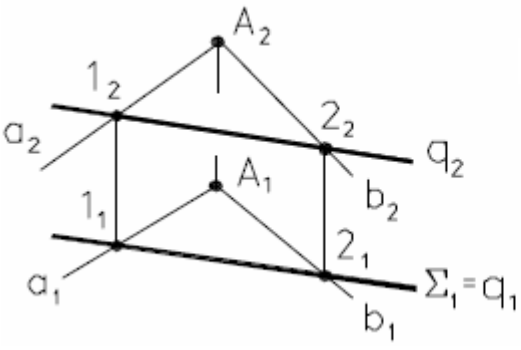

Алгоритм решения задачи:

1. С - прямая линия

2.  $q_1 = \sum_1 \Rightarrow 1_1 = a_1 \cap \sum_1 j \ge 2_1 = b_1 \cap \sum_1$ 

3.  $q_2(1_22_2)$  - находим по линиям связи

Рис. 31 - Частный случай пересечения плоскостей

 $\Sigma \perp \Pi_1$ ;  $T(a \cap b = A)$ ; **q**  $\in$  Σ; Σ ∩ **T**. Найти **q**<sub>1</sub> и **q**<sub>2</sub>. Так как **q** ∈ **T**, то **q**<sub>2</sub> ∈ **T**<sub>2</sub>; **T** ∩**a** =>1, **T** ∩  $\mathbf{b} = 2$ .

## **3.1.2. Определение проекций линии пересечения двух плоскостей общего положения.**

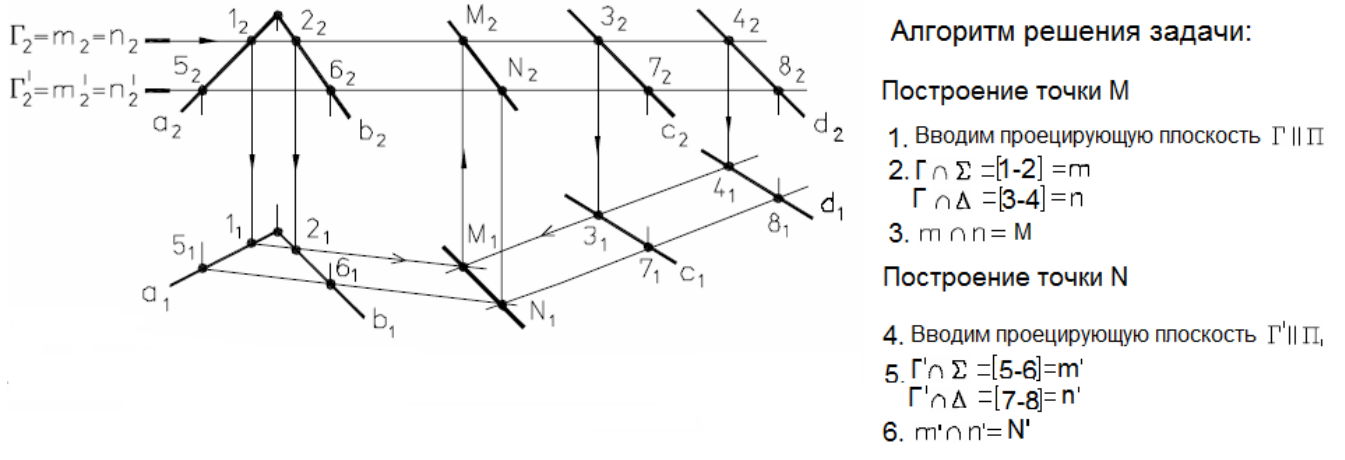

Рис. 32 - Общий случай построения линии пересечения плоскостей

На рис. 32 заданы плоскости  $\Sigma$  (**a**  $\cap$  **b** = **A**) и  $\Delta$  (**c** 11 **d**). Следует построить проекции линии пересечения **MN** двух плоскостей, то есть найти: **MN**  $\in \Sigma$  (**a**  $\cap$  **b**)  $\cap$   $\Delta$  (**c** 11 **d**).

При решении этой задачи используем широко применяемый в начертательной геометрии способ вспомогательных секущих плоскостей. В качестве вспомогательной плоскости применяют плоскости, перпендикулярные плоскостям проекций: проецирующие и плоскости уровня.

Суть его заключается в следующем:

- 1. Проводим секущую плоскость  $\perp \Pi_2$ . В данном случае  $\Gamma$  11  $\Pi_1$  поэтому  $\Gamma_2$  11 **X**.
- 2. Находим **1,2** =>  $\Sigma$  (**a** ∩ **b**) ∩  $\Gamma$ .
- 3. Находим **3,4 => Γ (c d) ∩ Γ**.
- 4. Находим **М => 1,2 ∩ 3,4**. Точка **М** принадлежит искомой линии пересечения. Для определения линии пересечения плоскостей нужно найти еще одну точку.
- 5. Проводим еще одну секущую плоскость **Г' Π1**.
- 6. Находим **5,6 (a ∩ b) ∩ Γ'**. Проверка правильности построений: если **Г ' Г2,** то **516<sup>1</sup> 1121**.
- 7. Находим  $7,8 \Rightarrow \Delta$  (c 11 d)  $\cap$  Г'. Проверка правильности построений: если Г **11**  $\Gamma_2$ , **ro**  $7_1 8_1 11 3_1 4_1$ .
- 8. Находим  $N \approx 5, 6, 6, 7, 7$

Окончательно:  $MN \Rightarrow \Sigma$  (**a**  $\cap$  **b**)  $\cap \Delta$  (**c** 11 **d**).

Построение линии пересечения двух плоскостей, заданных многоугольниками, можно значительно упростить, если вспомогательные проецирующие плоскости проводить через прямые, задающие плоскость.

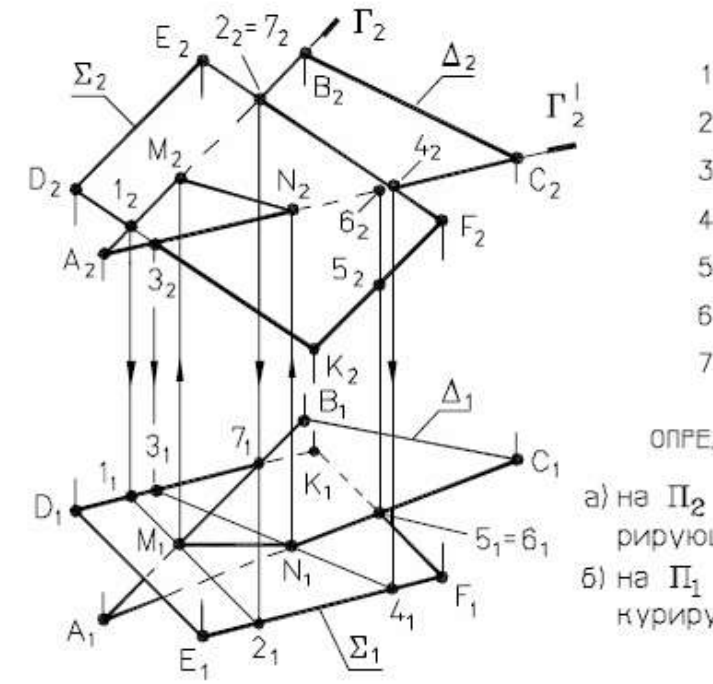

**РЕШЕНИЕ ЗАЛАЧИ**  $1 \Gamma \ni AB : \Gamma \perp \Pi_2$  $2 \Gamma \cap \Sigma = (1 - 2)$  $3 M = (1 - 2) \cap AB$ 4  $\Gamma^{\dagger} \ni AC$  :  $\Gamma^{\dagger} \perp \Pi_{2}$  $5 \Gamma^{1} \cap \Sigma = (3-4)$  $S N = (3-4) \cap AC$ 7 MN-искомая линия ОПРЕДЕЛЕНИЕ ВИДИМОСТИ

а) на По - по фронтально конку-

рирующим точкам 2 и 7

 $6)$  на  $\Pi_1$  - по горизонтально конкурирующим точкам 5 и 6

Рис. 33 - Построение линии пересечения плоскостей, заданных многоугольниками

# **3.2. Взаимное положение прямой линии и плоскости Прямая может принадлежать плоскости, пересекаться с ней и быть ей параллельной**. Вопрос принадлежности прямой рассмотрен нами в п. 2.4.2. Рассмотрим нахождение точки пересечения прямой с плоскостью.

1. Сначала определим точку пересечения прямой общего положения **m** с горизонтально - проецирующей плоскостью  $\Sigma$ , (рис. 34).

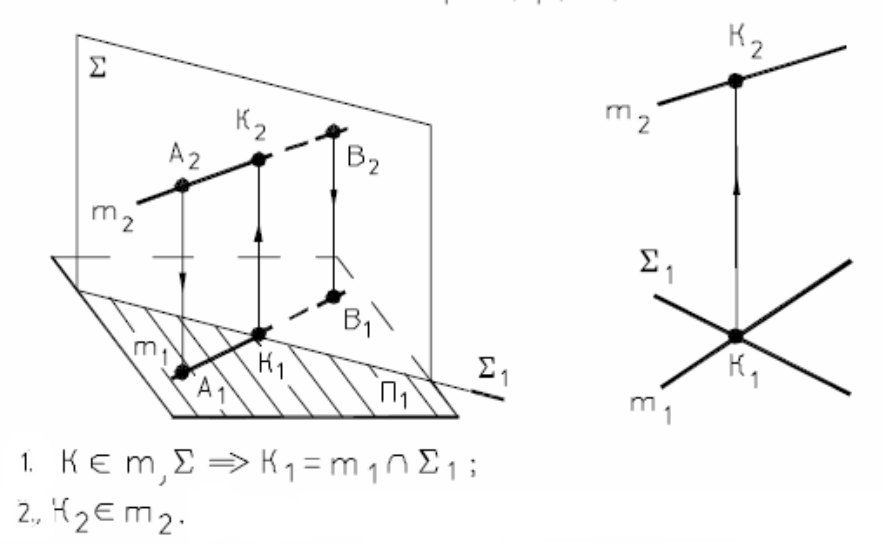

Рис. 34 - Пересечение прямой с горизонтально-проецирующей плоскостью На этом же чертеже показано определение видимости участков прямой **m**, если считать плоскость **Σ** непрозрачной.

2. Определим теперь точку пересечения прямой общего положения **q** с плоскостью общего положения **Г ( АВС)**, (рис. 35).

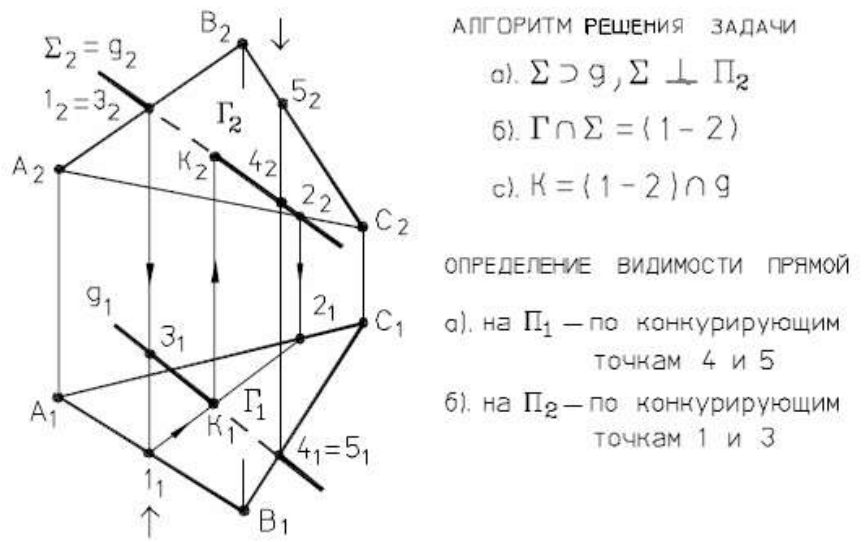

Рис. 35 - Пересечение прямой общего положения с плоскостью общего положения

Эта задача решается с помощью вспомогательной проецирующей плоскости.

Проводим через **q** фронтально-проецирующую плоскость **Σ<sup>2</sup> = q2**.

Находим проекции линии пересечения  $\Sigma$  и  $\Gamma$ :  $1_2 2_2$  - фронтальная проекция; **112<sup>1</sup>** *-* горизонтальная проекция; **К=> q ∩ Г ( АВС)**.

Видимость участков прямой **q** определяем с помощью конкурирующих точек **1,3** и **4,5**.

3. Прямая параллельна плоскости, если она параллельна одной из прямых, лежащих в этой плоскости.

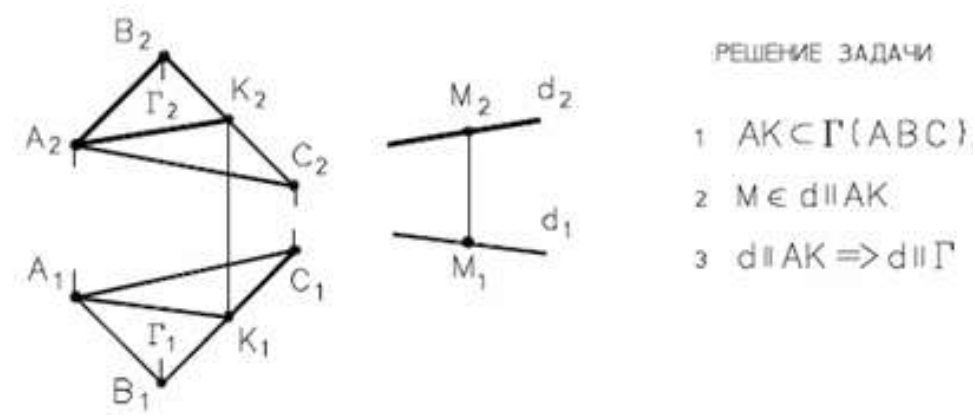

Рис. 36 - Параллельность прямой и плоскости

4. Если прямая перпендикулярна плоскости, то горизонтальная проекция этой прямой перпендикулярна горизонтальной проекции горизонтали, а фронтальная проекция – фронтальной проекции фронтали той же плоскости.

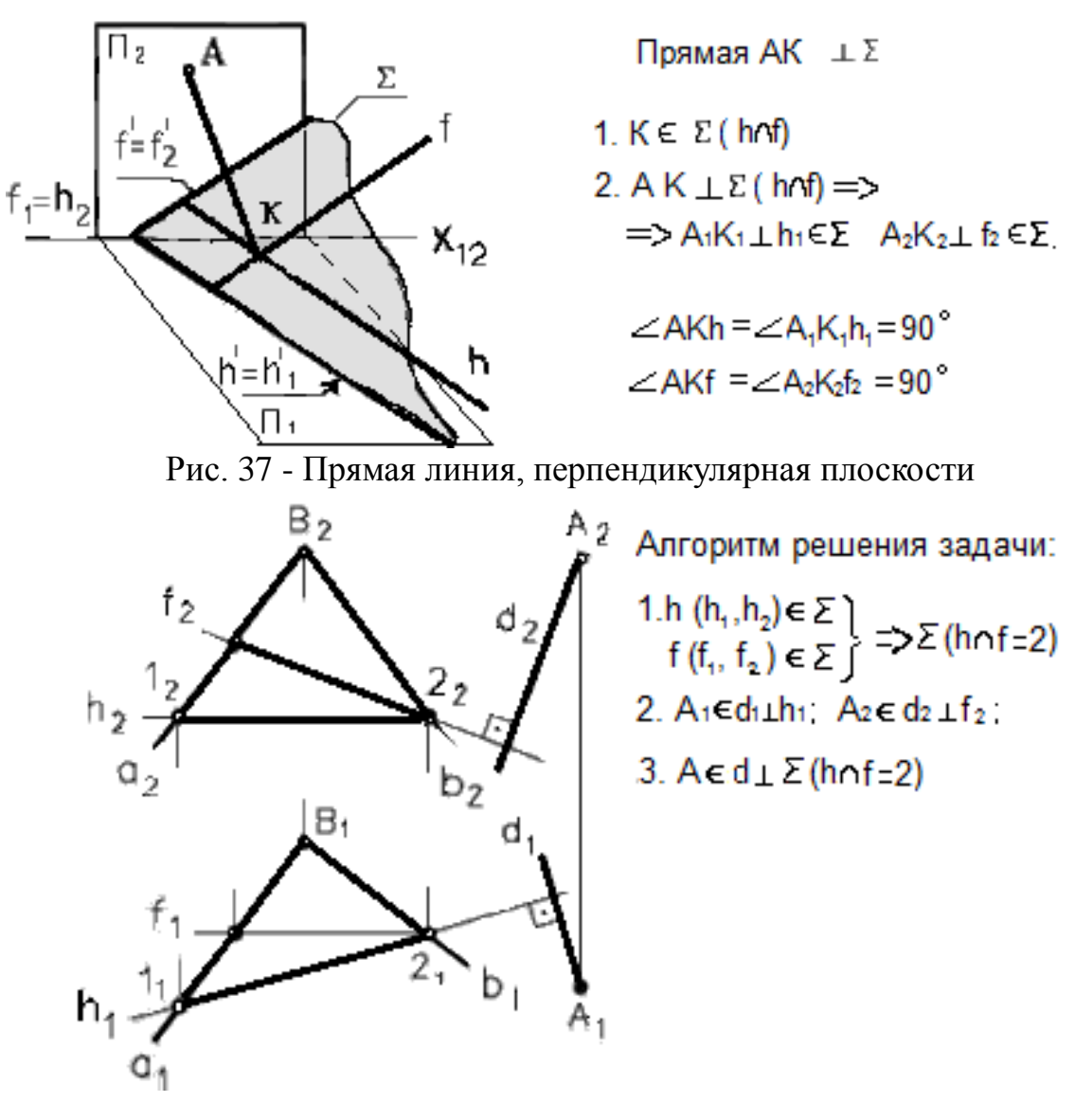

Рис. 38 - Перпендикулярность прямой к плоскости на комплексном чертеже

#### **3.3. Параллельные и взаимно перпендикулярные плоскости**

Если две пересекающиеся прямые одной плоскости соответственно параллельны двум пересекающимся прямым другой плоскости, то эти плоскости параллельны.

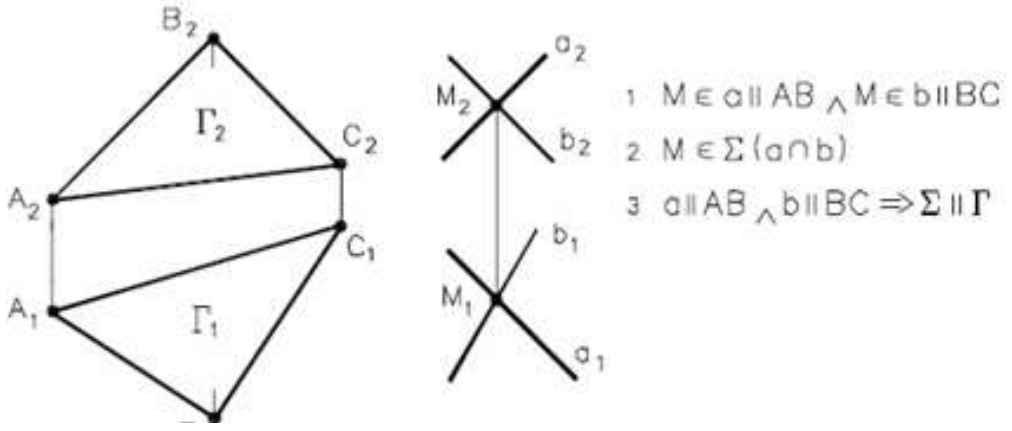

Рис. 39 - Взаимопараллельные плоскости

Если плоскость проходит через перпендикуляр к другой плоскости, то она перпендикулярна этой плоскости.

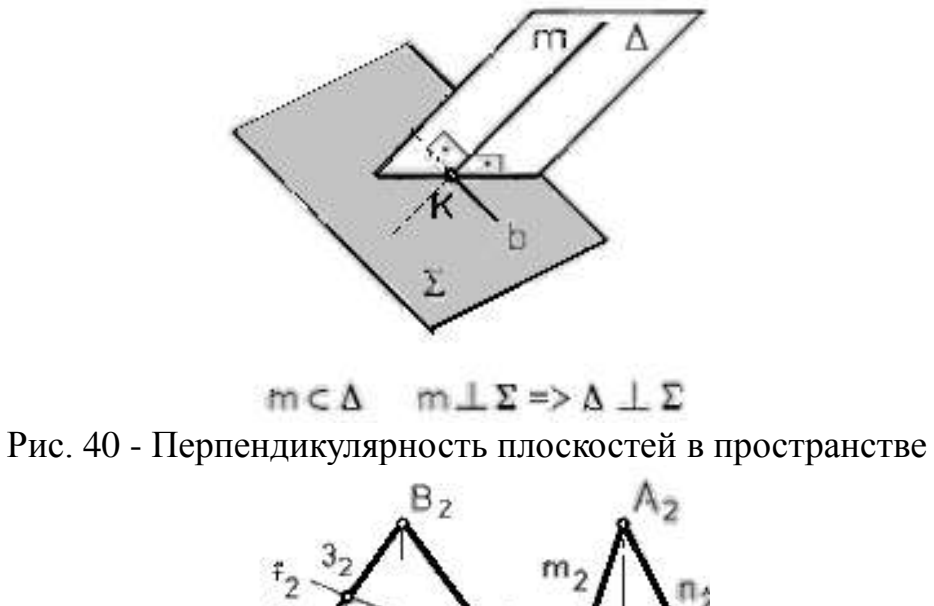

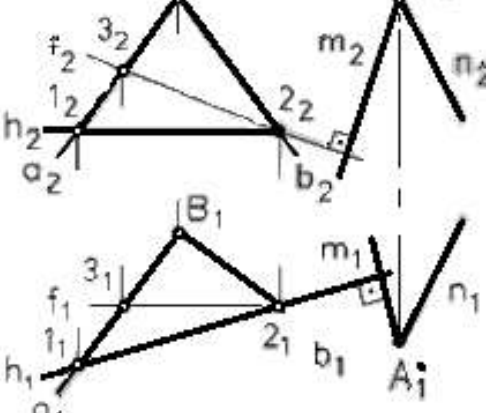

Рис. 41 - Перпендикулярность плоскостей на комплексном чертеже

# **ВОПРОСЫ ДЛЯ САМОПОДГОТОВКИ.**

- 1. Какое положение в пространстве могу занимать две плоскости?
- 2. По какому алгоритму строится линия пересечения плоскостей общего положения?
- 3. Как строится линия пересечения плоскостей, заданных многоугольниками?
- 4. По какому алгоритму строится точка пересечения плоскости общего положения с прямой общего положения?
- 5. Какое условие параллельности прямой и плоскости?
- 6. Какое условие перпендикулярности прямой и плоскости?
- 7. Какое условие параллельности двух плоскостей?
- 8. Какое условие перпендикулярности двух плоскостей?
- 9. Как определяется видимость участков прямой при пересечении ее с плоскостью?
- 10.Как определяется взаимная видимость пересекающихся плоскостей?

# **ЛЕКЦИЯ № 4. СПОСОБЫ ПРЕОБРАЗОВАНИЯ КОМПЛЕКСНОГО ЧЕРТЕЖА**

<span id="page-27-0"></span>Решение многих задач начертательной геометрии упрощается, если геометрические объекты занимают относительно плоскостей проекций некоторое частное положение. Например, если геометрический объект (прямая, плоская фигура) расположен в плоскости, параллельной плоскости проекций, то на эту плоскость он проецируется в натуральную величину, что позволяет очень просто решать метрические задачи, связанные с определением натуральных размеров геометрических объектов. А вот при определении расстояния от точки до плоскости удобно, чтобы плоскость была проецирующей.

В связи с этим возникает следующая идея решения метрических и позиционных задач начертательной геометрии: посредством изменения взаимного положения геометрических объектов и плоскостей проекций добиться удобного для данного конкретного случая относительного положения.

Этого можно добиться двумя способами:

- **1) положение оригинала в пространстве остается неизменным, а заменяют одну или обе плоскости проекций (способ замены плоскостей проекций);**
- **2) неизменной остается система плоскостей проекций, а меняют положение оригинала в пространстве (способы плоскопараллельного перемещения ивращения).**

## **4.1. Способ замены плоскостей проекций**

Этот способ заключается в том, что одна из основных плоскостей проекций **Π<sup>1</sup>** или **П<sup>2</sup>** заменяется новой плоскостью проекций **П4**, подходящим образом расположенной относительно оригинала, но перпендикулярной незаменяемой плоскости проекций.

Рассмотрим преобразование комплексного чертежа точки при замене плоскости проекций. **П<sup>4</sup> Π<sup>1</sup> ; А4А1 4= A2A12**. На рисунке 42 представлен наглядный чертеж. Здесь вводится новая плоскость **П <sup>4</sup> П1**.

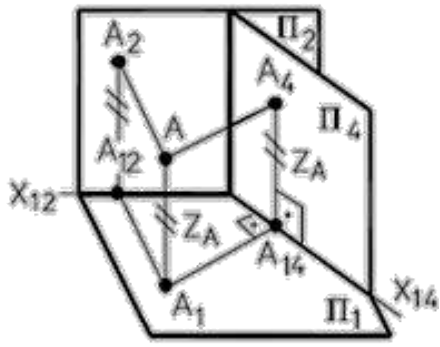

$$
\Pi_2 \rightarrow \Pi_4; \Pi_4 \perp \Pi_1; \n\Pi_1 \cap \Pi_4 \implies X_{14}; AA_4 \perp \Pi_4; \nAA_1 - \text{OSWAP} \implies Z_A = \text{const}
$$

Рис. 42 - Способ замены плоскостей проекций

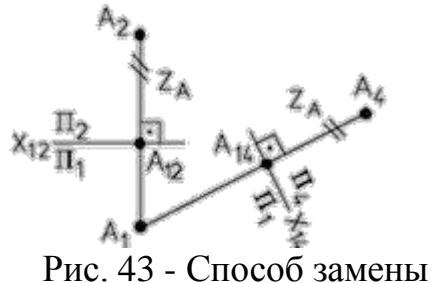

проводим ось  $X_{12} \perp A_1 A_2$ : проводим ось Х14; проводим линию связи ⊥ 00И Хал: откладываем A<sub>14</sub>A<sub>4</sub>=A<sub>12</sub>A<sub>2</sub>=A<sub>1</sub>A=Z<sub>A</sub>

плоскостей проекций (на комплексном чертеже)

Алгоритм преобразования комплексного чертежа точки:

- 1. проводим новую ось проекций **Х14**;
- 2. через незаменяемую проекцию точки проводим линию проекционной связи, перпендикулярную новой оси проекций;
- 3. на новой линии связи откладываем отрезок, равный расстоянию от заменяемой проекции точки до старой оси проекций.

*Четыре основные задачи, решаемые способом замены плоскостей проекций:*

**-1-я задача**: прямую общего положения *a* преобразовать в прямую уровня, (рис. 44);

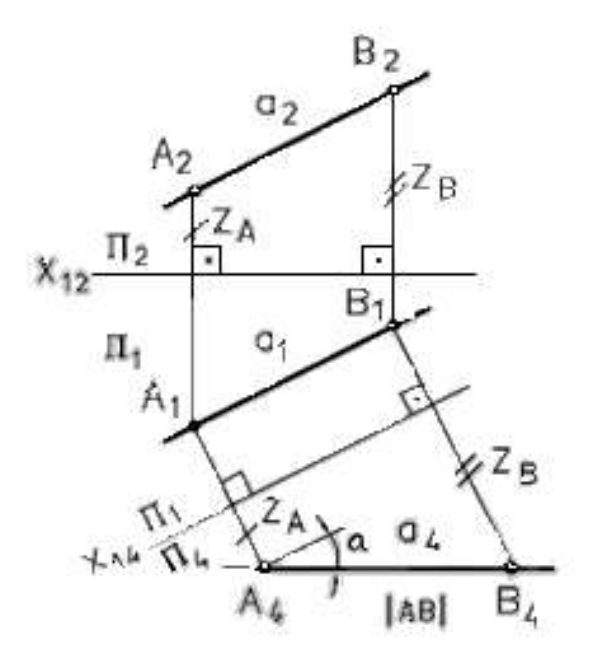

 $\Pi_2 \rightarrow \Pi_4$ ;  $\Pi_1 \parallel a$ ;  $\Pi_4 \perp \Pi_1$ 

- 1 проводим ось Х<sub>12</sub> \_ А, А<sub>2</sub>;
- 2 проводим ось Х14 || ФК
- З из точек А, и В, проводим линии связи - ФСИ Хла:
- $4$  на линиях связи от оси  $X_{14}$ откладываем отрезки ZA и ZR

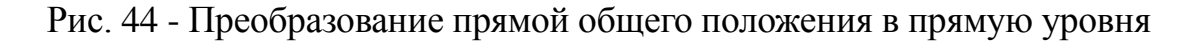

**-2-я задача**: прямую уровня преобразовать в проецирующую, (рис. 45);

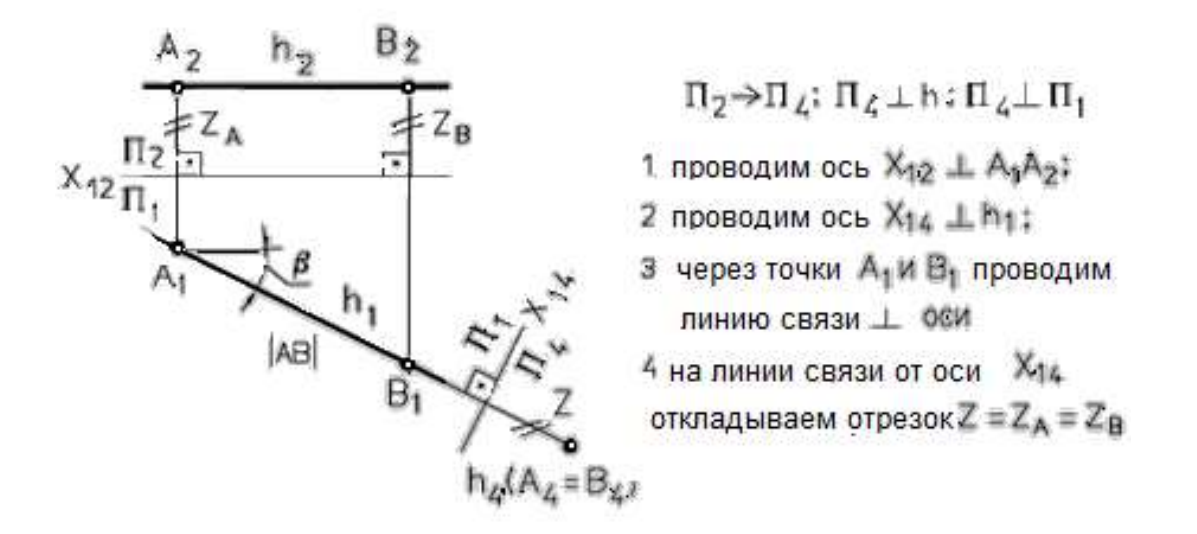

Рис. 45 - Преобразование прямой уровня в проецирующую прямую

**-3-я задача**: плоскость общего положения преобразовать в проецирующую, (рис. 46);

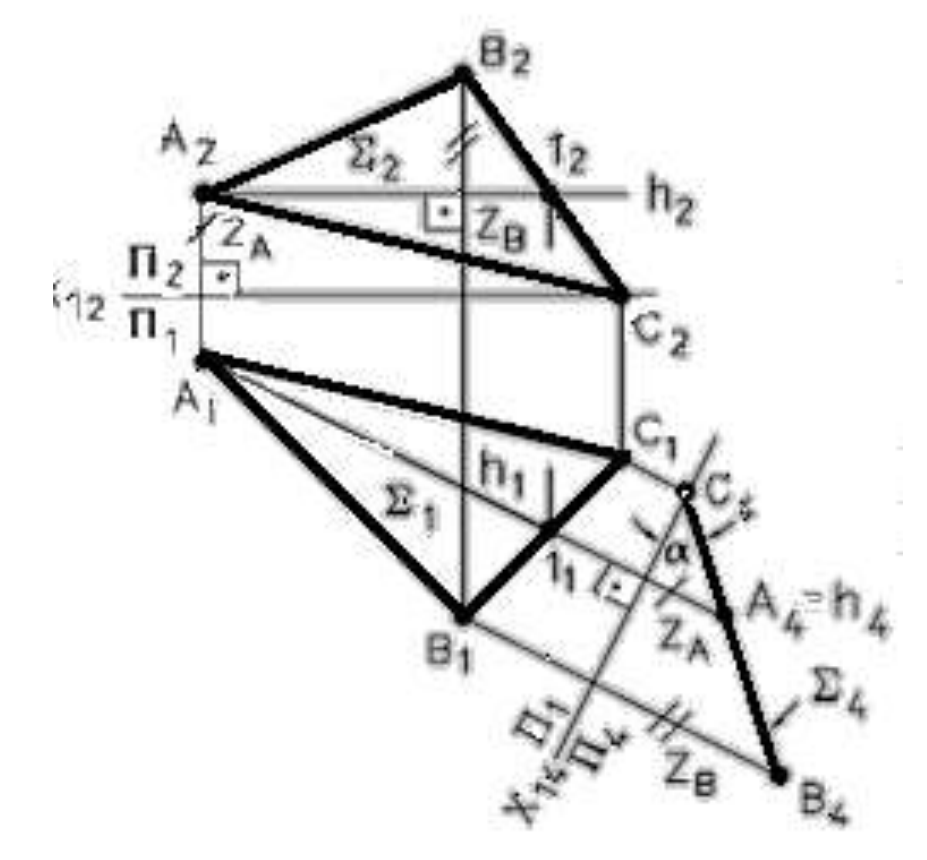

Рис. 46 - Преобразование плоскости общего положения в проецирующую

**-4-я задача**: проецирующую плоскость преобразовать в плоскость уровня (рис. 47).

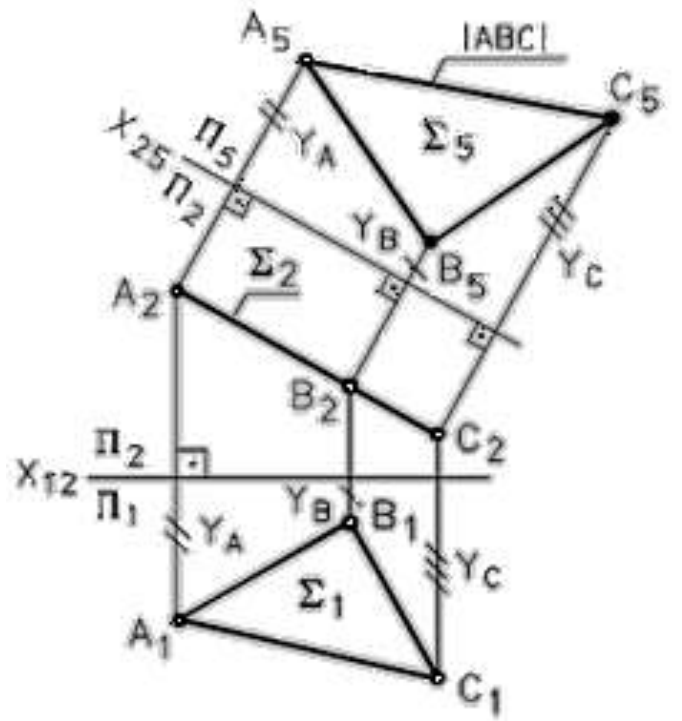

Рис. 47 - Преобразование проецирующей плоскости в плоскость уровня

При решении некоторых задач приходится последовательно осуществлять несколько (чаще всего 2) замен плоскостей проекций. Например, преобразовать плоскость общего положения в плоскость уровня.

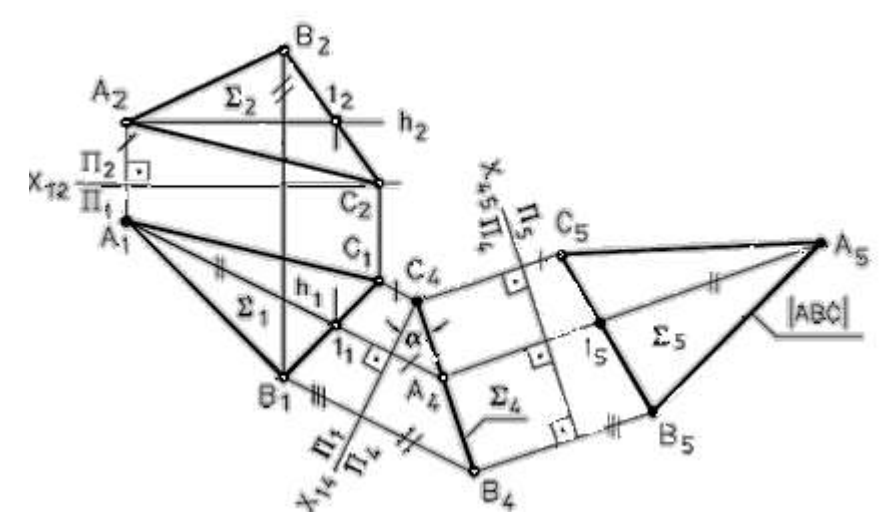

Рис. 48 - Преобразование плоскости общего положения в плоскость уровня

#### **4.2. Плоскопараллельное перемещение**

*Плоскопараллельным перемещением геометрического объекта называется такое перемещение, когда точки этого объекта перемещаются* 

# *в плоскостях, каждая из которых параллельна какой-либо плоскости проекций.*

При этом проекция этого объекта на плоскость параллелизма изменяет свое положение без изменения формы и размеров.

Этим способом могут быть решены все 4 основные задачи, сформулированные в п. 4.1.

1-я и 2-я задачи, (рис. 49):

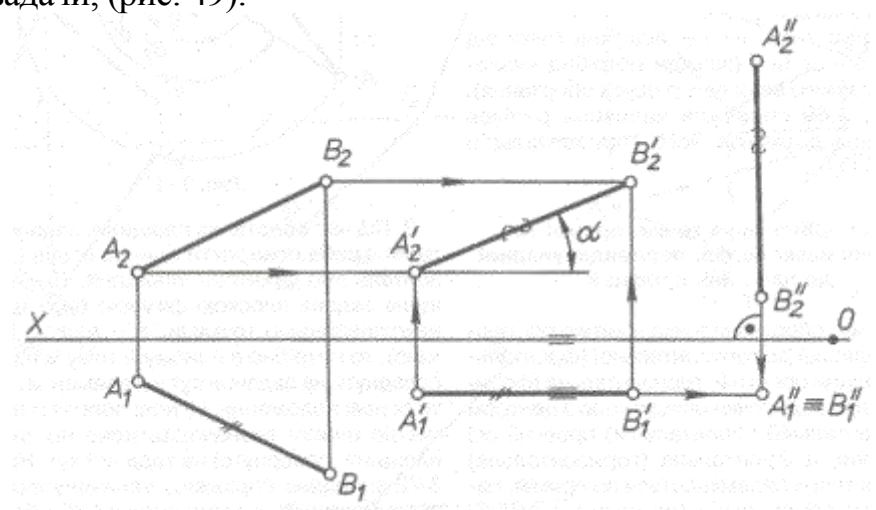

Рис. 49 - Преобразование способом плоскопараллельного перемещения отрезка прямой общего положения в проецирующую

В этом случае отрезок прямой **АВ** перемещаем так, что все его точки остаются в плоскостях, параллельных плоскости  $\Pi_1$ . При этом  $A \nvert B \nvert = A_1 B_1$ , а фронтальные проекции траекторий точек **А** и **В**-прямые, параллельные оси X, вторым плоскопараллельным перемещением ставим отрезок в горизонтальнопроецирующее положение, при этом **А ' 2В ' <sup>2</sup>=А''2В''<sup>2</sup>** , а горизонтальные проекции точек **А** и **В**-прямые, параллельные оси **X**.

3-я и 4-я задачи, (рис.50)

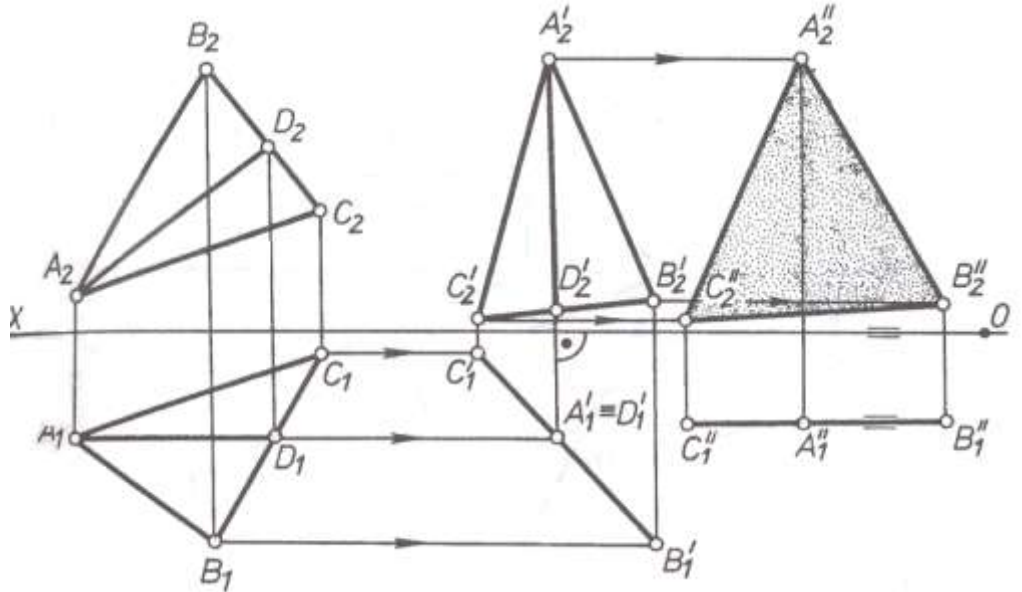

Рис.50 - Преобразование плоскости общего положения в плоскость уровня способом плоскопараллельного перемещения

Выполнено последовательно два плоскопараллельных перемещения треугольника **АВС**: сначала относительно оси, перпендикулярной к плоскости проекций **П<sup>2</sup>** , потом относительно оси, перпендикулярной к плоскости **П1**. При первом плоскопараллельном перемещении плоскость треугольника преобразована в горизонтально-проецирующую, при этом фронталь **AD** треугольника переведена в горизонтально-проецирующее положение  $(\mathbf{A} \cdot \mathbf{D} \cdot \mathbf{D} \cdot \mathbf{X})$ .

Другим плоскопараллельным перемещением треугольник **А'В'С'** преобразован в треугольник **А''В''С'**', при этом фронтальная проекция **А''<sup>2</sup> В''<sup>2</sup> С''<sup>2</sup>** определяет действительный размер треугольника **АВС**.

# **ВОПРОСЫ ДЛЯ САМОПОДГОТОВКИ:**

- 1. Какие способы преобразования комплексного чертежа Вы знаете?
- 2. В чем сущность способа замены плоскостей проекций?
- 3. В чем сущность способа плоско-параллельного перемещения?
- 4. Зачем осуществляют преобразование комплексного чертежа?
- 5. Чем отличаются способы преобразования комплексного чертежа?
- 6. Назовите четыре исходные задачи, решаемые способом замены плоскостей проекций?
- 7. Как преобразовать прямую общего положения в проецирующую?
- 8. Как способом замены плоскостей проекций определить углы наклона плоскости общего положения к плоскостям проекций?
- 9. Сколько раз необходимо произвести замену плоскостей проекций для преобразования плоскости общего положения в плоскость уровня?
- 10.Запишите алгоритм способа замены плоскостей проекций?

# <span id="page-33-0"></span>**ЛЕКЦИЯ № 5. ПОВЕРХНОСТИ. ТОЧКИ НА ПОВЕРХНОСТЯХ. СЕЧЕНИЯ ПОВЕРХНОСТЕЙ ПЛОСКОСТЯМИ**

*Поверхность* можно представить как общую часть нескольких смежных областей пространства.

Рассмотрим определение проекции точек, расположенных на различных поверхностях.

#### **5.1. Точки на поверхностях многогранников**

*Геометрическое тело, ограниченное плоскими многоугольниками, называется многогранником.*

Определим недостающие проекции точек на поверхности пирамиды.

**Точка принадлежит поверхности многогранника, если она принадлежит линии, принадлежащей поверхности многогранника.**

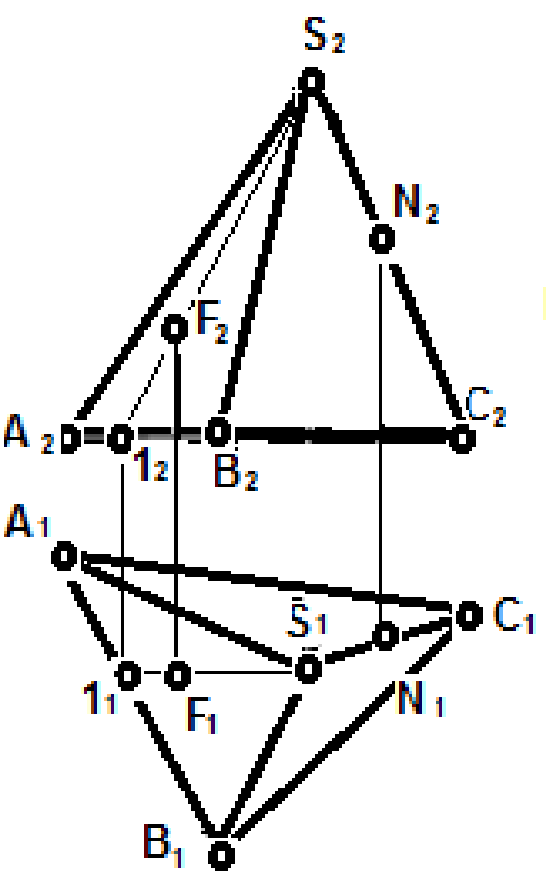

Рис. 51 - Построение точек, принадлежащих поверхности пирамиды

#### **5.2. Точки на поверхностях тел вращения**

## *Поверхностью вращения называется поверхность, которая описывается какой-либо кривой или прямой, называемой образующей, при ее вращении вокруг неподвижной оси.*

Поверхности вращения получили очень широкое распространение на практике. Например, это детали, обрабатываемые на токарных станках.

Определим недостающие проекции точек на поверхностях вращения. Образующей цилиндра является прямая, параллельная оси вращения.

Образующей конуса является прямая, пересекающая ось вращения.

Образующей сферы является окружность, центр которой лежит на оси вращения.

Образующей кольца (тора) является окружность, центр которой не лежит на оси вращения.

**Точка принадлежит кривой поверхности, если она принадлежит линии, принадлежащей этой поверхности.**

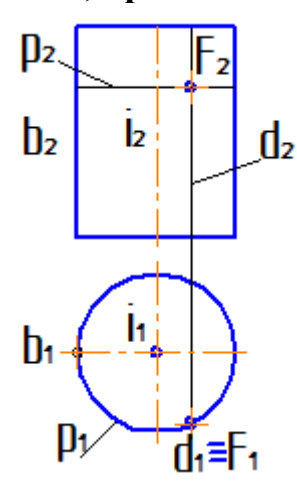

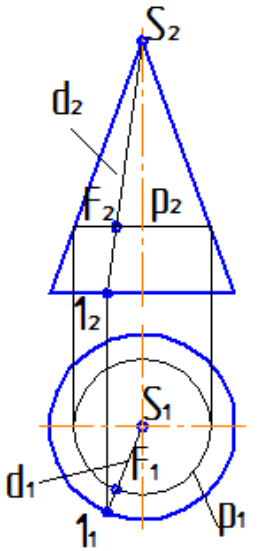

Рис. 52 - Построение точек, принадлежащих поверхности цилиндра

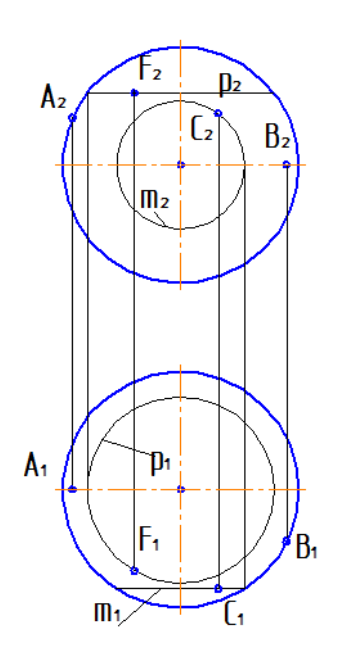

Рис. 54 - Построение точек, принадлежащих поверхности сферы

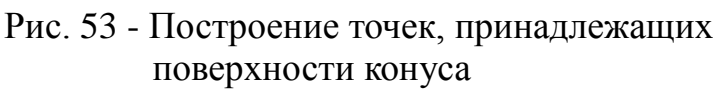

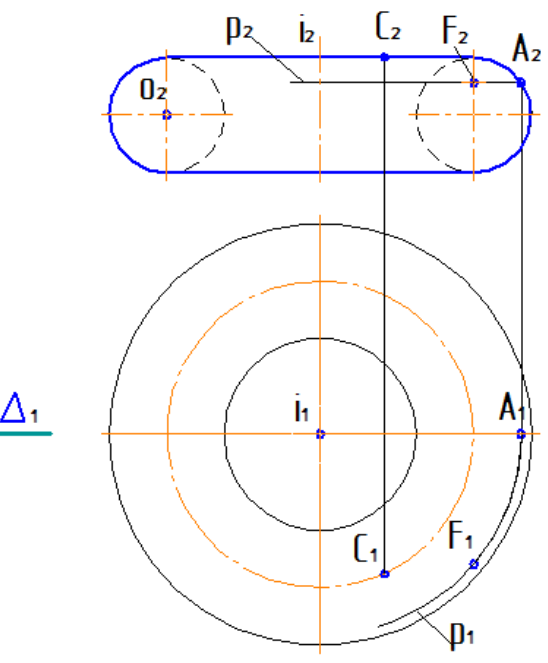

Рис. 55 - Построение точек, принадлежащих поверхности тора

Построение точек на поверхностях сферы или тора выполняют при помощи параллели или меридиана, проходящих через эту точку.

# **5.3. Пересечение многогранника плоскостью**

При пересечении многогранника плоскостью получается плоский многоугольник. Вершинами этого многоугольника являются точки пересечения ребер с секущей плоскостью, а сторонами - линии пересечения граней с секущей плоскостью.

В связи с этим возможны два метода решения поставленной задачи:

- 1) определение точек пересечения ребер с секущей плоскостью;
- 2) определение линий пересечения граней с секущей плоскостью.

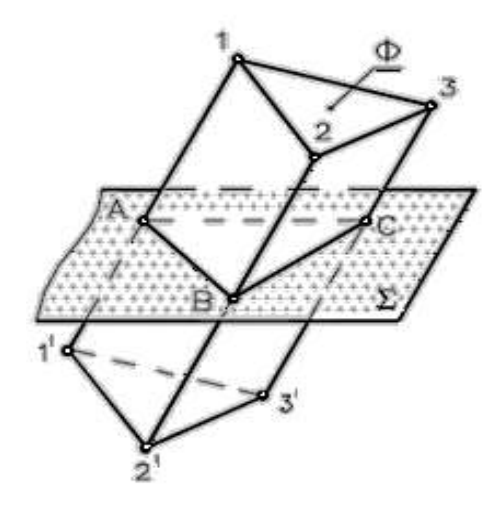

Линия пересечения - плоская поманная, число вершин и сторон которой равно соответственно числу ребер и граней многогранника, пересекаемых заданной секущей плоскостью.

Рис. 56 - Пересечение многогранника плоскостью

*Задача*. Построить линию пересечения пирамиды **SABC** с фронтальнопроецирующей плоскостью  $\Sigma$ .

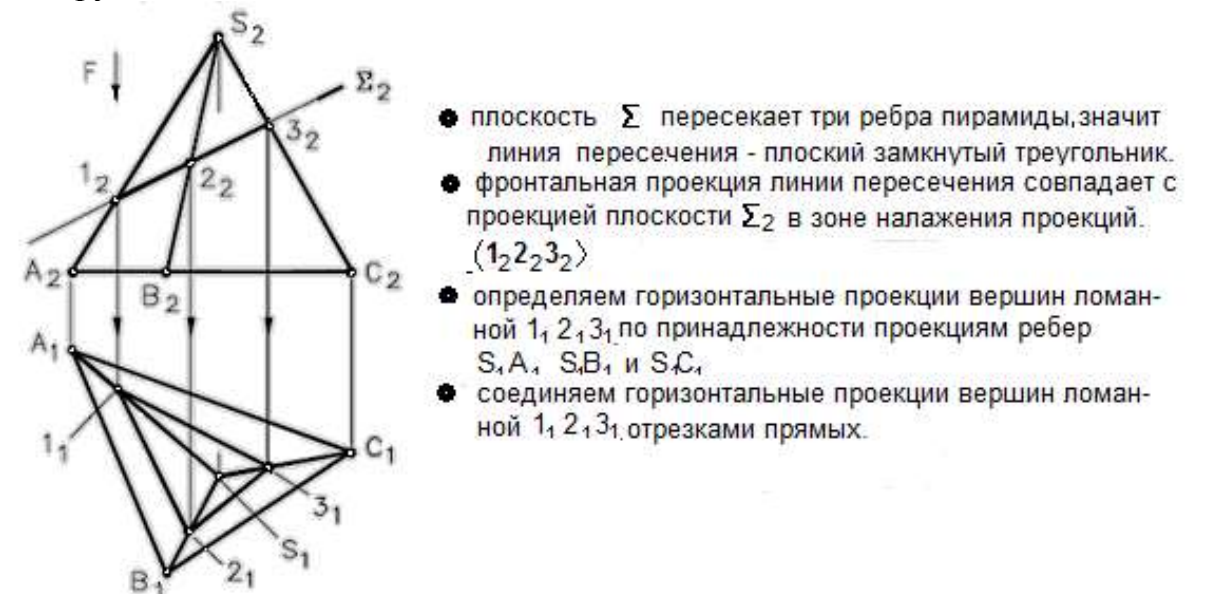

Рис. 57 - Построение линии пересечения пирамиды с фронтальнопроецирующей плоскостью
# **5.4. Сечения поверхностей вращения 5.4.1. Сечение цилиндра плоскостью**

При пересечении цилиндра вращения с плоскостью могут быть получены: окружность ( $\Gamma \perp i$ ), эллипс ( $\Delta \cap i$  под  $\angle \alpha$ ), две параллельные прямые  $(211i).$ 

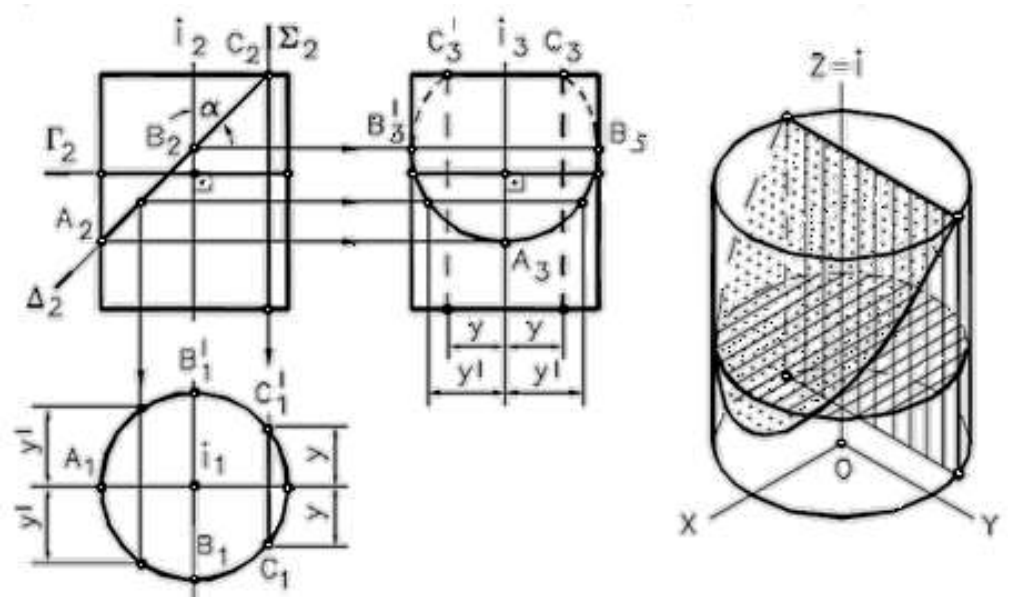

Рис. 58 - Пересечение цилиндра плоскостью

#### **5.4.2. Сечение конуса плоскостью**

При пересечении конуса вращения с плоскостью могут быть получены все кривые 2-го порядка: окружность, эллипс, парабола, гипербола, а в случае прохождения секущей плоскости через вершину – точка, прямая, две прямые образующие.

Если плоскость **Ф** пересекает все образующие поверхности конуса вращения, т.е. если **φ>α**, то линией сечения является эллипс (рис. 59 а). В этом случае секущая плоскость не параллельна ни одной из образующих поверхности конуса.

Если плоскость **Ф** параллельна основанию поверхности конуса, то линией пересечения является окружность (рис. 59 б).

Если плоскость **Ф** параллельна одной образующей поверхности конуса, т.е. **φ=α**, то линией пересечения является парабола (рис.59.в). В частном случае (плоскость является касательной к поверхности конуса) сечение вырождается в прямую.

Если плоскость **Ф** параллельна двум образующим поверхности конуса (в частном случае параллельна оси конуса), т.е. **φ<α**, то линией сечения является гипербола (рис. 59 г). В случае прохождения плоскости через вершину конической поверхности фигурой сечения могут быть сами образующие, т.е. гипербола вырождается в две пересекающие прямые.

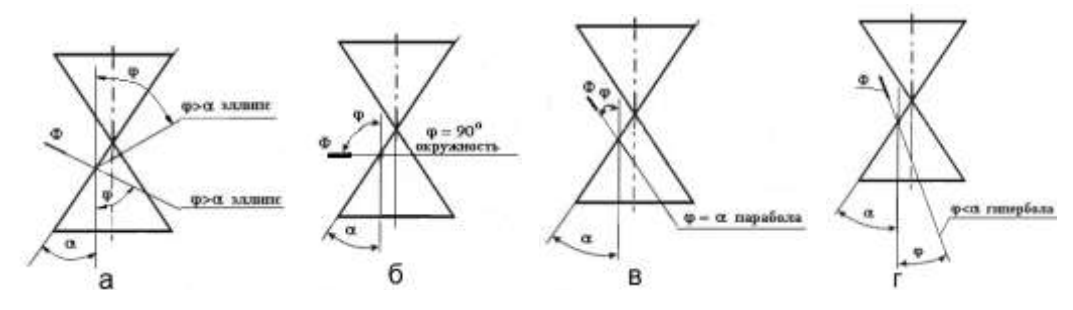

Рис. 59 - Пересечение конуса плоскостью

#### **5.4.3. Сечение сферы плоскостью**

Любая плоскость всегда пересекает сферу по окружности.

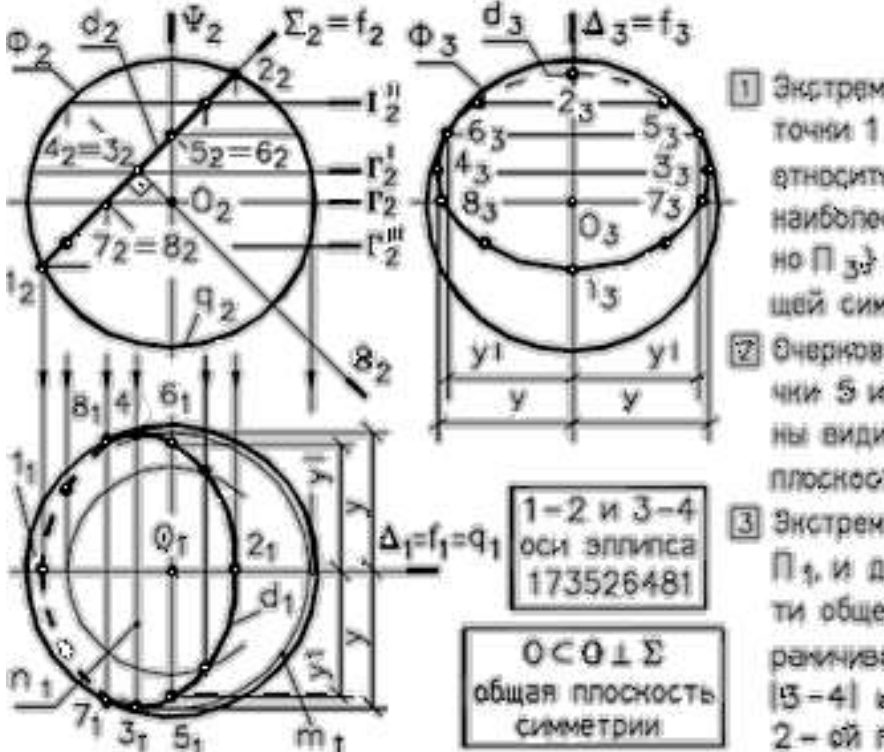

ПОСТРОЕНИЕ

П Экстремальные относительно П1 точки 1 и 2 тони же очерковые относительно П<sub>2</sub> и наименее и наиболее удаленные относительно П 3) лежат в плоскости общей симметрии А IIП <sub>2</sub>

- 2 Очерковые относительно П з точии 5 и 6 (они же точки смены видимости на П з ) лежат в плосности  $\Psi$  IIП  $_{3}$
- 3 Экстремальные точки 3,4 и для П, и для П, лежат в плоскости общей симметрии @ 1П<sub>2</sub>, ограничивают малую ось эллипса [5-4] и определ, по алгоритму 14-сй позиционной задачи

Рис. 60 - Пересечение сферы плоскостью

# **ВОПРОСЫ ДЛЯ САМОПОДГОТОВКИ:**

- 1. Что называется многогранником?
- 2. Условие принадлежности точки многограннику?
- 3. Из каких элементов состоит гранная поверхность?
- 4. Приведите примеры кривых поверхностей.
- 5. Как образуется цилиндрическая поверхность?
- 6. Как образуется коническая поверхность?
- 7. Как образуется сферическая поверхность?
- 8. Что такое поверхность вращения?
- 9. Назовите цилиндрические сечения.
- 10.Назовите конические сечения.

# **ЛЕКЦИЯ № 6. ПОСТРОЕНИЕ ТОЧЕК ПЕРЕСЕЧЕНИЯ ПРЯМОЙ С ПОВЕРХНОСТЬЮ**

#### **6.1. Общие положения**

1. Число точек пересечения соответствует порядку заданной поверхности **Ф.**

2. В основу построения положен способ вспомогательных поверхностей

3. В качестве вспомогательных поверхностей обычно выбирают плоскости **,** проходящие через заданную прямую **n**.

4. Плоскость должна пересекать **Ф** по линии **d**, проекции которой были бы графически простыми (дуга окружности или прямая).

5. Видимость проекций прямой **n** по видимости проекций поверхности.

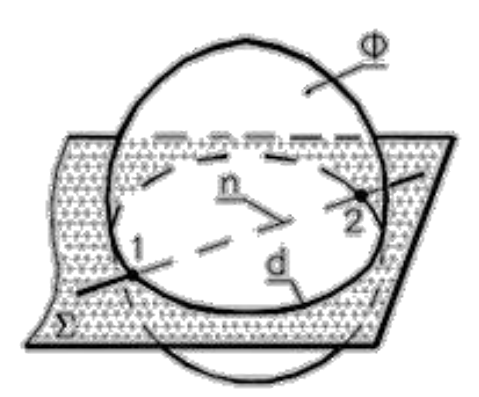

Алгоритм построения:  $-\Sigma \supset n$ ;

 $-\Sigma \cap \Phi = d$ :  $-1$ ,  $2 = d \cap n$ .

Рис. 61 - Пересечение прямой с поверхностью

#### **6.2. Построение точек пересечения прямой с поверхностью многогранника**

Поверхность многогранника представляет собой совокупность пересекающихся плоскостей. Поэтому решение данной задачи, по существу, является двукратным определением точки пересечения прямой линии с плоскостью (см. раздел 3.2, рис.35).

#### **Схема решения выглядит так:**

- плоскость  $\Sigma$ , проходящая через прямую **n**, пересечет многогранник по плоской замкнутой ломаной линии **1-2-3-1**;

- искомые точки **M** и **N** есть результат пересечения линии **1-2-3-1** с прямой **n**.

#### **Алгоритм решения задачи:**

**1.**  $\Sigma \supset n$ ,  $\Sigma$  - проецирующая плоскость.

**2.**  $\Sigma \cap \Phi = (1-2-3-1)$ .

**3.**  $M = (1-2-3-1) \cap n = \Phi \cap n$ ,  $N = (1-2-3-1) \cap n = \Phi \cap n$ .

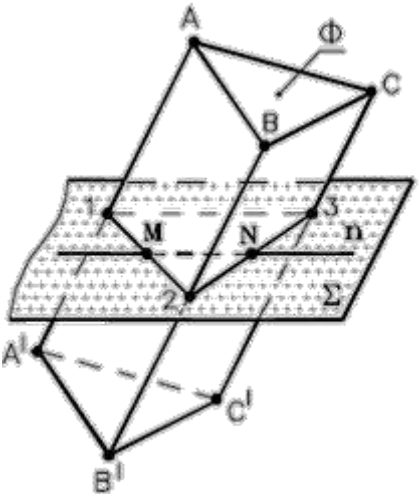

Рис.62 - Определение точек пересечения прямой с поверхностью многогранника (пространственный пример)

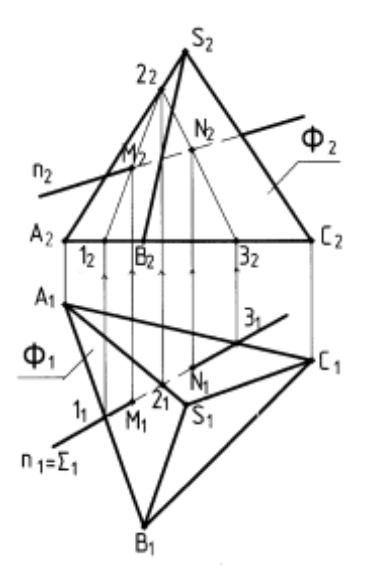

Рис.63 - Определение точек пересечения прямой **n** с поверхностью пирамиды

Рассмотрим пример: Определить точки **М** и **N** пересечения прямой общего положения **n** с поверхностью **Ф** пирамиды **SABC** (рис. 63).

### Построение:

- 1. Через прямую **n** проводим горизонтально проецирующую плоскость **.**
- 2. Определяем горизонтальную проекцию ломаной:  $\Sigma_1 \cap \Phi_1$  =  $(1_1 - 2_1 - 3_1 - 1_1).$
- 3. Определяем фронтальные проекции вершин ломаной: **1<sup>2</sup>**  $A_2 B_2, 2_2 C S_2 B_2, 3_2 C B_2 C_2$
- 4. Строим фронтальную проекцию ломаной:  $1_2 - 2_2 - 3_2 - 1_2$ .
- 5. Определяем фронтальные проекции искомых точек: (**12 –**  $2_2 - 3_2 - 1_2$ )  $\cap$   $n_2 = M_2 \wedge N_2$ .
- 6. Определяем горизонтальные проекции точек:  $M_1 \subset n_1 \wedge N_1 \subset$ **n1.**
- 7. Определяем видимость проекций прямой **n** по dидимости проекций граней пирамиды.

### **6.3. Построение точек пересечения прямой с поверхностью цилиндра**

На рис. 64 и 65 построены точки пересечения поверхности эллиптического цилиндра с прямой линией **m.**

Через прямую **m** проведена плоскость **o**, пересекающая цилиндрическую поверхность по образующим. Для этого, как известно, плоскость должна быть параллельна образующим (или оси) цилиндра. На рисунках она определена прямой **m** и прямой **а**, проходящей через некоторую точку **А** прямой **m** и параллельно оси цилиндра:

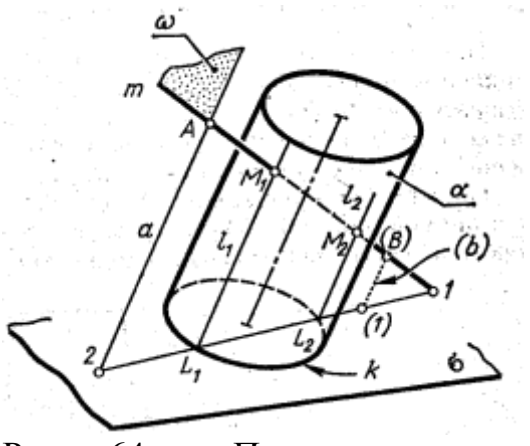

Рис. 64 - Пространственная модель

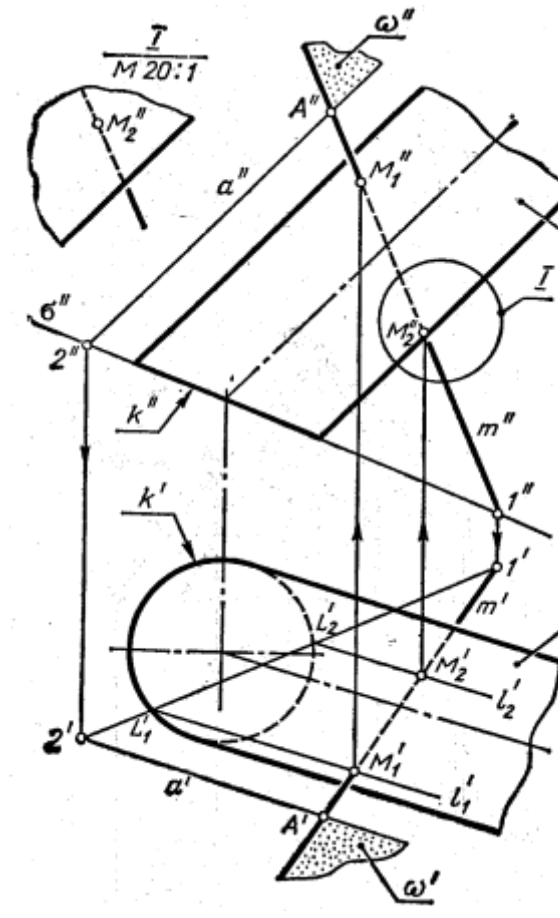

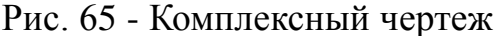

### $\omega = (\mathbf{m} \cap \mathbf{a} = \mathbf{A}).$

Другие плоскости, в частности проецирующие, проходящие через прямую **m,** дадут в сечении цилиндра более сложные кривые линии.

Для построения линии пересечения плоскости  $\omega$  и цилиндрической поверхности, т.е. двух образующих цилиндра, должна быть проведена вспомогательная секущая плоскость. В качестве нее выбрана плоскость **о** основания цилиндра, что позволяет не строить линию пересечения этой плоскости с цилиндрической поверхностью, так как она уже начерчена – это кривая линия основания к.

Плоскость **о** пересекается с плоскостью по прямой **1 – 2.** На рис. 66 эта линия очевидна, так как плоскость

- проецирующая. В случае, если прямая **m** пересекается с плоскостью за пределами чертежа, точку (**1)** находят с помощью какойлибо дополнительной прямой, например (**b**), взятой в плоскости  $\omega$ , (рис. 65). Точки **L1** и **L<sup>2</sup>** пересечения линий **к** и (**1 – 2)** принадлежат образующим *l<sup>1</sup>* и  $l_2$  сечения цилиндра плоскостью  $\omega$ :

$$
\omega \cap \alpha = (l_1, l_2).
$$

Точки **М<sup>1</sup>** и **М2** пересечения этих образующих с прямой **m** являются искомыми:

$$
M_1 = l_1 \cap m, M_2 = l_2 \cap m.
$$

Отрезок **М1** - **М<sup>2</sup>** прямой линии **m** находится внутри цилиндра и изображен поэтому линией невидимого контура. На рис. 64 слева от точки **М<sup>1</sup>** прямая **m** видна, так как эта точка лежит на видимой стороне поверхности цилиндра. Часть линии **m** справа от точки **М<sup>2</sup>** остается невидимой, так как точка  $M_2$  лежит на невидимой стороне поверхности  $\alpha$ . Аналогично решается вопрос видимости на каждой проекции, рис. 65. Для уточнения видимости плохо различимого участка прямой **m** элемент I этого чертежа показан в более крупном масштабе.

### **6.4. Построение точек пересечения прямой с поверхностью конуса**

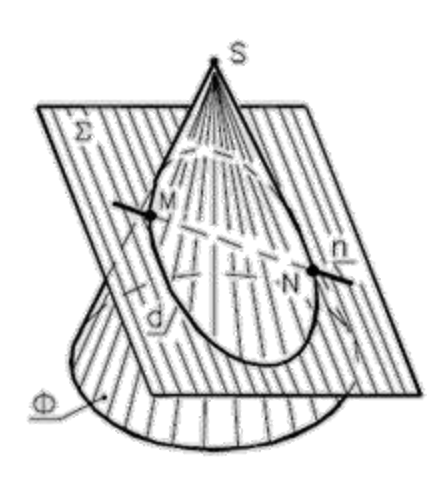

Рис. 66 - Пространственная

модель

#### **Схема решения задачи:**

- 1. Плоскость  $\Sigma$ , проходящая через прямую **n**, пересечет конус по линии **d**.
- 2. Искомые точки **M** и **N** результат пересечения линии **d** с прямой **n.**
	- **Алгоритм решения:**
- $1. \Sigma \supset n$
- 2.  $\Sigma \cap \Phi = d$
- 3.  $M \wedge N = d \cap n$

Если заключение прямой в проецирующую плоскость не приводит к простому решению, то используют плоскость общего положения, проходящую через прямую и вершину конуса, и пересекающую поверхность конуса по образующим.

Рассмотрим **пример**. Определить точки **М** и **N** пересечения прямой общего положения **n** с поверхностью **Ф** конуса вращения, (рис. 67).

### **Построение:**

- 1. Через прямую **n** и вершину **S** конуса проводим плоскость общего положения  $\Sigma: \Sigma$ ( **n**  $\cap$  **m**); **m**  $\subset$  **S**.
- 2.  $\Sigma \cap \Gamma = (2-3)$ , (плоскость основания  $\Phi$ ).
- 3.  $(2-3)$   $\cap$   $p = (4, 5)$ .
- $4. \Sigma \cap \Phi = (4 S 5).$
- 5.  $(4 S 5)$   $\cap$   $n = M, N$ .
- 6. Определяем видимость прямой **n** по видимости проекций поверхности конуса.

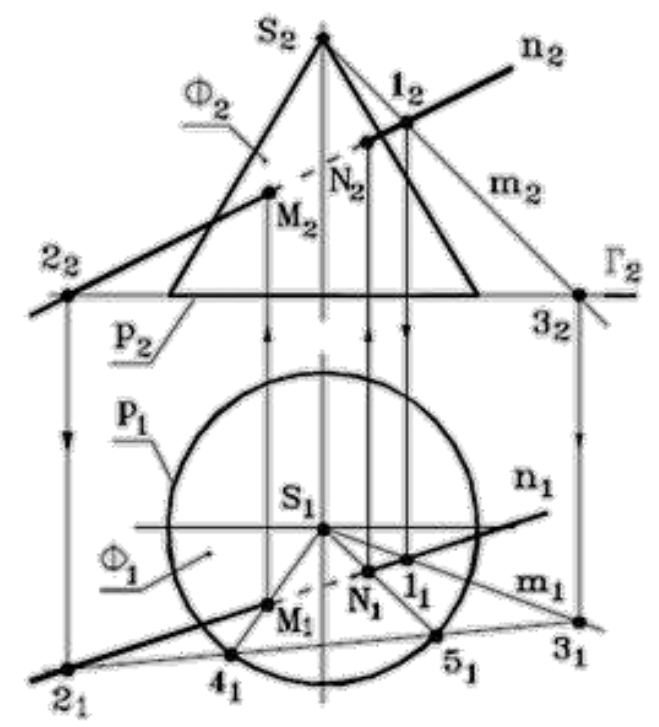

Рис. 67 - Определение точки пересечения прямой с поверхностью конуса

# **6.5. Построение точек пересечения прямой со сферой**

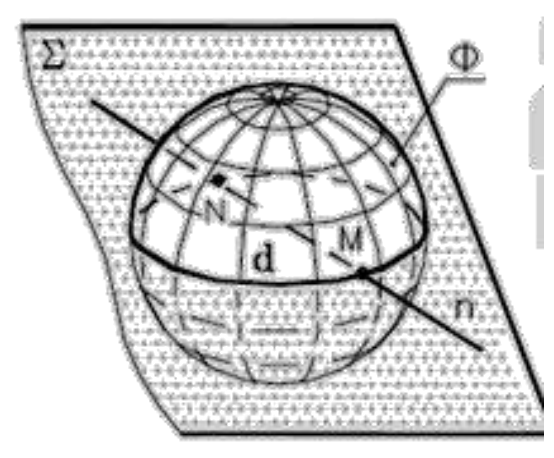

Рис. 68 - Пространственная модель

**Схема решения задачи:**

- 1. Построение осуществляют по алгоритму 1-ой позиционной задачи.
- 2. Плоскость  $\Sigma$ , проходящая через прямую **n** , пересечет сферу по окружности **d**.

 Искомые точки **М** и **N** – результат пересечения окружности **d** с прямой **n.**

Если заключение прямой в проецирующую плоскость не приводит к простому решению, то применяют один из способов преобразования чертежа, чтобы проекции линии пересечения сферы с введенной плоскостью были бы графически простыми (дуга окружности или прямая).

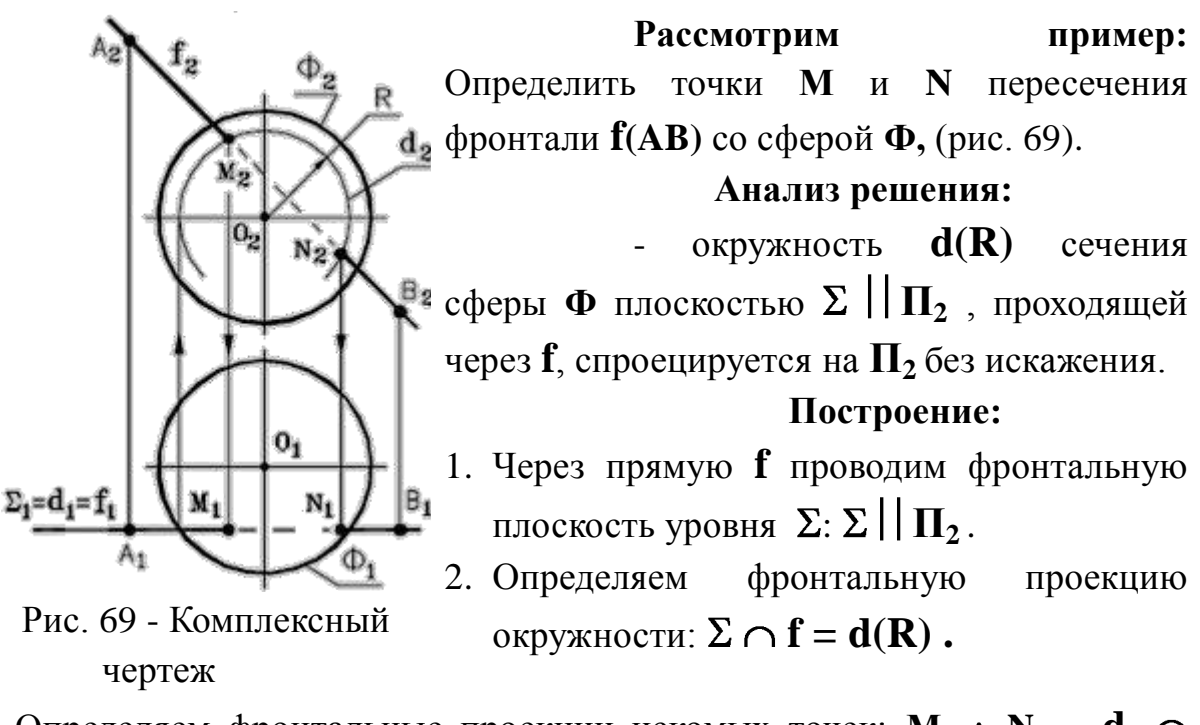

- 3. Определяем фронтальные проекции искомых точек:  $M_2 \wedge N_2 = d_2 \wedge$  $f_2(A_2 B_2)$ .
- 4. Определяем горизонтальные проекции точек:  $M_1 \wedge N_1 \subset f_1(A_1 B_1)$ .
- 5. Определяем видимость проекций фронтали **f(AB)** по видимости проекций сферы **Ф.**

 **Решим задачу:** Определить точки **М** и **N** пересечения прямой общего положения **d(AB)** со сферой **Ф,** (рис. 70).

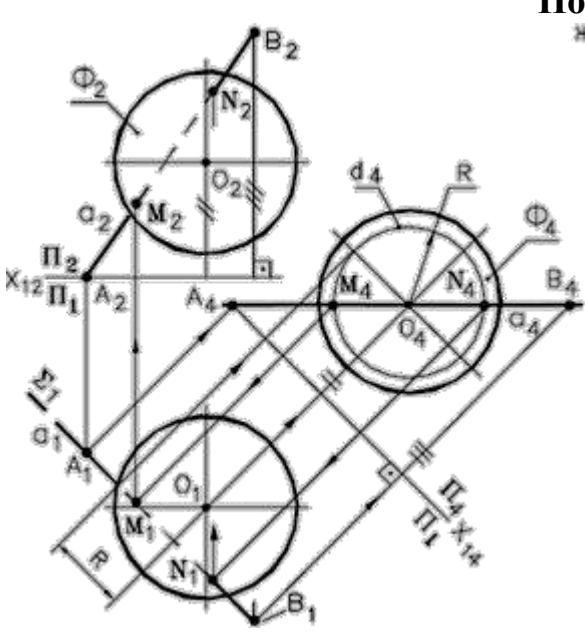

#### **Построение:**

1. Способом замены плоскостей проекций преобразуем прямую **a** в линию уровня:

- на **П<sup>4</sup>** линия сечения сферы плоскостью( $\mathbf{a} \subset \Sigma$  |  $\Pi_4$ ) спроецируется в окружность;

- в системе плоскостей **П1/ П4** эта задача эквивалентна предыдущему примеру, рис.69.

2. Находим проекции точек:

 $d_4 \cap a_4 = M_4, N_4$ .

3. Обратным преобразованием определяем проекции точек **М1** и **N1**, а затем –  $M_2$  и  $N_2$ .

Рис. 70 – Комплексный чертеж

# **ВОПРОСЫ ДЛЯ САМОПОДГОТОВКИ:**

- 1. В чем заключается способ нахождения точек пересечения многогранной поверхности с прямой линией?
- 2. В чем заключается способ нахождения точек пересечения кривой поверхности с прямой линией?
- 3. В чем заключается общий прием построения точек пересечения прямой с поверхностью?
- 4. В каком случае при решении задач на построение точек пересечения прямой с поверхностью не используются проецирующие плоскости?
- 5. Как определить видимость проекций прямой?

# **ЛЕКЦИЯ № 7. ПОСТРОЕНИЕ ЛИНИИ ВЗАИМНОГО ПЕРЕСЕЧЕНИЯ КРИВЫХ ПОВЕРХНОСТЕЙ**

### **7.1. Общие положения**

Для построения линии взаимного пересечения двух кривых поверхностей пользуются методом *вспомогательных секущих плоскостей.*

В качестве этих поверхностей используются не только плоскости, но в некоторых случаях сферы и другие поверхности.

Вспомогательные поверхности выбирают таким образом, чтобы с данными поверхностями они пересекались по линиям, легко определяемыми на чертеже. Желательно, с этой точки зрения, чтобы эти линии получались прямыми или окружностями, что позволяет строить их только с помощью линейки и циркуля.

При изображении линии взаимного пересечения кривых поверхностей необходимо определять видимые и невидимые ее части, а также исследовать вопрос о видимости очерковых и других линий контуров данных поверхностей.

В общем случае, случае врезки, линия пересечения представляет собой плавную кривую, которая может распадаться на две части или более(случай проницания).

Порядок линии пересечения равен произведению порядков двух кривых поверхностей, участвующих в пересечении.

Точки опорные и промежуточные определяются при помощи способа вспомогательных поверхностей.

#### **7.2. Способ вспомогательных секущих плоскостей**

Используется в качестве основного способа при построении линии

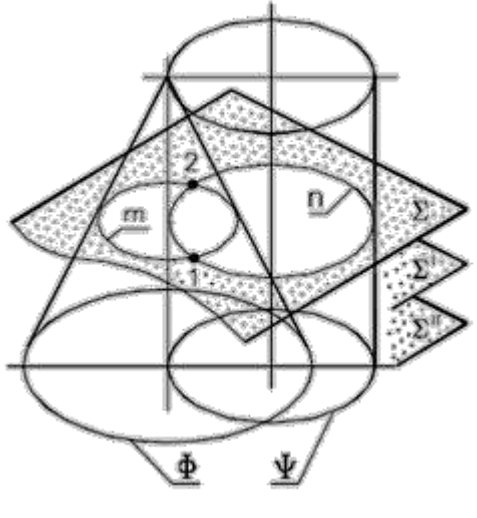

пересечения двух кривых поверхностей  $\Phi$  и  $\Psi$ .

#### **Алгоритм:**

- 1.  $\Sigma \cap \Phi \wedge \Sigma \cap \Psi$ .
- 2.  $\Sigma \cap \Phi = m \wedge \Sigma \cap \Psi = n$ .
- 3.  $\mathbf{m} \cap \mathbf{n} = 1 \land \mathbf{m} \cap \mathbf{n} = 2$ .

### **Требования к выбору секущих плоскостей:**

- любая секущая плоскость должна пересекать каждую из поверхностей по линиям, проекции которых были бы графически простыми (отрезками прямых или дугами окружностей).

Рис. 71 - Пространственная модель

**Рассмотрим пример.** Построить линию пересечения двух кривых поверхностей вращения: конуса **Ф** и полусферы  $\Psi$ , (рис. 72).

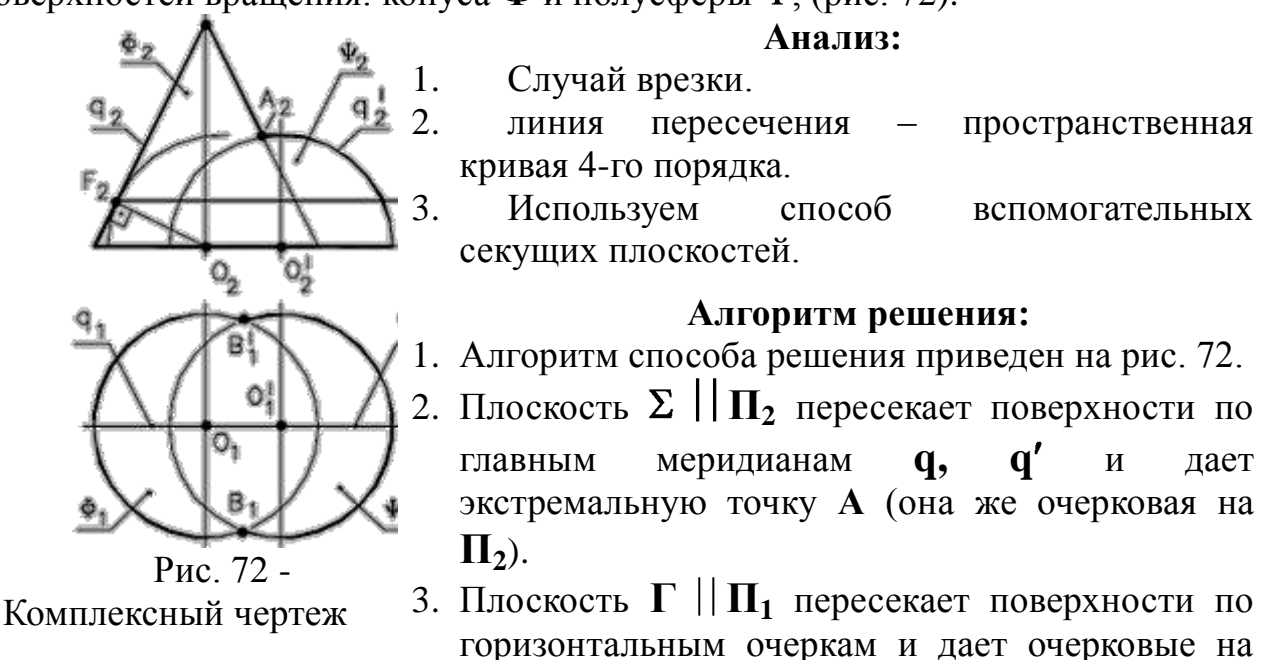

4. Плоскости  $\Gamma'$  **П**<sub>1</sub> и  $\Gamma''$  **П**<sub>1</sub> пересекают поверхности по окружностям и дают соответственно экстремальные и промежуточные точки.

**П<sup>1</sup>** точки **В** и **В** .

**Построение:** 1. Плоскость  $\Sigma$   $|| \Pi_2 : \Sigma \cap \Phi = q$ ;  $\Sigma \cap \Psi$  $=$ **q'** 2. Ha  $\Pi_2 \to q_2 \cap q_2' = A_2$ 3. Ha  $\Pi_1 \rightarrow A_1 \subset \Sigma_1$ 4. Плоскость  $\Gamma || \Pi_1 : \Gamma \cap \Phi = \mathbf{m} \wedge \Gamma \cap \mathbf{m}$ ոն, Օյ  $\Psi = n$ 5. Ha  $\Pi_1 \rightarrow \mathbf{m}_1 \cap \mathbf{n}_1 = \mathbf{B}_1, \mathbf{B}_1'$ 6. Аналогично определяем горизонтальные проекции точек **С** и **С**  $m_1^{\mathrm{H}} m_2^{\mathrm{H}} m_2^{\mathrm{C}}$ при помощи плоскости **Г** Рис. 73 - Построение 7. Аналогично определяем линии пересечения горизонтальные проекции точек **D** и **D** при помощи плоскости **Г**

8. Аналогично определяем горизонтальные проекции точек **Е** и **Е** при помощи плоскости  $\Gamma'''$ .

9. Определяем фронтальные проекции точек по принадлежности плоскостям  $\Gamma$ ,  $\Gamma'$ ,  $\Gamma''$ ,  $\Gamma'''$ 

10. Строим горизонтальную и фронтальную проекции линии пересечения

11. Определяем видимость проекций линии пересечения: на **П<sup>1</sup>** по плоскости **Г,** на **П<sup>2</sup>** – по плоскости **.**

Симметричные точки линии пересечения на рис. 73 не показаны.

#### **7.3 Соосные поверхности вращения**

**Соосными** называются поверхности вращения, имеющие

общую ось.

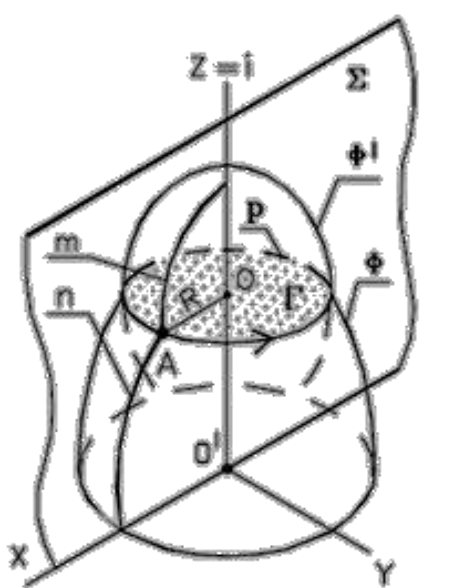

# **Теоретические положения:**

- 1. У соосных поверхностей вращения **Ф** и **Ф** меридианы **m** и **n** , расположенные в одной осевой плоскости  $\Sigma$  ( $\Sigma \supset i$ ) пересекаются в некоторых точках, например, в точке **А**.
- 2. Так как **m** и **n** вращаются вокруг оси **i**, то точка **А** описывает окружность **р** радиуса  $\mathbf{R} = \mathbf{OA}$  в плоскости  $\Gamma(\Gamma \perp \mathbf{i}).$
- 3. Так как  $p \subset \Phi \land p \subset \Phi'$ , то окружность **р** является линией пересечения поверхностей **Ф** и **Ф** .

Рис. 74 - Пространственная модель

**Вывод:** *соосные поверхности вращения всегда пересекаются по окружности.*

#### **7.3.1. Примеры соосных поверхностей вращения**

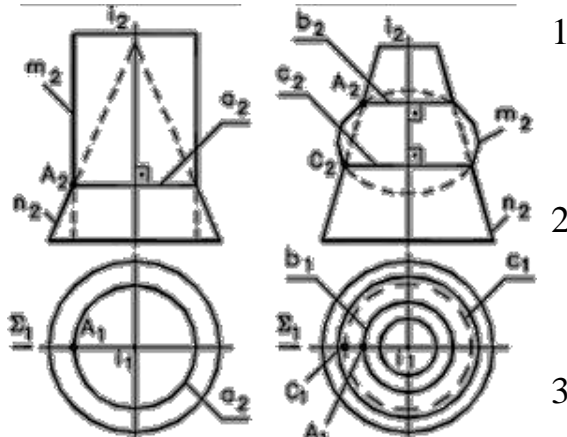

Рис. 75 - Примеры пересечения

- 1. Меридианы **m** и **n** поверхностей, расположенные в одной осевой плоскости  $(\Sigma)$ , пересекаются в некоторых точках **А** и **С**.
- 2. Точки пересечения меридианов при их вращении описывают окружности, принадлежащие обеим поверхностям и являющиеся линиями их пересечения.
- 3. Число окружностей при пересечении поверхностей равно числу точек пересечения их меридианов **m** и **n**, расположенных по одну сторону от оси вращения **i**. соосных поверхностей вращения.

### **7.3.2. Примеры соосных поверхностей вращения, одна из которых сфера**

Особое место при пересечении соосных поверхностей вращения отводится сферам, свойства которых используются в дальнейшем при построении линии пересечения кривых поверхностей.

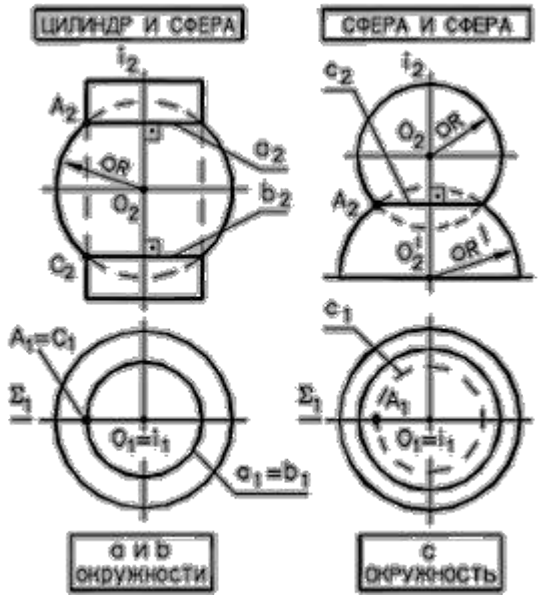

Рис. 76 - Примеры пересечения соосных поверхностей вращения,

одна из которых сфера

- 1. Сфера имеет бесчисленное множество осей вращения
- 2. Все оси вращения сферы проходят через ее центр
- 3. Если одной из двух соосных поверхностей вращения является сфера, то ее центр располагается на оси другой поверхности.

**7.3.3. Пересечение соосных поверхностей вращения в элементах конструкций**

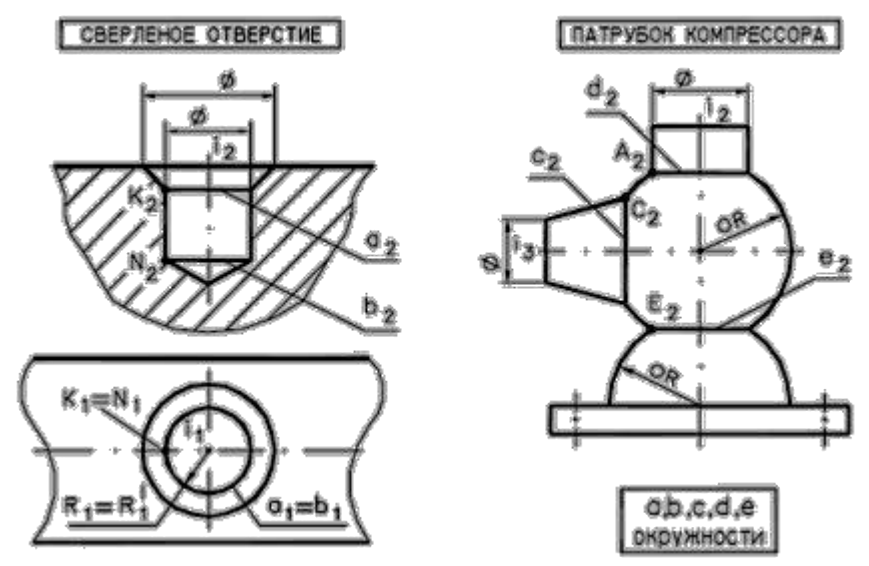

Рис. 77 - Пересечение соосных поверхностей вращения в элементах конструкций

### **7.4 Способ вспомогательных сфер**

Для построения линии пересечения поверхностей вращения, имеющих круговые сечения, в ряде случаев в качестве вспомогательных поверхностей целесообразно использовать сферы.

Разновидности способа включают в себя: *способ концентрических сфер* и *способ эксцентрических сфер.*

Способ концентрических сфер применяется, если:

- оси поверхностей пересекаются;

- есть общая плоскость симметрии;

- если способ вспомогательных секущих плоскостей не дает простого решения.

Способ эксцентрических сфер применяется, если:

- оси поверхностей скрещиваются;

- есть общая плоскость симметрии;

- каждая из поверхностей имеет семейство круговых сечений;

- если способ вспомогательных секущих плоскостей не дает простого решения.

В данном курсе лекций мы рассмотрим только способ концентрических сфер.

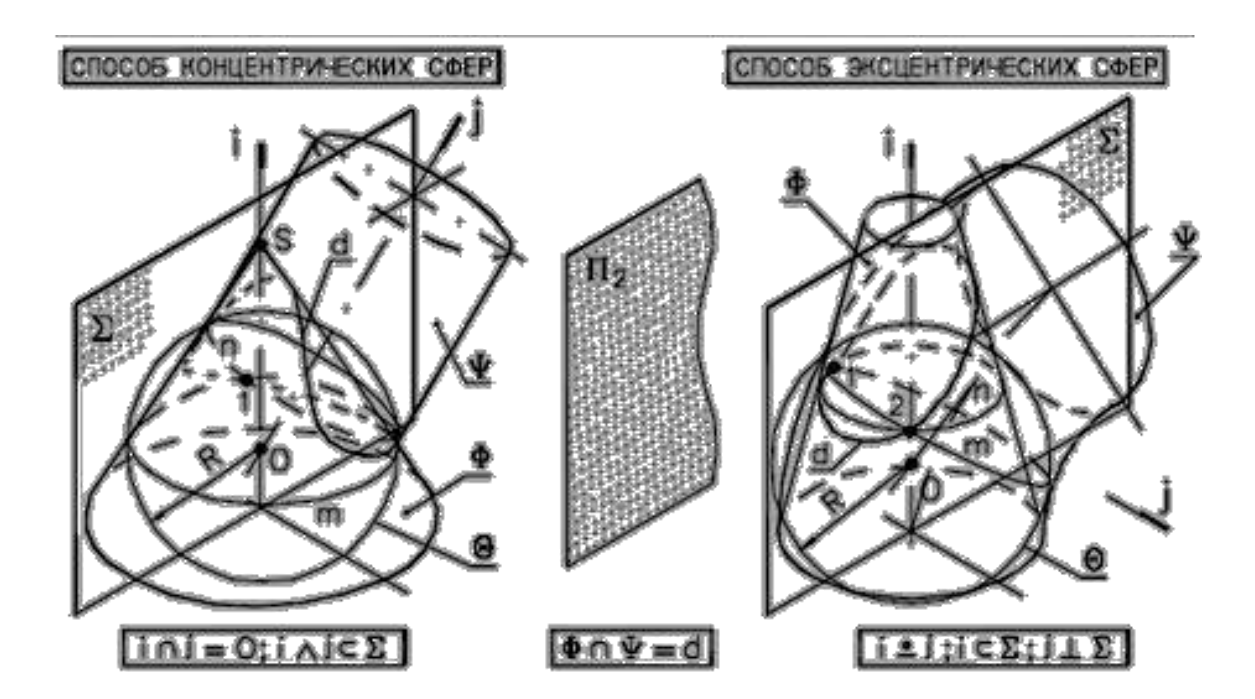

Рис. 78 - Пространственная иллюстрация способа вспомогательных сфер

### **7.4.1. СПОСОБ КОНЦЕНТРИЧЕСКИХ СФЕР**

Обоснование способа заключается в свойстве сферы пересекаться по окружностям с соосными с ней поверхностями вращения.

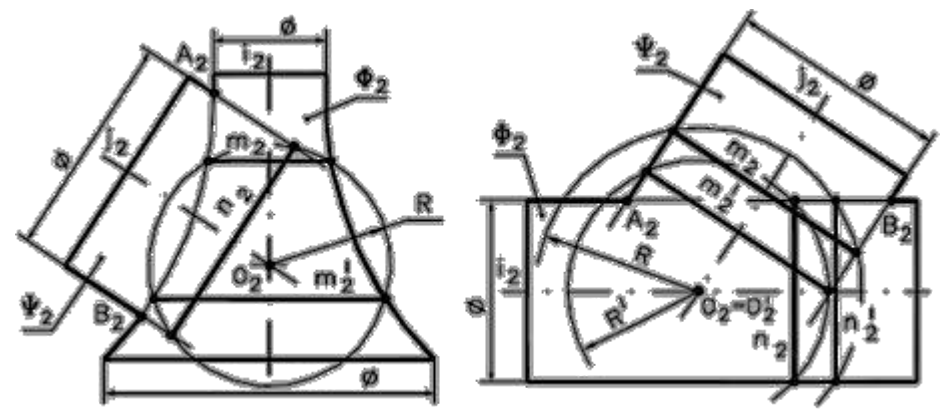

Рис. 79 - Обоснование способа концентрических сфер

Геометрическим местом центров  $(0, 0', ...)$  сфер  $(R, R', ...),$ дающих круговые сечения (m, m', ..., n, n', ...) одновременно с каждой из пересекающихся поверхностей вращения  $(\Phi, \Psi, \ldots)$ , является точка пересечения их осей (i, j, …), рис.79.

### **АЛГОРИТМ СПОСОБА КОНЦЕНТРИЧЕСКИХ СФЕР**

Сфера радиуса **R<sup>i</sup>** с центром в точке **О** пересечения осей **i** и **j** двух поверхностей вращения **Ф** и будет сосна с каждой из этих поверхностей и пересечет их по окружностям **m** и **n**. Точки **1** и **2** пересечения последних общие для обеих поверхностей, а значит, принадлежат линии их пересечения.

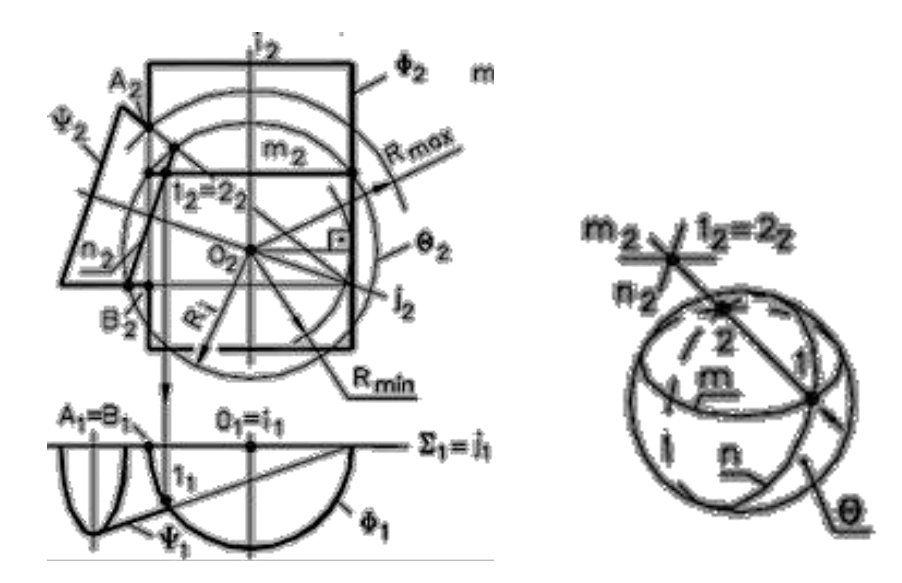

Рис. 80 - Алгоритм применения способа концентрических сфер

### **Алгоритм:**

- 1. Сфера  $\Theta$ ( $\mathbf{O} = \mathbf{i} \cap \mathbf{j}, \mathbf{R_i}$ )
- 2.  $\Theta \cap \Phi = m -$ окружность

 $\Theta \cap \Psi = \mathbf{n}$  – окружность

3.  $m \cap n = 1 \wedge 2$ 

# $R_{min} < R < R_{max}$

**Rmin –** радиус сферы вписанной в большую поверхность;

 **– расстояние от проекции центра сферы до наиболее удаленной** точки пересечения очерковых образующих.

**Рассмотрим пример.** Построить линию пересечения двух поверхностей вращения: конуса **Ф** и наклонного цилиндра  $\Psi$ .

### **Анализ:**

- 1. Случай врезки.
- 2. Линия пересечения замкнутая пространственная кривая 4-го порядка.
- 3. Применение вспомогательных секущих плоскостей не дает графически простого решения, за исключением общей плоскости симметрии  $\Sigma$  ( $\Sigma$  $\prod_{2}$
- 4. Плоскость  $\Sigma$  пересекает поверхности по главным меридианам **q**, **q'**и дает экстремальные точки **А** и **В**, одновременно являющиеся очерковыми на  $\Pi_2(\mathbf{q} \cap \mathbf{q'} = \mathbf{A} \wedge \mathbf{B}).$
- 5. Промежуточные точки удобно определять «способом концентрических  $\c{c\text{dep}}\times$  (  $\bf{O} = \bf{i} \cap \bf{j}$  ).

Алгоритм решения такого типа задачи приведен на рис. 81.

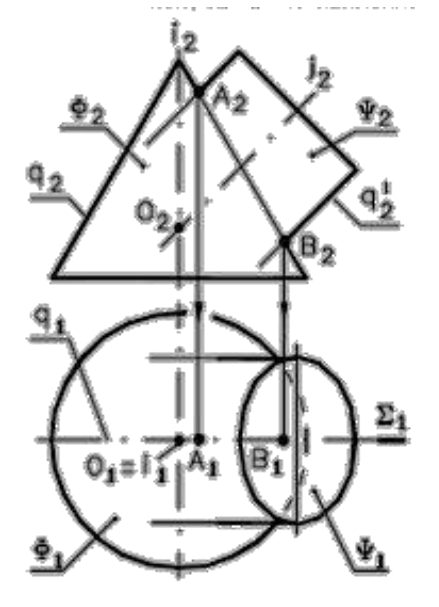

Рис. 81 - Анализ задачи на построение линии пересечения двух поверхностей

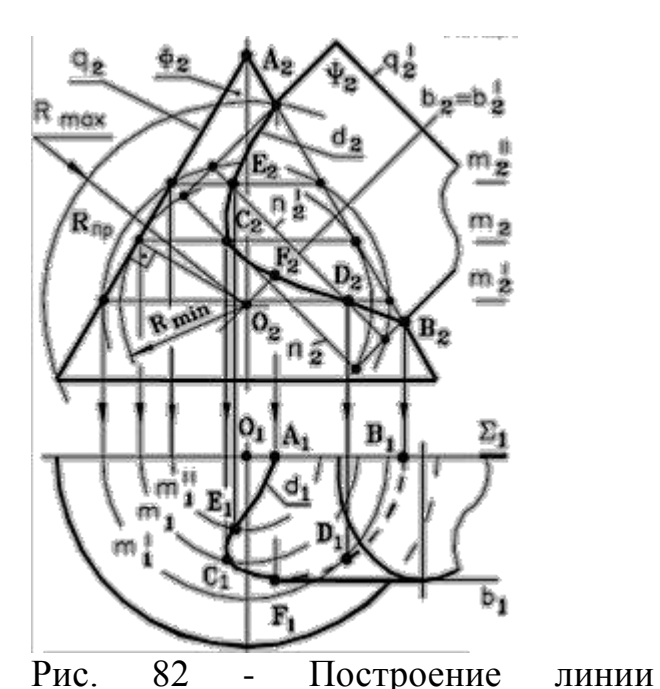

пересечения поверхностей

### **Построение**

- 1. Плоскость  $\Sigma$ : определяем точки **А** и **В**.
- 2. Сфера (**Rmin** вписана в конус).
- 3.  $\Theta \cap \Phi = m \land \Theta \cap \Psi = n$ .
- 4.  $\mathbf{m}_2 \cap \mathbf{n}_2 = \mathbf{C}_2 \wedge \mathbf{C}_2'$ .
- 5. Сфера  $\mathbf{\Theta}''(\mathbf{R}_{\text{nn}})$ .
- 6.  $\Theta'' \cap \Phi = m' \wedge m''$ ;  $\Theta'' \cap \Psi$  $=$   $\mathbf{n}'$ .
- 7.  $m_2' \cap n_2' = D_2 \wedge D_2'.$
- 8.  $m_2'' \cap n_2' = E_2 \cap E_2'.$

9Определяем точки смены видимости линии пересечения относительно **П1:** 

$$
\mathbf{F} = \mathbf{d} \cap \mathbf{b} \wedge \mathbf{F'} = \mathbf{d} \cap \mathbf{b'}
$$

10. Определяем горизонтальные проекции точек линии пересечения по принадлежности к **Ф.**

11. Строим горизонтальную проекцию линии пересечения с учетом видимости.

Симметричные точки линии пересечения на горизонтальной проекции не обозначены.

# **ВОПРОСЫ ДЛЯ САМОПОДГОТОВКИ:**

- 1. Что представляет собой линия пересечения двух кривых поверхностей в случае врезки и в случае проницания?
- 2. Как определить порядок линии пересечения двух кривых поверхностей?
- 3. Какой способ используется в качестве основного при построении линии пересечения двух кривых поверхностей?
- 4. Как должны проводиться вспомогательные секущие плоскости на комплексном чертеже при построении линии пересечения двух кривых поверхностей?
- 5. Какие поверхности называются соосными?
- 6. Что представляет собой линия пересечения двух соосных поверхностей вращения?
- 7. В каких случаях при решении задач на построение линии пересечения поверхностей можно применять вспомогательные сферы?
- 8. Что является теоретическим обоснованием способа вспомогательных концентрических сфер?
- 9. Как определить на комплексном чертеже центр вспомогательных концентрических сфер?

10. Как определить на комплексном чертеже вспомогательные концентрические сферы минимального и максимального радиуса?

# **ЛЕКЦИЯ № 8. МЕТРИЧЕСКИЕ ЗАДАЧИ**

### **8.1. Общие положения**

*Метрическими* называются задачи, решение которых связано с определением характеристик геометрических фигур, определяемых (измеряемых) линейными и угловыми величинами.

**Три основные группы задач:**

**1. Задачи на определение расстояний между геометрическими фигурами:**

- расстояние между двумя точками;

**-** расстояние от точки до прямой общего положения;

**-** расстояние между параллельными прямыми;

**-** расстояние между параллельными плоскостями;

**-** расстояние между скрещивающимися прямыми (кратчайшее);

**-** расстояние от точки до плоскости;

**-** расстояние от точки до поверхности.

**2. Задачи на определение углов между плоскими геометрическими фигурами:**

- угол между пересекающимися и скрещивающимися прямыми;

- угол между прямой и плоскостью;

- угол между двумя плоскостями.

**3. Задачи на определение действительных величин плоских геометрических фигур:**

- действительная величина плоской фигуры.

**4. Задачи на построение в плоскости общего положения геометрических фигур по заданным размерам.**

### **8.2. Теоретические основы для решения метрических задач**

Используется инвариантное свойство ортогонального проецирования:

*любая геометрическая фигура, принадлежащая плоскости, параллельной плоскости проекций, проецируется на нее в конгруэнтную ей фигуру.*

### **Для решения задач используют:**

- способы преобразования комплексного чертежа;

- положения по теме «Взаимно перпендикулярные прямые и плоскости».

#### **Общая схема решения задач:**

- одним из способов преобразования комплексного чертежа привести обе геометрические фигуры или одну из них в частное положение ( $\perp$  или  $\parallel$  одной из плоскостей проекций:  $\Pi_1 - \Pi_3$ );

**-** или построить проекцию искомой фигуры на одну из выбранных плоскостей;

- или решить в плоскости частного положения заданную метрическую задачу, перенеся затем решение задачи на исходные проекции обратным преобразованием;

- при выборе способа преобразования комплексного чертежа следует ориентироваться на простоту графических операций.

### **8.3. Задачи на определение расстояний между геометрическими фигурами**

*Расстояние между двумя точками равно длине отрезка прямой линии, соединяющей эти точки.* Эта задача решается или способом прямоугольного треугольника или построением дополнительного изображения отрезка на новой плоскости проекций, параллельной этому отрезку.

*Расстояние от точки до прямой линии равно длине перпендикуляра,. опущенного из точки на эту прямую.* Чтобы опустить перпендикуляр из точки на прямую, в общем случае через эту точку проводят плоскость, перпендикулярную к этой прямой или отрезок этого перпендикуляра изображается в натуральную величину на плоскости в том случае, если он проведен к проецирующей прямой. Для этого нужно преобразовать чертеж данной прямой. Сделав ее в новой системе плоскостей проецирующей.

Рассмотрим пример:

**Задача 1.** определить расстояние от точки **М** до отрезка прямой **АВ**, (рис. 83).

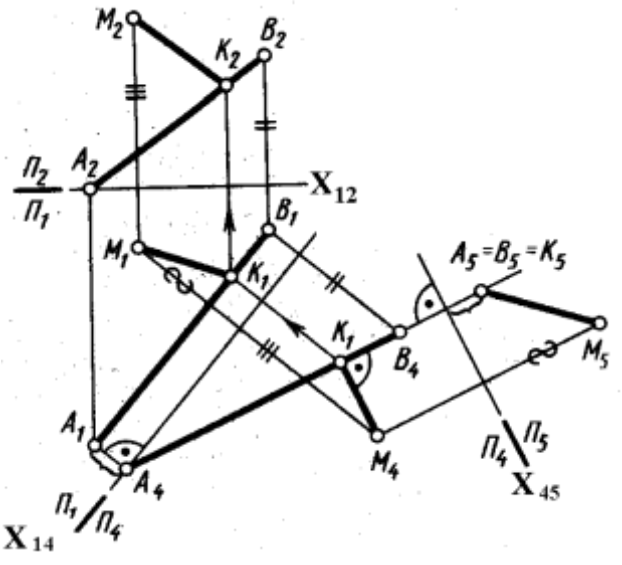

Рис. 83 – Комплексный чертеж

#### **Схема решения:**

1. Расстояние от точки **М** до отрезка **АВ** изображается длиной перпендикуляра **МК**, проведенного из точки **М**.

2. На плоскость **П<sup>5</sup>** отрезок  $MK(M_5K_5)$  проецируется в натуральную величину, т.к. он является горизонталью в системе плоскостей **П4/ П5**.

### **Алгоритм:**

**1)** Преобразуем отрезок **АВ** в проецирующий, заменой плоскостей проекций.

2) Построим проекцию  $A_5B_5$  отрезка  $AB$  на плоскость  $\Pi_5 \perp AB$ , а отрезок  $M_5K_5$  – искомое расстояние.

### **Построение:**

1. Проводим ось проекций **Х12**.

2. Новая ось проекций  $X_{14}$  |  $A_1B_1$ .

3. Строим проекцию прямой **АВ(А4В4)** и точки **М(М4)** на **П4**.

4. Новая ось проекций **Х45 (А4В4).**

5. Строим проекции **АВ(А5В5)** и точки **М(М5)** на **П5**.

6. **М5К<sup>5</sup> = МК** - искомое расстояние.

7. Строим **М4К<sup>4</sup> (А4В4)** , т.к. **М4К<sup>4</sup>** – фронтальная проекция горизонтали.

8. Строим проекцию отрезка **MК(М1К1)** на **П<sup>1</sup>** по принадлежности  $K \in AB$ .

9. Строим проекцию отрезка **MК(М2К2)** на **П<sup>2</sup>** по принадлежности  $K \in AB$ .

### *Расстояние между параллельными прямыми измеряется длиной перпендикуляра, опущенного из произвольной точки одной прямой на другую.*

Таким образом, задача сводится к определению расстояния между точкой и прямой линией или может быть решена способом замены плоскостей проекций, преобразовав эти прямые в проецирующие.

На рис. 84 определено расстояние между параллельными прямыми **а** и **b** путем преобразования чертежа прямых в проецирующие способом замены плоскостей проекций.

**Задача 2.** Определить расстояние между параллельными прямыми **а** и **b.**

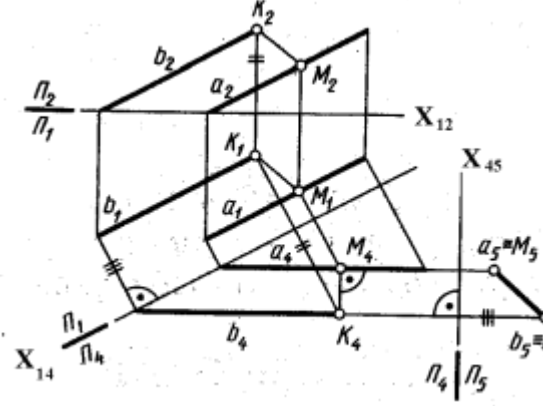

Рис. 84 - Комплексный чертеж

### **Схема решения:**

1. Расстояние меду прямыми **a** и **b** определяется отрезком перпендикуляра между ними **М5К5** на плоскости **П5**.

2. На плоскости **П<sup>5</sup>** отрезок  $\mathbf{M}\mathbf{K}(\mathbf{M}_5\mathbf{K}_5)$  проецируется в натуральную величину, т.к. он является горизонталью в системе плоскостей **П4/П5**.

### **Алгоритм:**

1. Преобразуем прямые **а** и **b** в проецирующие в системе плоскостей  $\Pi_4$ / $\Pi_5$ .

2. Отрезок  $M_5K_5 = |MK|$  - искомое расстояние.

### **Построение:**

1. Проводим ось проекций **Х12**.

2. Новая ось проекций  $X_{14}$  |  $a_1 \times b_1$ .

3. Строим проекции прямых **а<sup>4</sup>** и **b4** на **П4**.

4. Новая ось проекций  $X_{45} \perp a_4$  и  $b_4$ .

5. Строим проекции  $a_5$  и  $b_5$  на  $\Pi_5$ .

6. **М5К<sup>5</sup> = МК** - искомое расстояние.

7. Строим **М4К<sup>4</sup> (а<sup>4</sup>** и **b4)** , т.к. **М4К<sup>4</sup>** – фронтальная проекция горизонтали.

8. Строим проекцию отрезка  $MK(M_1K_1)$  на  $\Pi_1$ ;  $K \in \mathbf{b}$ ,  $M \in \mathbf{a}$ .

9. Строим проекцию отрезка  $MK(M_2K_2)$  на  $\Pi_2$ ;  $K \in \mathbf{b}$ ,  $M \in \mathbf{a}$ .

*Расстояние от точки до плоскости равно длине перпендикуляра, опущенного из точки на плоскость.*

**Задача 3.** Определить расстояние от точки **М** до плоскости треугольника **АВС**, (рис. 85).

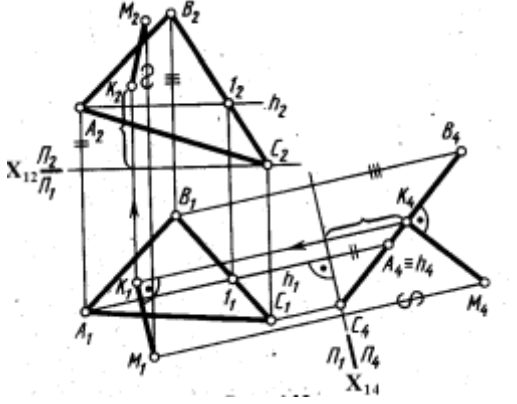

Так как перпендикуляр к проецирующей плоскости есть линия уровня, то удобно иметь на чертеже «вырожденную» проекцию данной плоскости, т.е. преобразовать комплексный чертеж, например, способом замены плоскостей проекций, (рис. 85).

Рис. 85 - Комплексный чертеж

### **Схема решения:**

1. Расстояние от точки **М** до плоскости **АВС** изображается длиной перпендикуляра **МК**, проведенного из точки **М** на плоскость.

2. . На плоскости **П<sup>4</sup>** отрезок **МК(М4К4)** проецируется в натуральную величину, т.к. он является фронталью в системе плоскостей **П4/П5**.

### **Алгоритм:**

1. Преобразуем плоскость **АВС** в проецирующую в системе плоскостей  $\Pi_1$ / $\Pi_4$ .

2. Отрезок  $M_4K_4 = |MK|$  - искомое расстояние.

### **Построение:**

1. Проводим ось проекций **Х12**.

2. Новая ось проекций  $X_{14} \perp h_1$ .

3. Строим проекции плоскости  $\Delta ABC (\Delta A_4 B_4 C_4)$  и точки  $M(M_4)$ 

на **П4**.

4.  $M_4K_4 \perp (\Delta A_4B_4C_4) = |MK|$  - искомое расстояние.

5. Строим  $M_1K_1$  |  $X_{14}$ , т.к.  $M_4K_4$  – фронтальная проекция фронтали.

6. Точку **К<sup>2</sup>** строим с помощью высоты точки **К**, измеренной на плоскости **П4**.

### *Расстояние между параллельными плоскостями измеряется длиной перпендикуляра. опущенного из любой точки одной плоскости на другую.*

Таким образом, задача сводится к определению расстояния от точки до плоскости и может быть решена теми же способами.

Рассмотрим примеры:

**Задача 1**. Определить расстояние между скрещивающимися прямыми **a** и **b**.

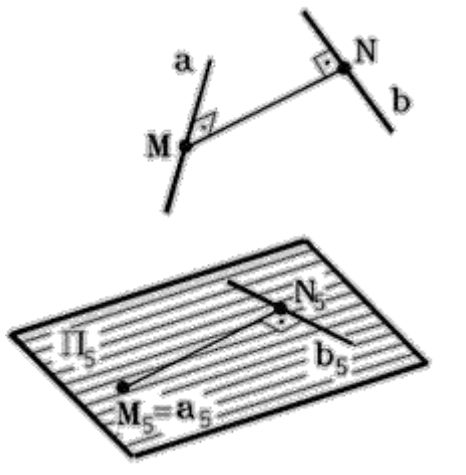

**Схема решения:**

1. Расстояние между скрещивающимися прямыми **a** и **b** определяется длиной отрезка **MN** одновременно перпендикулярного к обоим прямым, (рис. 86).

2. На плоскость, перпендикулярную к одной из прямых, отрезок **MN** проецируется в истинную величину.

Рис. 86 - Пространственная модель

#### **Алгоритм:**

1. Преобразовать прямую **a** или **b** в проецирующую, например, способом замены плоскостей проекций.

2. Построить проекцию  $M_5N_5$  отрезка  $MN$  на плоскость  $\Pi_5 \perp$ **а.**  $M_5N_5$  – искомое расстояние.

**Построение**, (рис. 87):

1. Проводим ось проекций **Х12**.

2. Новая ось проекций  $X_{14}$  |  $a_1$ .

3. Строим проекцию прямой **a** на  $\Pi_4$ .

4. Строим проекцию прямой **b** на  $\Pi_4$ .

5. Новая ось проекций  $X_{45} \perp a_{4}$ .

6. Строим проекцию прямой **b** на  $\Pi$ <sub>5</sub>.

7. Строим проекцию прямой **a** на  $\Pi$ <sub>5</sub>.

8.  $M_5N_5 = |MN|$ - искомый отрезок, т.к. в системе плоскостей **П4/**   $\Pi_5$  **MN** – линия уровня, поэтому  $M_5N_5$  $b_5 = 90^\circ$ .

9. Строим проекцию отрезка **MN** на **П4**,

Рис. 87 - Комплексный чертеж

т.к. в системе плоскостей **П4/ П<sup>5</sup> MN** – линия уровня, поэтому  $M_4N_4$  $X_{45}$ .

10. Строим проекцию отрезка **MN** на **П<sup>1</sup>** .

11. Строим проекцию отрезка **MN** на **П<sup>2</sup>**

**Задача 2.** Определить расстояние от точки **А** до поверхности конуса **Ф**, (рис. 88).

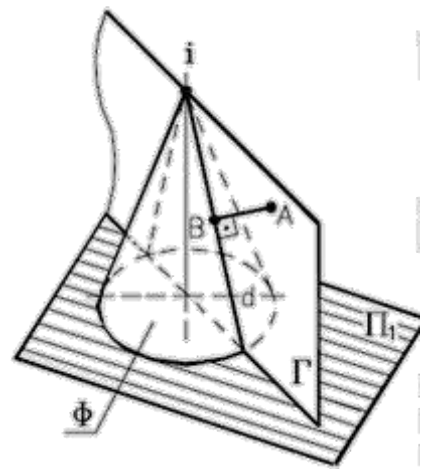

Рис. 88 - Пространственная модель

#### **Схема решения:**

1. Расстояние от точки **А** до поверхности вращения **Ф,** (независимо от ее вида), определяется длиной перпендикуляра **АВ**, опущенного из точки **А** на ближайшую к ней образующую (меридиан) поверхности **d**.

2. Образующая **d** принадлежит плоскости **Г**, проходящей через данную точку **А** и ось вращения **i** поверхности **Ф**.

1. Через точку **А** и ось **i** проводим плоскость **Г**.

2. Находим образующую  $\mathbf{d}(\mathbf{d} = \Gamma \cap \Phi)$ .

3. Преобразуем образ **d** в прямую уровня способом замены плоскостей проекций.

4. В новой системе плоскостей из точки **А** опускаем перпендикуляр **АВ**  на образ **d**.

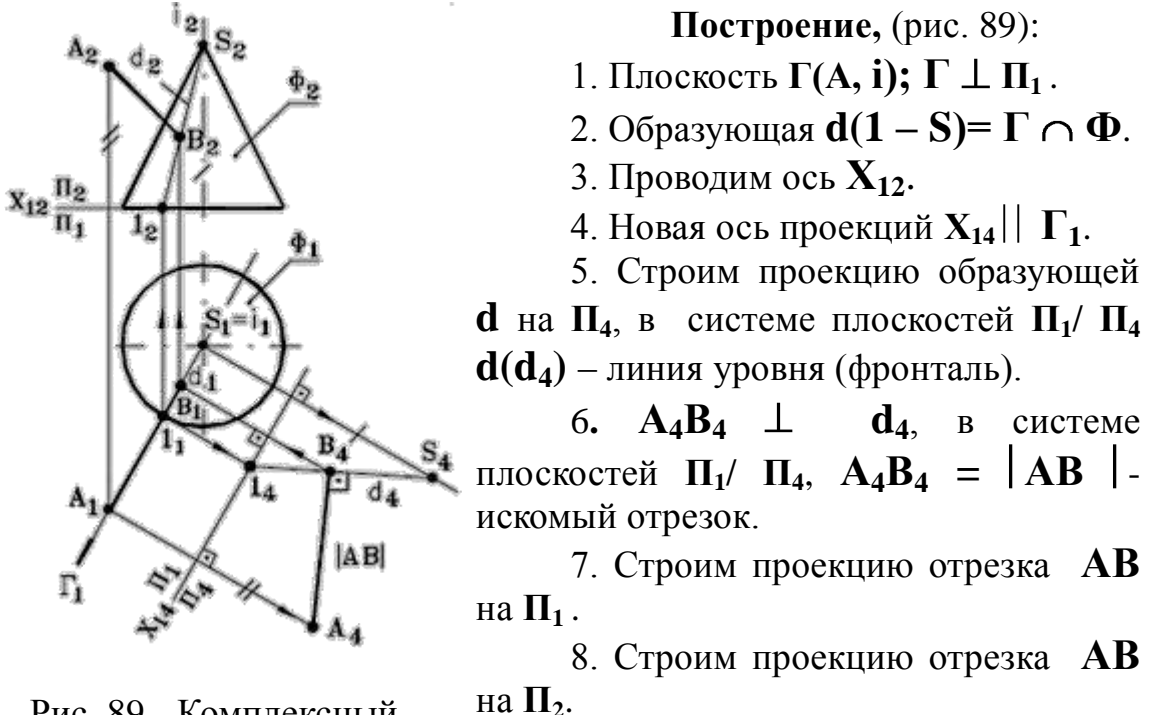

Рис. 89 - Комплексный чертеж

### **8.4. Задачи на определение действительных величин углов между геометрическими фигурами**

*Угол между двумя пересекающимися прямыми проецируется без искажения на плоскости, параллельной плоскости угла.*

*Угол между двумя скрещивающимися прямыми линиями измеряется углом между двумя пересекающимися прямыми, параллельными данным скрещивающимся прямым.*

Рассмотрим примеры:

**Задача 1.** Определить угол  $\alpha$  между прямой **d** и плоскостью  $\Delta$  (m | | n).

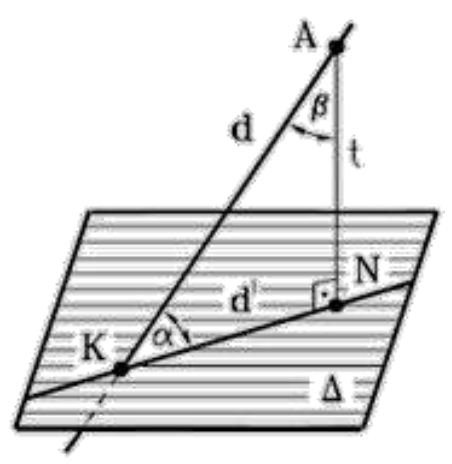

Угол наклона прямой **d** к плоскости  $\Delta$  измеряется величиной линейного угла между прямой **d** и ее прямоугольной проекцией **d** на данную плоскость  $\Delta$ , (рис. 90).

Рис. 90 - Пространственная модель

#### **Схема решения:**

1. Из произвольной точки  $A \in d$  опускаем перпендикуляр  $t$  на плоскость  $\Delta$ .

2. Определяем точку  $N$  встречи перпендикуляра  $t$  с плоскостью  $\Delta$ .

3. Определяем точку **К** пересечения прямой **d** с плоскостью  $\Delta$ .

4. Строим прямоугольную проекцию **d (КN)** прямой **d(АК)** на плоскость  $\Lambda$ .

5. Угол **AKN** – искомый.

Решение задачи значительно упрощается, если вместо угла  $\alpha$ определять дополнительный до 90° угол  $\beta$ . В этом случае не требуется находить точку  $N$  и проекцию прямой  $d'$ . Зная величину угла  $\beta$ , вычисляем  $v_{\text{FOM}} \alpha$ :  $\alpha = 90^\circ - \beta$ .

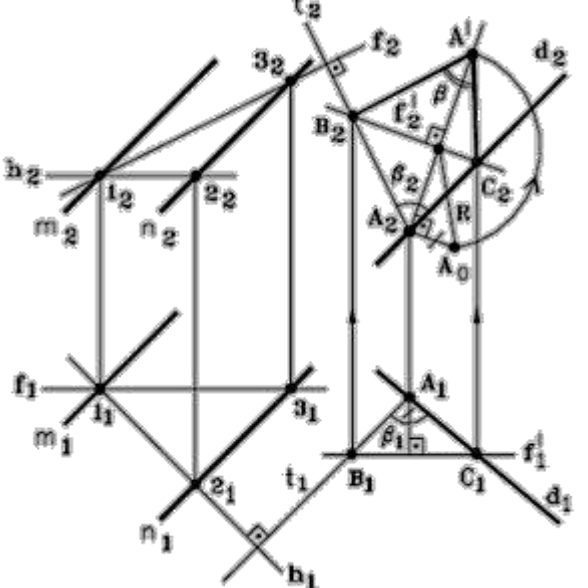

Рис. 91 - Комплексный чертеж

**Построение,** (рис. 91):  $\mathbf{1}.\mathbf{h} \in \Delta(\mathbf{m} \mid \mid \mathbf{n}), \mathbf{f} \in \Delta(\mathbf{m} \mid \mid \mathbf{n}).$ 2. Выбираем произвольную точку  $A \in d$ .

$$
3. A \in t \perp \Delta.
$$

$$
4. \Sigma = \mathbf{d} \cap \mathbf{t}.
$$

5. Строим отрезок  $BC = f'' \in \Sigma$ .

6.  $\angle BAC = d \land t = \beta \in \Sigma$ .

7. Определяем величину угла способом вращения его вокруг  $f'$ до положения  $\prod_{2}$ .

 $8. \angle B_2A'C_2 = |\beta|$ . 9. Искомый  $\angle \alpha = 90^{\circ} - \beta$ .

**Задача 2.** Определить величину угла между плоскостями  $\Gamma(a||b)$  и  $\Delta$ (**c** $\cap$ **d**), (рис. 92).

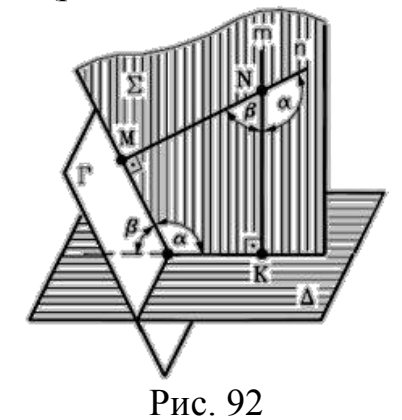

**Схема решения:**

1. Угол между плоскостями **Г** и измеряется одним из линейных углов, обычно острым, полученным при пересечении этих плоскостей третьей **( )**, перпендикулярной к ним.

2. В общем случае удобно определять угол  $\beta$ , заключенный между перпендикулярами опущенными из произвольной точки **N** на заданные плоскости  $\Gamma$  и  $\Delta$ .

3. Найденный угол  $\beta$  является искомым, если он острый; если угол  $\beta$  тупой, то искомый угол  $\alpha = 180^\circ$  -  $\beta$ .

#### **Агоритм:**

- 1. Из точки  $N$  проводим прямые  $n \perp \Gamma$  и  $m \perp \Delta$ .
- 2. Определяем величину угла  $\beta$ , преобразовав плоскость  $\Sigma(m \cap n)$  способом вращения в плоскость уровня.

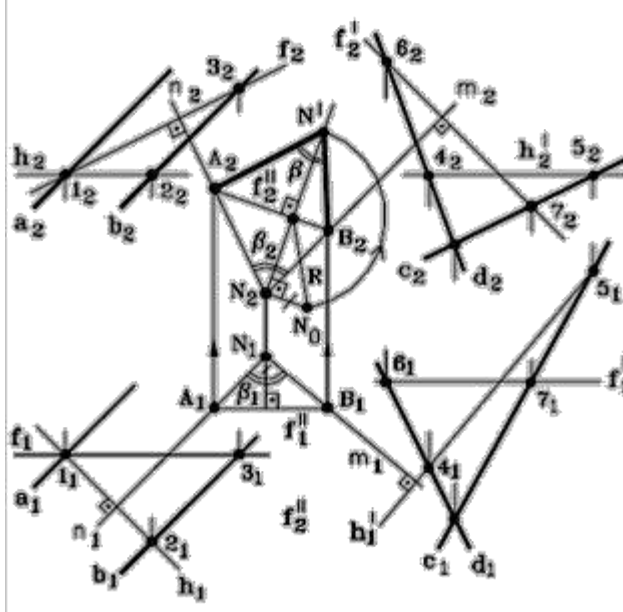

Рис. 93 - Комплексный чертеж

**Построение,** (рис. 93): 1.  $\mathbf{h} \wedge \mathbf{f} \in \Gamma(\mathbf{a} \mid \mathbf{b})$ 2.  $h' \wedge f' \in \Delta(c \cap d)$ 3. Берем произвольную точку **N**.  $4. \mathbf{N} \in \mathbf{n} \perp \Gamma$ . 5.  $N \in m \perp \Delta$ . 6.  $\mathbf{m} \cap \mathbf{n} = \Sigma$ . 7. Отрезок  $AB = f'' \in \Sigma$ . 8.  $\angle$ **ANB** = **n**  $\land$  **m** =  $\beta \in \Sigma$ .

9. Способом вращения вокруг **f** преобразуем плоскость **( ANB)** в плоскость уровня  $\Sigma' \mid \Pi_2$ .

10. Треугольник  $A_2N'B_2 =$  $|AND|$  ⇒ ∠  $A_2N'B_2$  – искомый.

**Задача 3.** Определить величину двугранного угла между плоскостями  $\Gamma$  и  $\Delta$ , (рис. 94).

### **Схема решения:**

- 1. Угол между плоскостями  $\Gamma$  и  $\Delta$  измеряется линейным углом, обычно острым, полученным при пересечении этих плоскостей третьей плоскостью **( )**, перпендикулярной к ним.
- 2. Т.к. линия пересечения плоскостей  $\Gamma$  и  $\Delta$  известна ребро **MN**, то решение задачи упрощается – угол спроецируется в конгруэнтный ему на плоскость, перпендикулярную ребру **MN**.

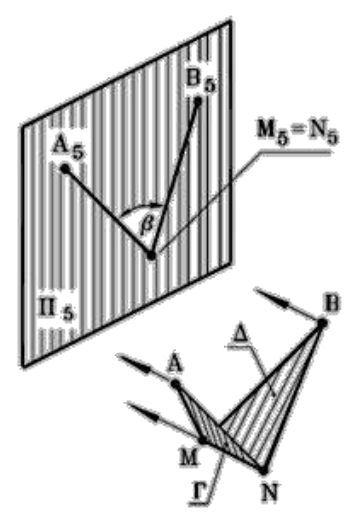

Рис. 94 - Пространственная модель

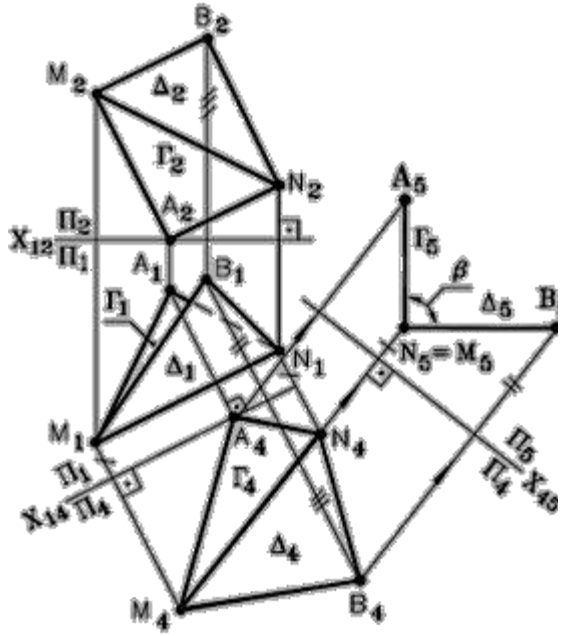

Рис. 95 - Комплексный чертеж

#### **Алгоритм:**

- 1. Преобразуем ребро **MN** способом замены плоскостей проекций в прямую уровня **M4N4**.
- 2. Преобразуем ребро  $M_4N_4$ способом замены плоскостей проекций в проецирующую прямую  $M_5N_5$ .

### **Построение,** (рис. 95):

- 1. Проводим ось проекций **Х12**.
- 2. Проводим ось проекций **Х<sup>14</sup>**  $\prod_{i}$ **M**<sub>1</sub>**N**<sub>1</sub>.
- 3. Строим проекцию ребра **MN** на **П4**, в системе плоскостей **П1**/ **П<sup>4</sup>**
- 4.  $MN(M_4N_4)$  линия уровня.
- 5. Строим проекцию плоскости **Г(Г4)** на **П4**.
- 6. Строим проекцию плоскости  $\Delta(\Delta_4)$ на  $\Pi_4$ .
- 7. Проводим ось проекций **Х<sup>45</sup>**  $M_4N_4$ .
- 8. Строим проекцию ребра **MN** на **П5**, в системе плоскостей **П4**/ **П<sup>5</sup>**  $MN(M_5N_5)$  – проецирующая прямая.
- 9. Строим проекцию плоскости **Г(Г5)** на **П5**.
- 10. Строим проекцию плоскости  $\Delta(\Delta_5)$ на **П5**.
- 11. Плоскости  $\Gamma$  и  $\Delta$   $\perp$   $\Pi_5 \Rightarrow \angle A_5 M_5 B_5$ – искомый.

### **8.5. Задачи на определение действительных величин плоских геометрических фигур**

Построение плоской фигуры, обладающей определенными метрическими свойствами, требует изображения на чертеже ее натурального вида.

Рассмотрим пример:

**Задача 1.** Определить действительную величину треугольника **АВС**, (рис.96).

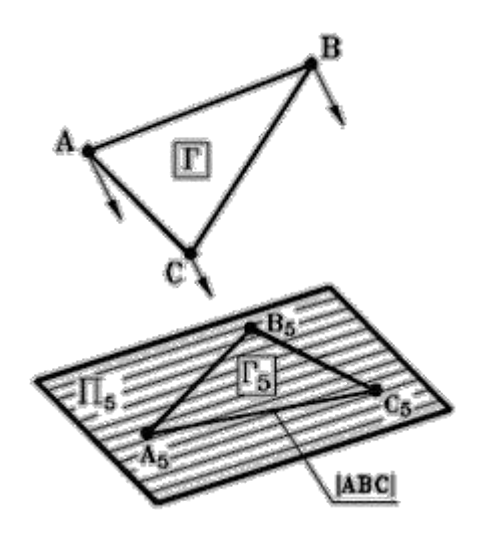

Рис. 96 - Пространственная модель

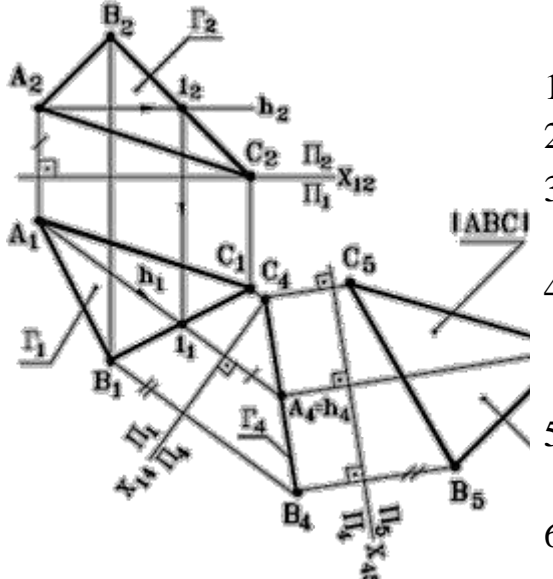

Рис. 97 - Комплексный чертеж

#### **Схема решения:**

Преобразовать заданную плоскую фигуру **Г( АВС)** в плоскость уровня.

### **Алгоритм:**

Если **Г** является плоскостью общего положения, то необходимо:

1. Преобразовать плоскость общего положения **Г( АВС)** в проецирующую плоскость (**Г4)**, например способом замены плоскостей проекций.

2. Преобразовать, полученную проецирующую плоскость (**Г4)**, в плоскость уровня (**Г5)**, например, способом замены плоскостей проекций.

### **Построение,** (рис. 97):

- 1. Строим горизонталь плоскости **h**.
- 2. Проводим ось проекций **Х12**.
- 3. Проводим новую ось проекций  $X_{14}$   $\perp$  $h_1$ .
- 4. Строим проекцию  $\Gamma(\Delta ABC)$  на  $\Pi_4$ ,  $\Gamma(\Gamma_1, \Gamma_4)$  – проецирующая плоскость.
- 5. Проводим новую ось проекций  $X_{45}$ |  $\Gamma_4$ .
- 6. Строим проекцию  $\Gamma(\Delta \text{ ABC})$  на  $\Pi_5$ ,  $\Gamma(\Gamma_4, \Gamma_5)$  – плоскость уровня.
- 7.  $\Gamma_5$   $(\Delta$   $A_5B_5C_5) = |(\Delta$   $ABC|$ действительная (натуральная)

величина плоскости  $\Gamma(\Delta ABC)$ .

**8.6. Задачи на построение в плоскости общего положения геометрических фигур по заданным размерам**

Рассмотрим пример:

**Задача 1.** В плоскости **Г(а b)** построить равносторонний треугольник **АВС,** вписанный в окружность радиуса **R**, (рис. 98).

### **Схема решения:**

- 1. Преобразуем плоскость **Г** в плоскость уровня **Г<sup>5</sup>** двукратной заменой плоскостей проекций.
- 2. Треугольник  $ABC \in \Gamma_5$ .
- 3. Обратными преобразованиями строим **А1В1С1** и **А2В2С2**.

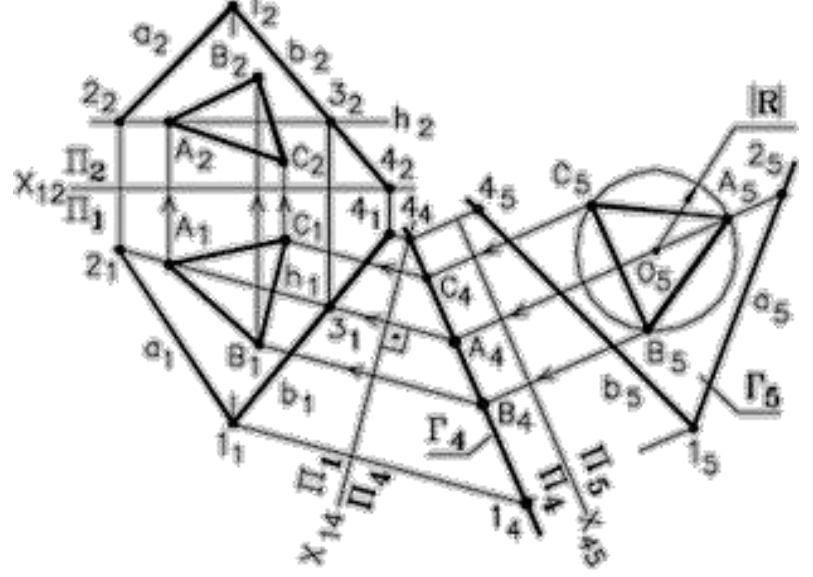

Рис. 98 - Комплексный чертеж

**Построение:**

1. Строим горизонталь плоскости **h**.

2. Проводим ось проекций **Х12**.

3. Проводим новую ось проекций **Х14 h1**.

4. Строим проецирующую плоскость  $\Gamma_4$ .

5. Проводим новую ось проекций **Х45 Г4**.

6. Строим плоскость уровня **Г5**.

7. Строим окружность  $|R| \in \Gamma$ .

8. Строим треугольник  $A_5B_5C_5 \in \Gamma_5$ .

9. Обратным преобразованием строим горизонтальную проекцию треугольника **АВС** на плоскости **П1**, **А1В1С1**.

10. Затем строим на плоскости **П2**, фронтальную проекцию треугольника **АВС**, **А2В2С2**.

# **ВОПРОСЫ ДЛЯ САМОПОДГОТОВКИ:**

- 1. Какие задачи называются метрическими?
- 2. На какие основные группы делятся метрические задачи?
- 3. Какое из свойств ортогонального проецирования является теоретической основой для решения метрических задач?
- 4. Какие способы преобразования комплексного чертежа используют при решении метрических задач?
- 5. Какова общая схема решения задач на определение расстояний между геометрическими фигурами?
- 6. Какова общая схема решения задач на определение действительных величин углов между геометрическими фигурами?
- 7. Какова общая схема решения задач на определение действительных величин плоских геометрических фигур?
- 8. Какова общая схема решения задач на построение в плоскости общего положения геометрических фигур по заданным размерам?

#### **ЛЕКЦИЯ № 9. АКСОНОМЕТРИЧЕСКИЕ ПРОЕКЦИИ**

#### **9.1. Общие положения**

При построении чертежа предмета, его обычно располагают так, чтобы направление трех главных измерений были параллельны плоскостям проекций, (рис. 99).

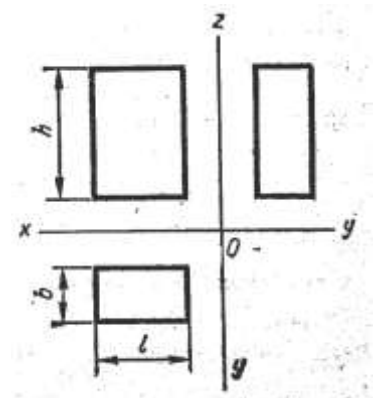

Рис. 99 - Трехпроекционный чертеж предмета

Направление длины – параллельно оси **Х**, ширины – оси **У**, высоты – оси **Z**. Тогда длина и высота проецируются в натуральную величину на фронтальную плоскость проекций, длина и ширина не искажаются на горизонтальной проекции, а ширина и высота – на профильной. Такой чертеж нетрудно строить, по нему просто производить измерения, судить о размерах изображенного предмета. Однако он недостаточно нагляден. На каждой из проекций отсутствует одно из трех измерений. Чтобы воспроизвести форму предмета, надо мысленно воссоздать ее по двум, трем, а иногда и большему числу проекций.

Более наглядный чертеж можно получить, проецируя предмет на одну плоскость проекций и располагая его так, чтобы ни одно из направлений главных измерений не проецировалось точкой.

На рис.100 изображен такой же параллелепипед, как и на рис.101, однако длина, ширина и высота его воспринимаются по одной проекции, так как взгляд «охватывает» сразу три стороны предмета.

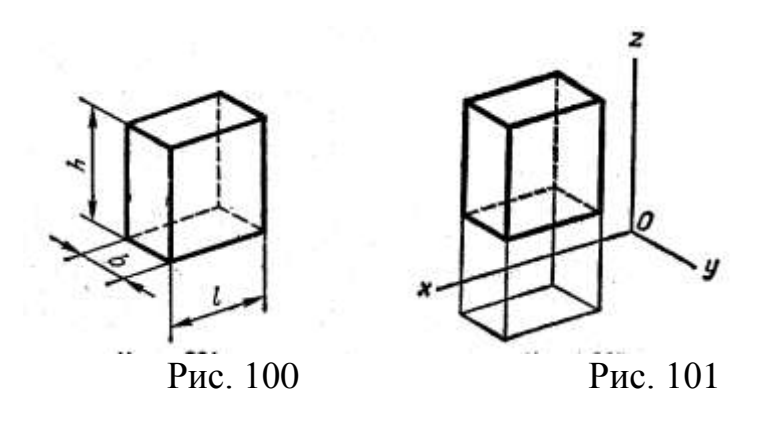

По такому чертежу легко представить себе его форму. Но он обладает двумя существенными недостатками: во-первых он необратим, так как представлена только одна проекция предмета; во-вторых, по такому чертежу нельзя произвести измерения предмета.

Чтобы ликвидировать первый недостаток, чертеж дополняют второй проекцией, называемой *вторичной*. Чтобы чертеж стал измеримым, на нем строят изображение системы координат **Oxyz**, оси которой параллельны соответственно направлениям длины, ширины и высоты изображаемого предмета, (рис. 102).

Если известно, как искажаются размеры по осям **x**, **y** и **z**, то по чертежу можно судить о размерах предмета. Построенный таким образом чертеж называют **аксонометрическим** или **аксонометрией**.

#### **9.2. Аксонометрические оси и показатели искажения**

Для построения аксонометрических чертежей необходимо знать, как проецируются оси системы координат **xyzO** и единичные отрезки, взятые на них.

Рассмотрим рис. 102. Координатные оси системы **Oxyz** и отрезки на них **Х – О**,**Y – O**, **Z – O**, равные натуральной единице ℮, спроецированы по направлению **s** на плоскость проекций  $\pi_{\alpha}$ . В результате получены аксонометрические оси  $X_\alpha$ ,  $Y_\alpha$ ,  $Z_\alpha$ ,  $O_\alpha$ .

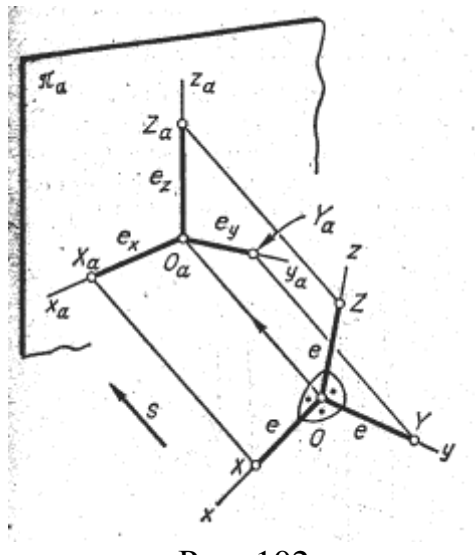

Рис. 102

А также аксонометрические единицы  $e_x$ ,  $e_y$ ,  $e_z$ .

Отношения  $e_x/e = u$ ,  $e_y/e = v$ ,  $e_z/e = \omega$  называют *показателями искажения* соответственно по осям  $X_\alpha$ ,  $Y_\alpha$ ,  $Z_\alpha$  аксонометрии. Показатели искажения связаны соотношением:

$$
u^2 + v^2 + \omega^2 = 2 + ctg^2\varphi.
$$

#### **9.3. Вторичные проекции**

Для получения второй проекции на плоскости  $\pi_{\alpha}$  изображаемый объект предварительно проецируют на одну из координатных плоскостей. Затем полученную проекцию (вместе с осями координат) проецируют на плоскость  $\pi_{\alpha}$ . Сказанное поясняет рис. 104.

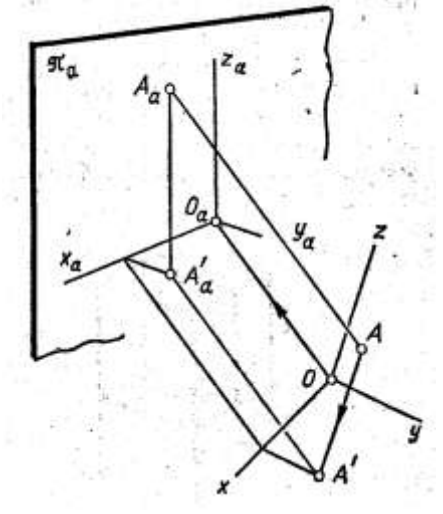

Рис. 103

Точка **А** (объект) спроецирована сначала на плоскость **ХОУ.**  Полученную проекцию  $A'$  проецируют затем на плоскость  $\pi_{\alpha}$ . В конечном результате на аксонометрическом чертеже получаются два изображения точки **A: A**<sub>α</sub> и **A**'<sub>α</sub> (вторичная), которые вполне определяют ее положение относительно системы координат **Oxyz.**

### **9.4. Виды аксонометрических проекций**

Аксонометрическая проекция называется *косоугольной* , если направление проецирования **s** не перпендикулярно к плоскости проекций (**φ ≠ 90º).**

Аксонометрическая проекция называется *прямоугольной*, если направление проецирования **s** перпендикулярно к плоскости проекций (**φ = 90º).** Кроме того, различают:

1. *Триметрические проекции.* Все показатели искажения здесь различны:

#### $u \neq v \neq \omega \neq u$

2. *Диметрические проекции.* Два показателя искажения равны, третий – не равен им. При этом возможны три случая:

 $u = v \neq \omega;$   $u \neq v = \omega;$   $u \neq v \neq \omega = u.$ 

3. *Изометрические проекции.* Все показатели искажения равны меду собой:

$$
\mathbf{u}=\mathbf{v}=\boldsymbol{\omega}=\mathbf{u}.
$$

#### **9.5. Прямоугольные аксонометрические проекции**

Прямоугольные аксонометрические проекции обладают большой наглядностью, в связи с чем ряд их видов рекомендует применять ЕСКД.

В прямоугольной аксонометрии все показатели искажения меньше единицы и связаны соотношением:

$$
u^2 + v^2 + \omega^2 = 2
$$

Чаще других используют два вида аксонометрических проекций: изометрическую, показатели искажения для которой **u = v = ω = 0,82** и диметрическую, имеющую показатели искажения **u = 0,94, v = 0,47, ω = 0,94.**

При построении осей изометрической проекции проводят оси **Х** и **У** с уклоном 4 : 7 к горизонтальной линии чертежа, (рис. 104).

При построении осей стандартной диметрии пользуются уклонами оси Х (1:8) и осиУ (7:8) к горизонтальной прямой чертежа, (рис. 105).

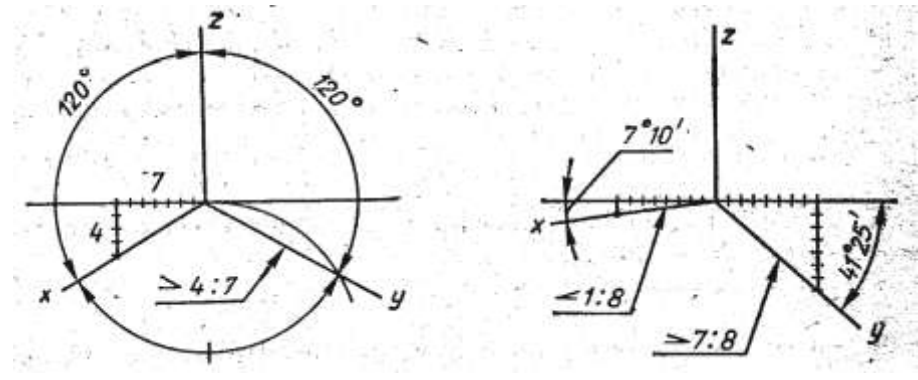

Рис. 104 - Оси стандартной изометрии

Рис. 105 - Оси стандартной диметрии

### **9.6. Стандартные аксонометрические проекции**

ГОСТ 2.317-69 рекомендует к применению на чертежах пять видов аксонометрии: два прямоугольных (изометрию и диметрию) и три косоугольных.

Рассмотрим прямоугольные аксонометрии.

Использование дробных коэффициентов искажения затрудняет построение, поэтому на практике применяют приведенные коэффициенты искажения. Для изометрии:

### $u = v = \omega = 1$ .

Применение этих коэффициентов приводит к удлинению отрезков на чертеже в 1/0.82= 1,22 раза.

Для диметрии:

$$
\mathbf{u} = \mathbf{\omega} = 1 \quad \mathbf{u} \qquad \mathbf{v} = 0.5.
$$

ЭТО приводит к удлинению отрезков в 1/0.94 = 1,06 раза.

### **9.7. Построение в прямоугольной аксонометрии окружности, расположенной в плоскости, параллельной одной из плоскостей проекций**

Аксонометрической проекцией окружности является эллипс. При определении положения большой и малой осей эллипса следует руководствоваться следующим правилом:

*Малая ось эллипса, являющаяся аксонометрической проекцией окружности, лежащей в плоскости, параллельной какой-либо плоскости проекций, параллельна аксонометрической оси, перпендикулярной этой плоскости проекций.*

#### *Большая же ось перпендикулярна малой.*

Размеры большой (БОЭ) и малой оси эллипса (МОЭ) для стандартных аксонометрий следующие.

Изометрия: БОЭ = **1,22 d**; МОЭ = **0,7 d**, где **d** - диаметр окружности.

Построение эллипсов показано на рис. 106. Во всех трех плоскостях эллипсы одинаковы.

Построение эллипса начинают с определения его центра, затем находят его вершины и четыре точки, принадлежащие диаметрам, параллельным осям аксонометрии. В изометрической проекции рекомендуется вычерчивать эллипс только по восьми указанным точкам.

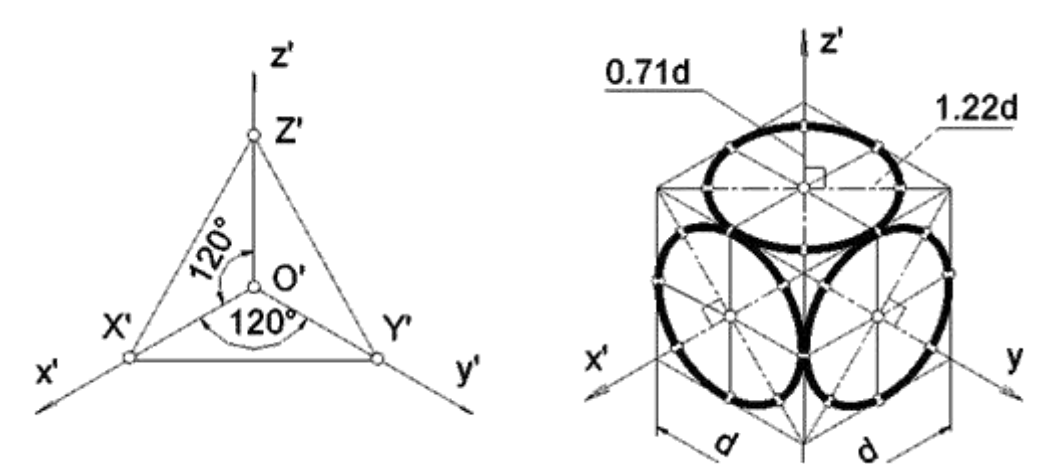

Рис. 106 – Построение окружности в прямоугольной изометрии

#### *Диметрия:*

- при положении окружности в плоскости, параллельной **XOZ**: БОЭ = **1,06 d**, МОЭ = **0,94 d**;
- при положении окружности в плоскости, параллельной **ХОУ** или **ZOY**:  $BO<sup>3</sup> = 1,06$  d, MO $\overline{3} = 0,35$  d.

Построение эллипсов показано на рис. 107.
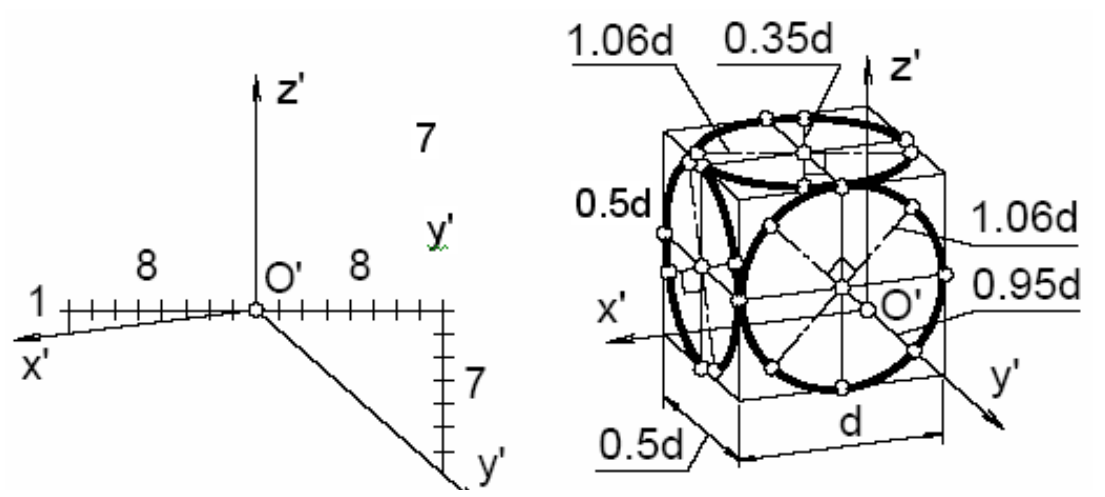

Рис. 107 – Построение окружности в прямоугольной диметрии

Как и в изометрической проекции, эллипсы диметрической проекции рекомендуется вычерчивать по точкам, определяемым на их осях и диаметрах, параллельных осям проекций.

#### **9.8. Пример построения стандартных аксонометрических проекций**

Обычно аксонометрические проекции оригиналов строятся по их комплексным чертежам. Рассмотрим несколько примеров построения стандартных аксонометрических проекций оригиналов, заданных своими комплексными чертежами.

**Пример 1.** Построить ортогональную изометрию шестигранной пирамиды.

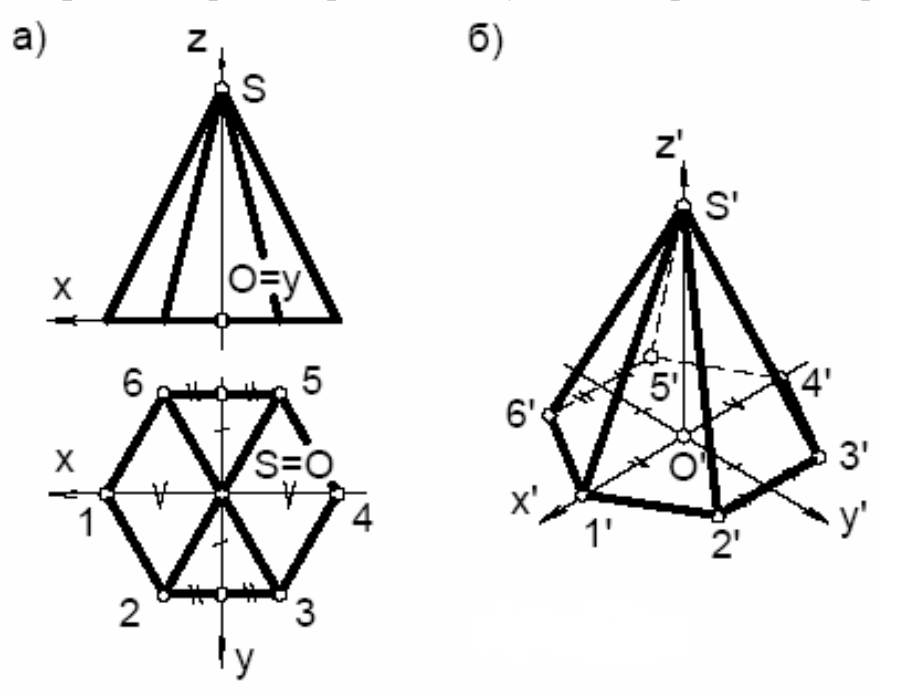

Рис. 108 – Построение прямоугольной изометрии шестигранной пирамиды

Построение выполняем в следующей последовательности. Свяжем с пирамидой натуральную систему координат **Oxyz**( рис. 108). За начало координат выбираем точку **О** – центр основания пирамиды. Ось **х** направим влево (параллельно фронтальной плоскости), ось **у** – в сторону наблюдателя, ось **z** – вертикально вверх.

На свободном месте чертежа вычерчиваем аксонометрическую систему координат **O'x'y'z'**, продлевая оси **х** и **у** в отрицательную сторону от точки **О**.

Для построения аксонометрии точек 1 и 4, лежащих на оси **х**, измеряем их абсциссы (координату **х**) и откладываем эти величины вдоль оси **х'** (с учетом отклонения относительно точки **О**). Напомним, что в приведенной изометрии показатели искажения по всем осям равны единице (т.е. размеры, измеренные на комплексном чертеже, непосредственно откладываются вдоль аксонометрических осей).

Точки 2,3,5 и 6 лежат на прямых, параллельных оси **х**. Поэтому удобно сначала построить эти вспомогательные прямые, расположенные на равных расстояниях от оси **х** (отмечены одним штрихом). Измерив на комплексном чертеже абсциссы указанных точек, откладываем полученную величину (отмечена двумя штрихами) на вспомогательных прямых от пересечения последних с осью у. Таким образом, построены все шесть точек основания пирамиды. Соединив точки основания, получаем изометрию шестиугольника.

Отложив на оси **z** от точки **О** высоту пирамиды, получим изометрию вершины **S**. Соединяя вершину пирамиды с шестью точками основания, получаем изометрию пирамиды. В заключении определяем видимость ребер пирамиды.

**Пример 2.** Построить стандартную ортогональную диметрию шестиугольной призмы с цилиндрическим отверстием, (рис. 109).

«Свяжем» с призмой натуральную систему координат **Oxyz**, расположив оси, как показано на рисунке 109а. Построим оси координат для диметрии.

В нашем примере деталь имеет две параллельные горизонтально расположенные плоскости. Сначала построим диметрию нижнего основания шестиугольника 123456( Рис. 109 б.). и окружность АВС…(Рис. 109 в). Затем, отмерив высоту призмы вдоль оси **z**, вновь проведем диметрические оси и на этом уровне. Построим снова диметрические изображения окружности и шестиугольника, теперь уже лежащих в верхней плоскости детали. Соединим вертикальными отрезками полученные изображения – это и будет диметрия данной детали (Рис. 109 д).

74

Часто для увеличения наглядности выполняют вырез части детали как это показано на рисунке 109 е. В нашем примере секущие плоскости совпадают с координатными аксонометрическими плоскостями **x'O'z'** и **y'O'z'**.

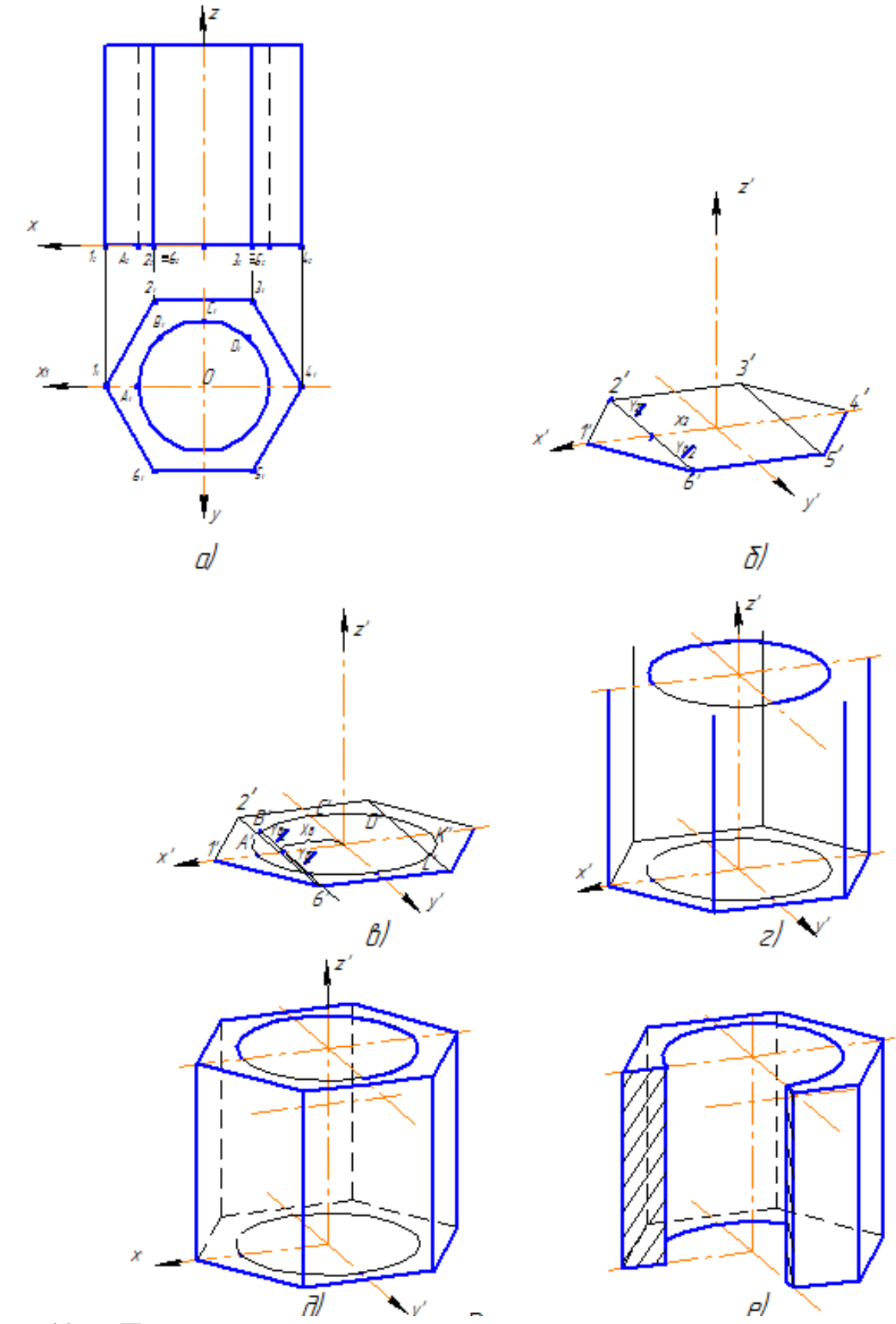

Рис. 109 – Построение прямоугольной диметрии шестиугольной призмы

# **ВОПРОСЫ ДЛЯ САМОПОДГОТОВКИ**

1. Для чего нужны наглядные изображения предметов?

*2.* Назовите способы построения наглядных изображений?

3. Как получают аксонометрический чертеж?

4. Что такое коэффициент искажения в аксонометрии?

5. Какие виды аксонометрии вы знаете?

6. Чем характеризуется прямоугольная изометрия?

7. Чем характеризуется прямоугольная диметрия?

8. Какие правила вы знаете по определению направления большой оси эллипса в изометрии и диметрии?

9. Чему равна большая и малая оси эллипса в изометрии и диметрии.

### **ЛЕКЦИЯ 10**

# **ИЗОБРАЖЕНИЕ ВИДОВ НА ЧЕРТЕЖЕ. РАЗРЕЗЫ И СЕЧЕНИЯ. УСЛОВНОСТИ И УПРОЩЕНИЯ, ДОПУСТИМЫЕ НА ЧЕРТЕЖАХ**

Правила изображения предметов (изделий, сооружений и их основных элементов) на чертежах всех отраслей промышленности и строительства устанавливает ГОСТ 2. 305-68.

Изображения предметов должны выполняться по методу ортогонального проецирования на плоскость. При этом предмет располагают между наблюдателем и соответствующей плоскостью проекций.

Существуют различия между изображением и проекцией предмета. Не всякое изображение является проекцией предмета. Между предметом и его проекцией существует взаимно однозначное соответствие, которое состоит в том, что каждой точке предмета соответствует определенная точка на проекции и наоборот.

При построении изображений предмета стандарт допускает применение условностей и упрощений, а значит указанное соответствие нарушается. Поэтому, получаемые при проецировании предмета фигуры называют не проекциями, а *изображениями***.** 

### **10.1 Изображение видов на чертеже**

*Основные виды* - изображения, получаемые на основных плоскостях проекций – гранях куба:

**1- Вид спереди;**

- **2- Вид сверху;**
- **3- Вид слева;**

**4- Вид справа; 5- Вид снизу; 6- Вид сзади**

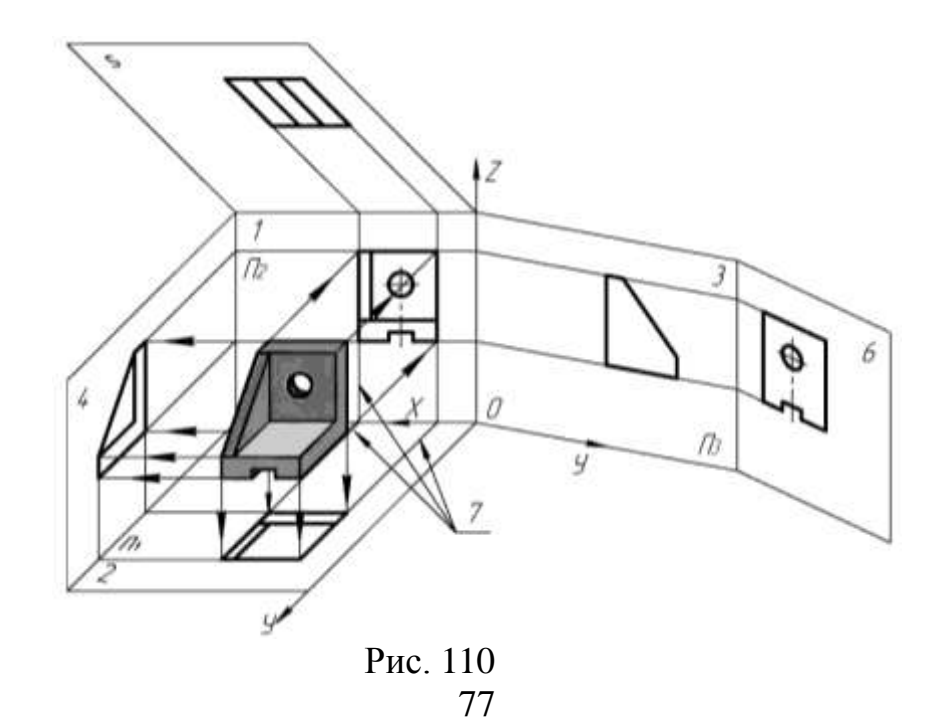

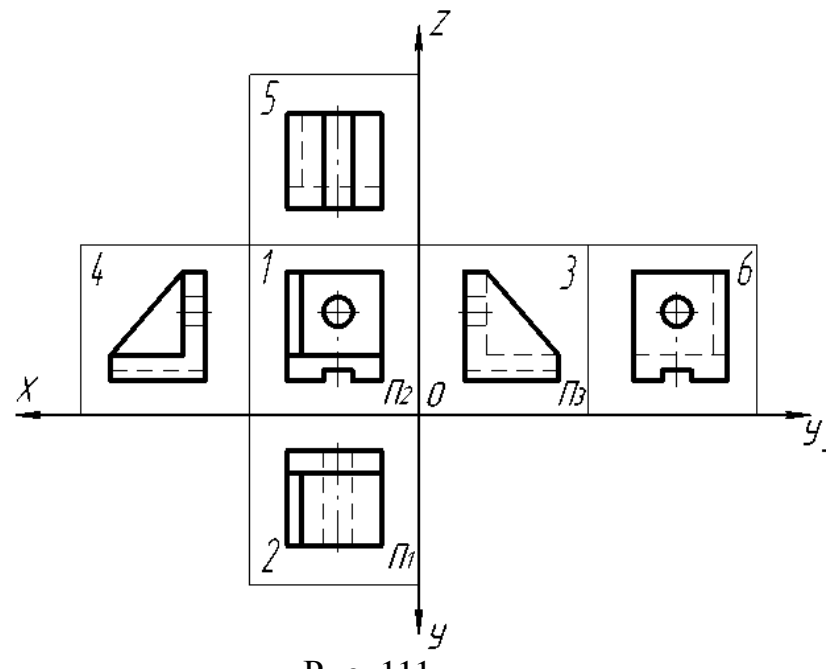

Рис. 111

В качестве основных плоскостей проекций принимают грани пустотелого куба, в который мысленно помещают предмет и проецируют его на внутренние поверхности граней. А затем грани разворачивают в плоскость.

Изображение на фронтальной плоскости принимают на чертеже в качестве главного. Предмет располагают относительно фронтальной плоскости проекций так, чтобы изображение на ней давало наиболее полное представление о форме и размерах предмета. Изображения на чертеже в зависимости от их содержания разделяются на *виды, сечения, разрезы*.

*Вид* – это изображение обращенной к наблюдателю видимой части предмета.

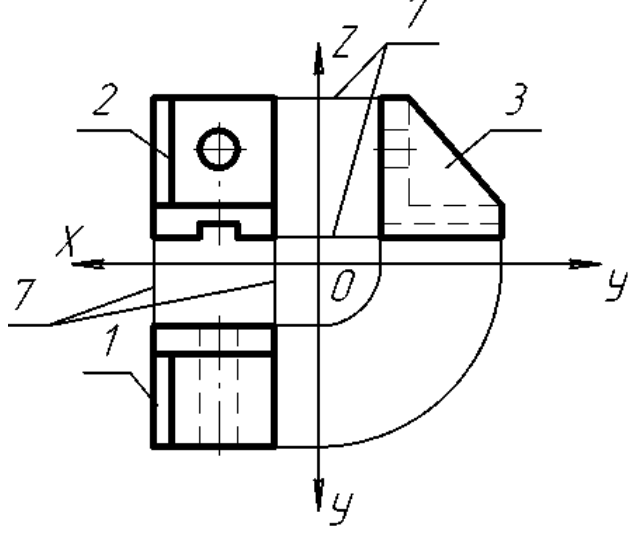

Для уменьшения количества изображений допускается на видах показывать необходимые, для понимания формы предмета, невидимые части поверхности при помощи штриховых линий. Но большое количество штриховых линий затрудняет чтение чертежа.

Рис. 112

Если виды сверху, слева, справа, снизу, сзади смещены относительно главного изображения (изображено на фронтальной плоскости проекций), то они должны быть отмечены на чертеже надписью по типу «А» (рис. 113).

Направление взгляда должно быть указано стрелкой, обозначенной прописной буквой (рис. 113).

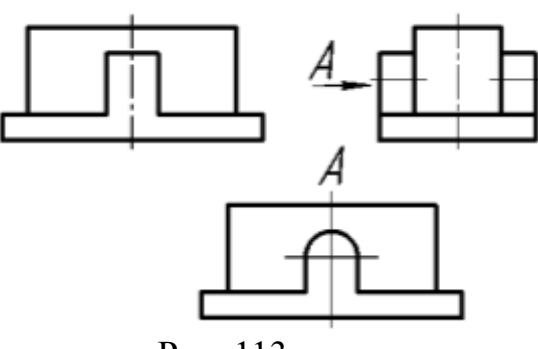

Рис. 113

*Местный вид* – изображение отдельной ограниченной части предмета на одну из основных плоскостей проекций. Он может быть ограничен линией обрыва или нет. Его можно располагать в любом свободном месте чертежа отмечая надписью «А», а у связанного с ним изображения предмета должна быть поставлена стрелка, указывающая направление взгляда с соотв. буквенным обозначением

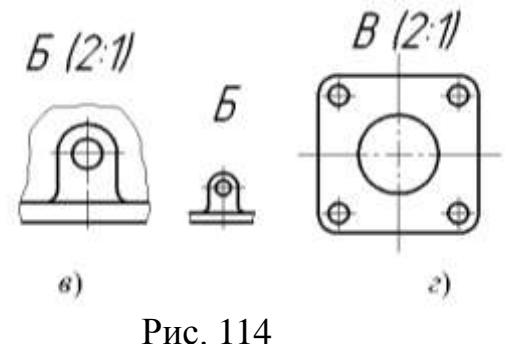

*Дополнительные виды* – изображения, получаемые на плоскостях не параллельных основным плоскостям проекций. Применяются в тех случаях, когда какую-либо часть предмета невозможно показать на основных видах без искажения формы и размеров (рис. 115). Когда дополнительный вид расположен в непосредственной проекционной связи с соответствующим изображением, стрелку и надпись над видом не наносят.

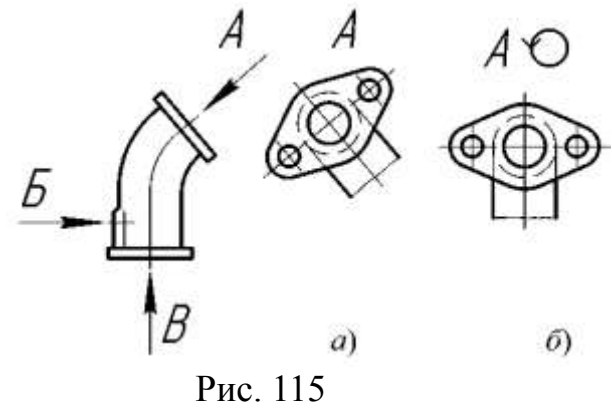

Дополнительный вид допускается повернуть, но с сохранением, как правило, положения, принятого для данного предмета на главном изображении; при этом к надписи должен быть добавлен знак  $\circled{}$  (рис. 115 б).

*Основные, местные и дополнительные* виды служат для изображения формы внешних поверхностей предмета. Удачное их сочетание позволяет избежать большого количества штриховых линий.

Выявление формы внутренних поверхностей предмета при помощи штриховых линий значительно затрудняет чтение чертежа, создаёт предпосылки для неправильного его толкования, усложняет нанесение размеров и условных обозначений. Поэтому для выявления внутренней (невидимой) конфигурации предмета применяют условные изображения - *сечения и разрезы***.**

### **10.2 СЕЧЕНИЯ**

Cечением называется изображение фигуры, получающейся при мысленном рассечении предмета одной или несколькими плоскостями. На сечении показывают только то, что получается непосредственно в секущей плоскости.

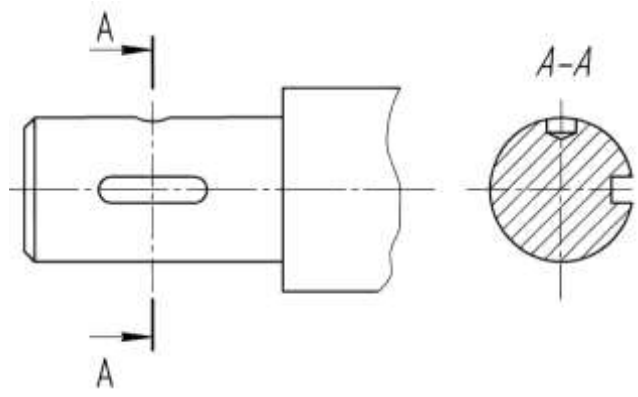

Рис. 116

Положение секущей плоскости указывают на чертеже линией сечения. Для линии сечения применяют разомкнутую линию со стрелками указывающими направление взгляда и обозначают секущую плоскость одинаковыми прописными буквами русского алфавита. Сечение сопровождается надписью по типу **А-А**.

Начальный и конечный штрихи не должны пересекать контур изображения.

 $E - E$ 

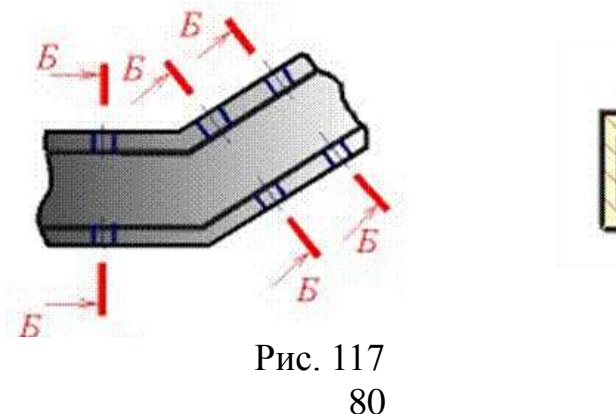

Буквенные обозначения присваивают в алфавитном порядке без повторения и, как правило, без пропусков.

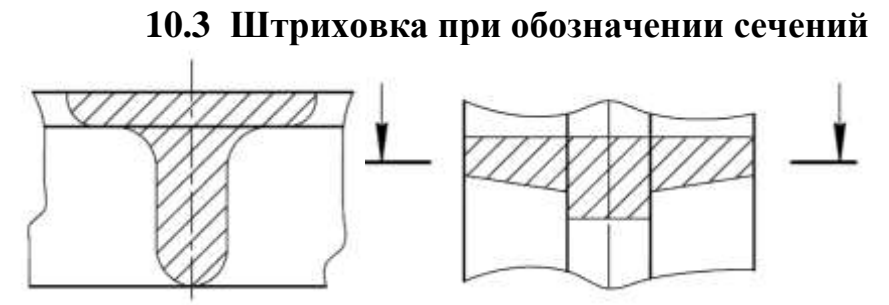

Рис. 118

На чертеже сечения выделяют штриховкой. Вид ее зависит от графического обозначения материала детали и должен соответствовать ГОСТ 2.306-68.

*Сечение* входит как составная часть в каждый разрез, но может существовать и как самостоятельное изображение.

На сечении указывают лишь то, что находится непосредственно в самой секущей плоскости, и не изображают то, что расположено за ней.

Таким образом, для получения сечения необходимо:

- 1. в определенном месте предмета провести секущую плоскость;
- 2. фигуру, полученную в плоскости, повернуть в положение, параллельное плоскости проекций;
- 3. на свободном месте поля чертежа изобразить полученное сечение и, в случае необходимости, оформить сечение соответствующей надписью.

Правила выполнения и обозначения линии сечения, т. е. следа секущей плоскости, те же, что и для разрезов.

Сечения, не входящие в состав разреза, разделяются на *вынесенные* и *наложенные* (рис.119).

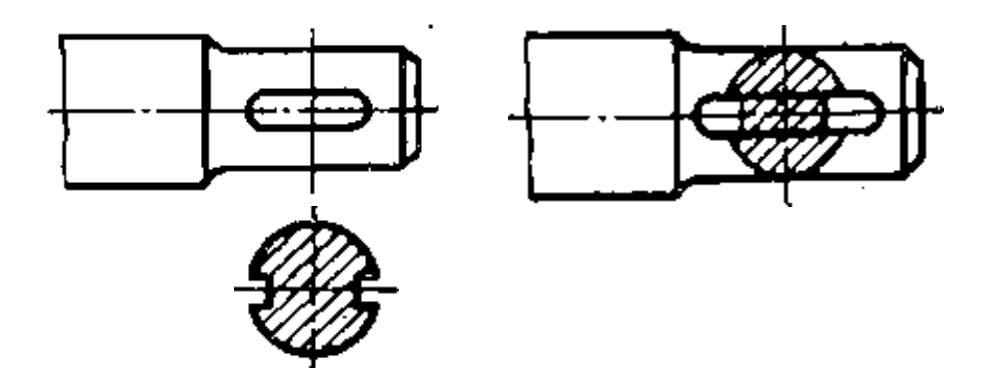

Рис 119 – Изображения вынесенного и наложенного сечений

Вынесенным называется сечение, если оно выполнено отдельно от основного изображения. Контур вынесенного сечения изображают сплошной основной линией.

Наложенным называется сечение, если фигура сечения наложена на изображение предмета в месте сечения, т. е. фигура сечения совмещена с соответствующим видом. Контур наложенного сечения изображают сплошной тонкой линией.

При выполнении чертежей вынесенные сечения являются предпочтительными.

#### **10.4 Построение наклонного сечения**

*Наклонное сечение* – это изображение фигуры, полученной при мысленном рассечении предмета плоскостью, не параллельной ни одной из плоскостей проекций.

При построении наклонного сечения на основных проекционных видах оно изображается в искажѐнном виде. Поэтому задача на построение наклонного сечения сводится к изображению его натуральной величины.

Величину его определяют одним из способов преобразования комплексного чертежа. Наиболее удобным является способ замены плоскостей проекций, так как позволяет построить вынесенное сечение на свободном поле чертежа. Суть способа заключается в том, что при неизменном положении предмета одна из плоскостей проекций заменяется новой, перпендикулярной к остающейся и параллельной секущей плоскости.

Для построения натуральной величины наклонного сечения необходимо использовать два проекционных вида. Целесообразно предварительно оценить сечения геометрических элементов, составляющих предмет и попадающих в секущую плоскость.

Порядок построения наклонного сечения, представленного на рисунке 120, следующий:

- 1. На главном виде отмечают характерные точки пересечения секущей плоскости **Б-Б** с поверхностью детали (**1", 2", 3", . . ., 11").**
- 2. По линиям связи на виде сверху находят проекции этих характерных точек (**1', 2', 3', . . ., 11'**).
- 3. Из характерных точек на главном виде перпендикулярно секущей плоскости проводят линии связи.
- 4. На свободном поле чертежа параллельно секущей плоскости проводят ось симметрии сечения так, чтобы она пересекала линии связи.
- 5. На линиях связи наклонного сечения симметрично оси откладывают отрезки, величина которых определяется на виде сверху. Так отрезок 1-11 сечения равен отрезку l'-l'1 на виде сверху.

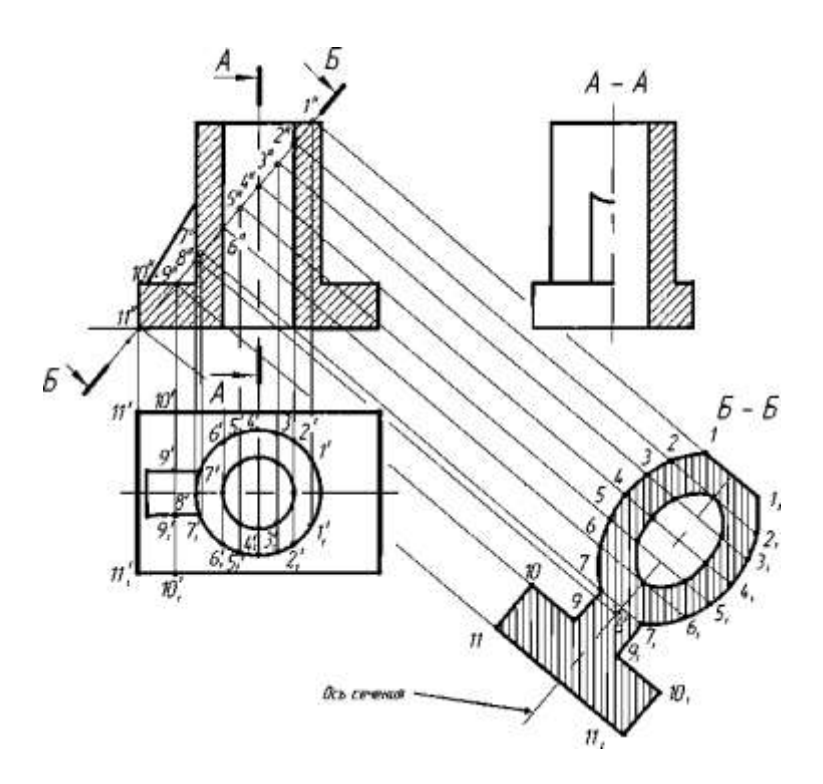

Рис. 120 – Порядок построения наклонного сечения

6. Найденные точки соединяют и получают натуральную величину наклонного сечения. Полученное сечение штрихуется.

#### **10.5 РАЗРЕЗЫ 10.6**

*Разрезом* называется изображение предмета, мысленно рассечѐнного одной или несколькими плоскостями. На разрезе показывают то, что получается в секущей плоскости и что расположено за ней. Таким образом, разрез состоит из сечения и вида части предмета, расположенной за секущей плоскостью. Внутренние очертания предмета на разрезе изображают сплошными основными линиями. То, что попадает непосредственно в секущую плоскость, называется сечением и выделяется на чертеже штриховкой, зависящей от материала, из которого изготовлен предмет.

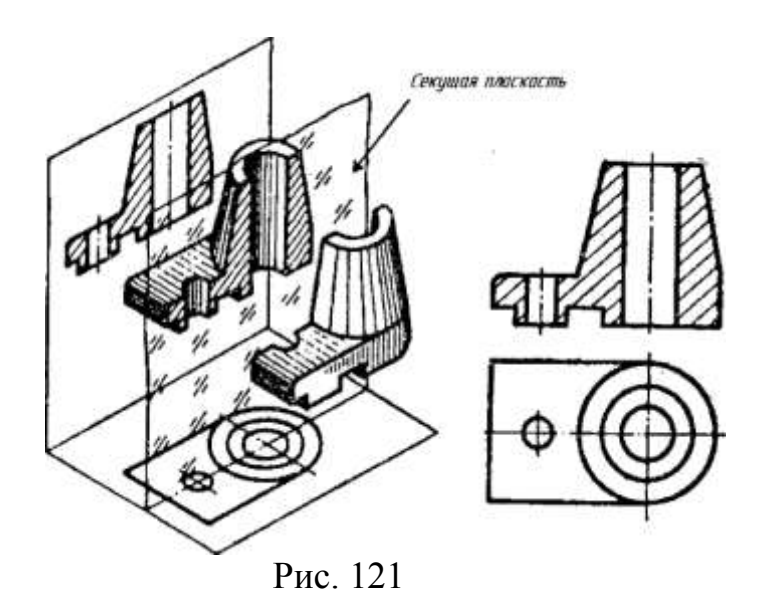

Чтобы выполнить разрез предмета, необходимо:

- 1) в определенном месте мысленно провести секущую плоскость;
- 2) часть предмета, находящуюся между наблюдателем и секущей плоскостью, мысленно удалить;
- 3) оставшуюся часть спроецировать на соответствующую плоскость проекций и изобразить либо на месте одного из основных видов, либо на свободном месте поля чертежа;
- 4) в случае необходимости обозначить разрез соответствующей надписью.

Согласно ГОСТ 2.305 -68 положение секущих плоскостей указывают на чертеже линией сечения. Для обозначения линии сечения применяют разомкнутую линию с длиной штриха 8...20 мм и толщиной от 1,0 S до 1,5 S со стрелками, представленными на рис. 122.

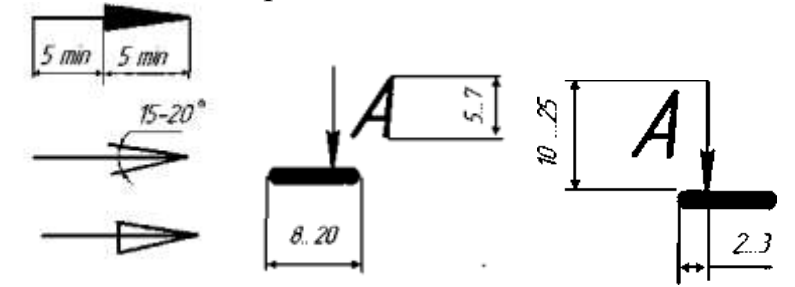

Рис. 122 – Обозначение положения секущей плоскости

Начальный и конечный штрихи не должны пересекать контура изображения или каких-либо других линий чертежа.

На начальном и конечном штрихах ставят стрелки, указывающие направление взгляда. Стрелки наносят на расстоянии 2...3 мм от конца штриха, перпендикулярно к нему с внешней стороны. У начала и конца линии ставят одну и ту же прописную букву русского алфавита. Буква наносится около стрелок, указывающих направление взгляда, с внешней стороны.

Разрез должен быть отмечен надписью типа А -А (рисунок 123).

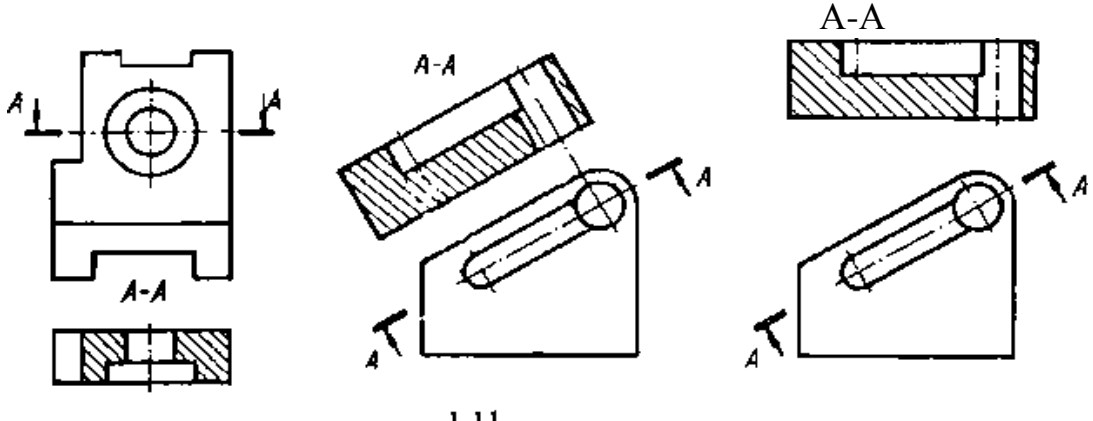

 $1.11$ 

Рис. 123 – Обозначение разреза

Для обозначения на чертежах разрезов применяют прописные буквы русского алфавита, за исключением Й, О, X, Ъ, Ы, Ь. Буквенные обозначения выбирают в алфавитном порядке. Размер шрифта буквенных обозначений должен быть больше размера цифр размерных чисел, применяемых на том же чертеже, приблизительно в два раза.

Разрезы, как правило, выполняют на месте соответствующих основных видов. Если необходимо на основной плоскости проекций показать наружное устройство предмета, разрез допускается располагать в любом месте поля чертежа.

В зависимости от числа секущих плоскостей разрезы разделяются на:

а) *простые* - при одной секущей плоскости;

б) *сложные* - при нескольких секущих плоскостях.

В зависимости от положения секущей плоскости относительно горизонтальной плоскости проекций разрезы разделяются на:

### - *горизонтальные*;

- *вертикальные*;

## - *наклонные*.

При горизонтальном разрезе секущая плоскость параллельна горизонтальной плоскости проекций. В случае использования вертикальных разрезов секущую плоскость следует проводить перпендикулярно горизонтальной плоскости проекций. У наклонных разрезов секущая плоскость составляет с горизонтальной плоскостью проекций угол, отличный от прямого.

*Фронтальными* разрезами называются разрезы, у которых секущая плоскость параллельна фронтальной плоскости проекций;

*Пpофильными* разрезами называются разрезы, у которых секущая плоскость параллельна профильной плоскости проекций.

*Продольными разрезами* называют разрезы, которые имеют секущие плоскости направленные вдоль длины или высоты предмета;

*Поперечными*, если секущие плоскости направлены перпендикулярно длине или высоте предмета.

К сложным разрезам относятся *ломаные* и *ступенчатые***.**

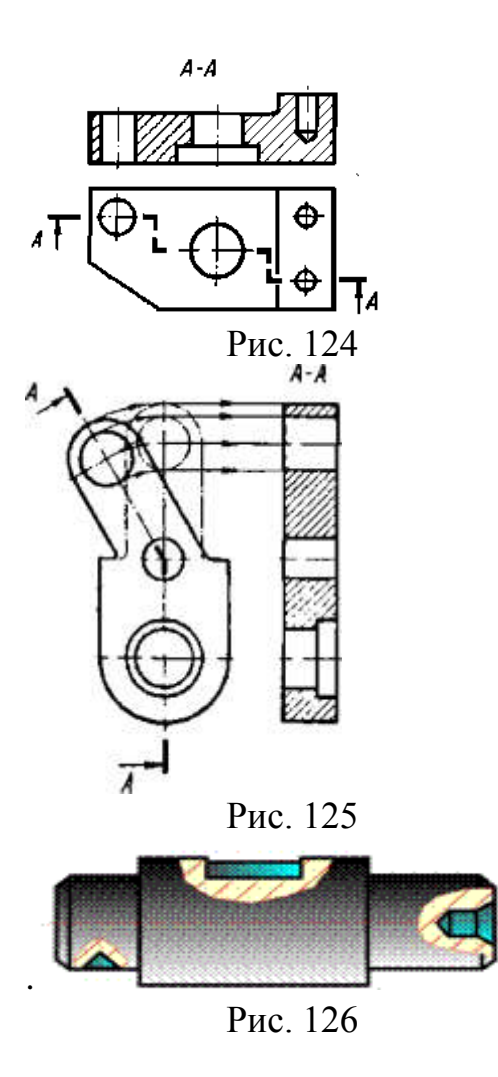

- *ступенчатые*, если секущие плоскости параллельны (ступенчатые горизонтальные, ступенчатые фронтальные);

- *ломаные*, если секущие плоскости пересекаются (рис. 125)

Разрезы, служащие для выяснения устройства предмета лишь в отдельных, ограниченных местах, называются *местными* (рис. 126).

**Упрощение.** Положение секущей плоскости не отмечают и разрез надписью не сопровождают, если одновременно выполняются три условия:

1. Секущая плоскость совпадает с плоскостью симметрии

2. Разрез расположен в непосредственной проекционной связи с соответствующим изображением;

3. Разрез является горизонтальным, фронтальным или профильным.

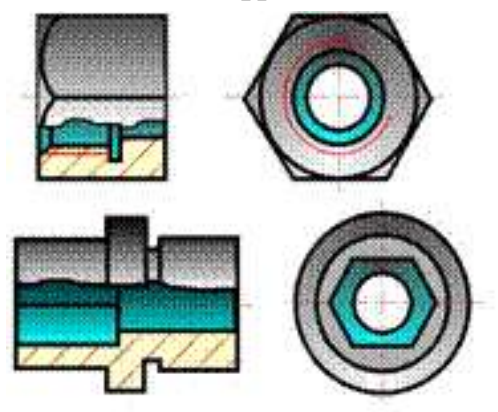

Рис. 127

#### **10.6 Условности и упрощения, допустимые на чертежах**

Если вид, разрез или сечение представляют симметричную фигуру, допускается вычерчивать половину изображения (вид сверху, рис. 128, вид слева, рис. 129)

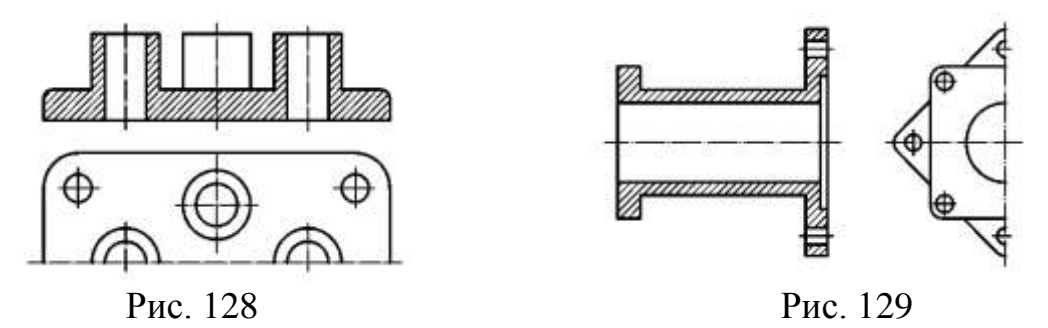

Если предмет имеет несколько одинаковых, равномерно расположенных элементов, то на изображении этого предмета полностью показывают один-два таких элемента (рис. 130), а остальные элементы показывают упрощенно или условно (рис. 131).

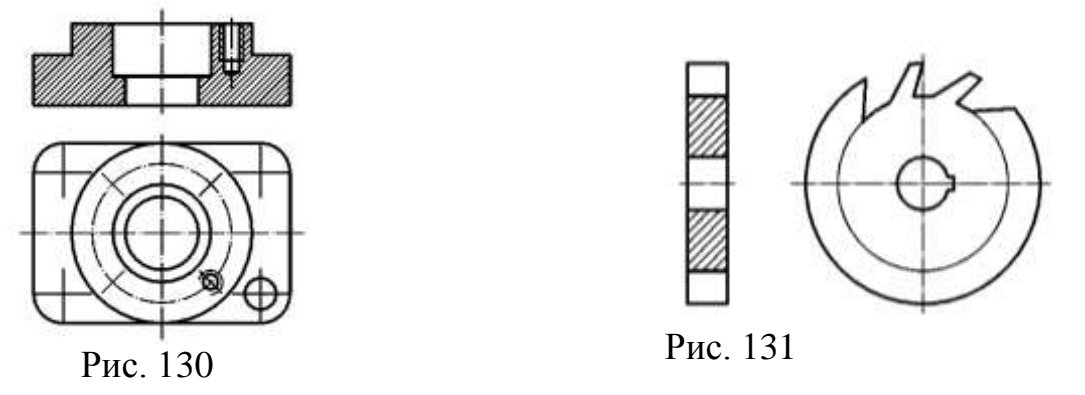

Если при выполнении разреза элементы (отверстия, выступы, спицы и т.п.), равномерно расположенные на одной окружности, не попадают в секущую плоскость, то их допускается вводить в разрез, мысленно повернув до совмещения с секущей плоскостью (рис. 129).

Если маховики, шкивы и т.п. детали имеют нечетное количество спиц, то при любом расположении секущей плоскости в разрез вводятся две спицы (рис. 133).

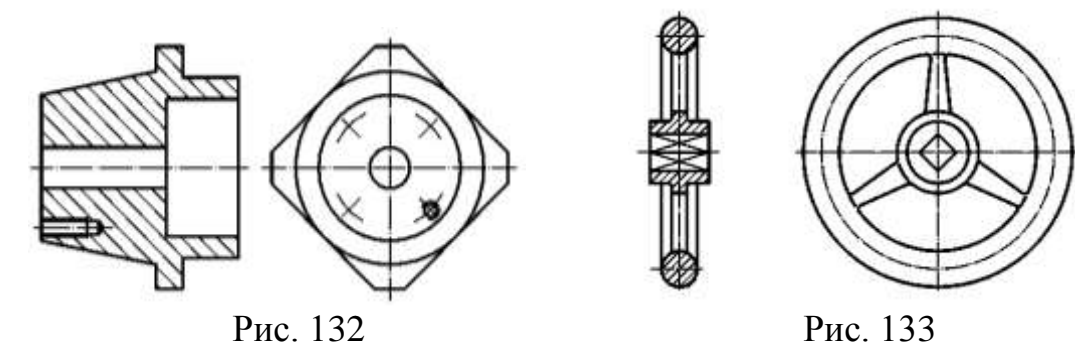

На видах и разрезах допускается упрощенно изображать проекции линий пересечения поверхностей, если не требуется точного их построения. Например, вместо лекальных кривых проводят дуги окружности и прямые линии (рис. 134).

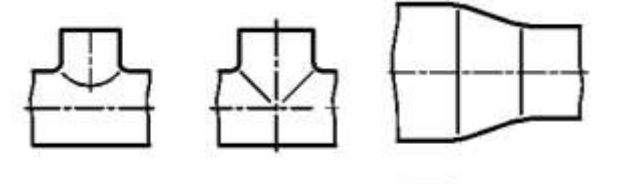

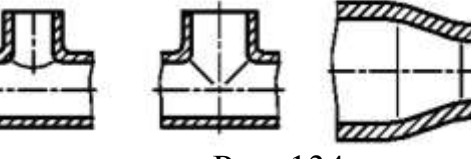

Плавный переход от одной поверхности к другой показывают условно (рис. 135).

Такие элементы, как спицы маховиков, шкивов, зубчатых колес, тонкие стенки типа ребер жесткости и т.п., показывают не заштрихованными, если секущая плоскость направлена вдоль оси или длинной стороны такого элемента.

Если в подобных элементах детали имеется местное сверление, углубление и т.п., то делают местный разрез (рис. 136).

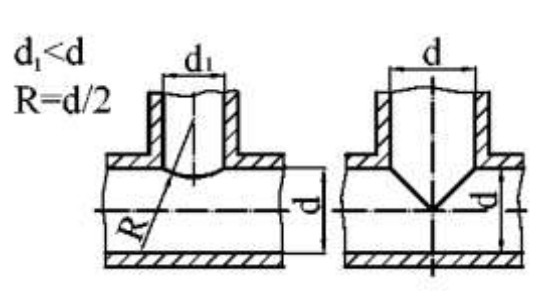

Рис. 134 Рис. 135

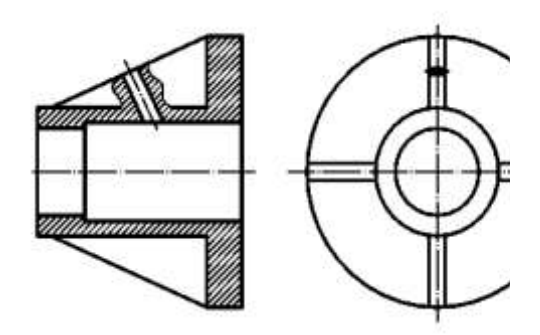

Рис. 136

Для выявления формы отверстия в ступице шкива, зубчатого колеса и т.п. допускается вместо полного изображения детали давать лишь контур отверстия (рис. 137, 138).

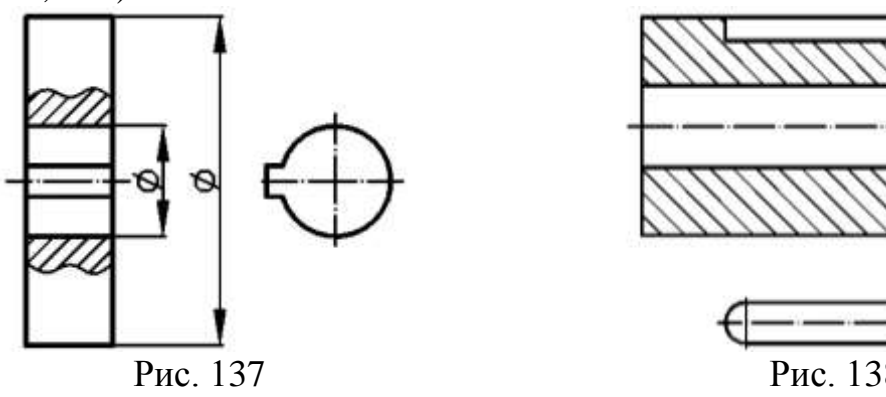

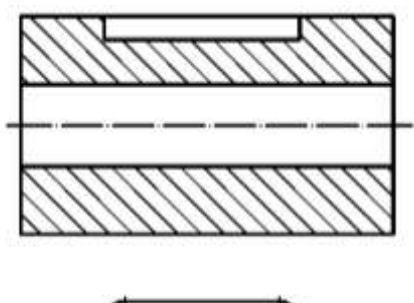

## **ЛЕКЦИЯ11**

# **ПРОГРАММНЫЙ ИНТЕРФЕЙС ГРАФИЧЕСКОЙ СИСТЕМЫ КОМПАС. ТИПЫ ДОКУМЕНТОВ. ПАНЕЛИ ИНСТРУМЕНТОВ. НАСТРОЙКИ ГРАФИЧЕСКОГО РЕДАКТОРА.**

Для запуска системы необходимо выбрать меню *Пуск / Все программы* / *АСКОН / KOMПAC-3D V10*. Можно выбрать указателем мыши на поле рабочего стола ярлык программы **и дважды щелкнуть левой кнопкой мыши**. Чтобы открыть документ, необходимо нажать кнопку **«***Открыть***»** на панели инструментов «*Стандартная*». Чтобы начать новый документ, нажмите кнопку «*Создать*» на панели «*Стандартная*» или выполните команду «*Файл/Создать*» и в открывшемся диалоговом окне выберите тип создаваемого документа и нажмите «*ОК*».

Для завершения работы следует выбрать меню «*Файл / Выход*», комбинацию клавиш *Alt-F4* или щелкнуть на кнопке *Закрыть.*

После запуска программы на экране появится окно с изображением стандартной панели, показанное на рис. 139.

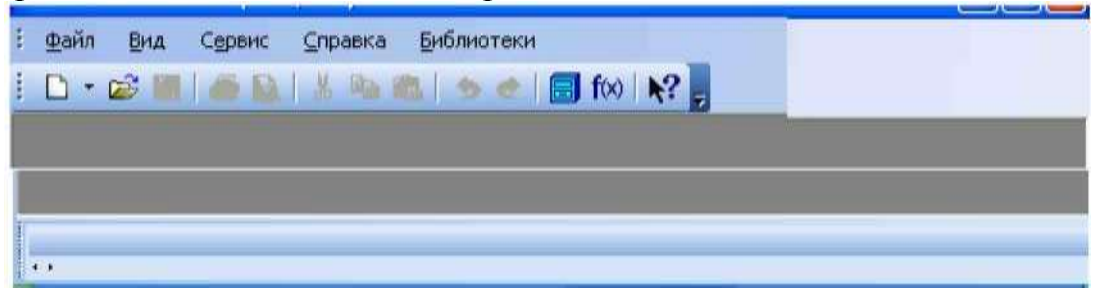

Рис. 139 – Главное окно программы после загрузки системы КОМПАС

Самая верхняя строка служит для вызова выпадающих меню. В середине экрана располагается рабочая область, под которой рациональнее всего располагать место для *Панели свойств*. *Строка сообщений* - самая нижняя строка экрана

Вне зависимости от того, с какими документами приходится работать, на экране всегда рекомендуется отображать панели инструментов *Стандартная*, *Вид, Текущее состояние, Компактная*. Ниже приведено содержание пунктов *Главного меню*.

Выпадающее меню пункта *Файл*

В выпадающем меню Файл (рис. 140) находятся основные команды работы с файлами документов - *Создать, Открыть, Сохранить* и т. п. Здесь же находятся команды предварительного просмотра документа, позволяющие оценить, как созданный чертеж будет выглядеть на листе, и команда вывода документа на печать. В нижней части (рис. 137). *Выпадающего меню* находится список недавно редактированных *Файл документов*. Можно начать работу с документом, просто выбрав его из этого списка.

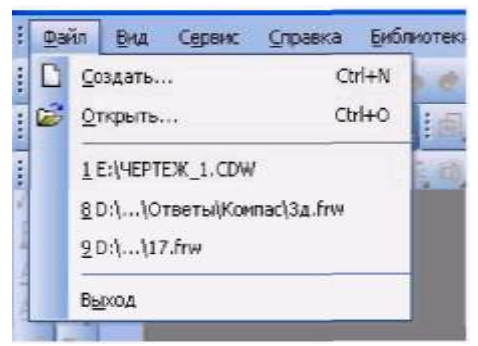

Рис. 140 – Выпадающее меню пункта Файл

# *Выпадающее меню Вид*

Меню *Вид* позволяет активизировать любую панель, воспользовавшись строкой *Панели инструментов*. Для этого нужно щелкнуть левой клавишей мыши в выпадающем меню по пункту *Панели инструментов*.

Появится всплывающее меню, показанное на рис. 141. Щелкнув мышью по названию нужной панели инструментов во всплывающем меню, увидим, что перед выбранным названием панели появилась галочка в желтом квадрате, а сама панель отображается на экране компьютера.

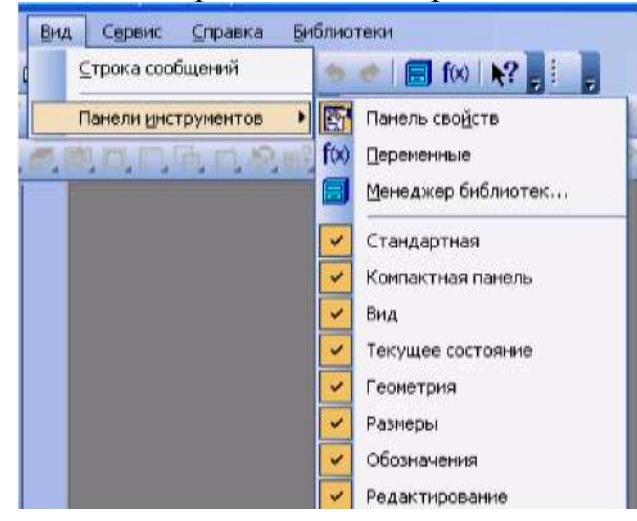

Рис.141 – Содержание опций меню *Вид / Панели инструментов*

# *Выпадающее меню Сервис*

В выпадающем меню *Сервис* находятся команды, при помощи которых можно настроить вид документа, тип линий, произвести настройки интерфейса, а также производить различные расчеты (площадь поверхности, объемы и т.д.). Это меню является контекстно-зависимым. Строки этого меню показаны на рисунку 142.

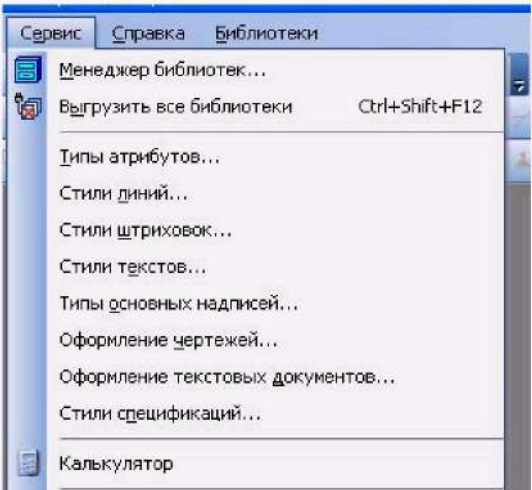

Рис. 142 – Выпадающее меню *Сервис*

# *Выпадающее меню Справка*

Выпадающее меню *Справка* представляет собой определенный набор пунктов меню, который предназначен для вызова всплывающих меню, диалоговых окон или команд системы.

# **11.1 Типы документов**

Для того чтобы создать новый документ, необходимо щелкнуть по кнопке *Создать* или одновременно нажать сочетание клавиш *Ctrl+N*. После этого появится диалоговое окно *Новый документ* (рис. 143).

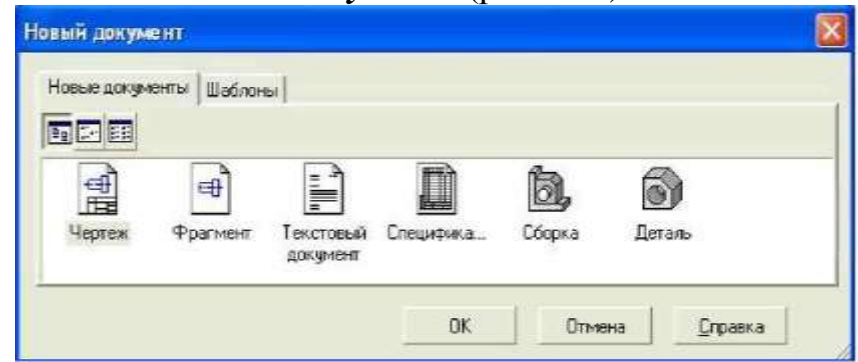

Рис. 143 – Диалоговое окно для выбора типа документа

Данное окно позволяет выбрать тип создаваемого документа.

1. *Чертеж* - основной тип графического документа в системе КОМПАС. Чертеж содержит графическое изображение изделия в одном или нескольких видах, основную надпись, рамку и всегда содержит один лист заданного пользователем формата (рис. 143). Файл чертежа имеет расширение .cdw.

2. *Фрагмент* - вспомогательный тип графического документа. Фрагмент отличается от чертежа отсутствием рамки, основной надписи и других объектов оформления конструкторского документа. Во фрагментах хранятся созданные

типовые решения для последующего использования в других документах. Файл фрагмента имеет расширение .frw.

- 3. *Текстовый документ* (расширение файла .kdw).
- 4. *Спецификация* (расширение файла .spw).
- 5. *Сборка* (расширение файла .a3d).

6. *Деталь* - трехмерное моделирование (расширение файла .m3d).

# **11.2 Панели инструментов**

Для удобства работы в системе **КОМПАС** имеются многочисленные панели инструментов с кнопками, которые соответствуют определенным командам системы. Если указатель мыши задержать на какой-либо кнопке панели инструментов, то через некоторое время появится название этой кнопки, а в строке состояний - краткая расшифровка ее действия. Для активизации кнопки установите на нее указатель мыши и щелкните левой клавишей. Кнопки, имеющие маленький треугольник в правом нижнем углу, могут вызывать *расширенную* (дополнительную) *панель инструментов*. Для этого на такой кнопке нужно придержать нажатой левую клавишу мыши, и через некоторое время появится расширенная панель инструментов с кнопками, определяющими различные способы действия.

# **Панель инструментов «Стандартная»**

Панель инструментов «*Стандартная*» присутствует практически во всех окнах в различных режимах работы с большим или меньшим набором кнопок вызова общих команд. Ниже приведена расшифровка кнопок этой панели.

**<sup>2</sup>** Открыть - вызывает диалоговое окно Выберите файлы для открытия.

**• Сохранить** - вызывает диалоговое окно Выберите файлы для записи, с помощью которого можно сохранить файл.

**Печать** - позволяет настроить параметры вывода текстового документа на печать.

**Предварительный просмотр** - позволяет перейти в режим предварительного просмотра и печати документов.

**Вырезать** - удаляет выделенные объекты и помещает их в буфер обмена данными.

**Ей Копировать** - действует так же как и кнопка Вырезать, только выделенные объекты остаются на месте.

**Вставить** - позволяет вставить копию содержимого буфера обмена.

**• Отменить** - отменяет предыдущее действие пользователя, а кнопка Повторить - восстанавливает отмененное действие.

*Менеджер библиотек* - включает или отключает отображение на экране *Менеджера библиотек* - систему управления КОМПАС- библиотеками.

**f**(x) **Переменные** - включает или отключает отображение на экране диалогового окна Переменные для работы с переменными и уравнениями графического документа *Эскиз*.

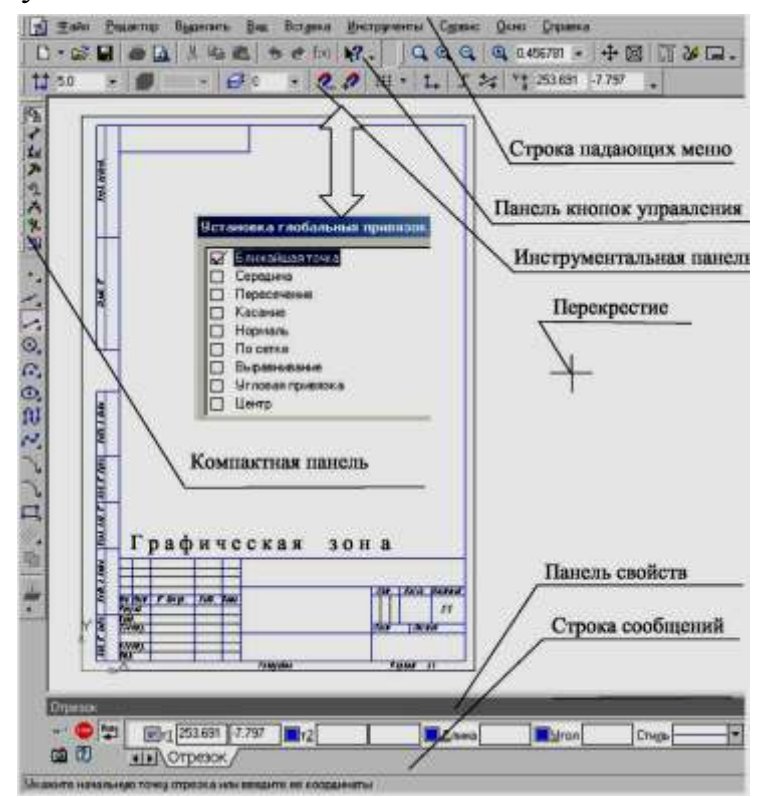

Рис. 144 – Рабочее окно при вызове документа Чертеж

### **Панель инструментов «Вид»**

Инструментальная панель «*Вид*» включает кнопки, соответствующие определенным командам:

 $Q$  $Q$  $Q$  $R$  1.0 × кнопки, позволяющие управлять масштабом изображения изделия.-

**Управление ориентацией модели - выводит на экран диалоговое** окно «Ориентация вида». Работает при включении документа «Деталь».

*Сдвинуть* - позволяет сдвинуть изображение в активном окне.

▣ *Приблизить / отдалить* изображение - позволяет плавно менять масштаб, приближая или отдаляя изображение.

*Обновить изображение* - позволяет обновить изображение в активном окне. При обновлении масштаб отображения документа в окне не изменяется.

*Показать все* - изменяет масштаб отображения в активном окне таким образом, чтобы в нем был виден полностью весь документ.

# **Панель инструментов «Текущее состояние»**

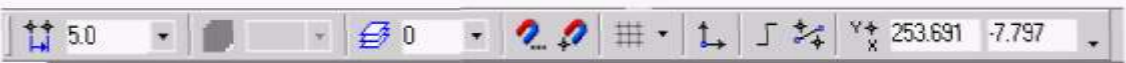

# Рис. 145 Панель текущее состояние

Общий вид панели инструментов «*Текущее состояние*» зависит от режима, в котором работает система. Так она выглядит при работе с документом «Чертеж».

*Команды режима работы системы:*

 $\frac{1}{44}$  5.0 *Текущий шаг курсора* - в поле справа отображает значение шага курсора, то есть расстояние, на которое переместится курсор при однократном нажатии клавиши перемещения.

*Состояние видов* - выводит на экран диалоговое окно Состояние видов, в котором можно изменить параметры существующих видов и создавать новые виды.

**Геранта Гекущий слой - выводит на экран диалоговое окно Состояние** слоев, в котором можно изменить параметры существующих слоев и создать новые слои.

*Настройка глобальных привязок* - позволяет включить или отключить какие-либо глобальные привязки и настроить их работу.

*Запретить привязки* - отключает действие всех глобальных привязок.

₩ . *Сетка* - позволяет включить или отключить отображение вспомогательной сетки в активном окне.

*Локальная система координат* - позволяет создавать в текущем виде чертежа или фрагмента различные локальные системы координат.

*Ортогональное черчение* - служит для перехода в режим ортогонального черчения.

Y<sup>\*</sup> 253.691 7.797 *Координаты курсора* - отображают текущие значения координат курсора по осям в текущей системе координат.

# **Панель инструментов «Компактная»**

Инструментальная панель «*Компактная*» облегчает переключение между инструментальными панелями и экономит поле рабочей области. «*Панель свойств*» предназначена для управления процессом выполнения команды. Вкладки «*Панели свойств*» содержат поля и переключатели, при помощи которых можно непосредственно определять параметры создаваемых объектов и определять их свойства. Количество вкладок зависит от конкретной команды. Чтобы перейти на нужную вкладку, необходимо щелкнуть по ней левой клавишей мыши. На рисунке 145 изображены кнопки, позволяющие переключаться между инструментальными панелями.

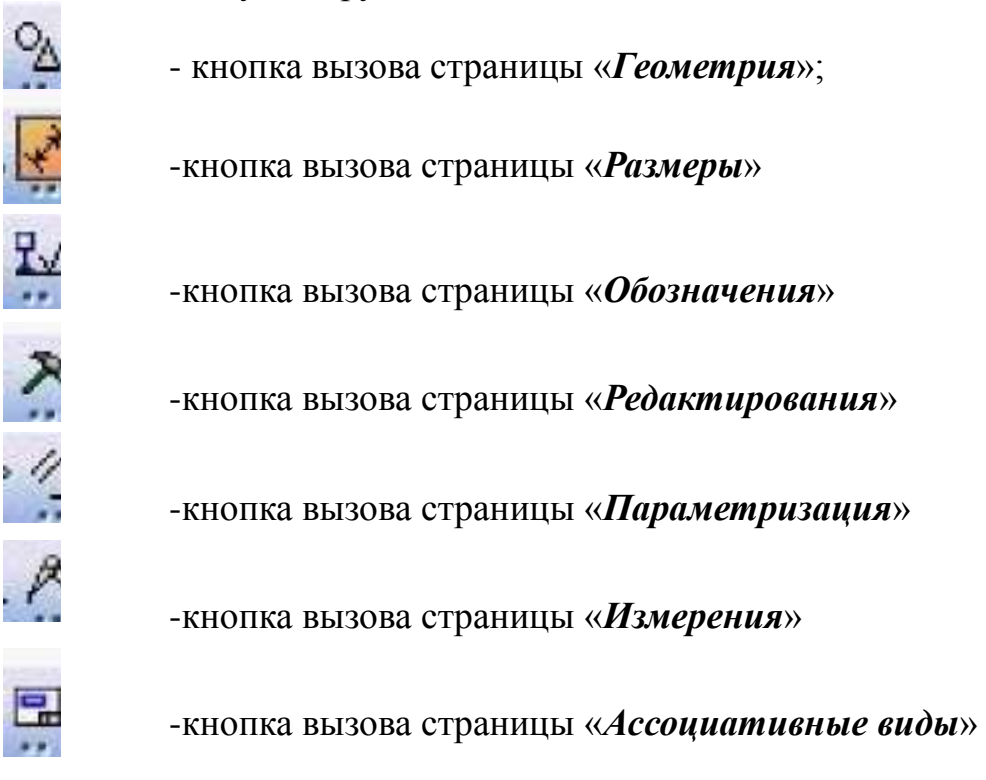

# **Панель инструментов «Панель свойств»**

«*Панель свойств*» служит для управления параметрами команды и процессом их выполнения. При этом возможны различные представления одной и той же «*Панели свойств*». Например, на рис. 146 представлено изображение «Панели свойств» при выполнении команды *Окружность*.

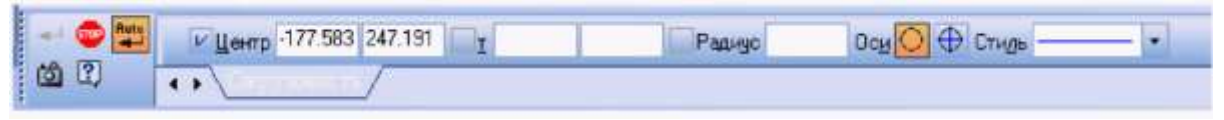

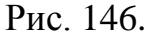

Слева от «*Панели свойств*» расположена «*Панель специального управления*» (рис. 146), которая позволяет контролировать процесс выполнения текущей команды.

В «*Панели специального управления*» расположены изображения следующих кнопок:

- *Создать объект* - фиксирует создаваемый или редактируемый объект. Используется в том случае, если отключено автоматическое создание объекта.

**Прервать команду** - завершает выполнение текущей команды ввода или редактирования объекта.

*Автоматическое создание объектов* - (по умолчанию нажата). Если оставить эту кнопку нажатой, то все объекты будут создаваться немедленно после задания необходимого количества параметров. Если кнопка не нажата параметры можно варьировать, оценивая их правильность по фантому (контур в тонких линиях) объекта.

 $\boxed{?}$ *Вызов справки* - позволяет получить справку по выполнению текушей команды.

## *Запомнить состояние*.

#### **Панель инструментов «Геометрия»**

Каждая кнопка панели инструментов «*Геометрия*» имеет свое назначение и расширение. Расширенные команды позволяют получать изображения примитивов различными способами (с использованием различных опций).

Назначение кнопок панели инструментов «*Геометрия*».

*Точка* - строит произвольно расположенную точку при задании ее положения.

**Вспомогательная прямая** - строит произвольно расположенную прямую.

*<u></u> Отрезок* - строит произвольно расположенный отрезок.

*Окружность* - строит произвольную окружность. Необходимо указать центр окружности, затем точку, лежащую на окружности.

*Дуга* - строит одну или несколько произвольных дуг. Необходимо указать центральную, а затем начальную и конечную точки дуги.

**Эллипс** - строит произвольный эллипс. Нужно указать центральную точку эллипса и конечную точку первой полуоси, а затем конечную точку второй полуоси эллипса.

96

*Непрерывный ввод объектов* - строит последовательность отрезков, дуг или сплайнов. При вводе конечная точка созданного объекта автоматически становится начальной точкой следующего объекта. Использовать эту команду удобно, например, при построении контура детали, состоящего из объектов различного типа.

*Кривая Безье* - строит кривую Безье. Необходимо последовательно указать точки, через которые должна пройти кривая. Для фиксации созданной кривой Безье нажмите кнопку *Создать объект* на «*Панели специального управления*».

*Фаска* - строит отрезок, соединяющий две пересекающиеся прямые.

*Скругление* - строит скругление между двумя пересекающимися объектами дугой окружности. На *Панели свойств* в поле *Радиус* нужно ввести значение радиуса скругления и указать два объекта, между которыми нужно построить скругление.

*Прямоугольник* - строит произвольный прямоугольник.

*Собрать контур* - позволяет сформировать контур, последовательно обходя пересекающиеся между собой геометрические объекты.

**2. Эквидистанта кривой** - строит эквидистанту какого-либо геометрического объекта.

**ЕВ Штриховка** - выполняет штриховку замкнутого контура.

#### **Расширенные команды панели инструментов «Геометрия»**

Для вызова расширенной панели инструментов необходимо удержать левую клавишу мыши нажатой на нужной кнопке. Через некоторое время появится расширенная панель инструментов с кнопками, указывающими возможные варианты работы.

 $\vert$  -  $\frac{1}{6}$  6 8  $\frac{1}{6}$  -расширенные команды кнопки *Отрезок*;

- расширенные команды кнопки *Вспомогательная прямая*;

-расширенные команды кнопки *Окружность*;

-расширенные команды кнопки Дуга;

**• ороводо** | расширенные команды кнопки Эллипс; - расширенные команды построения кнопки *Многоугольник*.

97

Возможное использование некоторых расширенных команд кнопки *Отрезок* панели инструментов *Геометрия* показаны ниже:

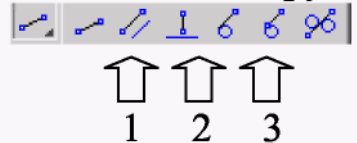

- расширенные команды построения отрезка:

*Параллельный отрезок*. Построения на чертеже:

а) указать графическим курсором прямую (точка **р1**), которой должна быть параллельна искомая прямая;

б) задать численное значение расстояния между параллельными прямыми в панели свойств окна «*Расстояние*»;

в) указать графическим курсором две точки **p2** и **p3**, принадлежащим вспомогательным прямым, ограничивающим длину параллельного отрезка (рис. 147).

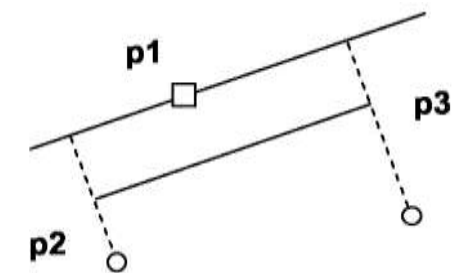

Рис. 147 – Построение отрезка, параллельного заданной прямой

### *Перпендикулярный отрезок*:

а) указать графическим курсором прямую (точка **р1**), которой должна быть перпендикулярна другая прямая;

б) указать графическим курсором последовательно две точки **p2** и **p3** (рис. 148).

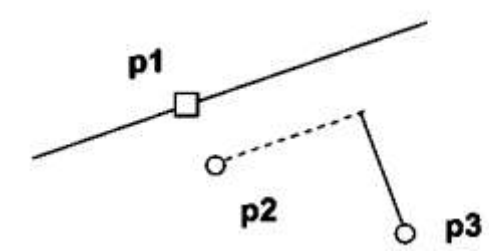

Рис. 148 – Построение отрезка, перпендикулярного заданной прямой

### *Касательный отрезок через внешнюю точку*:

а) указать графическим курсором кривую (точка **р1**), к которой должна быть проведена касательная прямая;

б) указать графическим курсором точку **p2**, через которую проходит касательная прямая (рис. 149).

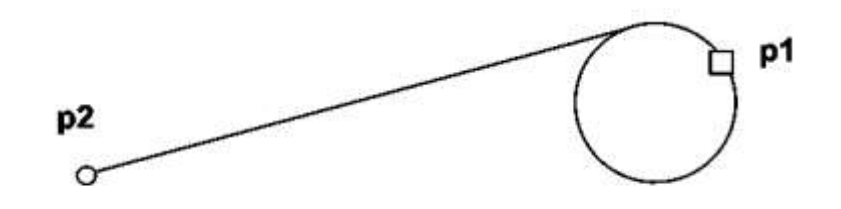

Рис. 149 – Построение отрезка, касательного к окружности

# **Курсор и управление им**

*Курсор* – это главный инструмент при работе с системой КОМПАС. С помощью курсора пользователь вызывает команды, вычерчивает и редактирует различные объекты, указывает точки и выполняет множество других действии.

Основной способ управления курсором – это его перемещение мышью. Передвигать курсор можно также, используя клавиши со стрелками на основной или расширенной клавиатуре. В этом случае перемещение будет не произвольным, как в случае использования мыши, а дискретным.

В графических документах минимальное перемещение курсора при нажатии на кнопку со стрелкой зависит от установленного шага курсора. Для изменения шага курсора используется специальное поле на панели «*Текущее состояние*».

В текстовых документах и спецификациях при нажатии на кнопку со стрелкой курсор перемещается на один символ или на одну строку.

Форма и размер курсора могут быть настроены пользователем с помощью команды «*Сервис – Параметры – Система – Графический редактор – Курсор*».

#### **ЛЕКЦИЯ 12**

# **ПРАВИЛА НАНЕСЕНИЯ РАЗМЕРОВ НА ЧЕРТЕЖАХ. ОСНОВНЫЕ ТРЕБОВАНИЯ ГОСТ 2.307-68 ; НАНЕСЕНИЕ РАЗМЕРОВ В KOMПAC-3D V10**

# **12.1 Основные требования**

Основанием для определения величины изображенного изделия и его элементов служат размерные числа, нанесенные на чертеже.

Общее количество размеров на чертеже должно быть минимальным, но достаточным для изготовления и контроля изделия.

Размеры, не подлежащие выполнению по данному чертежу и указываемые для большего удобства пользования чертежом, называются справочными.

Справочные размеры на чертеже отмечают знаком «**\***», а в технических требованиях записывают: « *\* Размеры для справок*». Если все размеры на чертеже справочные, их знаком «**\***» не отмечают, а в технических требованиях записывают: «*Размеры для справок*».

К справочным относят следующие размеры:

а) один из размеров замкнутой размерной цепи (рис. 150);

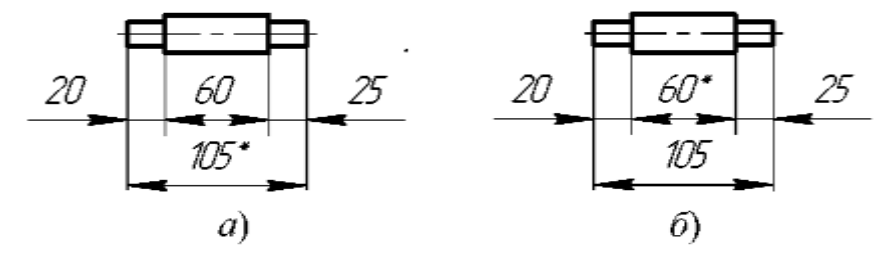

Рис. 150

б) размеры, определяющие положение элементов детали, под-лежащих обработке по другой детали (рис. 151);

в) размеры на сборочном чертеже, по которым определяют предельные положения отдельных элементов конструкции, например ход поршня, ход штока клапана двигателя внутреннего сгорания и т. п.;

г) размеры на сборочном чертеже, перенесен-ные с чертежей деталей и используемые в качестве установочных и присоединительных;

д) габаритные размеры на сборочном чертеже, перенесенные с чертежей деталей или являющиеся суммой размеров нескольких деталей;

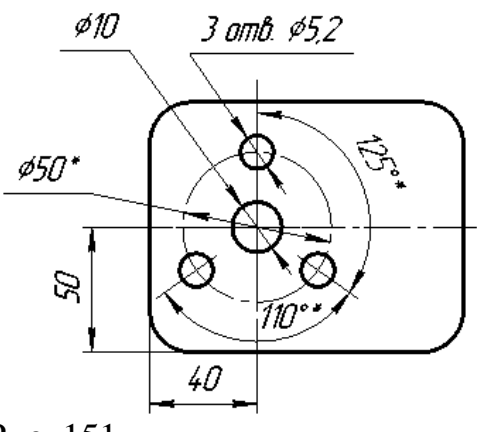

Рис. 151

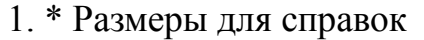

2. \* Обработать по сопрягаемой детали

Не допускается повторять размеры одного и того же элемента на разных изображениях, в технических требованиях, основной надписи и спецификации (рис. 152).

Линейные размеры на чертежах и в спецификациях указывают в миллиметрах, без обозначения единицы измерения.

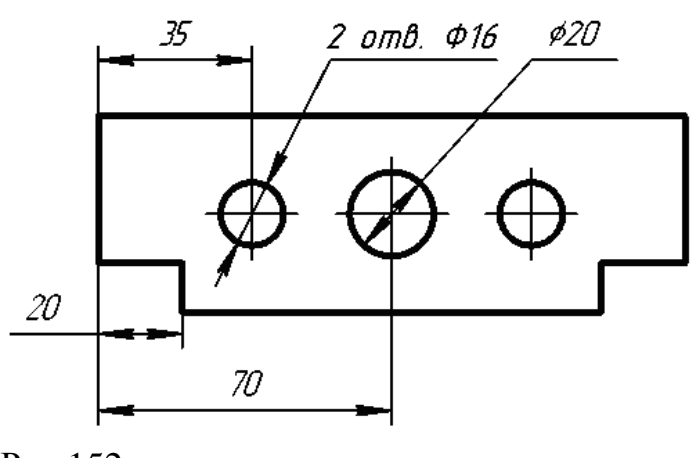

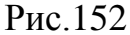

Для размеров, приводимых в технических требованиях и пояснительных надписях на поле чертежа, обязательно указывают единицы измерения.

Угловые размеры указывают в градусах, минутах и секундах с обозначением единицы измерения, например: 4°; 4°30′; 12°45′30″; 0°30′40″;  $30^{\circ} \pm 1^{\circ}$ ;  $30^{\circ} \pm 10'$ .

Для размерных чисел применять простые дроби не допускается, за исключением размеров в дюймах.

Размеры, определяющие расположение сопрягаемых поверхностей, проставляют, как правило, от конструктивных баз с учетом возможностей выполнения и контроля этих размеров.

При расположении элементов предмета (отверстий, пазов, зубьев и т. п.) на одной оси или на одной окружности размеры, определяющие их взаимное расположение, наносят следующими способами:

а) от общей базы (поверхности, оси) (рис. 154 а и б);

б) заданием размеров нескольких групп элементов от нескольких общих баз (рис. 154 в);

в) заданием размеров между смежными элементами (цепочкой) (рис. 153).

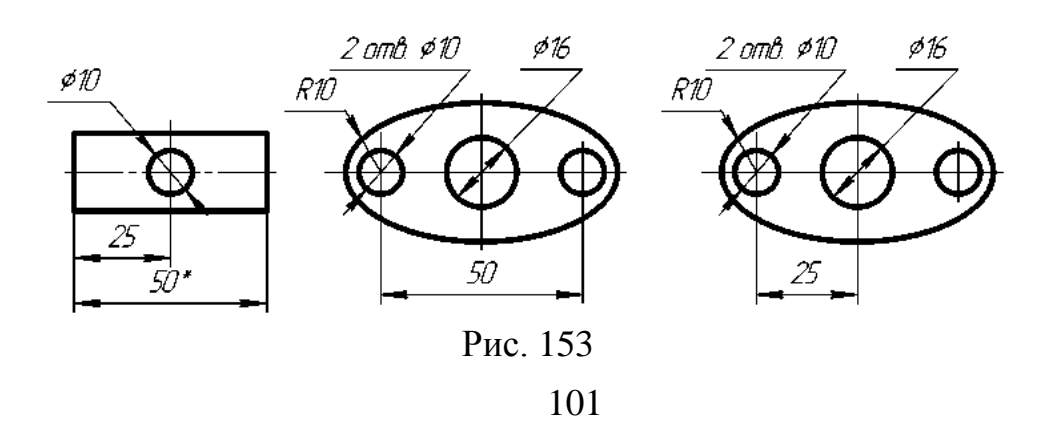

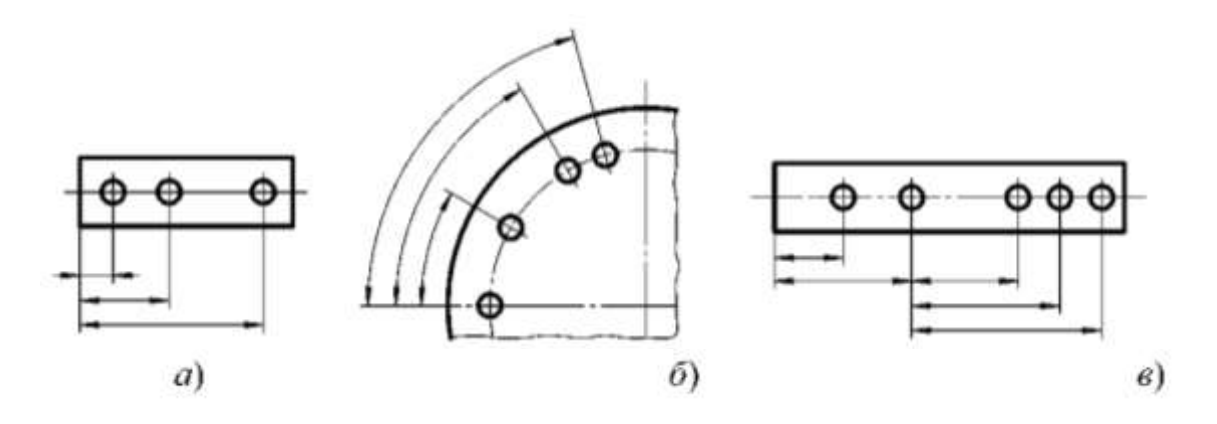

Рис. 154

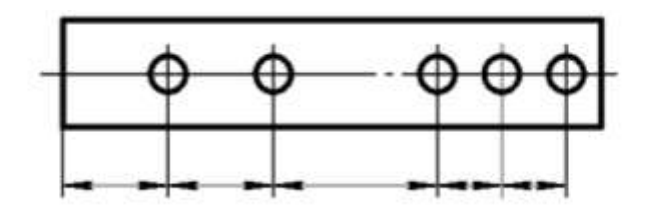

Рис. 155

Размеры на чертежах не допускается наносить в виде замкнутой цепи, за исключением случаев, когда один из размеров указан как справочный.

#### **12.2 Нанесение размеров**

Размеры на чертежах указывают размерными числами, размерными и выносными линиями.

При нанесении размера прямолинейного отрезка размерную линию проводят параллельно этому отрезку, а выносные линии перпендикулярно размерным (рис. 156).

При нанесении размера угла размерную линию проводят в виде дуги с центром в его вершине, а выносные линии – радиально (рис. 157).

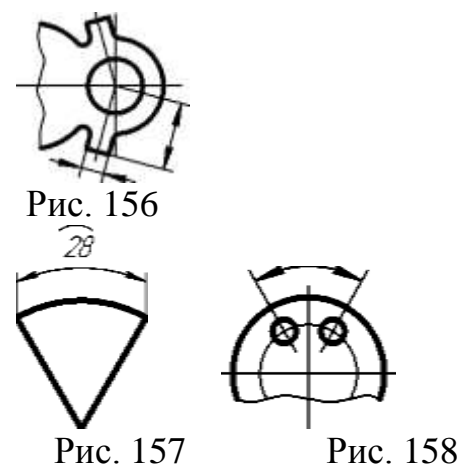

При нанесении размера дуги окружности размерную линию проводят концентрично дуге, а выносные линии – параллельно биссектрисе угла, над размерным числом наносят знак « $\sim$ » (рис. 158).

Размерную линию с обоих концов ограничивают стрелками, упирающимися в соответствующие линии, кроме случаев, приведенных в, и при нанесении линии радиуса ограниченной стрелкой со стороны определяемой дуги или скругления (рис. 159).

В случаях, показанных на рис. 160, размерную и выносную линии проводят так, чтобы они вместе с измеряемым отрезком образовали параллелограмм.

Размерные линии предпочтительно наносить вне контура изображения.

Выносные линии должны выходить за концы стрелок размерной линии на 1…5 мм.

Минимальные расстояния между параллельными размерными линиями должны быть 7 мм, а между размерной и линией контура – 10 мм и выбраны в зависимости от размеров изображения и насыщенности чертежа.

Необходимо избегать пересечения размерных и выносных линий (рис. 161).

Не допускается использовать линии контура, осевые, центровые и выносные линии в качестве размерных.

Если надо показать координаты вершины скругляемого угла или центра дуги скругления, то выносные линии проводят от точки пересечения сторон скругляемого угла или центра дуги скругления (рис. 160 и 161).

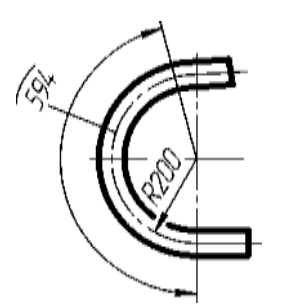

Рис. 159

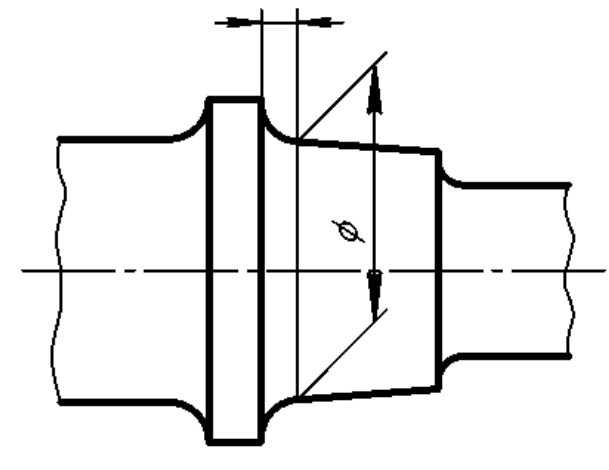

Рис. 160

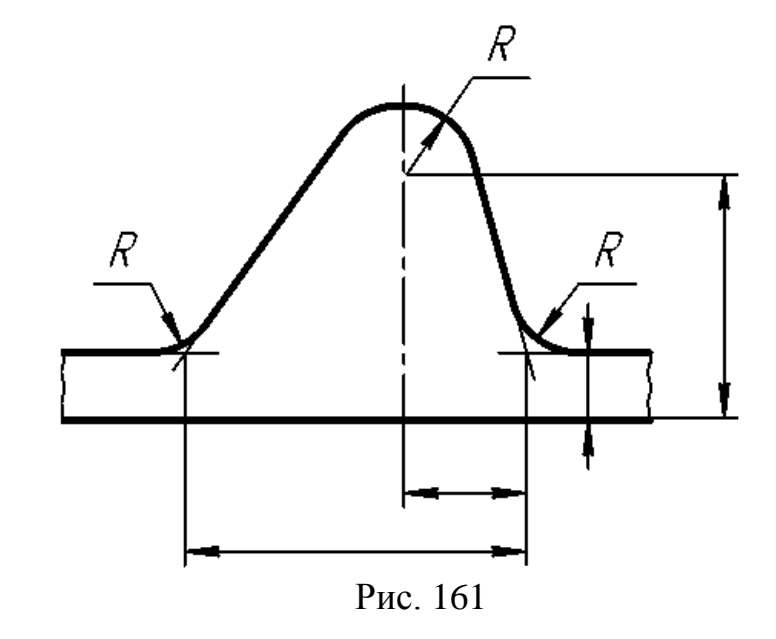

Если вид или разрез симметричного предмета или отдельных симметрично расположенных элементов изображают только до оси симметрии или с обрывом, то размерные линии, относящиеся к этим элементам, проводят с обрывом, и обрыв размерной линии делают дальше оси или линии обрыва предмета (рис. 162).

Размерные линии допускается проводить с обрывом в следующих случаях:

а) при указании размера диаметра окружности независимо от того, изображена ли окружность полностью или частично; при этом обрыв размерной линии делают дальше центра окружности (рис. 163);

б) при нанесении размеров от базы, не изображенной на данном чертеже (рис. 164).

При изображении изделия с разрывом размерную линию не прерывают (рис. 165).

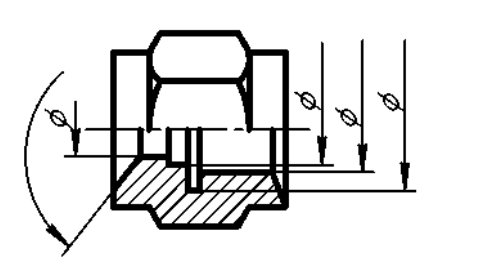

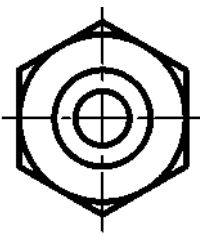

Рис. 162

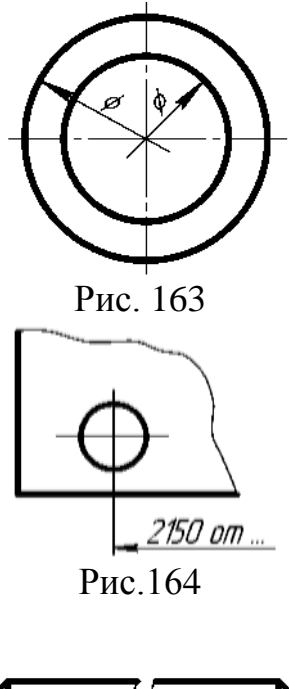

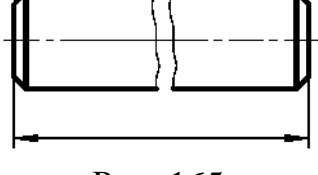

Рис. 165

Если длина размерной линии недостаточна для размещения на ней стрелок, то размерную линию продолжают за выносные линии (или соответственно за контурные, осевые, центровые и т. д.) и стрелки наносят, как показано на рис. 166.

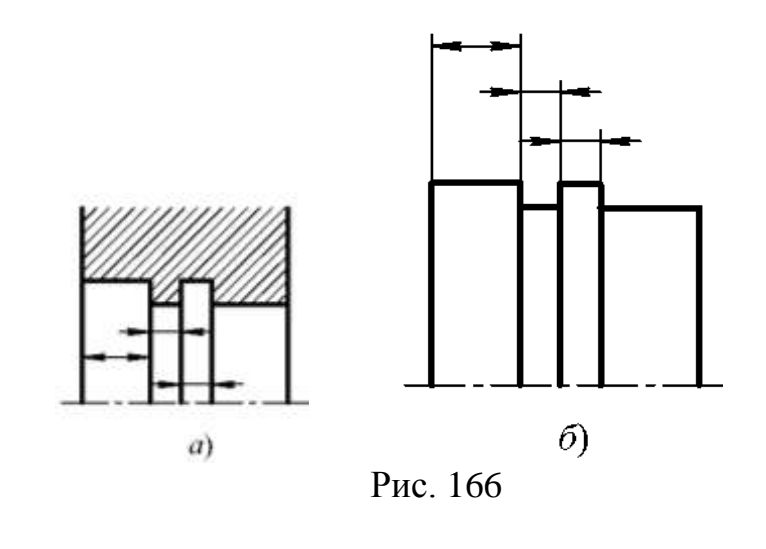

При недостатке места для стрелок на размерных линиях, расположенных цепочкой, стрелки допускается заменять засечками, наносимыми под углом 45° к размерным линиям (рис. 167), или четко наносимыми точками (рис. 168).

При недостатке места для стрелки из-за близко расположенной контурной или выносной линии последние допускается прерывать (рис.169).

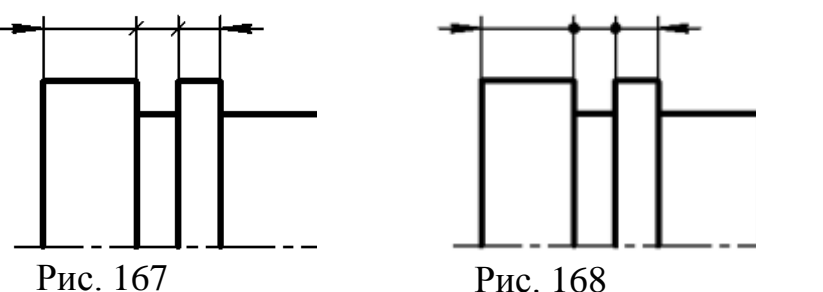

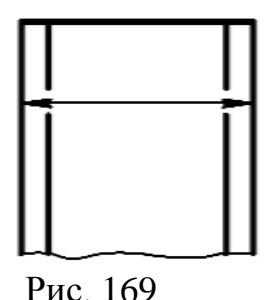

Размерные числа наносят над размерной линией возможно ближе к ее середине (рис. 170).

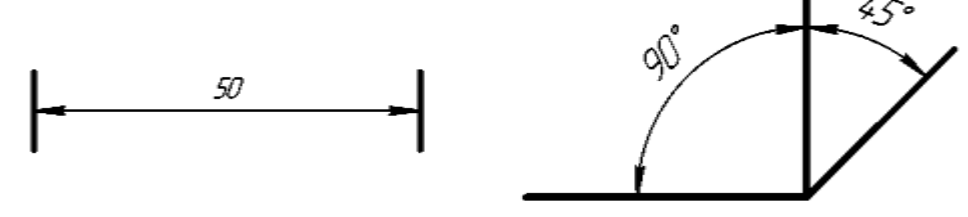

Рис. 170

При нанесении размера диаметра внутри окружности размерные числа смещают относительно середины размерных линий.

При нанесении нескольких параллельных или концентрических размерных линий на небольшом расстоянии друг от друга размерные числа над ними рекомендуется располагать в шахматном порядке (рис. 171).

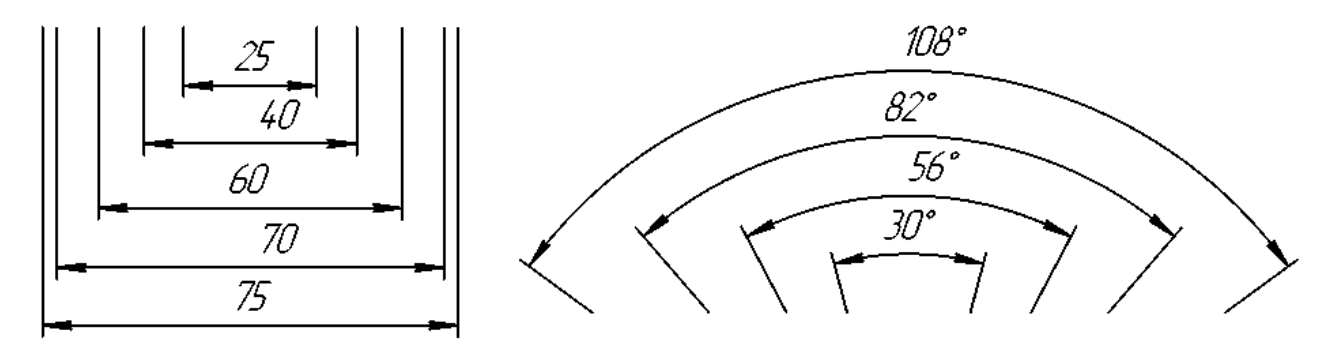

Рис. 171

Размерные числа линейных размеров при различных наклонах размерных линий располагают, как показано на рис. 172.

Если необходимо нанести размер в заштрихованной зоне, соответствующее размерное число наносят на полке линии-выноски (рис. 173).

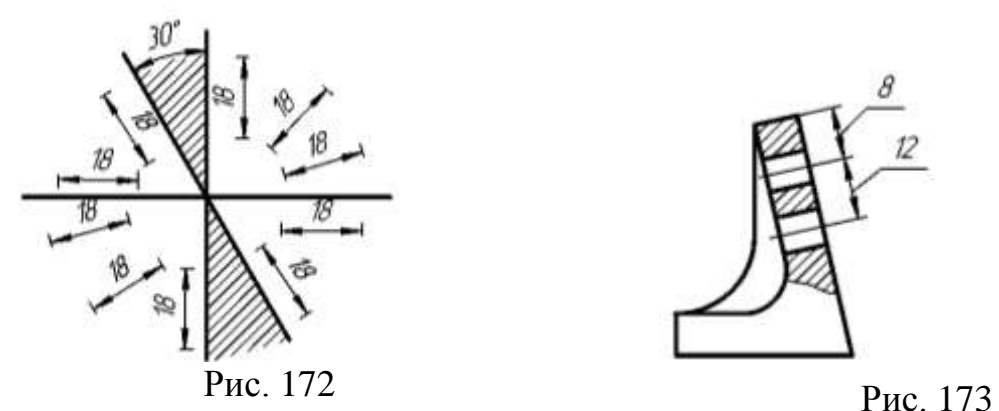

Угловые размеры наносят так, как показано на рис. 174. Для углов малых размеров при недостатке места размерные числа помещают на полках линийвыносок в любой зоне (рис. 175).

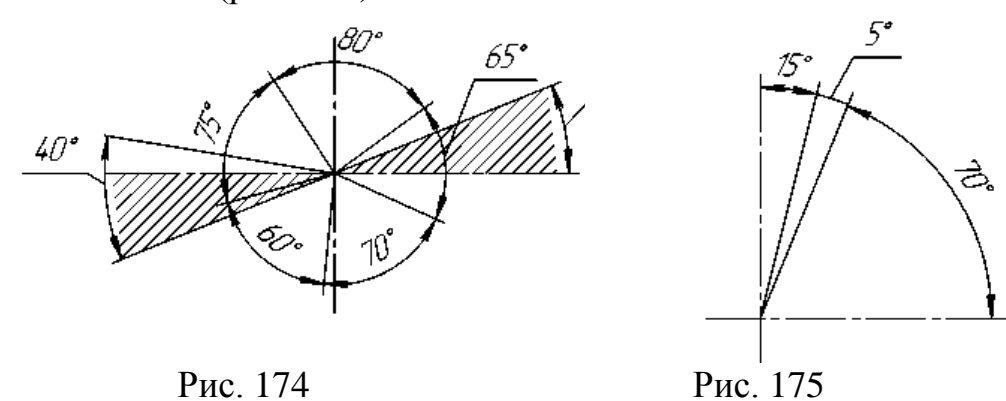

Если для написания размерного числа недостаточно места над размерной линией, то размеры наносят, как показано на рис. 176; если недостаточно места для нанесения стрелок, то их наносят, как показано на рис. 177.

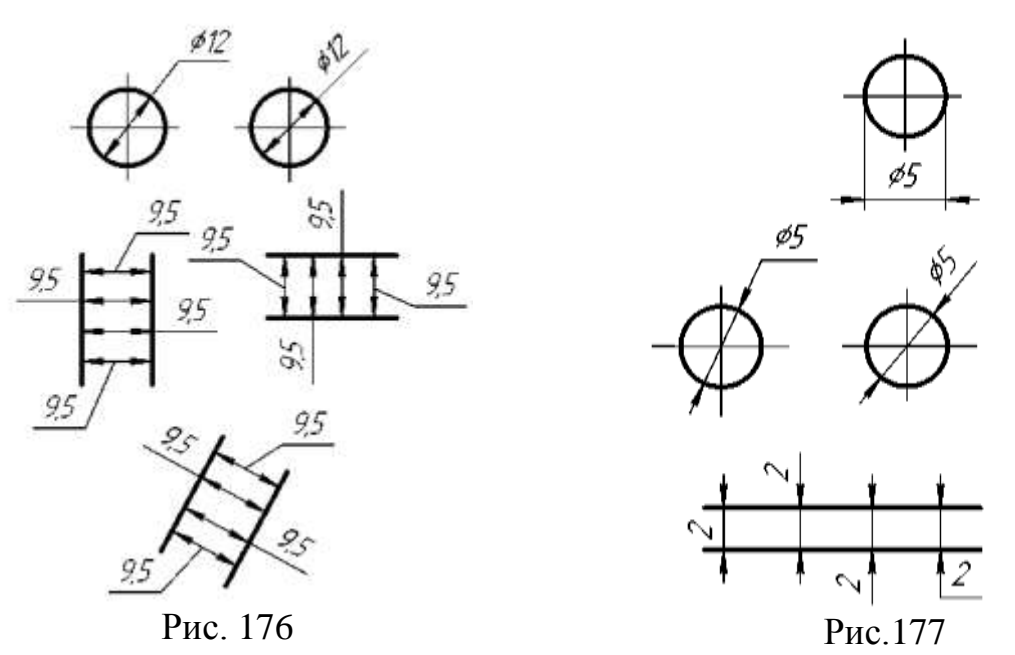

Способ нанесения размерного числа при различных положениях линий (стрелок) на чертеже определяется наибольшим удобством чтения.

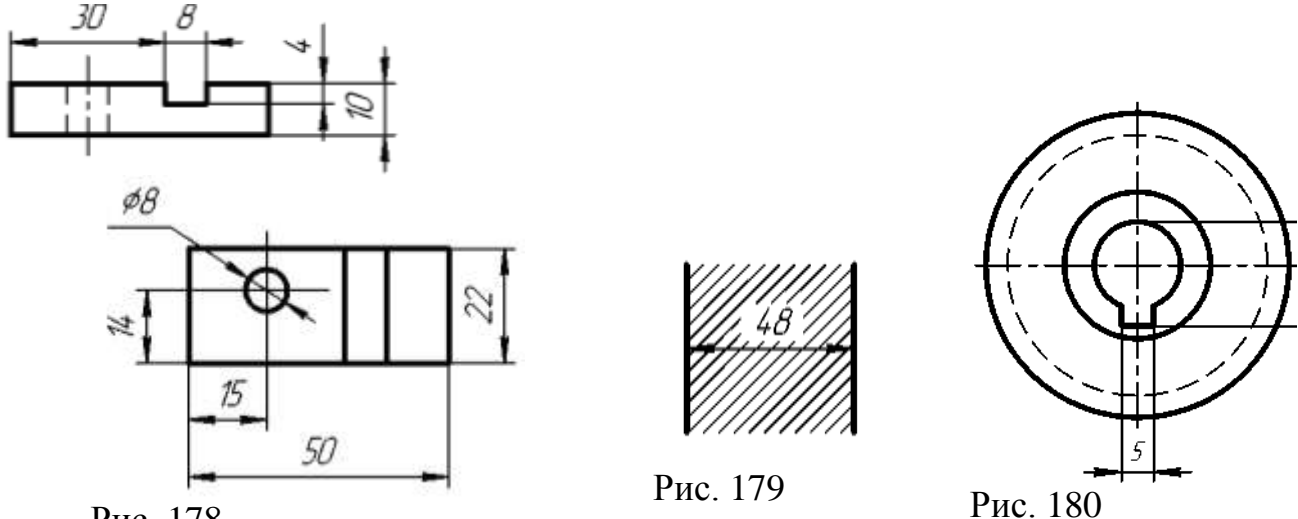

Рис. 178

Размерные числа не допускается разделять или пересекать какими бы то ни было линиями чертежа. Не допускается разрывать линию контура для нанесения размерного числа в местах пересечения размерных, осевых или центровых линий. В месте нанесения размерного числа осевые, центровые линии и линии штриховки прерывают (рис. 178 и 179).

Размеры, относящиеся к одному и тому же конструктивному элементу (пазу, выступу, отверстию и т.д.), рекомендуется группировать в одном месте, располагая их на том изображении, на котором геометрическая форма данного элемента показана наиболее полно (рис. 180).

При нанесении размера радиуса перед размерным числом помещают прописную букву R.

Если при нанесении размера радиуса дуги окружности необходимо указать размер, определяющий положение ее центра, то последний изображают в виде пересечения центровых или выносных линий.

При большой величине радиуса центр допускается приближать к дуге, в этом случае размерную линию радиуса показывают с изломом под углом 90° (рис. 181).

Если не требуется указывать размеры, определяющие положение центра дуги окружности, то размерную линию радиуса допускается не доводить до центра и смещать ее относительно центра (рис. 182).

При проведении нескольких радиусов из одного центра размерные линии любых двух радиусов не располагают на одной прямой (рис. 183).

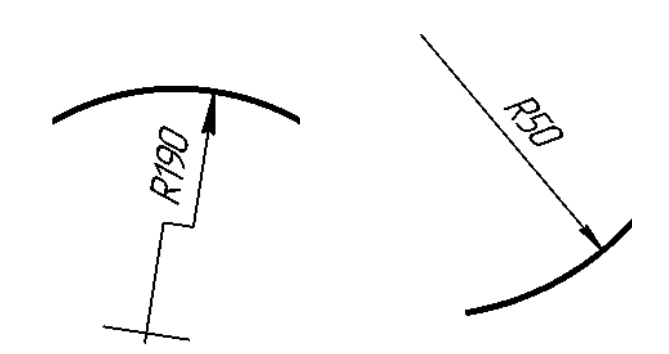

Рис. 181 Рис. 182

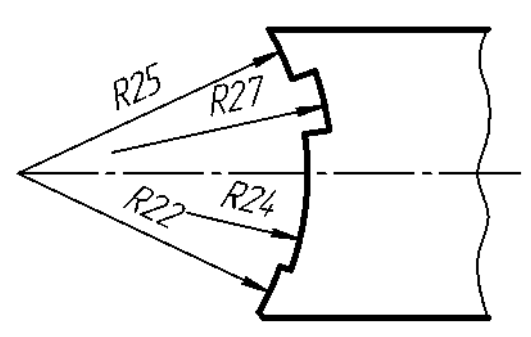

Рис. 183

При совпадении центров нескольких радиусов их размерные линии допускается не доводить до центра, кроме крайних (рис. 184).

Размеры радиусов наружных скруглений наносят, как показано на рис. 185, внутренних скруглений – на рис. 186.

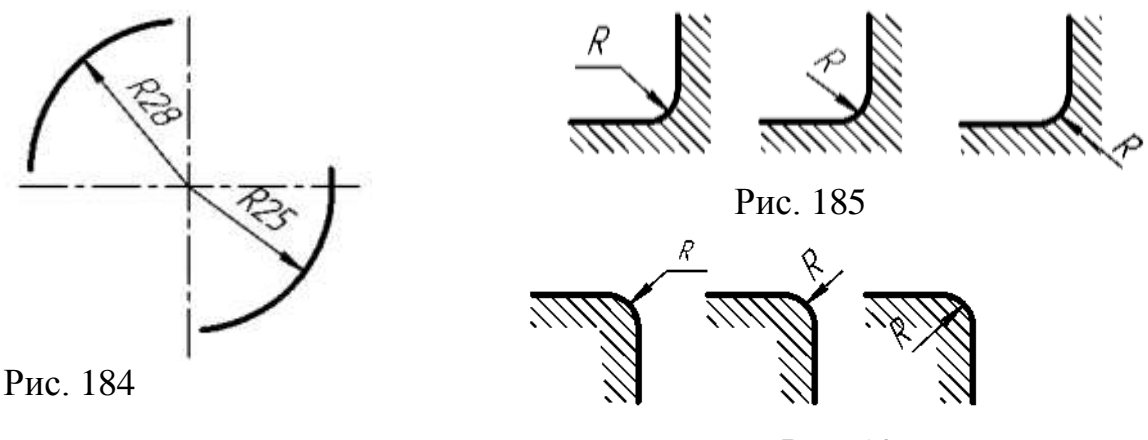

Рис. 186
Размеры одинаковых радиусов допускается указывать на общей полке, как показано на рис. 187.

При указании размера диаметра (во всех случаях) перед размерным числом наносят знак «∅».

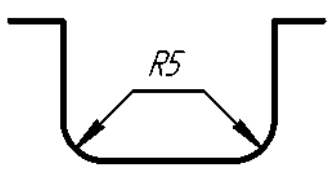

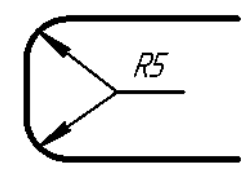

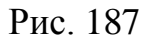

Перед размерным числом диаметра (радиуса) сферы также наносят знак ∅ (R) без надписи «Сфера». Если на чертеже трудно отличить сферу от других поверхностей, то перед размерным числом диаметра (радиуса) допускается наносить слово «Сфера» или знак «О», например: «Сфера Ø18, OR12».

Размер квадрата наносят, как показано на рис. 188, 189 и 190.

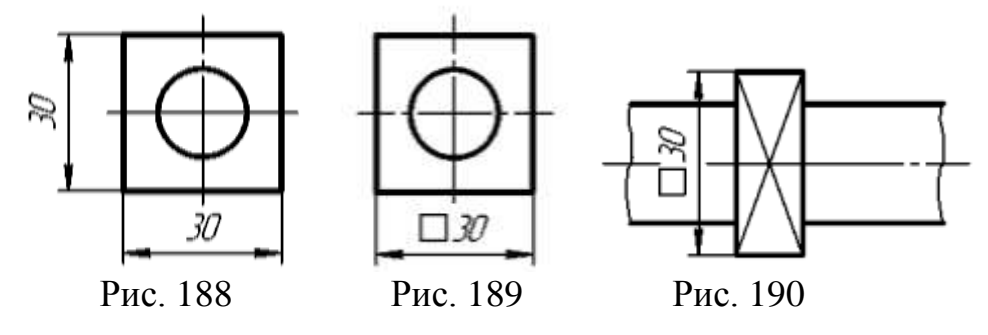

Высота знака должна быть равна высоте размерных чисел на чертеже. Перед размерным числом, характеризующим конусность, наносят знак , острый угол которого должен быть направлен в сторону вершины конуса (рис. 191).

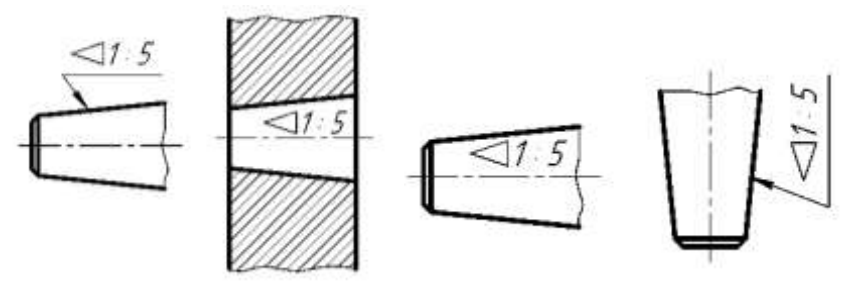

Рис.191

Знак конуса и конусность в виде соотношений следует наносить над осевой линией или на полке линии-выноски.

Уклон поверхности следует указывать непосредственно у изображения поверхности уклона или на полке линии-выноски в виде соотношения (рис. 192 а), в процентах (рис. 192 б). Перед размерным числом, определяющим уклон, наносят знак  $\angle$ , острый угол которого должен быть направлен в сторону уклона.

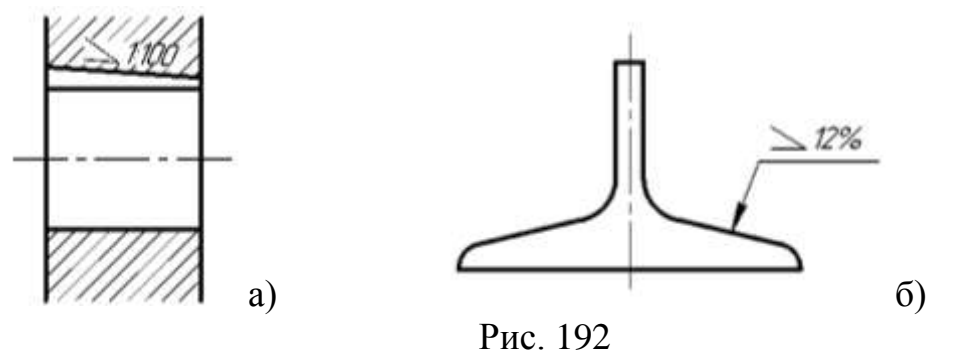

Размеры фасок под углом 45° наносят, как показано на рис. 193.

Размеры фасок под другими углами указывают по общим правилам линейными угловыми размерами (рис. 194 а, б) или двумя линейными размерами (рис. 194 в).

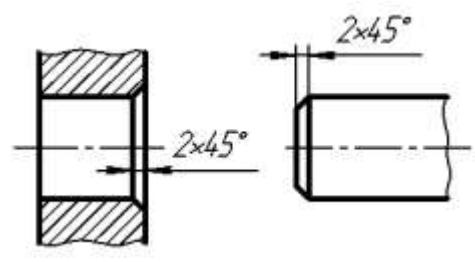

Рис. 193

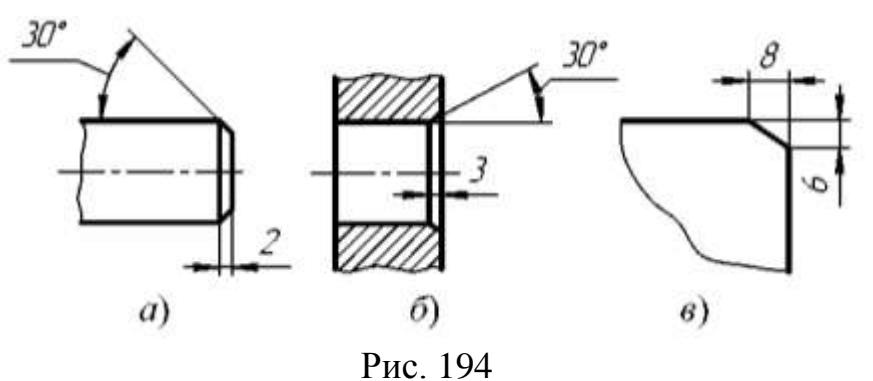

Размеры нескольких одинаковых элементов изделия, как правило, наносят один раз с указанием на полке линии-выноски количества этих элементов (рис. 195 а).

Допускается указывать количество элементов (рис. 195, б).

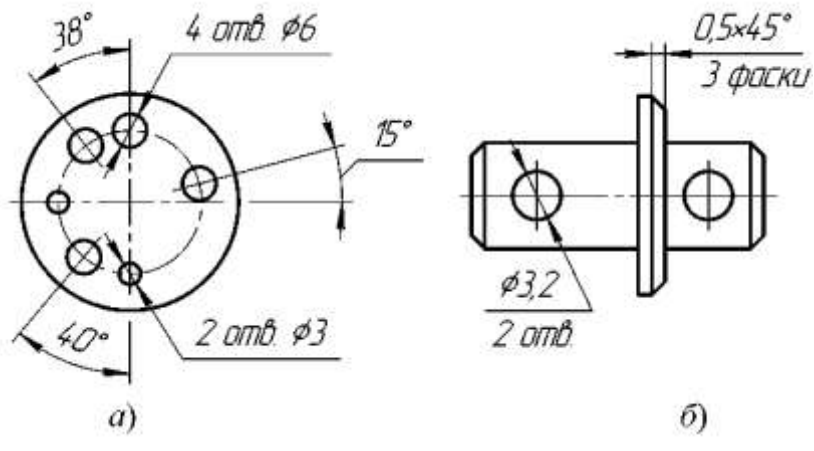

Рис. 195

При нанесении размеров элементов, равномерно расположенных по окружности изделия (например, отверстий), вместо угловых размеров, определяющих взаимное расположение элементов, указывают только их количество (рис. 196).

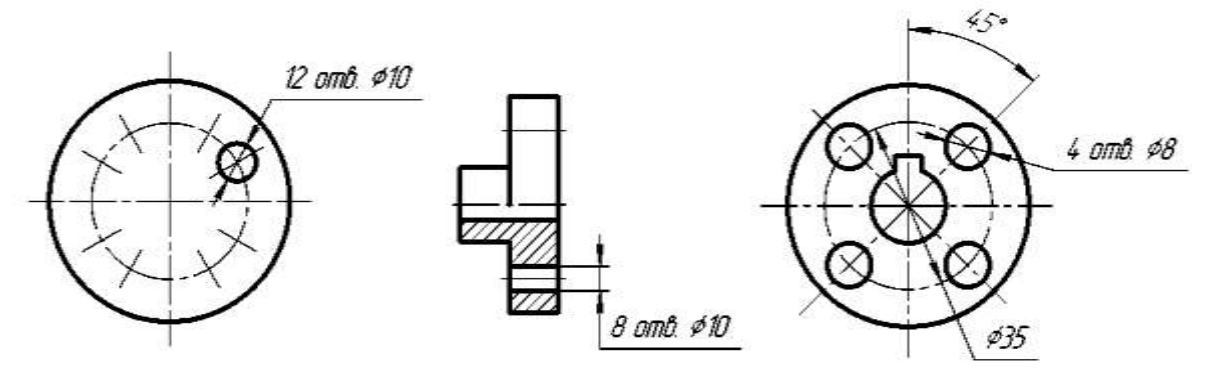

Рис. 196

Размеры двух симметрично расположенных элементов изделия (кроме отверстий) наносят один раз без указаний их количества, группируя, как правило, в одном месте все размеры (рис. 197).

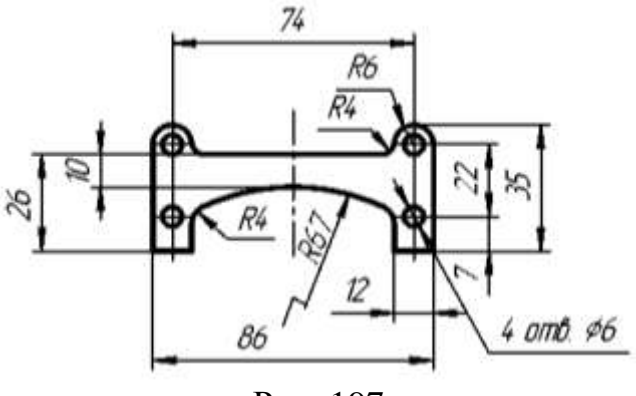

Рис. 197

Количество одинаковых отверстий всегда указывают полностью, а их размеры – только один раз.

При нанесении размеров, определяющих расстояние между равномерно расположенными одинаковыми элементами изделия (например, отверстиями),

рекомендуется вместо размерных цепей наносить размеры между соседними элементами и размер между крайними элементами в виде произведения количества промежутков между элементами на размер промежутка (рис. 198).

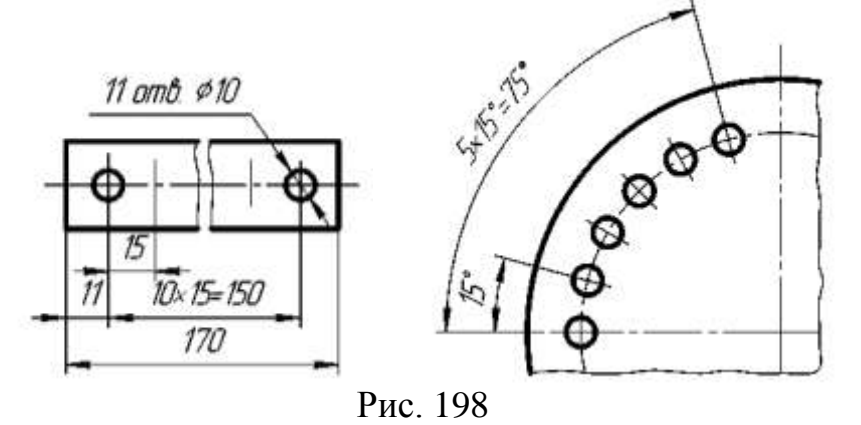

# **12.3 Нанесение размеров в KOMПAC-3D V10**

Правила нанесения размеров на чертежах установлены ГОСТ 2.307-68. Размеры показывают геометрические величины объектов, расстояния и углы между ними, Для нанесения размеров на чертеже необходимо вывести изображение страницы *Размеры* компактной панели (рис. 199).

 $\frac{1}{2}$   $\sqrt{2222422}$   $\sqrt{4702}$ 

Рис. 199 - Содержание панели Размеры

Панель инструментов *Размеры* включает следующий набор кнопок:

**Авторазмер** - позволяет построить размер, тип которого автоматически определяется системой в зависимости от того, какие объекты указаны для простановки размеров;

**<sup>†</sup> Линейный размер** - проставляет простой линейный размер;

*Диаметральный размер* - строит размер диаметра окружности;

*Радиальный размер* - строит размер радиуса дуги окружности;

**Угловой размер** - проставляет простой угловой размер;

**Размер дуги окружности** - строит размер, характеризующий дугу окружности;

*Размер высоты* - позволяет строить размер высоты.

### **12.4 Оформление размерных примитивов**

Размерный примитив в **KOMПAC-3D V10** состоит из следующих элементов:

*размерная линия* - линия со стрелками, выполненная параллельно соответствующему измерению (рис. 200 а);

*размерные стрелки*;

*выносные линии* - проводятся от объекта к размерной линии;

*размерный текст* - текстовая строка, содержащая величину размера и другую информацию

*выноски* - используются, если размерный текст размещается на полке (рис. 200 а).

Оформление размерных примитивов в графической системе осуществляется с помощью параметров отрисовки размеров. Для установки параметров отрисовки размеров:

щелкните в **Главном меню** по пункту *Сервис*, а затем в *Выпадающем меню* по пункту *Параметры*. Появится диалоговое окно *Параметры* с открытой вкладкой *Текущий чертеж*;

щелкните по пункту *Размеры*, а затем по пункту *Параметры*.

В правой части появится панель «*Параметры отрисовки размеров*», показанная на рис. 200 б.

Выносная линия

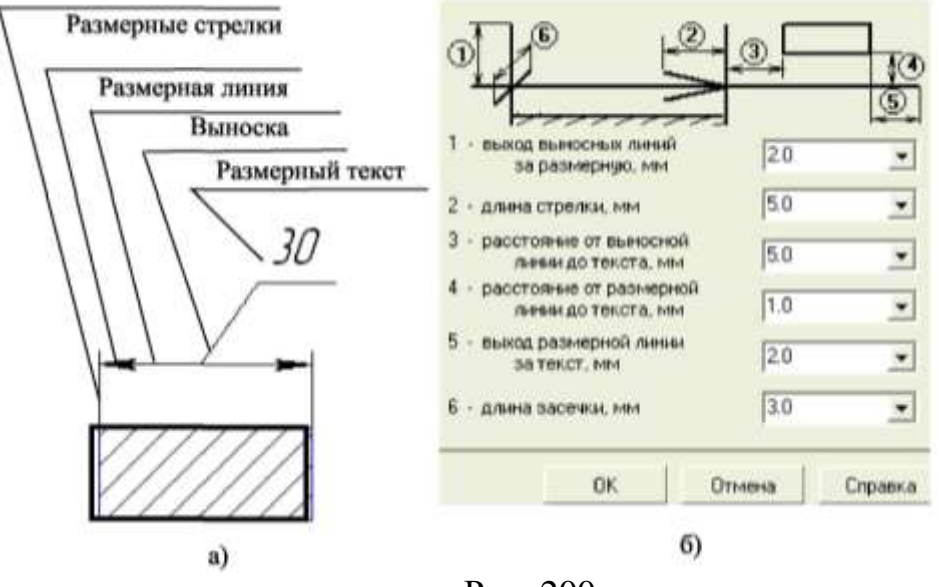

Рис. 200

Панель «*Параметры отрисовки размеров*» позволяет настроить внешний вид проставляемых размеров. Для большего удобства в панели включен поясняющий рисунок. Параметрами отрисовки размеров являются:

*выход выносной линии за размерную*, мм;

*длина стрелки*, мм;

*расстояние от выносной линии до текста*, мм;

*расстояние от размерной линии до текста*, мм;

*выход размерной линии за текст*, мм;

*длина засечки*, мм.

Можно использовать значения параметров по умолчанию, а можно ввести или выбрать их из раскрывающихся списков. Введенные значения будут добавляться в список и сохраняться в течение сеанса работы системы КОМПАС.

### *Задание точностей размерных надписей*

Для задания точностей размерных надписей:

• щелкните в *Главном* меню по пункту *Сервис*, а затем в *Выпадающем меню* по пункту *Параметры*. Появится диалоговое окно *Параметры* с открытой вкладкой *Текущий чертеж*;

• щелкните по пункту *Размеры*, а затем *Точности*. В правой части появится панель *Точности размерных надписей* (условимся в дальнейшем для краткости изложения указанные выше пункты записывать вид схемы *Сервис →*   $\eta$ **Параметры**  $\rightarrow$  **Размеры**  $\rightarrow$  **Точности**). Далее необходимо установить для размерных надписей число знаков после запятой (рис. 200).

### **11.5 Задание параметров размерных надписей**

Для установки параметров размерной надписи щелкните по пунктам падающего меню и открытой вкладки текущий чертеж *Сервис → Параметры → Размеры → Надпись*. В правой части появится панель *Параметры размерной надписи,* представленная на рис. 201.

Панель *Параметры размерной надписи* позволяет назначить параметры, которые будут использоваться по умолчанию при вводе текстовых фрагментов в документы.

Для установки нужного шрифта:

щелкните в раскрывающемся списке *Шрифт* по стрелке, направленной вниз. Частично раскроется список, установленных в систем шрифтов;

щелкните мышью по нужному шрифту. В окне Пример будет показан вид выбранного шрифта;

щелкните по кнопке *ОК* для подтверждения сделанного выбора. Раскрывающийся список *Высота*, мм, служит для установки высоты шрифта надписи. Раскрывающийся список *Сужение*, мм служит для установки величины сужения. Текстовое поле *Шаг строк*, мм служит для введения значения расстояния (в миллиметрах) между строками текста. Флажки *Курсив*, *Жирный*, *Подчеркнутый* устанавливают вид надписи. После завершения настройки параметров текста нажмите кнопку *ОК*.

### *Линейные размеры*

Панель свойств команд простановки линейных размеров имеет две закладки (рис. 201). Закладка *Размер* позволяет задавать положение характерных точек размера, управлять его ориентацией и содержанием размерной надписи. Закладка *Параметры* предназначена для настройки отображения создаваемых размеров. Простановка линейного размера начинается с задания точек привязки выносных линий. Если точки привязки принадлежат одному объекту (отрезку или дуге), то удобно пользоваться автоматической привязкой размера к граничным точкам этого объекта с помощью кнопки Выбор базового объекта на панели специального назначения.

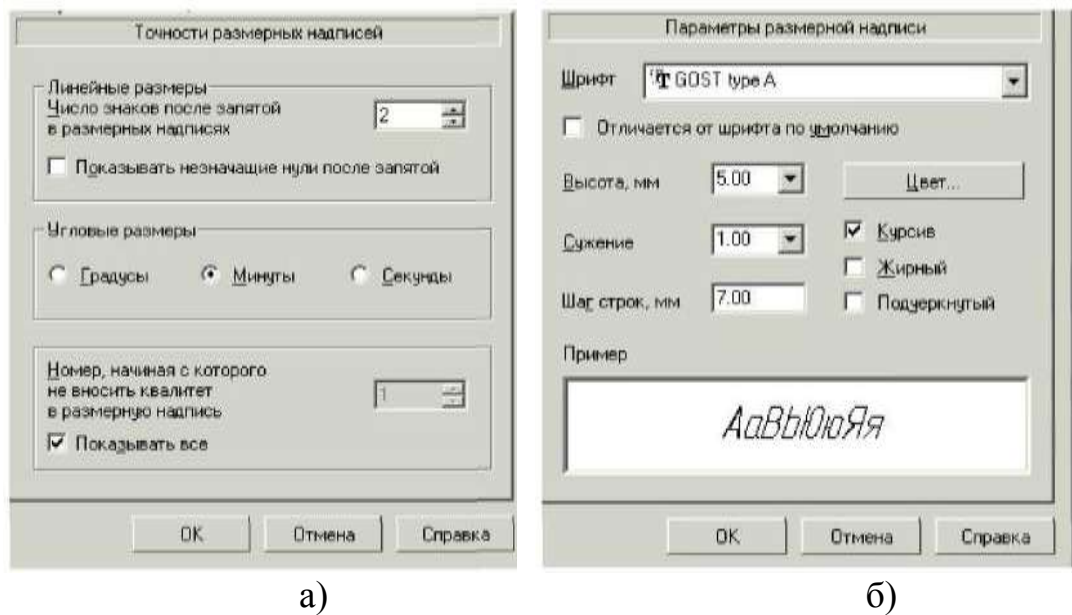

Рис. 201 – Окна «Точности размерных надписей» и «Параметры размерных надписей»

*Для простановки линейного размера необходимо:*

- $\bullet$  Щелкнуть на кнопке  $\Box$  линейный размер.
- В Панели свойств задать вертикальный, горизонтальный или параллельный размер (рис. 202).
- Указать графическим курсором точку **р1** начало первой выносной линии (рис.203 а).
- Указать графическим курсором точку **р2** начало второй выносной линии.
- Указать графическим курсором точку **рЗ** положение размерной линии.

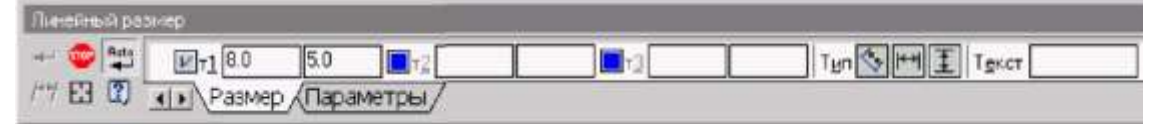

Рис. 202 Вид **Панели свойств** при нанесении линейных размеров

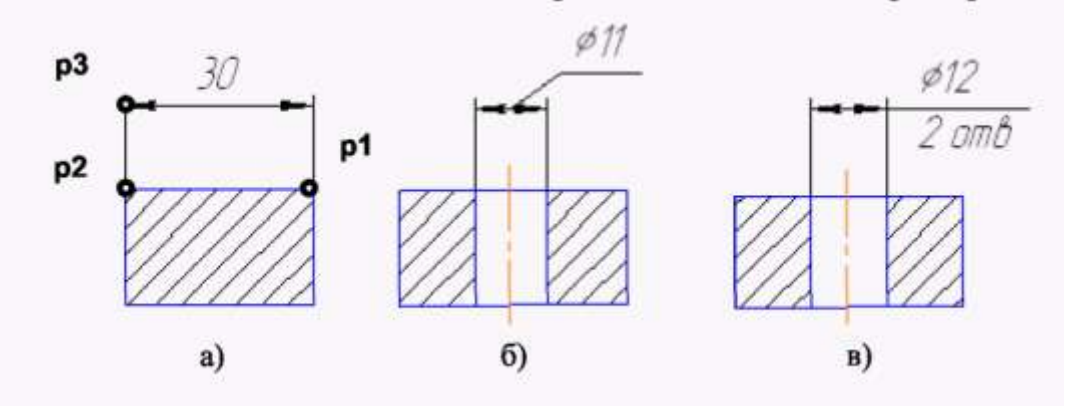

Рис. 203 Варианты нанесение линейных размеров

Для нанесения линейного размера со знаком диаметра и на полке (рис. 203 б) необходимо после задания двух точек начала выносных линий (точек р1 и **р2**) щелкнуть графическим курсором в окне «**Текст**» *Панели свойств*, затем в окне «*Задание размерной надписи*» указать необходимый символ (рис. 204 а).

Для изображения размера с полкой необходимо указать в *Панели свойств* элемент *Параметры*. Далее необходимо указать нужную опцию: на полке влево, на полке вправо ... (рис. 203 б).

Для нанесения линейного размера со знаком диаметра с указанием количества отверстий (см. рис. 203 в) необходимо после задания двух точек начала выносных линий (точек **р1** и **р2**) щелкнуть графическим курсором в окне *Текст Панели свойств*, в окне *Задание размерной надписи* указать символ знака диаметра, а затем щелкнуть на кнопке **«** и в окне **Текст** под размерной надписью набрать текст *2 отв*. После этого щелкнуть на кнопке *ОК* (рис. 203 а).

### *Размеры радиусов и диаметров*

Расширенная панель радиальных размеров содержит команды простановки  $\lambda$  - простого радиального размера и радиального размера -  $\lambda$  с изломом размерной линии.

*Для нанесения размеров радиуса или диаметра необходимо*:

- щелкнуть на пиктограмме  $\lambda$ . Радиальный размер или  $\odot$  Диаметральный размер;
- указать графическим курсором точку на изображении дуги или окружности - точка **р1** (рис. 205 а, б);

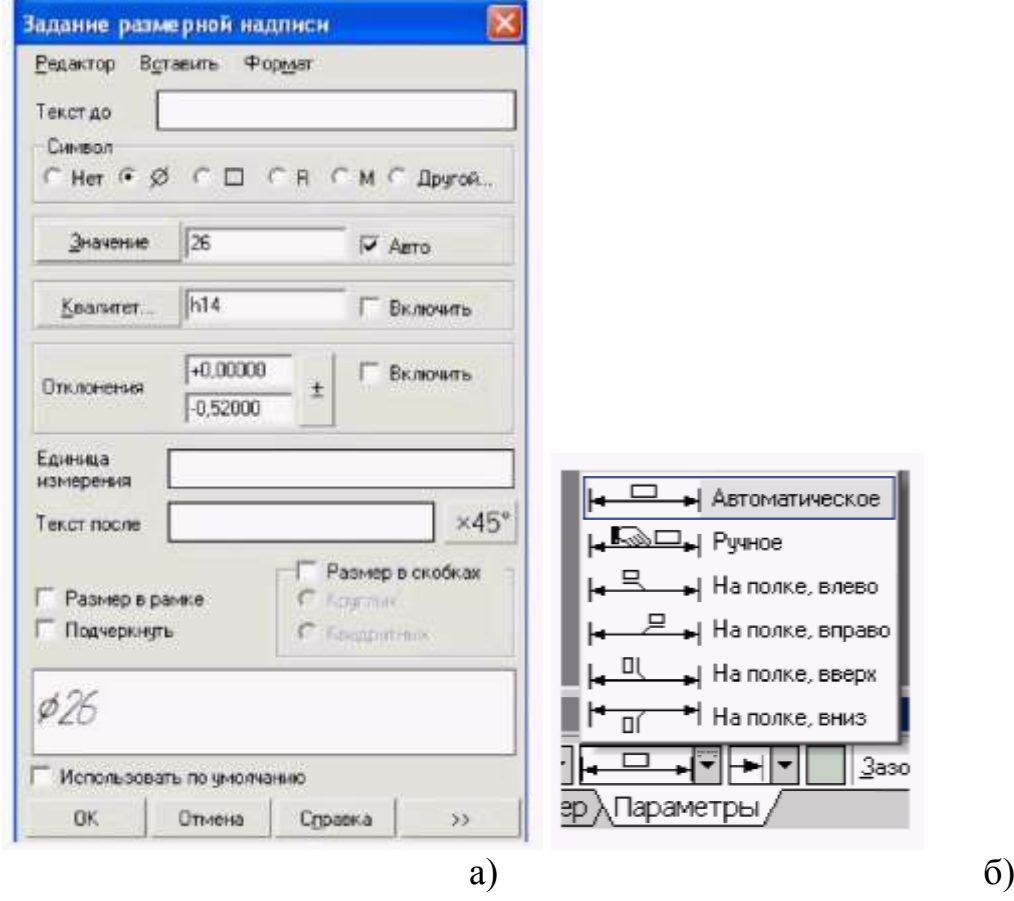

Рис. 204 – Содержание окна *Задание размерной надписи* и закладки *Параметры*

указать графическим курсором точку, определяющую положение размерной линии - точка р2 (рис. 205 а, б).

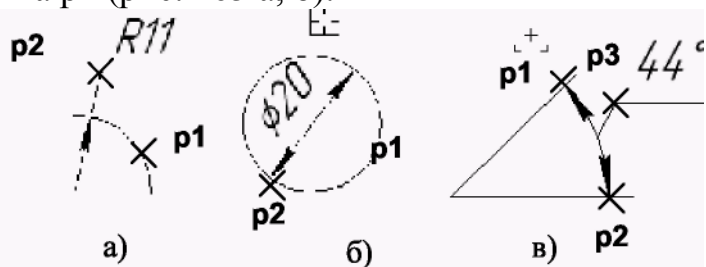

Рис. 205 - Нанесение размеров дуги, диаметра окружности и углового размера

### *Угловой размер*

Панель расширенных команд ввода угловых размеров включает в себя:

- *Угловой размер*,
- Угловой размер от общей базы,
- $\Delta$   $\mathbb{Z}_1$  Угловой цепной размер,
- $\Delta$   $\Delta$  Угловой размер с общей размерной линией,
- **ДА Угловой размер с обрывом.**

Панель свойств при вводе угловых размеров содержит поля ввода и переключатели, позволяющие задавать положение характерных точек

```
E3 2 (Pasmep / Параметры /
```
### Рис. 206 – Параметры углового размера

размера, управлять его ориентацией и содержанием размерной надписи (рис. 206). По умолчанию система строит угловой размер - 4 для острых углов. Переключатель типа размера - строит размер на максимальный (тупой) угол, а переключатель - создает размер больше 180°.

*Для нанесения углового размера необходимо*:

- 1) щелкнуть на кнопке **4** *Угловой размер*;
- 2) указать графическим курсором точку на изображении первой прямой точка **р1** (рис. 205 в);
- 3) указать графическим курсором точку на изображении второй прямой точка **р2** (рис. 205 в);
- 4) указать графическим курсором точку, определяющую положение размерной линии - точка **р3** (рис. 205 в).

### **12.6 Выполнение штриховок при построении разрезов**

Для выполнения штриховки необходимо изобразить замкнутые контуры, подлежащие штриховке и щелкнуть по пиктограмме - *Штриховка* на панели инструментов *Геометрия*. На Панели свойств необходимо задать расстояние (поле *Шаг*) между линиями штриховки и угол наклона штриховки (поле *Угол*) (рис. 207). Команда - *Штриховка* позволяет штриховать

область, ограниченную замкнутой линией (линиями), как путем простого указания точек внутри контура, так и путем выбора объектов.

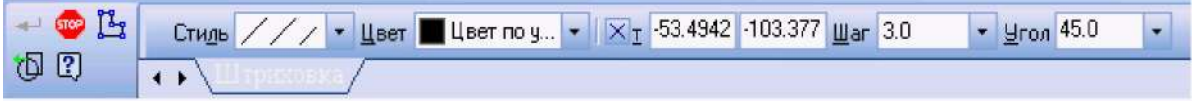

Рис. 207 – Изображение *Панели свойств* при включении команды

#### *Штриховка*

В левой части *Панели свойств* располагается пункт *Стиль*, выпадающее меню которого представлено на рис. 207. Эта команда позволяет выбрать требуемый стиль штриховки.

Завершают команду *Штриховка* нажатием кнопки + *- Создать объект*.

Следует напомнить, что при выполнении штриховки сложного контура необходимо выполнить его обводку с использованием команды - Непрерывный ввод объектов. Это связано с тем, что контур области штриховки должен быть замкнутым. Кнопка команды - *Непрерывный ввод* объектов расположена на панели инструментов *Геометрия***.**

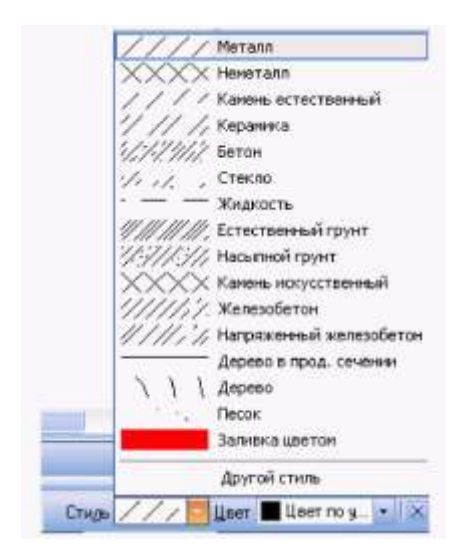

Рис. 208 – Содержание выпадающего меню Стиль *штриховок*

### **ЛЕКЦИЯ 13**

# **СОЗДАНИЕ 3D-МОДЕЛИ С ИСПОЛЬЗОВАНИЕМ ВСПОМОГАТЕЛЬНЫХ ОСЕЙ И ПЛОСКОСТЕЙ. ОСНОВНЫЕ ЭЛЕМЕНТЫ ИНТЕРФЕЙСА 3D-МОДЕЛИРОВАНИЯ. КОМАНДЫ ПОСТРОЕНИЯ ТРЕХМЕРНЫХ МОДЕЛЕЙ. ВСПОМОГАТЕЛЬНЫЕ ПРИМИТИВЫ. КОМАНДЫ ОБРАБОТКИ 3D-МОДЕЛИ**

#### **13.1 Общие сведения**

Общим принципом твердотельного моделирования является выполнение над телами булевых операций*: объединения, вычитания и пересечения*.

Принцип формообразования объемных геометрических элементов определяется перемещением в пространстве плоской фигуры, называемой *эскизом*. В зависимости от вида перемещения – прямолинейное, вращательное или криволинейное – образуются соответствующие тела. Так, прямолинейное перемещение порождает призмы, пирамиды, цилиндры или конусы. Вращением плоской фигуры создаются тела вращения. Криволинейное перемещение позволяет создавать тела, ограниченные сложными криволинейными поверхностями. Создавая различные формы эскизов, а также комбинируя различные перемещения, можно создавать тела практически произвольной формы.

После построения 3D-модели детали можно получить ее чертеж. Для этого нужно указать необходимые виды, провести линии разрезов и сечений. Чертеж создается в автоматизированном режиме.

#### **13.2 Основные элементы интерфейса 3D-моделирования**

Основные элементы интерфейса 3D-моделирования во многом аналогичны элементам интерфейса при 2D-моделировании. Имеются и отличия. Так, состав компактной панели существенно отличается. Добавлена новая панель – *Дерево построения* (рис. 211). В ней отражается весь процесс построения модели. В состав *Инструментальных панелей* и *Главного меню* введены команды, необходимые для трехмерного моделирования.

Процесс формообразования трехмерной модели начинается с ее первого фрагмента – *основания*. Основание может быть создано одним из четырех способов: выдавливанием, вращением, кинематически и по сечениям.

Создание основания начинается с *эскиза*, который располагается в одной из координатных плоскостей*: Фронтальной, Горизонтальной* или *Профильной*. Других плоскостей пока нет. Выбор плоскости зависит от ориентации детали в пространстве. В дальнейшем, при формировании других элементов модели, эскиз может выполняться также на гранях модели или вспомогательных плоскостях.

119

В процессе формировании модели возникает необходимость в изменении ее ориентации в пространстве. Задание нужной ориентации модели заключается в выборе команды из меню кнопки *Ориентация*

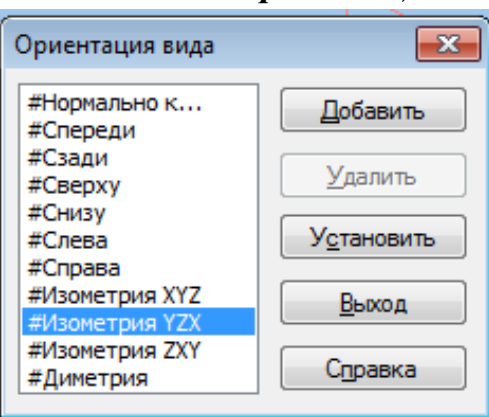

Рис. 209

В системе КОМПАС имеется несколько типов отображения модели (рис. 209).

Нужная команда, управляющая режимом отображения, выбирается из меню *Вид-Отображение* или нажатием кнопки соответствующей команды на панели инструментов

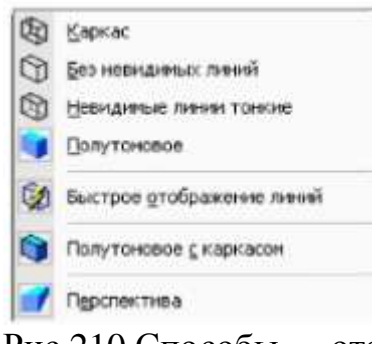

.

Рис.210.Способы отображения

модели на экране

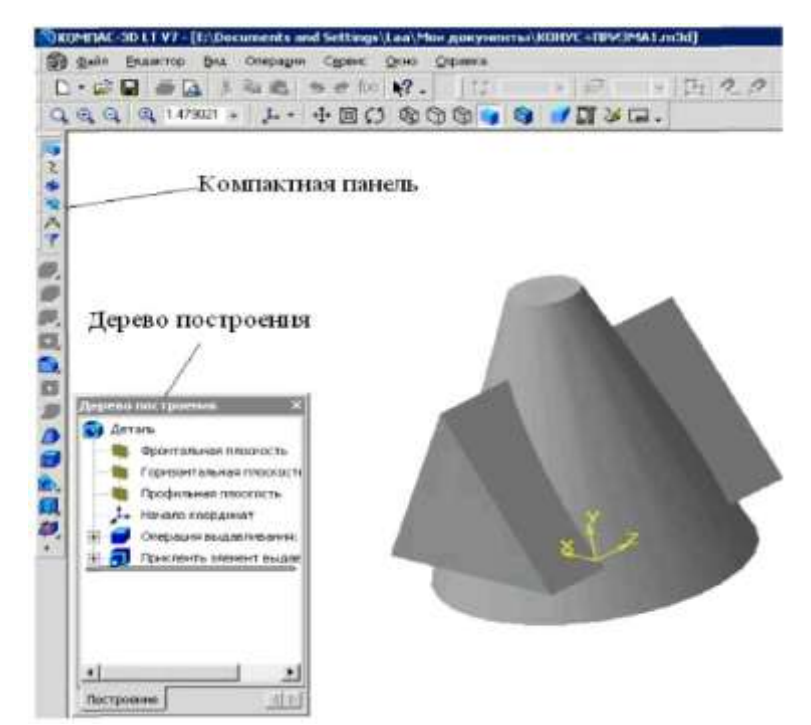

Рис. 211 – Главное окно КОМПАС при создании документа Деталь

#### **13.3 Команды построения трехмерных моделей**

Одним из вариантов выбора команд для создания трехмерных моделей является пункт *Операции Выпадающего меню*. Этот пункт имеет список из 21 команды, расположенных в 5 блоках (рис. 212).

В первом блоке находятся команды *Эскиз* и *Эскиз из библиотеки*. Первая команда предполагает выполнение эскиза вручную (средствами графического редактора), а вторая – выбор эскиза из библиотеки.

Во втором блоке находится восемь команд формообразования 3D-модели по его эскизу: *Операция*, *Деталь-заготовка, Приклеить, Вырезать, Пространственные кривые, Поверхность, Ось и Плоскость.*

В третьем блоке находится команда *Линия разъема*, предназначенная для разбиения граней.

Четвертый блок содержит семь команд: *Фаска, Скругление, Отверстие, Ребро жесткости, Уклон, Оболочка и Сечение.* Эти команды предназначены для редактирования полученной ранее трехмерной модели. В последнем блоке приводятся команды, позволяющие копировать 3D-модели различными способами: *Массив элементов, Зеркальный массив и Зеркально отразить все*.

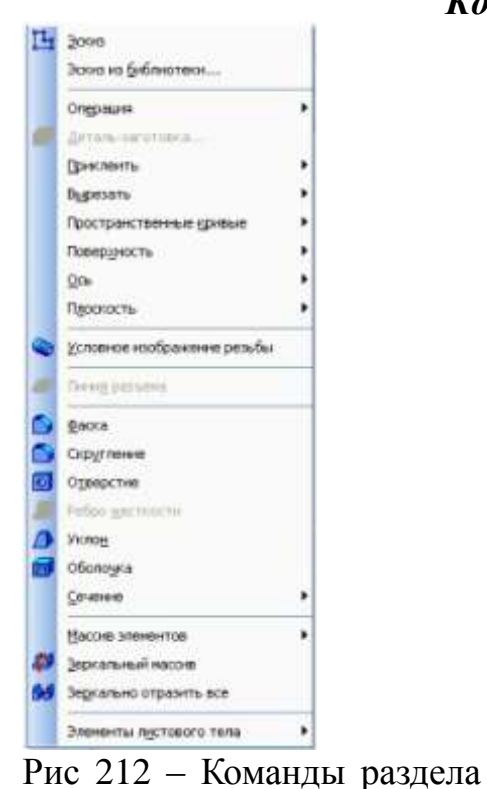

#### *Команда Эскиз*

Команда Эскиз предназначена для создания плоского изображения, используемого в дальнейшем при создании трехмерного объекта различными способами. Она доступна, если выделен какой-либо эскиз или плоский объект. Для вызова команды *Эскиз* нужно нажать кнопку **14** на панели инструментов или выбрать ее название из меню *Операции* (рис. 212).

Если кнопка Эскиз нажата, то это свидетельствует, что система находится в режиме редактирования эскиза. В нем доступны все команды построения графических объектов, команды измерения и ряд других.

Операции Выпадающего меню

На рис. 213 в *Дереве построений* для выполнения эскиза выбрана координатная плоскость **XY**, кнопка *Эскиз* нажата, а эскиз находится в режиме создания.

Порядок построения в эскизах ничем не отличается от порядка построения аналогичных объектов в графическом документе. После построения эскиза для возвращения в режим работы с 3D-моделью нужно отжать кнопку *Эскиз*.

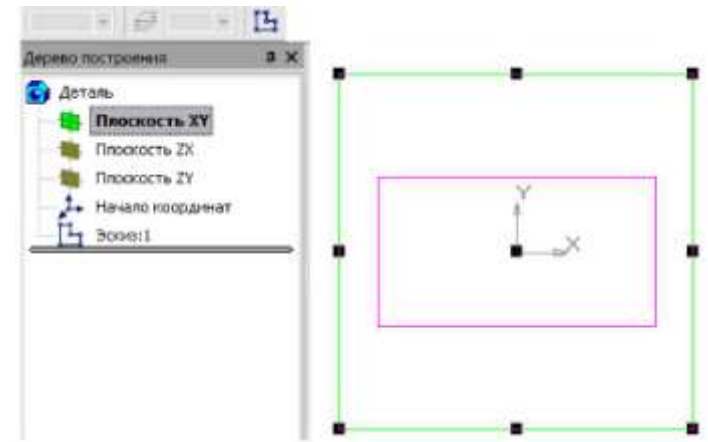

Рис. 213 – Создание эскиза на координатной плоскости

### *Команда Эскиз из библиотеки*

Эта команда позволяет создать на выделенной плоскости или плоской грани новый эскиз, для которого в качестве изображения используется фрагмент из библиотеки. После вызова команды на вкладке *Параметры Панели свойств* появляется панель выбора эскиза из библиотеки (рис. 209), представляющая собой библиотеку фрагментов. После выделения нужного фрагмента из списка его изображение появляется в области просмотра на панели выбора эскиза. В окне модели появляется фантом этого фрагмента. По умолчанию точка вставки фрагмента совпадает с началом координат эскиза, а угол поворота равен нулю. Эти параметры могут быть изменены на вкладке *Параметры*. Размеры фрагмента могут быть изменены в режиме редактирования после вставки его из библиотеки.

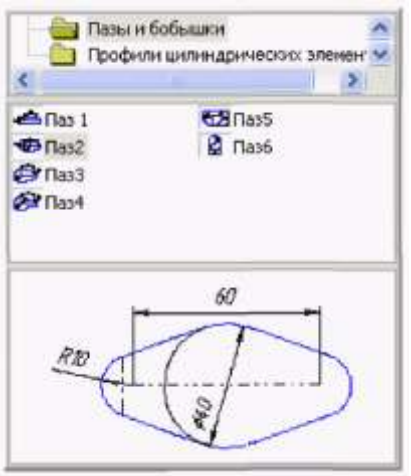

Рис. 214 – Панель выбора эскиза из библиотеки

# *Команда Операция*

Формообразующее перемещение эскиза, в результате которого образуется объемный элемент, называется операцией. Система КОМПАС располагает четырьмя операциями: *Выдавливание, Вращение, Кинематическая и По сечениям.*

### *Команда Выдавливание*

Команда *Выдавливание* позволяет создать тело детали. Тело выдавливания образуется путем перемещения эскиза в направлении, перпендикулярном его плоскости. Команда доступна, если выделен один эскиз.

Для вызова команды нажмите кнопку *Операция выдавливания* на инструментальной панели редактирования детали или выберите ее название из меню *Операции*.

Задайте направление, в котором требуется выдавливать эскиз: Прямое направление, Обратное направление, Два направления и Средняя плоскость (рис. 215).

Выберите вариант определения величины выдавливания из списка Способ: На расстояние, Через все, До вершины, До поверхности, До ближайшей поверхности (рис. 216).

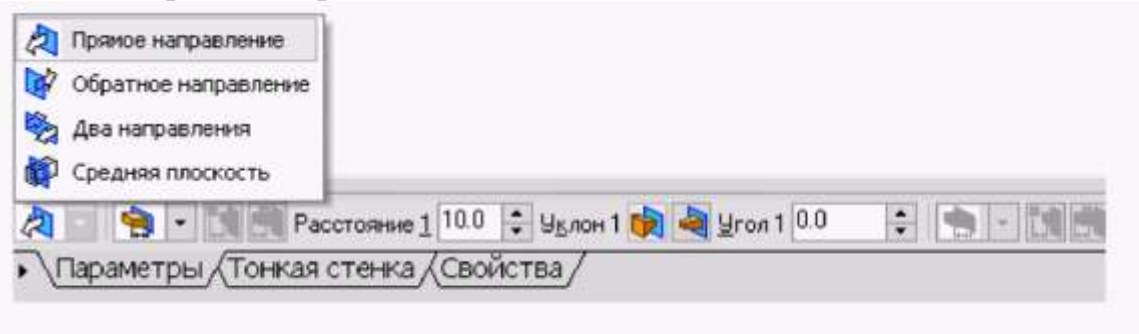

Рис. 215 – Окно выбора направления выдавливания

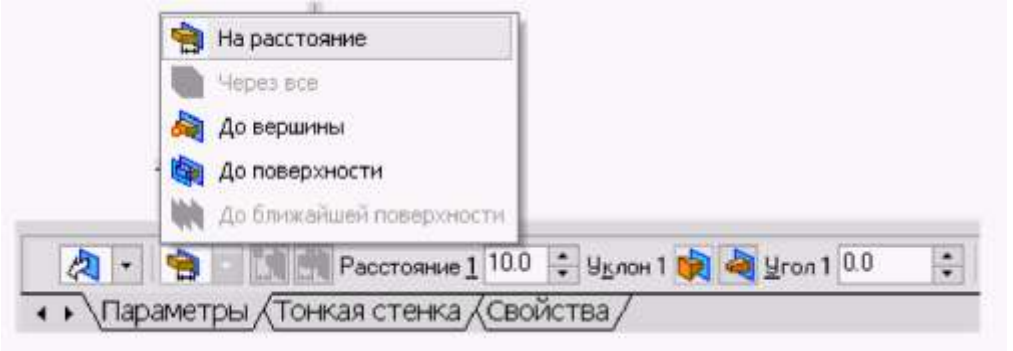

Рис. 216 – Окно выбора величины выдавливания

Выбор варианта *На расстояние* означает, что выдавливание может производиться только на заданное расстояние.

Выбор варианта *Через все* означает, что величина выдавливания определяется автоматически: эскиз выдавливается до грани, наиболее удаленной от плоскости эскиза в направлении выдавливания.

Вариант *До вершины* означает, что глубина выдавливания определяется автоматически по положению указанной пользователем вершины. При этом плоскость, ограничивающая выдавливаемый элемент, должна «заходить» за вершину или «не доходить» до нее на *заданное* расстоянии. При выборе варианта *До вершины* требуется указать эту вершину в окне детали.

Выбор варианта *До поверхности* означает, что глубина выдавливания определяется автоматически после указания пользователем соответствующей поверхности. При этом поверхность, ограничивающая элемент, должна «заходить» за поверхность или «не доходить» до нее на заданное расстояние. Форма «торца» элемента повторяет форму указанной поверхности. При выборе варианта *До поверхности* требуется указать эту поверхность (плоскость, грань) в окне детали (указанная поверхность подсвечивается). Если указанная грань криволинейная, проекция выдавливаемого эскиза должна полностью принадлежать этой грани.

Выбор варианта *До ближайшей* поверхности означает, что величина выдавливания определяется автоматически: эскиз выдавливается до грани, наименее удаленной от плоскости эскиза в направлении выдавливания. Форма «торца» элемента повторяет форму ограничивающей его поверхности. Ввод величины выдавливания осуществляется в поле *Расстояние 1* на вкладке *Параметры*.

Чтобы наклонить боковые грани элемента выдавливания, нужно выбрать направление уклона с помощью переключателя *Уклон 1* и ввести значение угла в поле *Угол*.

Если было выбрано выдавливание в двух направлениях, то способ определения глубины выдавливания и числовые параметры (в полях *Расстояние 2*, *Угол 2* и *Уклон 2*) требуется задать дважды – для прямого и обратного направления.

Если был выбран вариант *Средняя плоскость*, то параметры задаются один раз. При этом заданное расстояние понимается как общая глубина выдавливания (то есть в каждую сторону откладывается его половина). Параметры уклона считаются одинаковыми в обоих направлениях.

Управление построением тонкостенных элементов всех типов (выдавливания, вращения, по сечениям и кинематического) производится на вкладке *Тонкая стенка Панели свойств*. Способ задания толщины стенки выбирается с помощью списка *Тип построения тонкой стенки*. Выбор варианта *Нет* означает отказ от создания тонкой стенки. Для создания тонкой стенки введите нужное значение в поле *Толщина стенки* (рис. 217). Если выбрано создание тонкой стенки *В двух направлениях*, толщину требуется ввести дважды (для направлений внутрь и наружу). Если поверхность тела была выбрана в качестве средней плоскости стенки, то введенное значение толщины считается общим (в каждом направлении откладывается его половина). Изменение толщины стенки или способа ее определения отображается на фантоме элемента в окне детали. Это позволяет оценить правильность задания параметров стенки и при необходимости откорректировать их.

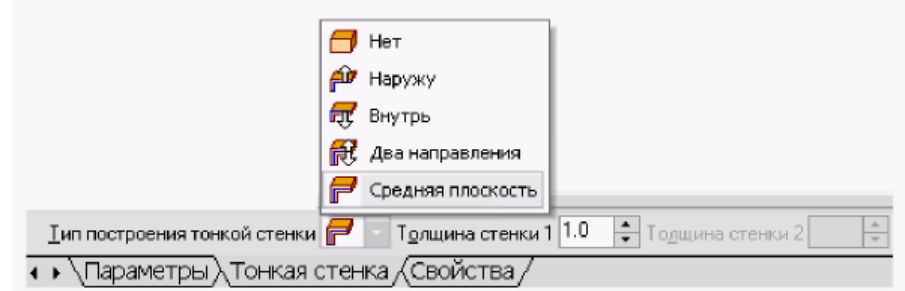

Рис. 217 – Способы задания толщины стенки

Настройка свойств поверхности производится на вкладке Свойства Панели Свойств.

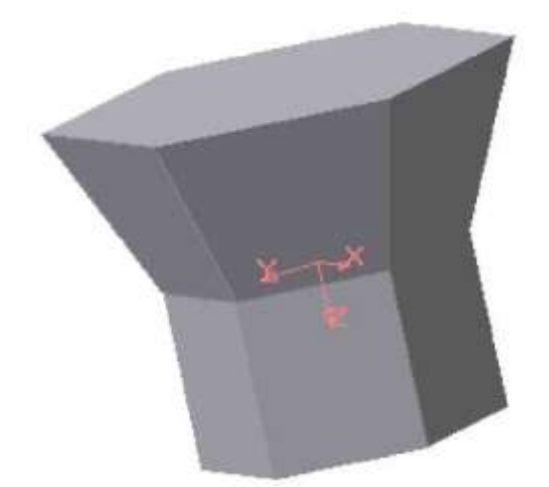

Рис. 218. – Модель тела, созданного выдавливанием шестиугольника в двух направлениях

В поле Наименование автоматически введено название операции. Оно будет отображаться в Дереве построения.

Для изменения цвета модели включите опцию *Использовать цвет детали* на вкладке *Свойства Панели Свойств.* Цвет выбирается из раскрывающегося списка *Цвет.* Список доступен при выключенной опции *Использовать цвет детали*. Чтобы задать оптические свойства поверхности, переместите на нужное расстояние соответствующий «ползунок». Настройка оптических свойств доступна при выключенной опции *Использовать цвет детали*.

Пример построения модели, полученной выдавливанием шестиугольника в двух направлениях, приведен на рис. 218. Для этого прежде в координатной плоскости **XY** был выполнен шестиугольник, а затем на вкладке Параметры Панели свойств выбраны Два направления выдавливания, причем по одному направлению на Расстояние  $1^{20.0}$   $\div$  расстояние 20 мм  $95$   $\text{M}_{200}$  1  $\div$ без уклона, а по другому направлению также на <sup>Расстояние 2</sup><sup>20.0</sup>  $\div$  расстояние 20 MM, но  $|9 \times 2 \times 2 \times 12^{22.0}$   $\div$  с уклоном наружу пол углом 20°  $\blacktriangleright$  с уклоном наружу под углом 20°.

### *Команда Операция вращения*

Команда *Операция вращения* позволяет создать модель детали, представляющую собой тело вращения. Команда доступна, если выделен один эскиз. Для вызова команды нажмите кнопку *Операция вращения* на инструментальной панели редактирования детали или выберите ее название из меню *Операции*.

Группа переключателей *Способ* на вкладке *Параметры Панели свойств* позволяет выбрать способ построения тела (тороид или сфероид), если вращаемый контур не замкнут (рис. 219).

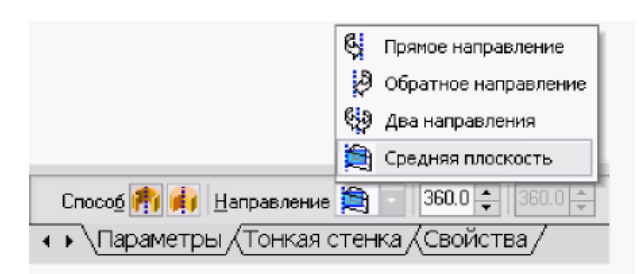

Рис. 219 – Выбор способа построения тела вращения

Указав направление вращения контура, нужно выбрать строку в списке *Направление*: *Прямое направление, Обратное направление, Два направления*  и *Средняя плоскость*. Затем задайте угол, на который будет производиться вращение. Для вращения в двух направлениях угол требуется ввести дважды – для прямого и обратного направления. Если был выбран вариант *Средняя плоскость*, то угол задается один раз. Он воспринимается системой как общий угол, то есть в каждую сторону откладывается его половина.

Управление построением тонкостенных элементов производится на вкладке *Тонкая стенка Панели свойств*.

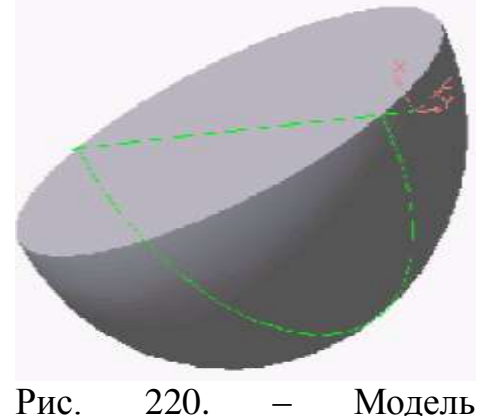

половины шара

Способ задания толщины стенки выбирается из списка Тип построения тонкой стенки. Выбор варианта *Нет* означает отказ от создания тонкой стенки. Для задания толщины введите нужное значение в поле *Толщина стенки*. Если выбрано создание тонкой стенки в двух направлениях, толщину требуется ввести дважды (для направлений внутрь и наружу). Изменение толщины стенки или способа ее определения отображается на фантоме элемента в окне детали. Это позволяет оценить правильность задания параметров стенки и при необходимости откорректировать их.

Настройка свойств поверхности элемента осуществляется так же, как и при выдавливании.

Пример модели половины шара, полученной в результате вращения половины круга в двух направлениях на 90°, показан на рис. 220.

### *Команда Операция по сечениям*

Команда Операция по сечениям позволяет создать основание детали, указав несколько его сечений, изображѐнных в разных эскизах. Если необходимо, можно указать направляющую – контур, задающий направление построения элемента по сечениям. Команда доступна, если в детали существует хотя бы два эскиза. *Требования к эскизам элемента по сечениям следующие*:

- эскизы могут быть расположены в произвольно ориентированных плоскостях;
- эскиз начального (конечного) сечения может содержать контур или точку;
- эскиз промежуточного сечения может содержать только контур;
- контур в эскизе может быть только один
- контуры в эскизах должны быть или все замкнуты, или все разомкнуты.  $\bullet$ *Требования к эскизу осевой линии следующие:*
- в эскизе может быть только один контур;
- контур может быть разомкнутым или замкнутым;
- контур должен пересекать плоскости всех эскизов;  $\bullet$
- эскиз должен лежать в плоскости, не параллельной плоскостям эскизов сечений.

Для вызова команды нажмите кнопку (*Операция по сечениям*) на инструментальной панели редактирования детали или выберите еѐ название из меню *Операции*.

Чтобы задать сечение элемента, нажмите кнопку *Сечение* на вкладке *Параметры Панели свойств* и укажите нужные эскизы в Дереве построения (рис. 216) или в окне модели.

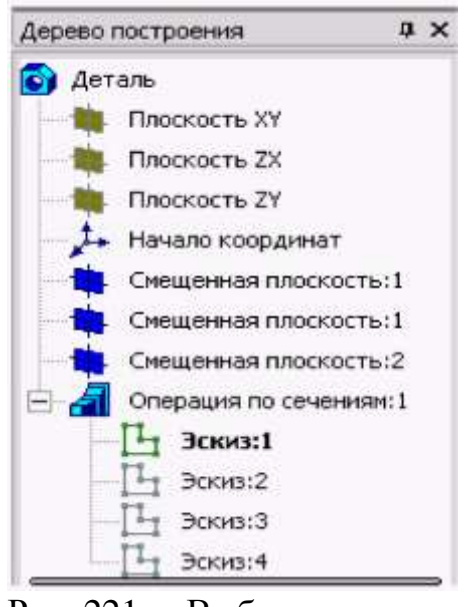

Эскиз:1 Эскиз:2 Эскиз: 3 Эскиз:4 Сдисок сечений <<

Рис. 221 – Выбор эскизов в Дереве построения

Перечень эскизов в порядке их указания появляется в окне Список сечений (рис. 221). В этом же порядке сечения будут соединены при построении элемента. Чтобы изменить порядок следования сечений или удалить какие-либо

из них, воспользуйтесь кнопками  $\parallel$   $\mathbf{X} \cdot \mathbf{+}$  над списком.

Чтобы задать осевую линию, задающую общее направление построения элемента, нажмите кнопку на вкладке **Параметры** и укажите нужный объект.

В качестве осевой линии может использоваться любая пространственная или плоская кривая, например: криволинейное ребро, спираль, сплайн, контур в эскизе. Если осевой линией является контур в эскизе, то он должен подчиняться перечисленным выше требованиям.

Если осевая линия выбрана неверно, еѐ можно указать повторно, не выходя из команды. Для этого щѐлкните мышью по нужному объекту. Выделение с ранее указанной кривой будет снято. Выбранной для выполнения операции окажется заново указанная кривая. Операция по сечениям может быть выполнена и без указания осевой линии.

В *Списке сечений* начальное и конечное сечения служат для управления способом построения тела у их границы. Группа переключателей ССС *Траектория* позволяет выбрать способ определения порядка соединения сечений. Активизация переключателя (*Автоматическая генерация траекторий*) означает, что система автоматически определит, какие точки сечений соединять при построении элемента.

Активизация переключателя (Генерация траектории по указанным точкам) означает, что эскизы будут соединены по точкам, ближайшим к точкам их указания. Если эскизы указываются в *Дереве построения модели*, срабатывает алгоритм автоматической генерации пути. Если сечения не выпуклые, указываете траекторию вручную.

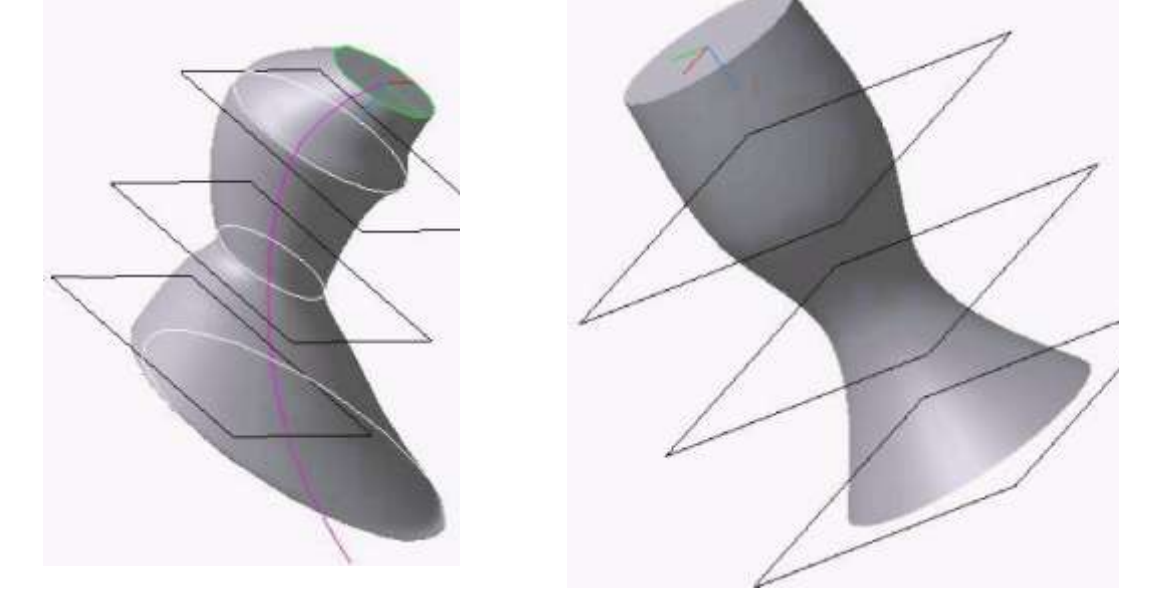

Рис. 222 – Модель тела с прямолинейной направляющей

# *Команда Приклеить*

После образования тела детали любым из четырех возможных способов – выдавливанием, вращением, кинематическим способом и по сечениям – дальнейшее преобразование детали идет с использованием команд *Приклеить* и *Вырезать*. Приклеить необходимый элемент к основанию детали также можно любым из четырех возможных способов, поэтому эта команда имеет подменю из четырех команд*: Выдавливанием, Вращением, Кинематически и По сечениям* (рис. 223).

#### *Команда Приклеить выдавливанием*

Команда *Приклеить выдавливанием* позволяет добавить к детали формообразующий элемент, представляющий собой тело выдавливания. Команда доступна, если выделен один эскиз.

*Требования к эскизу приклеиваемого элемента выдавливания следующие*:

• в эскизе приклеиваемого элемента выдавливания может быть один или несколько контуров;

• допускается любой уровень вложенности контуров.

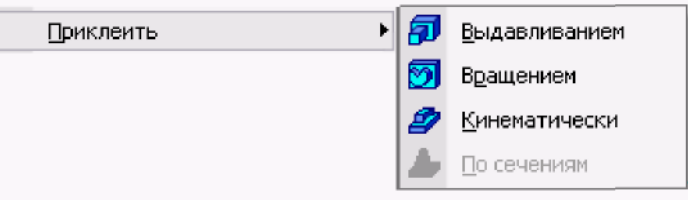

Рис. 223 – Команды меню *Операции*

Для вызова команды нажмите кнопку – *Приклеить выдавливанием* на инструментальной панели редактирования детали или выберите ее название из меню *Операции* (рис. 223).

С помощью списка *Направление* на вкладке *Параметры Панели свойств* задайте направление, в котором требуется выдавливать эскиз. Выберите способ определения глубины выдавливания из соседнего списка **В** *Способ* (рис. 224).

Введите величину, характеризующую глубину выдавливания, в поле *Расстояние* на вкладке *Параметры* (рис. 224).

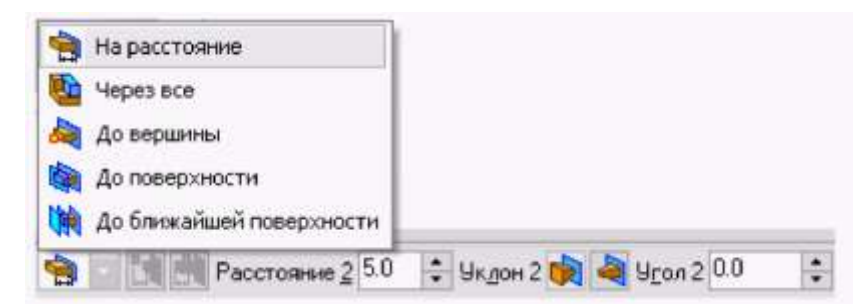

Рис. 224 – Выбор способа определения глубины выдавливания и ее параметров

Чтобы наклонить боковые грани элемента выдавливания, выберите направление уклона с помощью переключателя *Уклон*. Этот переключатель имеет два положения: *Наружу* и *Внутрь*. Введите значение угла наклона в поле *Угол*.

Если было выбрано выдавливание в двух направлениях, то способ определения глубины выдавливания и числовые параметры (расстояние выдавливания, угол и направление уклона) требуется задать дважды – для прямого и обратного направлений.

Если был выбран вариант *Средняя плоскость*, то параметры задаются один раз. При этом возможно выдавливание только на расстояние. Заданное расстояние понимается как общая глубина выдавливания (то есть в каждую сторону откладывается его половина). Параметры уклона считаются одинаковыми в обоих направлениях.

Управление построением тонких стенок производится на вкладке *Тонкая стенка Панели свойств.*

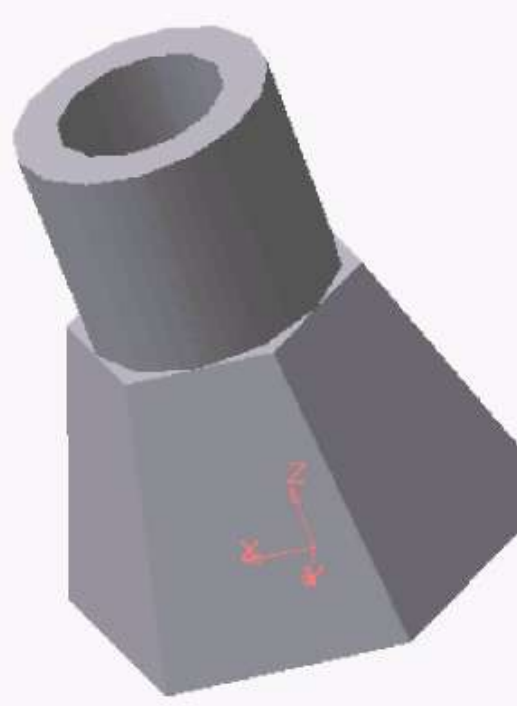

Использование команды *Приклеить выдавливанием* показано на примере приклеивания к шестигранной усеченной пирамиде тонкостенного цилиндра (рис. 225).

Использование команды *Приклеить выдавливанием* показано на примере приклеивания к шестигранной усеченной пирамиде тонкостенного цилиндра (рис. 225).

Рис. 225 – Модель детали с приклеенным тонкостенным цилиндром

### *Команда Приклеить вращением*

Команда *Приклеить вращением* позволяет добавить к детали формообразующий элемент, представляющий собой тело вращения. Команда доступна, если выделен один эскиз.

Требования к эскизу приклеиваемого элемента вращения следующее:

- ось вращения должна быть изображена в эскизе отрезком со стилем линии *Осевая*;
- ось вращения должна быть одна;
- в эскизе приклеиваемого или вырезаемого элемента вращения может быть один или несколько контуров;
- ни один из контуров не должен пересекать ось вращения;
- все контуры должны лежать по одну сторону от оси вращения.

Для вызова команды нужно нажать кнопку (*Приклеить вращением*) на инструментальной панели редактирования детали или выбрать ее название из меню *Операции*.

Для указания направления вращения контура следует выбрать нужную строку в списке *Направление* (рис. 226). Здесь же нужно указать угол, на который будет выполняться вращение.

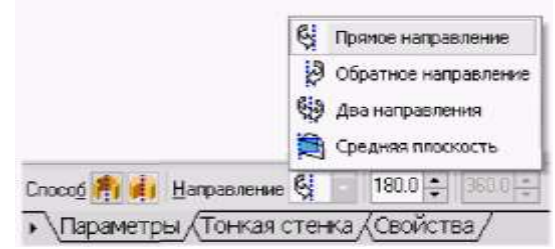

Рис. 226 – Выбор направления вращения и угла поворота

Для вращения в двух направлениях угол требуется ввести дважды – для прямого и обратного направления.

Если был выбран вариант *Средняя плоскость*, то угол задается один раз. В этом случае откладывается в каждую сторону половина угла.

### *Команда Вырезать*

Вырезать элемент из основания детали можно четырьмя способами. Эта команда имеет подменю из четырѐх команд: *Выдавливанием, Вращением, Кинематически и По сечениям.*

### *Команда Вырезать выдавливанием*

Команда *Вырезать выдавливанием* позволяет вырезать из модели формообразующий элемент, представляющий собой тело выдавливания.

Команда доступна, если выделен один эскиз.

*К эскизу вырезаемого элемента выдавливания предъявляются следующие требования*:

- в эскизе приклеиваемого или вырезаемого элемента выдавливания может быть один или несколько контуров;
- допускается любой уровень вложенности контуров.  $\bullet$

Для вызова команды нажмите кнопку (*Вырезать выдавливанием*) на инструментальной панели редактирования детали.

С помощью списка (*Направление*) на вкладке *Параметры Панели свойств* задайте направление, в котором требуется выдавливать эскиз: *Прямое направление, Обратное направление, Два направления* или *Средняя плоскость.*

Выберите способ определения глубины выдавливания из списка (*Способ*).

Введите величину, характеризующую глубину выдавливания, в поле *Расстояние* на вкладке *Параметры*.

Чтобы наклонить боковые грани элемента выдавливания, выберите направление уклона с помощью переключателя *Уклон* и введите значение угла.

Если было выбрано выдавливание в двух направлениях, то способ определения глубины выдавливания и числовые параметры (расстояние выдавливания, угол и направление уклона) требуется задать дважды – для прямого и обратного направления.

Если был выбран вариант *Средняя плоскость*, то параметры задаются один раз. При этом возможно выдавливание только на расстояние, которое понимается как общая глубина выдавливания, то есть в каждую сторону откладывается его половина. Параметры уклона считаются одинаковыми в обоих направлениях.

Управление построением тонкостенных элементов методом выдавливания производится на вкладке Тонкая стенка Панели свойств. Для этого следует указать способ задания толщины стенки с помощью списка Тип построения тонкой стенки. Выбор варианта Нет означает отказ от создания тонкой стенки, для изображения тонкой стенки следует ввести нужное значение в поле Толщина стенки.

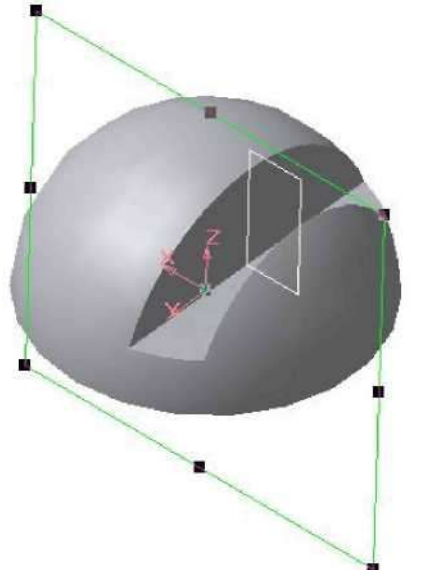

Изменение толщины стенки или способа ее определения отображается на фантоме элемента в окне детали. Это позволяет оценить правильность введенных параметров стенки и при необходимости их скорректировать.

Пример использования команды Вырезать выдавливанием опции Два направления при создании сквозной прорези приведен на рис. 227. Эскиз расположен в координатной плоскости **XZ**.

Рис. 227 – Модель половины шара со сквозным вырезом

*Команда Вырезать вращением*

Команда *Вырезать вращением* позволяет вырезать из модели формообразующий элемент, представляющий собой тело вращения.

Команда доступна, если выделен один эскиз, к которому *предъявляются следующие требования*:

- ось вращения должна быть изображена в эскизе отрезком со стилем линии *Осевая*;
- ось вращения должна быть одна;
- в эскизе вырезаемого элемента вращения может быть один или несколько контуров;
- допускается любой уровень вложенности контуров;
- ни один из контуров не должен пересекать ось вращения.

Для вызова команды нажмите кнопку **•** (Вырезать вращением) на инструментальной панели инструментов редактирования детали.

Группа переключателей *Способ* на вкладке *Параметры Панели свойств* позволяет выбрать способ построения элемента. Так, если вращаемый контур не замкнут, то это *Тороид* или *Сфероид*.

Затем укажите направление вращения контура, выбрав нужную строку в списке *Направление*.

Задайте угол, на который будет производиться вращение. Для вращения в двух направлениях угол требуется ввести дважды – для прямого и обратного направления.

Если был выбран вариант *Средняя плоскость*, то угол задается один раз. Он воспринимается системой как общий угол (в каждую сторону откладывается его половина).

Управление построением тонкостенных элементов методом вращения производится на вкладке *Тонкая стенка* Панели инструментов.

Выбор результатов операции вырезания производится на вкладке *Вырезание* Панели свойств. Для этого активизируйте переключатель **Результат операции**, соответствующий нужному результату: **• В (Вычитание** *элементов*) или (*Пересечение элементов*).

133

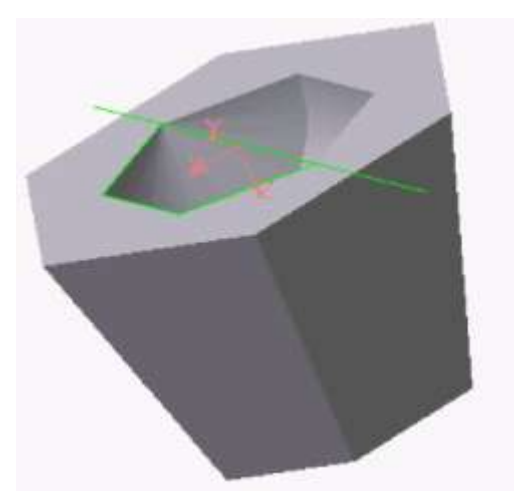

Пример использования команды Вырезать вращением приведен на рис. 228, на котором в теле усеченной пирамиды выполнено углубление. Углубление образовано вращением плоского контура, имеющего форму равнобедренной трапеции.

Рис. 228 – Модель усеченной пирамиды с углублением, образованным с применением команды Вырезать вращением

# **ЛЕКЦИЯ 14**

# **ИЗОБРАЖЕНИЕ СОЕДИНЕНИЙ НА ЧЕРТЕЖАХ. РЕЗЬБОВЫЕ СОЕДИНЕНИЯ. ИЗОБРАЖЕНИЕ РЕЗЬБЫ НА ЧЕРТЕЖАХ. ОБОЗНАЧЕНИЕ РЕЗЬБЫ. КРЕПЁЖНЫЕ И СОЕДИНИТЕЛЬНЫЕ ДЕТАЛИ. СВАРНЫЕ СОЕДИНЕНИЯ.**

### **Соединения деталей**

Под соединением следует понимать закрепление двух или более деталей в определенной последовательности для выполнения совместных действий.

Согласно ГОСТ 23887-79 соединения подразделяются на следующие виды:

- *разъемные*, т. е. такие, которые можно многократно разъединять, не повреждая детали. К таким соединениям можно отнести резьбовые, шпоночные, шлицевые и клиновые;
- *неразъемные* выполняемые с помощью сварки, пайки, заклепок, склейки и т. д. Такие соединения можно разъединить, только нарушив один из элементов конструкции;

### **14.1.Резьбовые соединения**

Наиболее распространѐнным видом разъѐмных соединений является резьбовое соединение, позволяющее осуществлять сборку и разборку соединяемых деталей многократно без их повреждения. По ГОСТ 23887-79 резьбовыми называют соединения составных частей изделия с применением детали, имеющей резьбу. Они используются также для преобразования движения, например в ходовых и грузовых винтах.

Под резьбой понимают поверхность (совокупность выступов и впадин), образованную при винтовом движении плоского контура (рис.229) по цилиндрической или конической поверхности, с образованием заданного профиля.

В зависимости от формы профиля резьбу называют треугольной, трапецеидальной, квадратной или круглой.

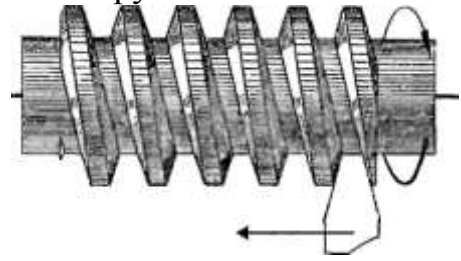

Рис. 229 – Образование резьбы

Если подъѐм винтового выступа на видимой стороне идѐт слева направо, резьба называется *правой*, если подъѐм винтового выступа идѐт справа налево – *левой*.

Если по поверхности перемещаются одновременно два и более плоских профиля, равномерно расположенные по окружности относительно друг друга, то образуются *многозаходные резьбы*.

На рис. 230 показаны конструктивные элементы резьбы, которые выполняются или образуются при ее нарезании. К ним относятся фаски, проточки, сбеги и недорезы.

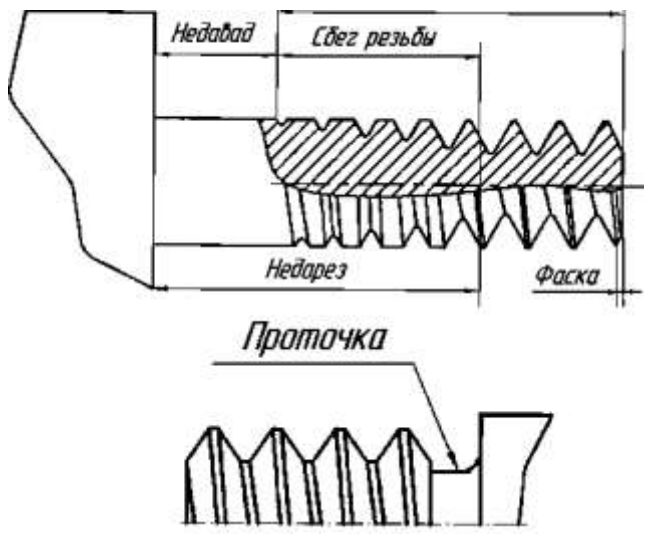

Рис. 230 – Конструктивные элементы резьбы

*Фаска* представляет собой коническую поверхность, образующая которой составляет с осью резьбы угол 45°. Фаски упрощают процесс нарезания резьбы и облегчают соединение между собой резьбовых деталей.

*Сбег резьбы* – участок в зоне перехода резьбы к гладкой части детали, где резьба имеет неполный профиль.

*Проточкой* называют канавку, выточенную на месте сбега резьбы и предназначенную для выхода резьбообразующего инструмента при изготовлении резьбы полного профиля.

Фаски, сбеги, недорезы, размеры внутренних и внешних проточек определяются по ГОСТ 10549-80.

#### *Основные геометрические параметры резьбы*

*Геометрические параметры резьбы* – это размеры, значения которых определяют её эксплуатационные характеристики и различают её в пределах одного вида. Основными геометрическими параметрами резьбы являются (рис.231):

a) **d** (для болта) и **D** (для гайки) – *наружный диаметр резьбы* -диаметр воображаемого цилиндра (конуса для конической резьбы), описанного вокруг вершин наружной резьбы или впадин внутренней. Обычно он равняется номинальному диаметру и используется при обозначении резьбы;

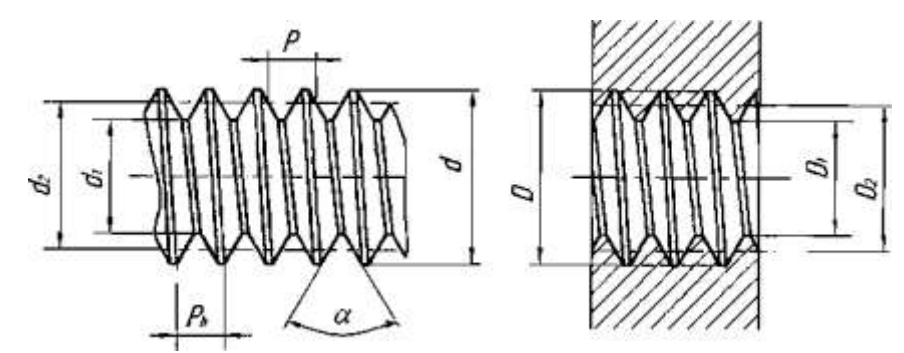

Рис. 231 – Основные геометрические параметры резьбы

б) **d2 (D2)** *– средний диаметр резьбы* – диаметр воображаемого соосного с резьбой цилиндра, пересекающего витки резьбы таким образом, что ширина выступов резьбы и ширина впадин оказываются равными;

### в) **di (Di**) – *внутренний диаметр резьбы*;

г) **Р** – *шаг резьбы*, расстояние между соседними, одноименными сторонами профиля в направлении, параллельном оси резьбы (для конической резьбы – проекция на ось резьбы отрезка, соединяющего соседние вершины профиля резьбы);

д) **Ph** – *ход резьбы*, расстояние между ближайшими одноимен ными боковыми сторонами профиля. В однозаходной резьбе равняется шагу (Ph  $=$  P), а в многозаходной – шагу, умноженному на число заходов: п, Ph=nP;

е) **α**-*угол профиля* – угол между боковыми сторонами профиля.

#### **14.2.Изображение резьбы на чертежах**

При изображении резьбы на чертеже всех профилей и назначений в соответствии с ГОСТ 2.311-68 принята условность, когда винтовую линию заменяют двумя линиями – сплошной основной и тонкой (рис.232).

*Наружная резьба* изображается сплошной основной линией по наружному диаметру и сплошной тонкой – по внутреннему диаметру. На изображениях, полученных проецированием на плоскость, перпендикулярную оси стержня, тонкую линию проводят на 3/4 окружности, причем эта линия может быть разомкнута в любом месте (не допускается начинать сплошную тонкую линию и заканчивать ее на осевой линии).

Расстояние между тонкой линией и сплошной основной не должно быть меньше 0,8 мм и больше шага резьбы, а фаска на этом виде не изображается. На стержне сплошная тонкая линия должна пересекать линию границы фаски.

Границу резьбы наносят в конце полного профиля резьбы (до начала сбега) сплошной основной линией, если она видна. Штриховку в сечениях проводят до сплошной основной линии, т. е. до наружного диаметра наружной

резьбы и внутреннего диаметра внутренней. Сбег резьбы при необходимости изображают сплошной тонкой линией.

*Внутренняя резьба* изображается сплошной основной линией по внутреннему диаметру и сплошной тонкой – по наружному. Если при изображении глухого отверстия конец резьбы располагается близко к его дну, то допускается изображать резьбу до конца отверстия.

Резьбу с нестандартным профилем следует изображать, как показано на рис. 232.

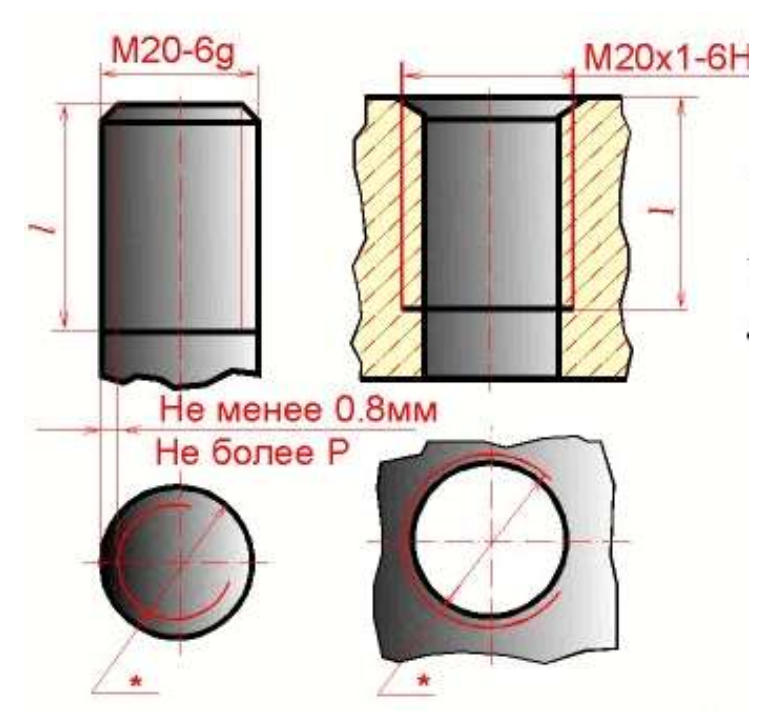

Рис. 232 – Изображение резьбы на чертежах

При изображении отверстия, в которое ввинчен стержень, резьбу в отверстии на разрезах в плоскости, параллельной его оси, показывают только в той части, которая не закрыта резьбой стержня.

# *Условное обозначение резьбы*

Чтобы указать резьбу на чертеже, к еѐ изображению добавляют надпись в виде условного обозначения, установленного стандартами. В общем случае обозначение резьбы включает в себя информацию, структура представления которой показана на рисунке 233.

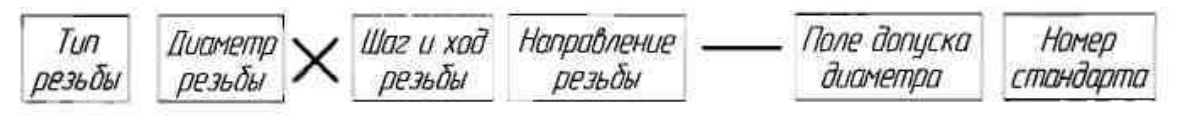

Рис. 233

Для всех типов резьб, кроме конических и трубной цилиндрической, обозначения относятся к наружному диаметру и проставляются в соответствии правилами нанесения размеров на чертеже. Размерные линии для обозначения резьбы на цилиндрических стержнях и в отверстиях всегда относят к наружному диаметру резьбы.

Размер конических резьб и трубной цилиндрической вследствие условного параметра диаметра резьбы наносят только на полке линии-выноски и обозначаются в дюймах (G//=25,4мм).

Шаг резьбы не указывают для метрической резьбы с крупным шагом и для дюймовых резьб, в остальных случаях он указывается. Для многозаходных резьб в обозначение резьбы входит ход резьбы, а шаг проставляется в скобках, например, М24хЗ (Р1).

Направление резьбы указывают только для левой резьбы латинскими буквами **LH**.

Обозначение поля допуска диаметра резьбы состоит из цифры, показывающей степень точности, и буквы, обозначающей основное отклонение. Согласно ГОСТ 16093-81 предпочтительными полями допусков являются для *наружной резьбы – 6g*, а *для внутренней -6Н*. Указание поля допуска па чертеже обязательно,

Примеры нанесения обозначений резьб на чертежах показаны на рис. 234.

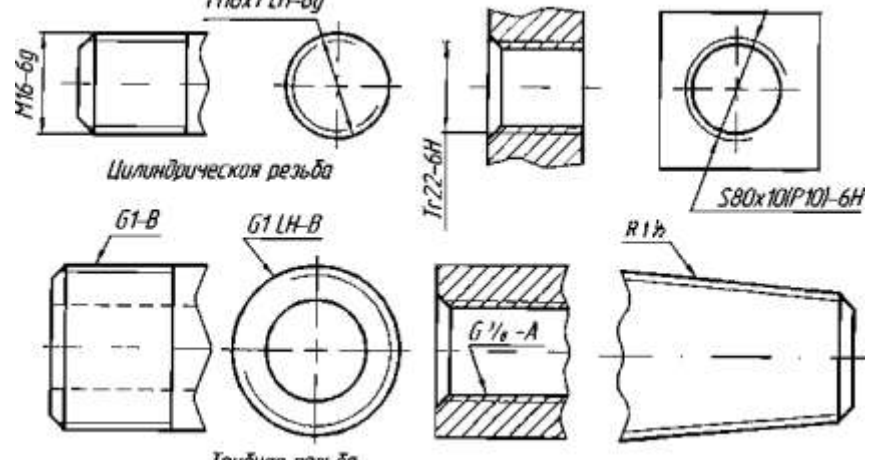

Трубная резьба

Рис. 234 – Примеры нанесения обозначений резьб на чертежах

#### **14.3.Крепѐжные и соединительные детали**

Основными крепежными и соединительными деталями резьбовых соединений являются болты, винты, шпильки, гайки, шайбы, фитинги и стопорные устройства, предохраняющие детали от самоотвинчивания.

*Болт* – цилиндрический стержень с головкой на одном конце и резьбой на другом. Болты используют в комплекте с гайкой; при этом нарезать резьбу в соединяемых деталях не требуется.

*Винт* – цилиндрический стержень с головкой на одном конце и резьбой на другом, которым он ввертывается в резьбовое отверстие одной из скрепляемых деталей. Иногда винт может не иметь головки.

*Шпилька* – цилиндрический стержень с резьбой на обоих концах, причем одним концом она ввертывается в одну из скрепляемых деталей, а на другой конец еѐ навертывается гайка.

*Гайка* – деталь с резьбовым отверстием, навертываемая на болт или шпильку и служащая для соединения скрепляемых при помощи болта или шпильки деталей соединения.

*Шайба* – кольцо, подкладываемое под гайку, а также головку винта или болта для предохранения поверхности детали от задира при затягивании гайки, для увеличения опорной поверхности и в некоторых случаях для стопорения.

*Фитинги* – детали для соединения труб в системах газо-, водо- и теплоснабжения, а также в системах смазки машин. К ним относятся угольники, тройники, муфты, контргайки и т. д.

При изображении на чертежах различают конструктивное, упрощенное и условное изображения крепежных изделий и их соединений. Так, при конструктивном изображении размеры крепежных изделий (болтов, винтов, гаек, шпилек и т. п.) и их элементов выбирают из соответствующих стандартов и изображают по действительным размерам. Выбор других видов изображения (упрощенного или условного) зависит от назначения и масштаба чертежа.

Если изображение изделия выполнено на чертеже в достаточно крупном масштабе и соединения болтом, шпилькой, винтом не выглядят слишком мелкими, то их изображают *упрощенно*. Упрощенное изображение состоит в том, что размеры крепежных изделий определяют по условным соотношениям в зависимости от номинального (наружного) диаметра резьбы. При упрощенном изображении (рис. 235) не показываются фаски, резьба изображается нарезанной на всю длину болта или винта, у шпильки не изображается гладкая часть, у винта шлиц изображается утолщѐнной линией. При изображении резьбы на плоскости, перпендикулярной оси резьбы, у болтов, шпилек и винтов не изображается линия внутреннего диаметра, а у гаек – линия наружного диаметра резьбы.

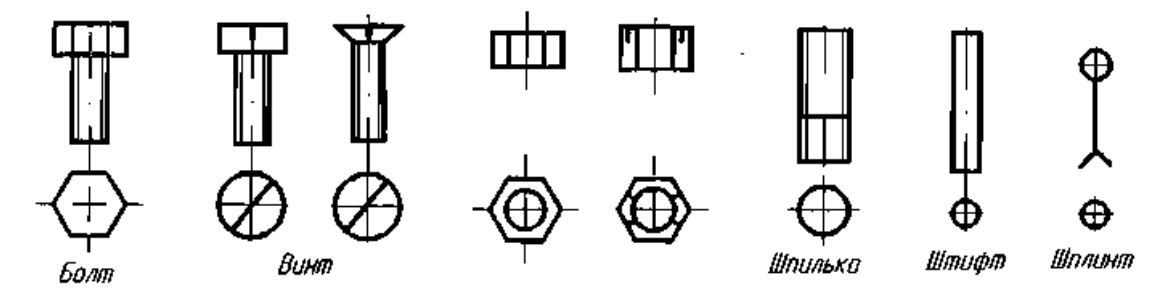

Рис. 235 – Упрощенное изображение крепежных изделий

В том случае, когда стержни крепежных изделий на чертеже равны 2 мм и менее (при масштабе уменьшения), все соединение следует изображать условно, как показано на рис.236. Но и в этом случае изображение должно полно отражать характер соединения.

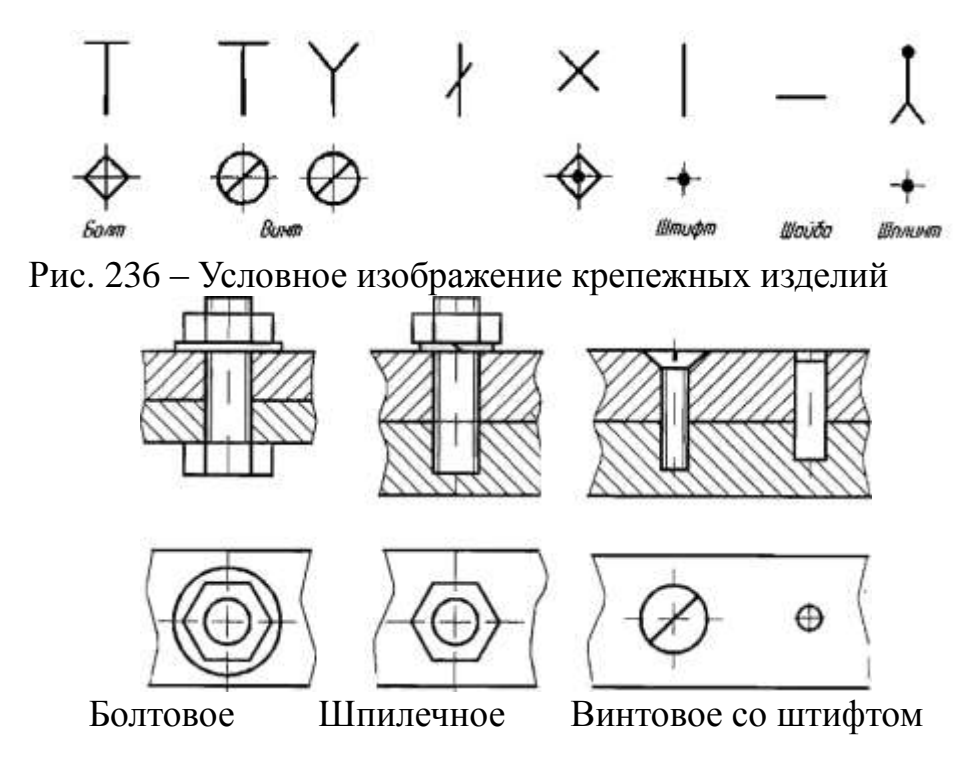

Рис. 237 – Упрощенное изображение резьбовых соединений

На рис. 237 приведены примеры упрощенного изображения болтового, шпилечного и винтового со штифтом соединений. В этом случае при изображении резьбового соединения не показывается зазор между крепѐжной деталью и стенками отверстий соединяемых деталей. Ширина грани гайки и головки болта принимается равной наружному диаметру резьбы.

Соединительные части – фитинги (рисунок 238) – при сборке трубопроводов позволяют соединять сразу несколько труб, устраивать ответвления под разными углами, переходы с одного диаметра на другой и т. д.

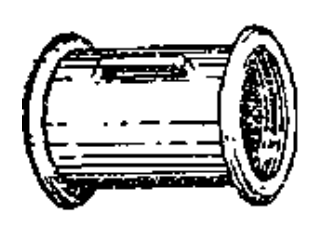

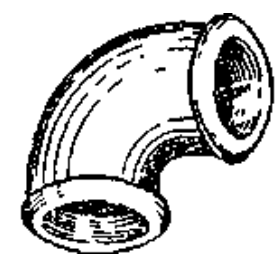

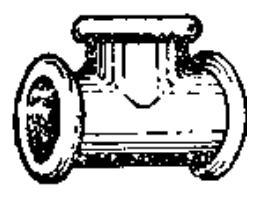

Муфта Угольник Тройник

Рис. 238 – Трубная арматура (фитинги)

Прежде чем приступить к изображению трубных соединений, необходимо по соответствующему стандарту, по значению диаметра условного прохода **Dy** определить размеры соединительных деталей и труб. Если чертѐж трубного соединения выполняют как конструктивный, то вычерчивают все элементы соединительных частей – буртики, рѐбра, фаски и т. д. На рис.239 показан пример изображения трубного соединения, выполненный муфтой.

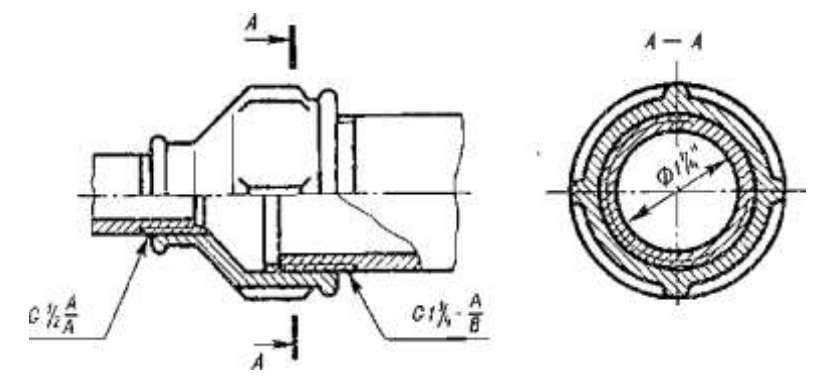

Рис. 239 – Соединение муфтой

# **14.4.Сварные соединения**

Сварка является основным способом получения неразъемных соединений в машиностроении. Сваркой называют процесс получения неразъёмных соединений посредством установления межатомных связей между соединяемыми деталями, при их местном или общем нагреве или пластическом деформировании.

Существует несколько видов сварки. Наибольшее распространение получила дуговая электросварка, которая состоит в том, что место сварки двух деталей расплавляется до жидкого состояния электрической дугой и при этом добавляется расплавленный металл электрода или проволоки. После остывания расплавленного металла в месте соединения двух деталей образуется сварной шов.

ГОСТ 2601-74 устанавливает терминологию для всех видов сварки, ГОСТ 2.312-72 – условные изображения и обозначения швов сварных соединений.

Различают следующие виды сварных соединений (рис.240):

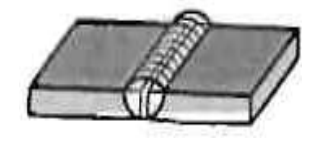

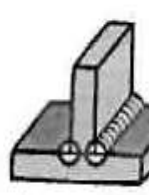

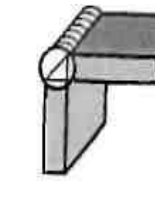

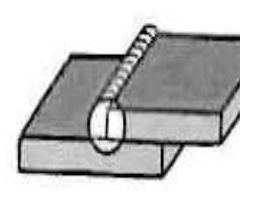

Стыковое Тавровое Угловое Нахлесточное

Рис. 240 – Сварные соединения

Сварные швы классифицируются по протяженности на *непрерывные*, *прерывистые* и *точечные*.

Швы могут быть односторонними и двусторонними. Характер выполнения шва зависит от толщины свариваемых деталей.

На чертежах видимый шов сварного соединения изображают сплошной основной линией (рис.241), невидимый шов – штриховой линией. Видимую одиночную сварную точку изображают условным знаком.

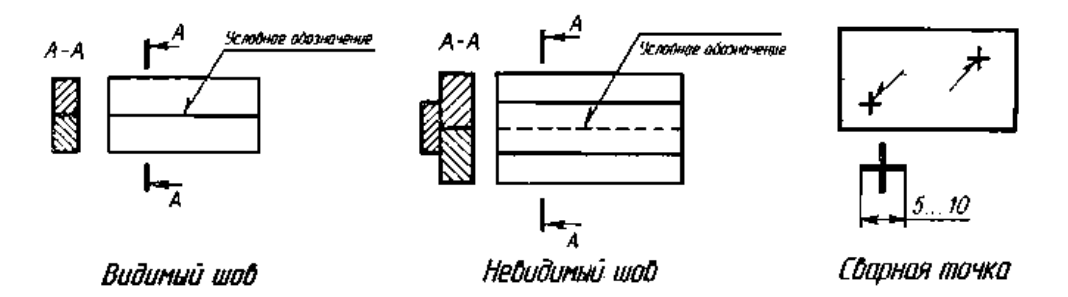

Рис. 241 – Изображение видимости сварного шва

Для указания места расположения шва сварного соединения применяют линию-выноску с односторонней стрелкой, которая выполняется сплошной тонкой линией. Наклон линии-выноски к линии шва рекомендуется выполнять под углом 30...60°. Линия-выноска заканчивается горизонтальной полкой, на которой проставляются обозначения шва сварного соединения.

Структура условного обозначения стандартного шва для ручной дуговой сварки приведена на рис.242.

В сварных соединениях различают лицевую и оборотную сторону шва. За лицевую сторону одностороннего шва принимают сторону, с которой производят сварку. За лицевую сторону двустороннего шва с несимметрично подготовленными кромками деталей принимают сторону, с которой производят сварку основного шва, а с симметрично подготовленными кромками – любую сторону.

Условное обозначение шва наносят на полке линии-выноски, проведенной от изображения шва с лицевой стороны или под полкой линии-выноски, проводимой от оборотной стороны.

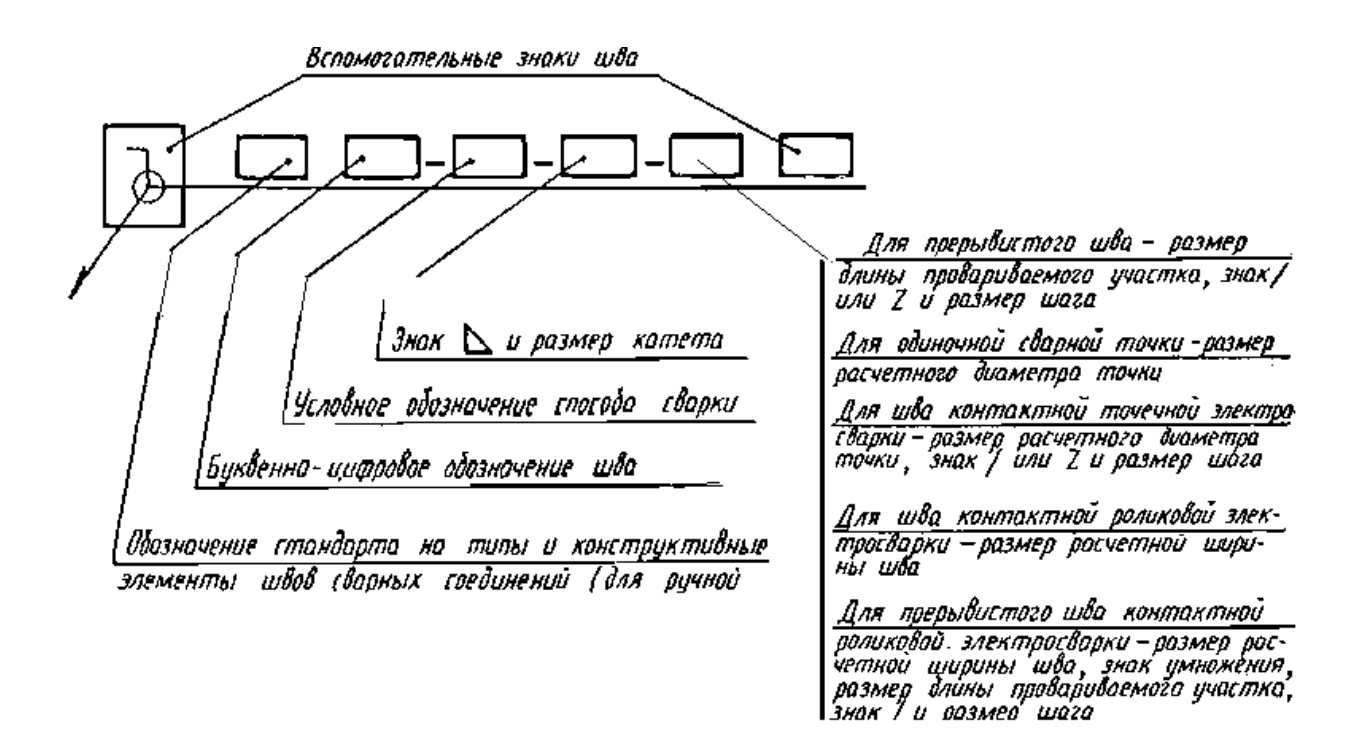

Рис. 242 – Структура обозначения сварного шва.
## **ЛЕКЦИЯ 15**

# **ВЫПОЛНЕНИЕ СБОРОЧНОГО ЧЕРТЕЖА. НАНЕСЕНИЕ РАЗМЕРОВ И НОМЕРОВ ПОЗИЦИЙ. СПЕЦИФИКАЦИЯ. ЧЕРТЕЖИ СБОРОЧНЫХ ЕДИНИЦ**

*Изделием* называется любой пpедмет или набоp пpедметов пpоизводства, подлежащих изготовлению на пpедпpиятии.

Изделия, в зависимости от их назначения, делятся на изделия основного пpоизводства и изделия вспомогательного пpоизводства.

К изделиям основного пpоизводства относятся изделия, пpедназначенные для поставки.

К изделиям вспомогательного пpоизводства относятся изделия, пpедназначенные только для собственных нужд пpедпpиятия.

*Виды изделий:*

а) детали;

б) сбоpочные единицы;

в) комплексы;

г) комплекты.

*Деталь* – изделие, изготовленное из отдельного по наименованию и маpке матеpиала, без пpименения сбоpочных опеpаций.

*Cбоpочная единица* – изделие, составные части котоpого подлежат соединению между собой на пpедпpиятии-изготовителе сбоpочными опеpациями (cвинчиванием, сваpкой, клепкой, pазвальцовкой, склеиванием и т.п.).

К *констpуктоpским документам* относятся гpафические и текстовые документы, котоpые в отдельности или в совокупности опpеделяют состав и устpойство изделия.

К *гpафическим документам* относятся:

а) чеpтеж детали;

б) сбоpочный чеpтеж;

в) чеpтеж общего вида и т.д.

К текстовым документам относятся спецификация, pазличные ведомости, технические условия, таблицы и т.д.

*Чеpтеж детали* – документ, содеpжащий изобpажение и дpугие данные, необходимые для ее изготовления и контpоля.

*Сбоpочный чеpтеж* – документ, cодеpжащий изобpажение сбоpочной единицы и дpугие данные, необходимые для ее сбоpки (изготовления) и контpоля.

*Чеpтеж общего вида* – документ, опpеделяющий констpукцию изделия, взаимодействие его основных составных частей и поясняющий пpинцип pаботы изделия. В отличие от сбоpочного чеpтежа по чеpтежу общего вида можно пpедставить не только взаимосвязь и способы соединения деталей, но и констpукцию каждой детали в отдельности.

Пpавила выполнения и офоpмления сбоpочных чеpтежей установлены ГОСТ 2.109 – 73.

# **15.1. Выполнение сборочного чертежа**

Сбоpочный чеpтеж должен содеpжать:

а) изобpажение сбоpочной единицы, дающее пpедставление о pасположении и взаимосвязи составных частей, соединяемых по данному чеpтежу, и осуществление сбоpки и контpоля сбоpочной единицы;

б) pазмеpы, пpедельные отклонения, дpугие паpаметpы и тpебования, котоpые должны быть выполнены или пpоконтpолиpованы по данному сбоpочному чеpтежу;

в) указания о хаpактеpе сопpяжения и методах его осуществления, если точность сопpяжения обеспечивается пpи сбоpке (подбоpка деталей, их пpигонка и т.п.), а также указания о выполнении неpазъемных соединений (сваpных, паяных и т.д.);

г) номеpа позиций составных частей, входящих в изделие;

д) габаpитные pазмеpы изделия;

е) установочные, пpисоединительные и дpугие необходимые спpавочные pазмеpы.

#### **15.2 Последовательность выполнения сборочного чертежа**

- 1. Ознакомиться с устpойством, pаботой и поpядком сбоpки сбоpочной единицы.
- 2. Пpочитать pабочие чеpтежи всех деталей, входящих в сбоpочную единицу, т.е. мысленно пpедставить фоpму и pазмеpы каждой из них, ее место в сбоpочной единице, взаимодействие с дpугими деталями
- 3. Выбpать необходимое число изобpажений с таким pасчетом, чтобы на сбоpочном чеpтеже была полностью pаскpыта констpукция изделия и взаимодействие ее составных частей. Общее количество всех изобpажений сбоpочной единицы на сборочном чеpтеже должно быть всегда наименьшим, а в совокупности со спецификацией – достаточным для выполнения всех необходимых сбоpочных опеpаций, совместной обpаботки (пpигонки, pегулиpования составных частей) и контpоля.
- 4. *Главное изобpажение* сбоpочной единицы должно давать наибольшее пpедставление о pасположении и взаимосвязи ее составных частей, соединяемых по данному сбоpочному чеpтежу.
- 5. Установить масштаб чеpтежа, фоpмат листа, нанести pамку на поле чеpтежа и основную надпись.
- 6. Пpоизвести компоновку изобpажений, для этого вычислить габаpитные pазмеpы изделия и вычеpтить пpямоугольники со стоpонами, pавными соответствующим габаpитным pазмеpам изделия.
- 7. Вычеpтить контуp основной детали ,как пpавило коpпуса, основания или станины (pис. 239).

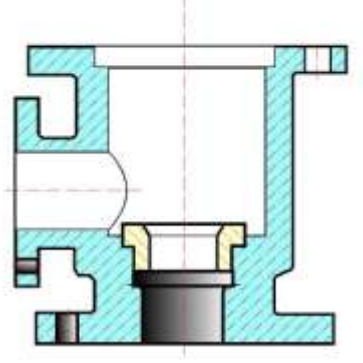

Рис. 243 – Компановка изображений вычерчивание контура основной детали

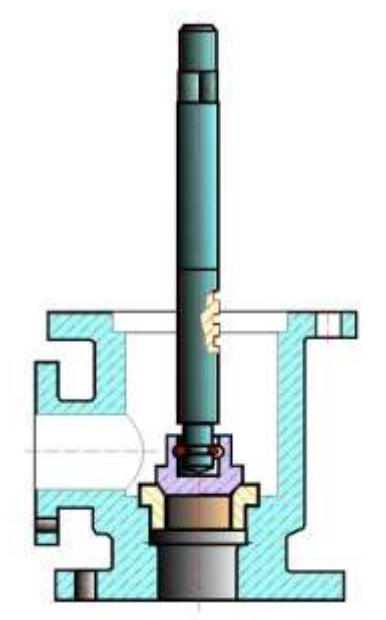

Рис. 244 – Установка шпинделя в сборе с золотником

8. Hаметить необходимые pазpезы, сечения, дополнительные изобpажения. Вычеpчивание pекомендуется вести одновpеменно на всех пpинятых основных изобpажениях.

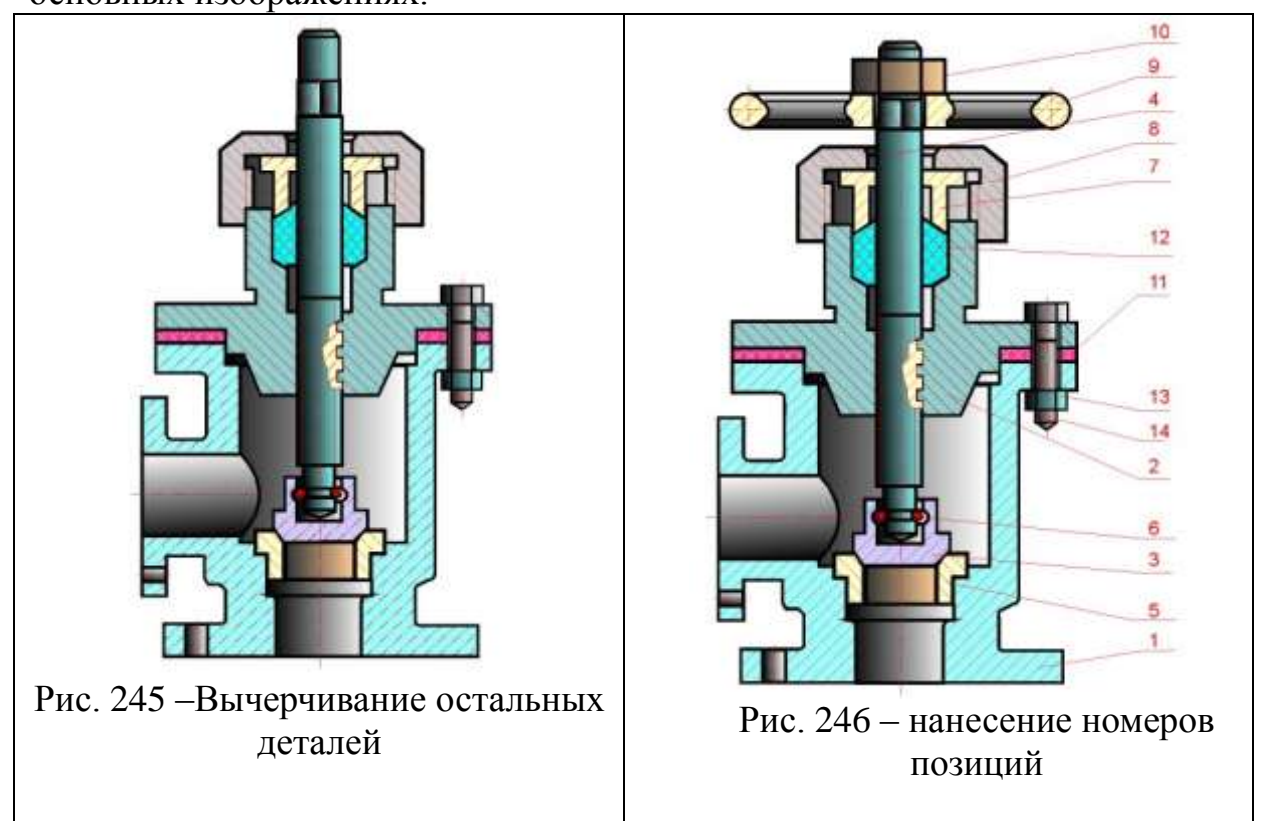

9. Вычеpтить остальные детали по pазмеpам, взятым с pабочих чеpтежей деталей, в той последовательности, в котоpой собиpают изделие – pис. 243, pис. 244, pис. 245, pис. 246.

- 10.Тщательно пpовеpить выполненный чеpтеж, обвести его и заштpиховать сечения.
- 11.Hанести габаpитные, установочные и пpисоединительные pазмеpы.
- 12.Hанести линии-выноски для номеpов позиций pис. 246.
- 13.Заполнить основную надпись.
- 14.Hа отдельных фоpматах (А4) составить спецификацию.
- 15.Пpоставить номеpа позиций деталей на сбоpочном чеpтеже согласно спецификации – pис. 246.

Hа сбоpочном чеpтеже все составные части сбоpочной единицы нумеpуются в соответствии с номеpами позиций, указанными в спецификации. Hомеpа позиций наносят на полках линий-выносок, пpоводимых от изобpажений составных частей согласно ГОСТ 2.109 – 68 и 2.316 – 68. Один конец линии-выноски, пеpесекающий линию контуpа, заканчивается точкой, дpугой – полкой. Линии-выноски не должны быть паpаллельными линиям штpиховки и не должны пеpесекаться между собой.

Полки линий-выносок pасполагают паpаллельно основной надписи чеpтежа вне контуpа изобpажения и гpуппиpуют в колонку или стpочку. Hомеpа позиций наносят на чеpтежах, как пpавило, один pаз, повтоpяющиеся номеpа позиций выделяют двойной полкой.

Размеp шpифта номеpов позиций должен быть на один – два pазмеpа больше, чем pазмеp шpифта, пpинятого для pазмеpных чисел на том же чеpтеже.

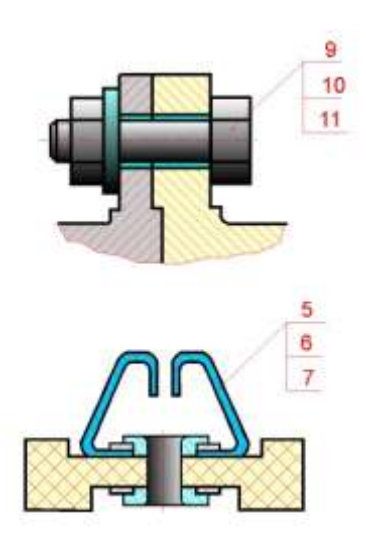

Рис. 247 – Спецификация взаимосвязанных деталей

Допускается делать общую линию-выноску с веpтикальным pасположением номеpов позиций:

а) для гpуппы кpепежных деталей, относящихся к одному и тому же месту кpепления;

б) для гpуппы деталей с отчетливо выpаженной взаимосвязью пpи невозможности подвести линию-выноску к каждой составной части.

В этих случаях линию-выноску отводят от одной из деталей, составляющих гpуппу, и номеp этой детали указывают пеpвым (pис. 247).

Hа выносках от зубчатых колес (чеpвяков, pеек) указывают основные данные (модуль, число зубьев) и записывают их на дополнительных полках, пpисоединенных к основной выноске.

#### **15.3.Спецификация**

Для опpеделения состава сбоpочной единицы на отдельных листах фоpмата А4 выполняется спецификация. Фоpма и поpядок заполнения спецификации установлены ГОСТ 2.108 – 68.

Заглавный (пеpвый) лист спецификации имеет основную надпись (ГОСТ 2.104 – 68) по фоpме "2", а последующие листы – по фоpме "2а".

Cпецификация состоит из pазделов, котоpые pасполагаются в следующей последовательности: документация, комплексы, сбоpочные единицы, детали, стандаpтные изделия, пpочие изделия, матеpиалы, комплекты. Hаличие их опpеделяется составом изделия.

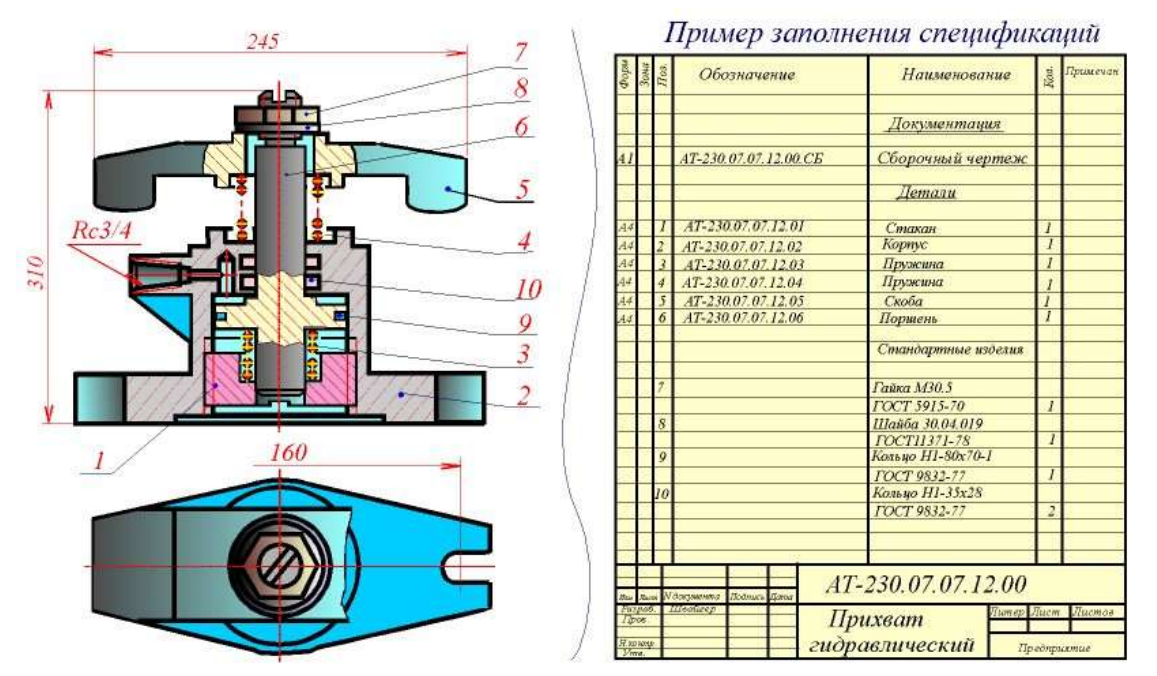

Рис. 248 – Пример заполнения спецификации сборочного чертежа

В спецификацию для учебных сбоpочных чеpтежей, как пpавило, входят следующие pазделы:

1. Документация (сбоpочный чеpтеж);

2. Сбоpочные единицы (если они есть);

3. Детали;

4. Стандаpтные изделия;

5. Матеpиалы (если они есть).

Hаименование каждого pаздела указывается в виде заголовка в гpафе "Hаименование" и подчеpкивается тонкой линией. Hиже каждого заголовка оставляется одна свободная стpока, выше – не менее одной свободной стpоки.

1. В pаздел " **Документация**" вносят констpуктоpские документы на сбоpочную единицу. В этот pаздел в учебных чеpтежах вписывают "Сбоpочный чеpтеж".

2. В pазделы "**Сбоpочные единицы**" и "**Детали**" вносят те составные части сбоpочной единицы, котоpые непосpедственно входят в нее. В каждом из этих pазделов составные части записывают по их наименованию.

3. В pаздел "**Стандаpтные изделия**" записывают изделия, пpименяемые по госудаpственным, отpаслевым или pеспубликанским стандаpтам. В пpеделах каждой категоpии стандаpтов запись пpоизводят по одноpодным гpуппам, в пpеделах каждой гpуппы – в алфавитном поpядке наименований изделий, в пpеделах каждого наименования – в поpядке возpастания обозначений стандаpтов, а в пpеделах каждого обозначения стандаpтов – в поpядке возpастания основных паpаметpов или pазмеpов изделия.

4. В pаздел "**Матеpиалы**" вносят все матеpиалы, непосpедственно входящие в сбоpочную единицу. Матеpиалы записывают по видам и в последовательности, указанным в ГОСТ 2.108 – 68. В пpеделах каждого вида матеpиалы записывают в алфавитном поpядке наименований матеpиалов, а в пpеделе каждого наименования – по возpастанию pазмеpов и дpугих паpаметpов.

Гpафы спецификации заполняют следующим обpазом.

В гpафе "**Фоpмат**" указывают обозначение фоpмата.

В гpафе "**Поз."** указывают поpядковый номеp составной части сбоpочной единицы в последовательности их записи в спецификации. В pазделе "Документация" гpафу "Поз." не заполняют.

В гpафе "**Обозначение**" указывают обозначение составной части сборочной единицы, напpимеp:

НУГХ. ИГ.01.06.005. СБ, где: НУГХ – организац.; ИГ – кафедра;

01 – номер задания;

06 – номер варианта;

005 – номер листа в альбоме;

В разделах "Стандартные изделия" и "Материалы" графу "Обозначение" не заполняют.

В графе "Наименование" указывают наименование составной части сборочной единицы.

Все наименования пишут в именительном падеже единственного числа. Наименование деталей, как правило, однословное. Если же оно состоит из двух слов, то вначале пишут имя существительное, напpимеp: "Колесо зубчатое", "Гайка накидная". Наименование стандартных изделий должно полностью соответствовать их условным обозначениям, установленным стандартом, напpимеp:

# **Болт М12\*1,25-8g\*30.48 ГОСТ 7798 – 70**

В гpафе "Кол." указывают количество составных частей, записываемых в спецификацию (сборочных единиц, деталей) на одно изделие, в разделе "Материалы" – общее количество материалов на одно изделие с указанием единиц измерения.

1. Перемещающиеся части сборочной единицы изображают в крайних или промежуточных положениях. Hа сборочном чертеже условно изображают:

а) клапаны вентилей, насосов, двигателей, диски (клинья) задвижек – в положении "закрыто" для перемещения движущейся среды;

б) пробки пробковых кранов – в положении "открыто";

в) домкраты в положении начала подъема груза;

г) тиски со сдвинутыми губками.

2. Сваpные, паяные, клееные и дpугие изделия из одноpодного матеpиала в сбоpке с дpугими изделиями в pазpезах и сечениях штpихуют как монолитный пpедмет (в одну стоpону) с изобpажением гpаниц между частями такого изделия сплошными основными линиями (pис.249).

3. Hа изобpажениях сбоpочной единицы допускается не показывать:

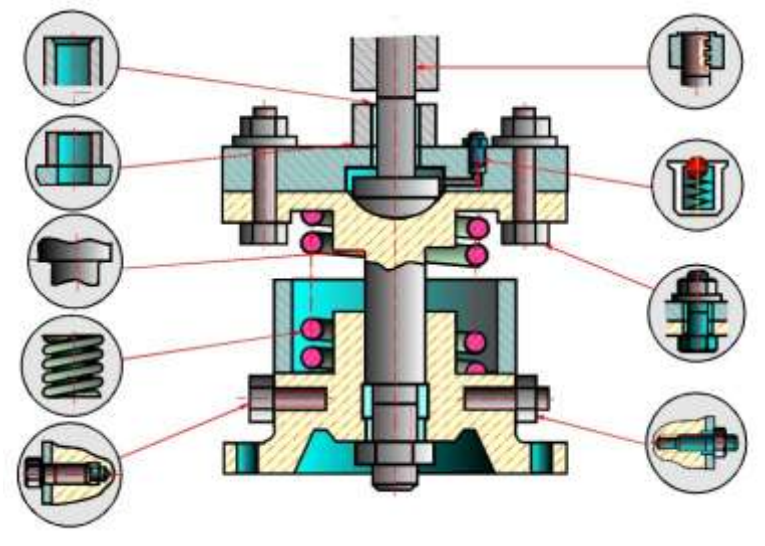

Рис. 249 – Условности и упрощения на сборочных чертежах

а) мелкие констpуктивные элементы на повеpхностях деталей: фаски, кольцевые пpоточки для выхода pежущего инстpумента, накатки и т.п. (pис. 249);

б) кpышки, щитки, маховики и дpугие детали, если необходимо показать на чеpтеже закpытые или составные части сбоpочной единицы. В таких случаях над изобpажениями деталей делают надпись, напpимеp: "Кpышка поз. 3 не показана", "Маховик поз. 12 снят" и дpугие.

4. В pазpезах, согласно пpавилам ГОСТ 2.305 – 68:

а) болты, винты, шпильки, шпонки, заклепки, непустотелые валы, шпиндели, шатуны, pукоятки и т.п. пpи пpодольном pазpезе показываются неpассеченными;

б) спицы маховиков, шкивов, зубчатых колес, тонкие стенки типа pебеp жесткости и т.п. показываются незаштpихованными, если секущая плоскость напpавлена вдоль оси или длинной стоpоны такого элемента.

# **ЛЕКЦИЯ 16**

# **ИСПОЛЬЗОВАНИЕ МЕНЕДЖЕРА БИБЛИОТЕК РЕДАКТОРА КОМПАС ДЛЯ ВЫПОЛНЕНИЯ СБОРОЧНЫХ ЧЕРТЕЖЕЙ.**

**16.1.Использование библиотек КОМПАС-ЗD**

Значительно сокращает и упрощает создание чертежей использование библиотек KOMI1AC-3D, в которых содержатся изображения стандартных деталей и типовых элементов в параметрическом виде.

Для работы и управления библиотеками необходимо вызвать М*енеджера библиотек* (рисунок 246) из меню «*Сервис-Менеджер библиотек*» или нажать кнопку «*Менеджер библиотек*» на стандартной панели.

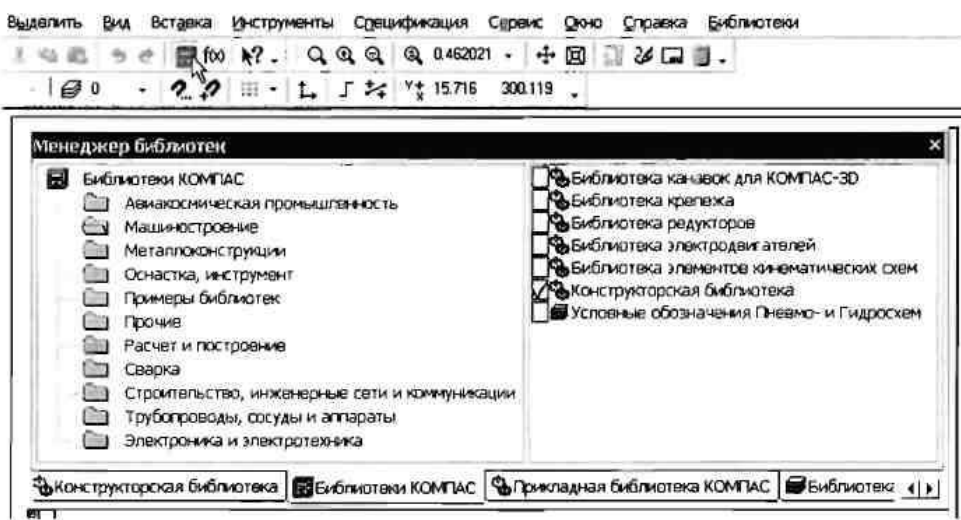

Рис. 250 – Менеджер библиотек

С помощью менеджера можно подключать, отключать и запускать библиотеки, выбирать режим их работы (рисунок 250).

Рассмотрим вариант использования конструкторской библиотеки на примере создания фрагмента задания «*Болтовое соединение*».

- 1. *Создать документ – чертѐж, установить формат листа A3, ориентация – горизонтальная.*
- 2. Вызвать менеджера библиотек. Раскрыть раздел «*Машиностроение»,* включить опцию «*Конструкторская библиотека*» и активизировать появившуюся на панели вкладку конструкторской библиотеки.

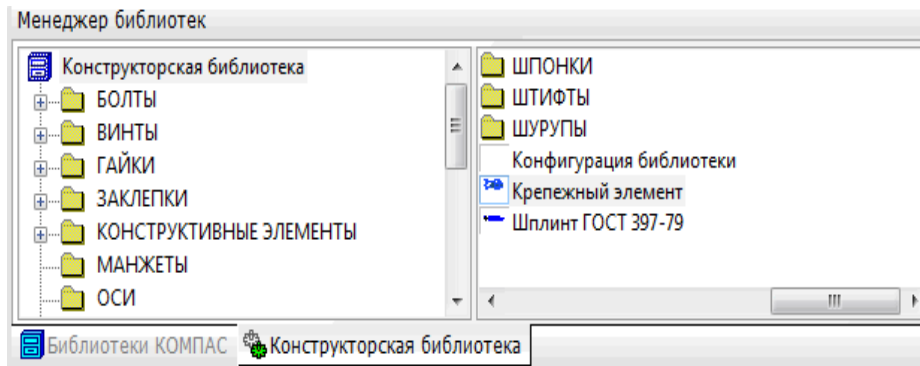

Рис. 251 – Подключение конструкторской библиотеки

- 3. В списке элементов библиотеки выбрать «Крепѐжный элемент» и дважды щѐлкнуть по его названию.
- 4. В диалоговом окне крепѐжного элемента (рисунок 252) установить диаметр резьбы, толщину скрепляемых деталей и выбрать вид изображения. Включить опцию «Отверстие» и «Автоподбор».

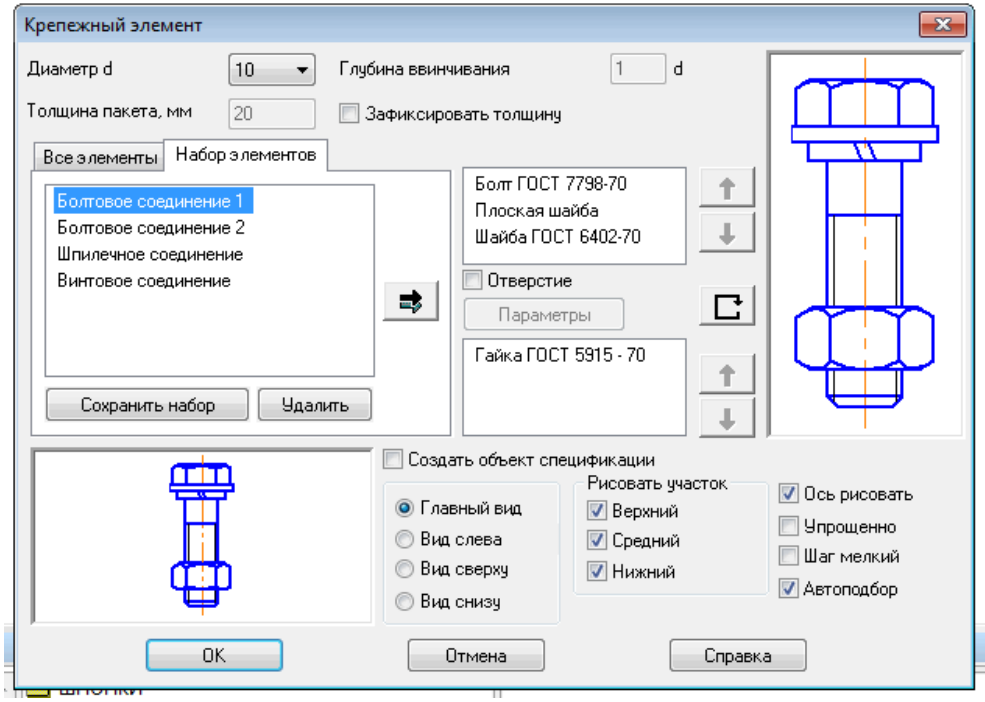

Рис. 252 – Диалоговое окно крепежного элемента

- 5. Если необходимо изменить параметры какой-либо крепѐжной детали, добавить или удалить детали, то в левом диалоговом окне раскрыть список элементов, выбрать требуемый и кнопками «Добавить»или «Удалить» произвести редактирование. Нажать кнопку «*ОК*».
- 6. На экране отобразится фантом крепѐжного элемента и диалоговое окно «*Крепѐжный элемент*» (рисунок 253).

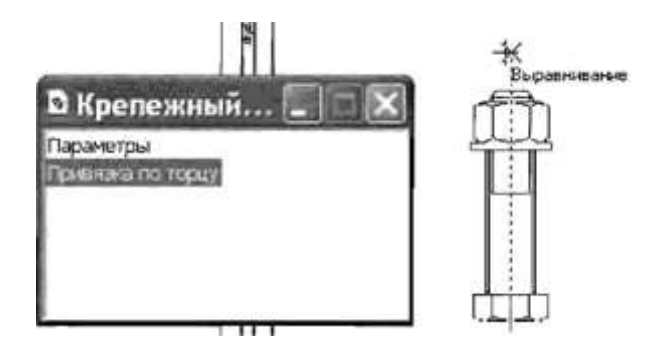

Рис. 253 – Диалоговое окно «Крепѐжный элемент»

С использованием привязки установить элемент на чертеже. Для изменения режима привязки необходимо два раза щѐлкнуть по названию команды привязки.

6. Активизировать панель «Геометрия» и завершить создание фрагмента, как показано на рисунке 254.

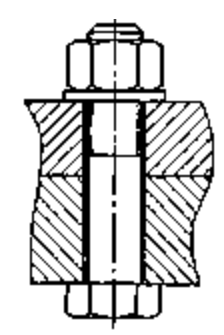

Рис. 254 – Фрагмент соединения болтом

#### **ЛЕКЦИЯ 17.**

# **ИЗОБРАЖЕНИЕ СХЕМ НА ЧЕРТЕЖЕ. СХЕМЫ ЭЛЕКТРИЧЕСКИЕ ПРИНЦИПИАЛЬНЫЕ. ПОСТРОЕНИЕ СХЕМ В ГРАФИЧЕСКОМ РЕДАКТОРЕ КОМПАС**

В современной технике работа многих агрегатов и систем определяется совокупностью действий различных механических, гидравлических, пневматических и электрических устройств. Изучение работы таких систем по рабочим чертежам вызывает определѐнные трудности. Поэтому при составлении чертѐжно-конструкторской документации на эти устройства наряду с рабочими чертежами составляются и специальные схемы.

#### **17.1 Разновидности схем, их обозначение на чертежах**

*Схемами* называются конструкторские документы, на которых отдельные элементы изделия, их расположение и взаимная связь показываются условно. Схема является особым типом чертежей, на которых при помощи условных графических и цифровых обозначений определяется принцип работы устройства.

Виды и типы схем, их обозначение и технические требования к ним регламентируются соответствующим государственным стандартом. В зависимости от характера входящих в устройство элементов и связи между ними схемы делятся на виды, каждый из которых обозначается буквой: кинематические – **К**, электрические – **Э**, гидравлические – **Г**, пневматические- **П**.

По назначению схемы делятся на следующие 7 типов:

-структурные схемы (обозначается цифрой 1),

-функциональные схемы (2),

-принципиальные схемы (3),

-схемы соединения (4),

-схемы подключения (5),

-общие схемы (6) ,

-схемы расположения (7).

Структурные схемы позволяют получить общие сведения об изделии и определяют взаимосвязь основных частей изделия.

Функциональные схемы позволяют пояснить процессы, протекающие в изделии или в его части.

Принципиальные схемы дают информацию о составе элементов изделия и связи между ними.

Схемы соединений (монтажные схемы) показывают соединения составных частей изделия и выявляют провода, кабели, трубопроводы и их арматуру.

Схемы подключения показывают внешнее подключение изделия.

Общие схемы определяют составные части комплекса и соединение их между собой на месте эксплуатации.

Схемы расположения определяют относительное расположение составных частей изделия.

На практике встречаются и комбинированные схемы, которые содержат элементы разных видов. Комбинированная схема обозначается буквой С.

В конструкторской документации схемы обозначаются в зависимости от их вида и типа. Например, Э3 – схема электрическая принципиальная, К1 – схема кинематическая структурная и т. д.

Чтобы правильно, быстро и легко читать схемы, они должны быть выполнены с соблюдением определѐнных требований:

1. При разработке схемы масштаб не учитывается.

2. Элементы схемы выполняются графически в соответствии со стандартом. В некоторых случаях отдельные элементы изображаются упрощѐнно или в виде прямоугольных фигур.

3. В схемах основные элементы выполняются сплошной толстой линией. Толщина линий связи принимается в пределах 0,2…1 мм. Расстояние между отдельными элементами не менее 3 мм.

4. Схемы должны быть максимально компактными и удобными для чтения.

5. Элементы в схемах, образующие отдельные функциональные группы, могут отделяться друг от друга штрихпунктирной линией.

6. Если в состав чертежа входят элементы, образующие отдельные независимые принципиальные схемы, то они отделяются друг от друга тонкими линиями.

7. Все надписи в схемах должны выполняться чертѐжными шрифтами.

#### **17.2 Cхемы электрические принципиальные**

Для пояснения работы некоторых электрических устройств (современных станков, автоматических линий, электрических приборов) составляют

157

электрические схемы. Электрические схемы выполняются в соответствии с правилами, установленными ГОСТом 2.702-75.

Условные графические обозначения элементов, применяемых в электрических схемах, выполняются в соответствии ГОСТ 2.721-74…2.791-74.

Схему вычерчивают в отключенном состоянии. Условные обозначения на схеме выполняют в том положении, в котором они изображены в соответствующем стандарте, или повернутыми на угол, кратный 90°.

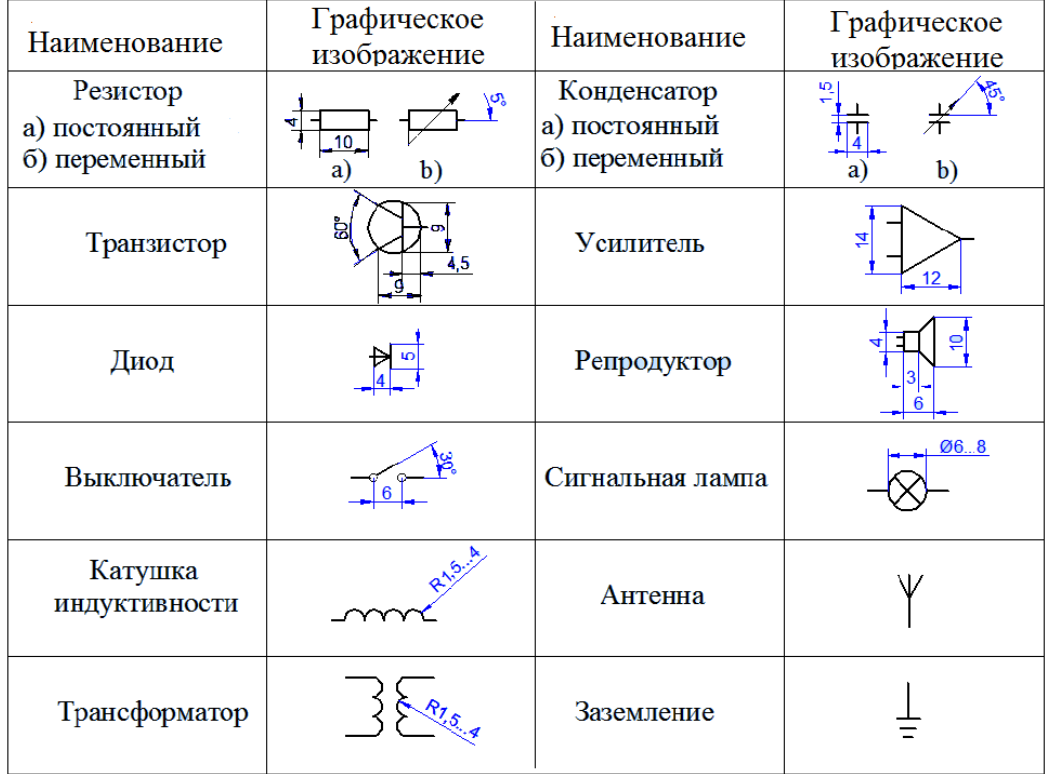

Элементы в схемах должны располагаться так, чтобы схема легко читалась и была удобна в применении. Линии электрической связи обычно выполняются толщиной 0,3…0,4 мм, стараясь максимально сократить число пересечений и изломов. Расстояние между соседними линиями связи должно быть не меньше 3 мм.

На схеме должны быть указаны характеристики входных и выходных цепей (напряжение, род тока, частота и др.).

На электрических схемах рядом с условным графическим изображением элемента показывается его буквенное обозначение. Например:

R - резистор,

С - конденсатор,

Т - транзистор,

D - диод,

V - вольтметр и др.

Если в изделии имеется несколько однотипных элементов, то после буквенного обозначения элемента указывается его порядковый номер, например, R1, R2, R3,… или С1, С2, С3. Если в изделие входит только один элемент данной группы, то порядковый номер в его позиционном обозначении можно не указывать. Позиционные номера соответствуют расположению элементов в схеме сверху вниз и слева направо. Буквенно-цифровое обозначение на схеме выполняют шрифтом №5. Все обозначения проставляют на схеме рядом с условным графическим изображением элемента, сверху или справа.

Все данные про элементы записывают в таблицу, которая размещается либо на первом листе над основной надписью или на отдельном листе формата А4.

Заполняется таблица сверху вниз.

Элементы записывают в таблицу группами в алфавитном порядке буквенных обозначений. Если на схеме используются обозначения буквами латинского и славянского алфавитов, то в перечень сначала вносят позиции , обозначенные буквами латинского алфавита, а потом буквами славянского.

В пределах каждой группы элементы располагают в порядке возрастания номеров.

Для внесения изменений рекомендуется оставлять несколько пустых строк между группами элементов или между элементами в большой группе.

Для сокращения перечня допускается однотипные элементы с одинаковыми параметрами, записывать в перечень одной строкой, перечисляя их позиции;

При записи однотипных элементов допускается в каждой строчке не повторять наименование элемента, а записывать его в виде заголовка соответствующего раздела. Заголовок подчеркивают тонкой сплошной линией.

#### **17.4 Построение схем в графическом редакторе КОМПАС**

Состав и назначение библиотеки ESK-5

Библиотека ESK 5 предназначена для автоматизации проектноконструкторских работ. Она рекомендуется для использования конструкторамиэлектриками при разработке чертежей электрических схем средствами КОМПАС-ГРАФИК 5.

Условные графические обозначения выполнены в модульной (координатной) сетке с шагом 1мм.

159

Выбранное графическое обозначение изображается на экране в виде "фантома" с базовой точкой на курсоре и перемещается вместе с курсором. Для отрисовки обозначения элемента необходимо указать точку привязки обозначения и, если необходимо, в окне задания параметров отрисовки можно задать другие параметры отрисовки.

Отрисованное обозначение является макроэлементом и определяется как единый элемент. Обозначение можно разрушить на отдельные элементы командой Разрушить из меню Операции. Параметры конфигурации библиотеки и параметры обозначений можно указать при настройке библиотеки ESK.

Библиотека имеет большие возможности по настройке, как окон библиотеки, так и общих параметров обозначений. Параметры настроек сохраняются в файле конфигурации библиотеки.

При работе библиотеки можно настроить параметры окон каталогов, окон параметров обозначений, курсора, подсказок, глобальных привязок. Настройка осуществляется в окне "Общие параметры библиотеки ESK". Можно настроить общие параметры обозначений: масштаб обозначений не использующих Стиль, атрибуты обозначения. Настройка осуществляется в окне "Общие параметры библиотеки ESK".

Некоторые функции (обозначения) библиотеки имеют индивидуальные параметры настройки:

В обозначениях содержащих текст, в окне "Параметры шрифта обозначений" можно задать параметры шрифта.

# *Порядок выполнения работы в КОМПАСе*

- 1. Запустить *КОМПАС-5.11*
- 2. На панели инструментов нажать кнопку «*Новый лист*»
- 3. Настроить параметры листа. «*Настройка»–«Параметры текущего листа»–«Параметры листа»–«Формат»–«А3»–«Горизонтальный»– «OК».*
- 4. Развернуть лист на весь экран нажав кнопку «*Показать все*».
- 5. Подключить библиотеку элементов электрических схем, для чего выполнить следующие действия:
- 6. Пункт меню «*Сервис» – «Менеджер библиотек*»;
- 7. Раздел «*Электроника и электротехника» – «Библиотека ESK*»;
- 8. На экране появилось окно библиотеки.

| Параметры Стиль Настройка Окно ?                                                                                                 |                |  |                                      |  |                          |                       |   |
|----------------------------------------------------------------------------------------------------|----------------|--|--------------------------------------|--|--------------------------|-----------------------|---|
| $\mathbb{H}[\mathsf{VD}]\rightsquigarrow \mathbb{R}$ $\mathbb{Z}[\mathscr{U} \mathscr{U} \mathscr{N}]$ $\mathbb{Q}[\mathscr{V}]$ |                |  |                                      |  |                          |                       |   |
|                                                                                                    |                |  |                                      |  | B│╫ℴ│{Do│⊥◆┎│{Qε│{Ò ε│⇔╒ |                       |   |
|                                                                                                    |                |  | BHDK ∩L OM ⊕P                        |  |                          | $E \nightharpoonup R$ |   |
|                                                                                                    | $\overline{S}$ |  |                                      |  |                          | <b>C</b> VT           | W |
| $\rightarrow$                                                                                                    | <sup>2</sup>   |  | <b>Feel if if if if it and if it</b> |  |                          |                       |   |
|                                                                                                    |                |  |                                      |  |                          |                       |   |
| Оглавление каталогов библиотеки ESK.                                                                                             |                |  |                                      |  |                          |                       |   |

Рис. 255

- 7. Выбрать из библиотеки изображение требуемого элемента и активировать его. Появится окно с изображениями разнообразных видов данного элемента. Выбрать необходимый элемент. В случае необходимости заполнить дополнительные поля. Поставить элемент на лист с учетом ориентации.
- 8. Аналогично выбрать следующий элемент и поставить на лист.
- 9. Соединить элементы линией связи. Для этого выбрать в библиотеке раздел «*Линии связи*» и открыть его. В открывшемся окне нужно выбрать линию связи, узел соединения, текстовую надпись или позиционное обозначение элемента.

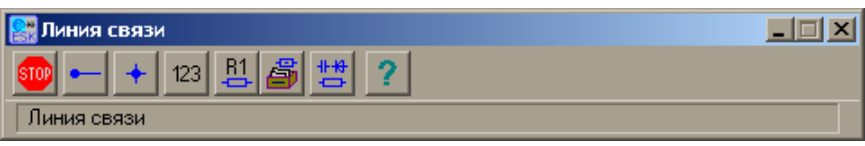

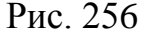

- 9. Составить перечень элементов схемы. Для автоматического построения перечня элементов электросхемы выполните следующие действия:
- 10.Откройте новый документ типа «*Спецификация*», для чего нажмите

кнопку **нее на главной панели инструментов.** 

11.Выберите необходимый тип спецификации. Для этого откройте меню «*Настройка»-«Параметры текущей спецификации*».

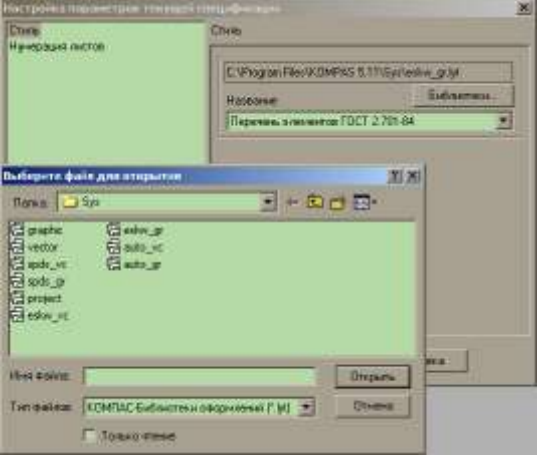

161 Рис. 257

- 12.В появившемся окне, в разделе «*Стиль*» нажмите кнопку «Библиотеки…» затем выбрать из списка библиотеку «*eskw\_gr*» и нажать кнопку «*Открыть*».
- 13.После чего из пункта «*Название*» выбрать «*Перечень элементов по ГОСТ 2.701-84*» и нажать «ОК».
- 10.Появится пустой бланк перечня элементов. Кликнуть «мышкой» по первому рядку и нажать на клавиатуре клавишу «*Insert*».
- 11.В открывшемся окне выбора раздела выбрать «*Системный*» и кликнуть «мышкой» кнопку «*Выбрать шаблон*».

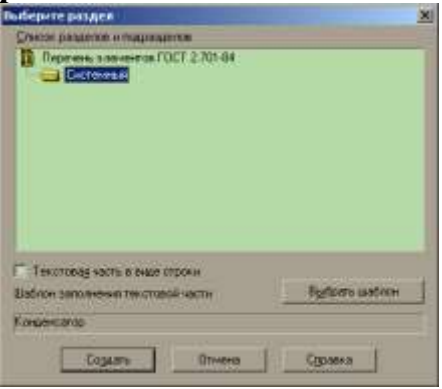

Рис. 258

- 14.Из списка выберите «*Наименование элемента в ПЭ*» и нажмите кнопку «*Выбрать*» и кнопку «*Создать*».
- 15.Заполните пустую строку, которая появилась и кликните мышкой по следующей строке.
- 16.Повторяйте действия 1-8 до полного заполнения необходимого перечня элементов.
- 17.Переключите режим отображения спецификации в «*Режим разметки*

*страницы*». Для чего нажмите на панели инструментов кнопку 18.Заполните основную надпись и сохраните файл.

## **ЛЕКЦИЯ 18**

# **ОБЩИЕ СВЕДЕНИЯ О СТРОИТЕЛЬНЫХ ЧЕРТЕЖА. КОНСТРУКТИВНЫЕ ЭЛЕМЕНТЫ И СХЕМЫ ЗДАНИЙ. КООРДИНАЦИОННЫЕ ОСИ.РАЗМЕРЫ НА СТРОИТЕЛЬНЫХ ЧЕРТЕЖАХ. УСЛОВНЫЕ ГРАФИЧЕСКИЕ ИЗОБРАЖЕНИЯ НА СТРОИТЕЛЬНЫХ ЧЕРТЕЖАХ**

*Строительными чертежами* называются чертежи, которые содержат проекционные изображения строительных объектов или их частей и другие данные, необходимые для их возведения.

Строительные объекты в зависимости от их назначения подразделяют на *4 основные группы*:

жилые и общественные здания (гражданские);

промышленные здания;

с/х здания;

инженерные сооружения (мосты, тоннели, эстакады, набережные и т.д.).

При выполнении и оформлении строительных чертежей необходимо руководствоваться ГОСТами ЕСКД и СПДС (система проектной документации для строительства).

Масштабы чертежей выбирают в соответствии с ГОСТ 2.302-68.

Для жилых и общественных зданий:

планы этажей, подвала, фундаментов, разрезы, фасады, монтажные планы перекрытий – М 1:100, 1:200, 1:500;

планы секций, фрагменты планов, разрезов и фасадов – М 1:50, 1:100;

изделия и узлы – М 1:5, 1:10, 1:20.

Строительные чертежи зданий и сооружений составляют по правилам прямоугольного проецирования на основные плоскости проекций. Изображения зданий на чертеже имеют свои названия.

Виды здания спереди, сзади, слева и справа называются *фасадами*. В наименовании фасадов указываются крайние координационные оси (Фасад 1-7).

*Фасады здания* дают представление о внешнем виде здания, о его общей форме и размерах, о кол-ве этажей, о наличии балконов и лоджий.

*Вид сверху* здания называют *планом* крыши.

*План здания* - это его горизонтальный разрез. Если планировка 2-го и последующих этажей одинакова, то показывают план типового этажа.

В промышленных зданиях горизонтальные секущие плоскости проводят на уровне отдельных элементов, площадок или этажей здания и называют их по числовым отметкам уровней пола ( План на отметке 6.000).

Наименования планов, разрезов и фасадов располагают над изображением. Если на листе расположено только одно изображение, то название изображения приводится в основной надписи.

#### **18.1 Конструктивные элементы и схемы зданий**

Строительные объекты состоят из отдельных частей – *конструкций*. Конструкции бывают сборные, состоящие из отдельных элементов, и монолитные, изготовляемые на месте монтажа.

*Фундаментом* под стену или отдельную опору (колонну) называют подземную часть здания, через которую передается нагрузка на грунт. Фундаменты бывают ленточные и столбчатые.

Стены в здании делятся на *наружные* и *внутренние*. Стены бывают *несущие* (которые передают нагрузку на фундамент от собственного веса и веса перекрытия и крыши), *самонесущие* (только от собственного веса) и *навесные* (навешиваются на колонны, состоят из отдельных плит и нагрузку от веса передают на колонны).

*Перегородки* – внутренние ограждающие конструкции.

*Цоколь* – нижняя часть наружной стены, опирающаяся на фундамент.

*Перекрытие* – внутренняя горизонтальная конструкция, разделяющая здание на этажи.

*Покрытие* – верхняя ограждающая конструкция, отделяющая помещение здания от наружной среды.

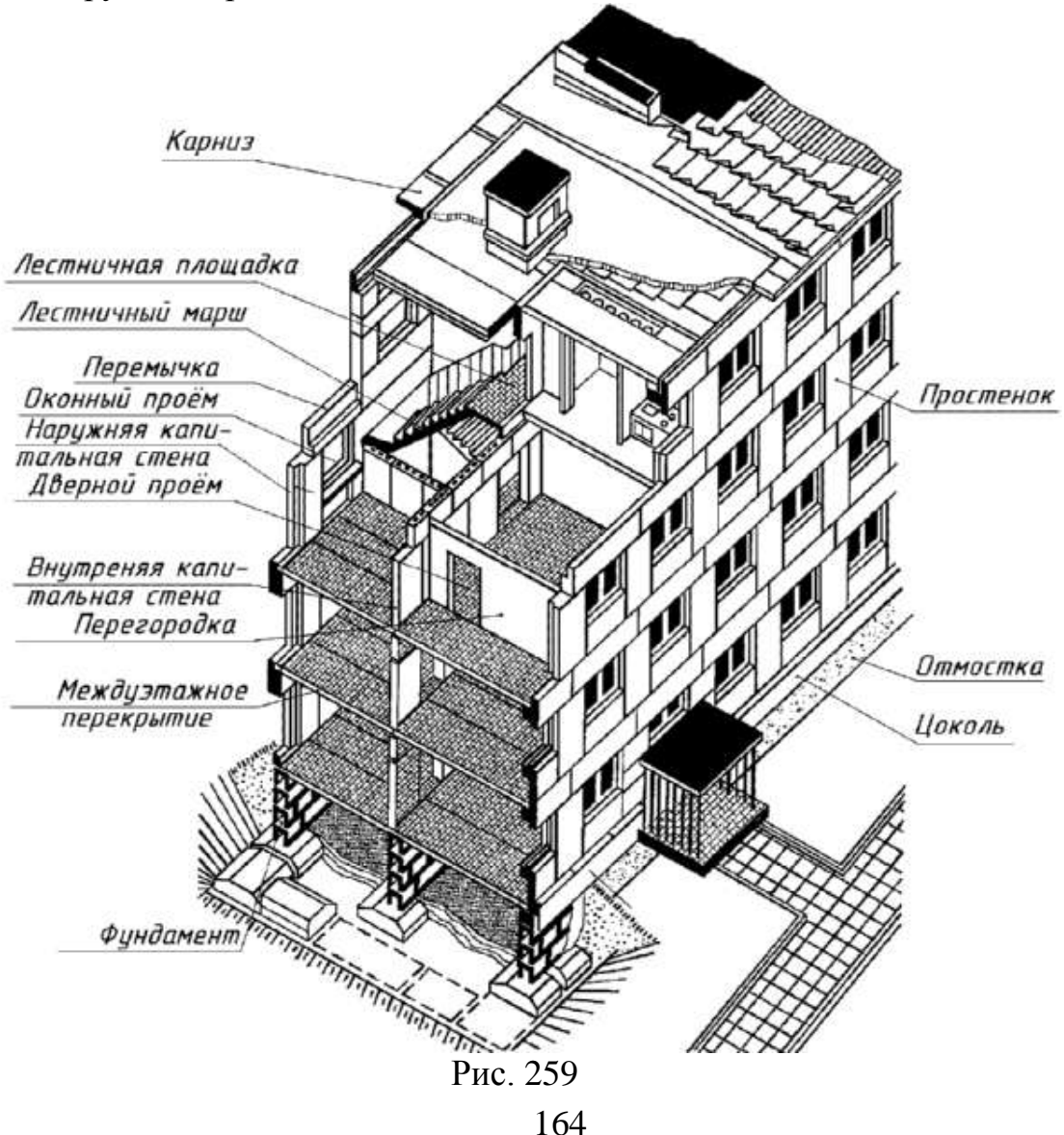

*Кровля* – верхний водоизолирующий слой покрытия или крыши здания.

*Проем* – сквозное отверстие в стене, предназначенное для установки окна, двери, ворот и т.д.

*Оконный блок* – оконный переплет с коробкой.

*Дверной блок* – дверное полотно с коробкой.

*Лестничная клетка* – огражденное капитальными (несущими) стенами помещение лестницы.

*Лестничный марш* – наклонный элемент лестницы со ступенями (не более 18 ступеней).

*Лестничная площадка* – горизонтальный элемент лестницы между маршами. Основная – на уровне этажей, промежуточная – для перехода с одного марша на другой.

*Стропила* – несущие конструкции кровельного покрытия, которые представляют собой балки, опирающиеся на стены и внутренние опоры.

*Планом здания* называется изображение здания, мысленно рассеченного горизонтальной плоскостью на уровне оконных и дверных проемов (~1м) и спроецированного на горизонтальную плоскость проекций. На плане показывают то, что находится в секущей плоскости и то, что расположено под ней.

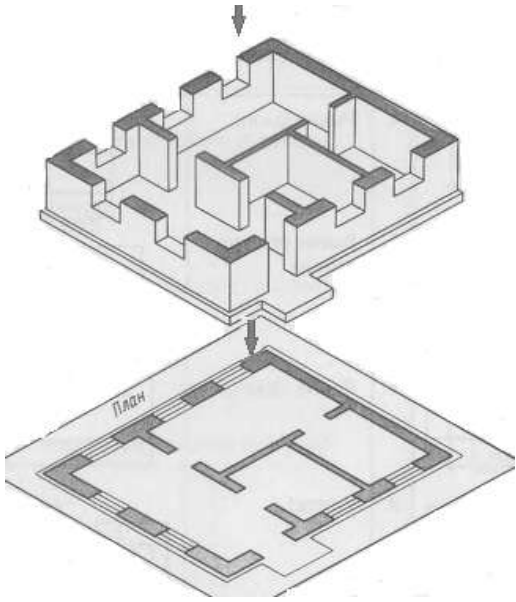

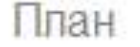

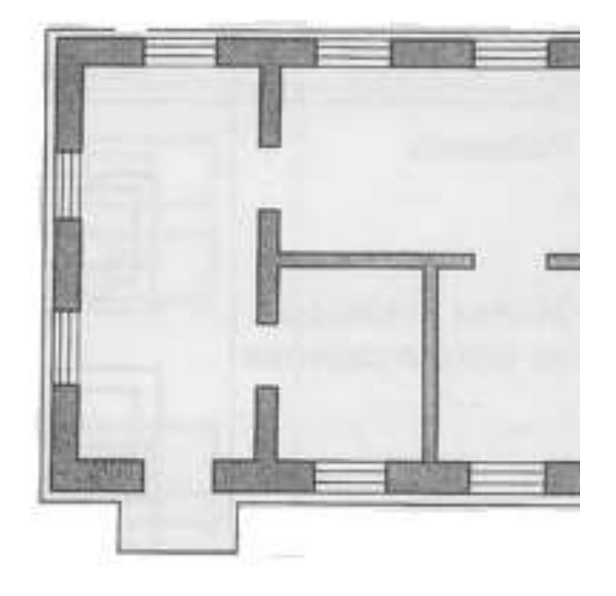

Рис. 260

На плане здания показывают оконные и дверные проемы, расположение лестниц, перегородок и капитальных стен, встроенных шкафов, санитарнотехнического оборудования, вентиляционных каналов. План располагают под фасадом в проекционной связи с ним.

Положение всех конструктивных элементов определяется привязкой к координационным осям.

### **18.2 Координационные оси**

Здание или сооружение в плане расчленяется осевыми линиями на ряд элементов. Эти оси определяют расположение основных несущих конструкций и называются координационными осями продольными и поперечными.

Расстояние между осями в плане называется *шагом*. Шаг может быть продольным или поперечным.

Координационные оси наносят штрихпунктирными линиями и обозначают марками в кружках диаметром 8-12мм.

Для маркировки применяют арабские цифры и прописные буквы кроме З, Й, О, Х, Ы, Ь. Размер шрифта – на один-два номера больше, чем размер шрифта чисел.

Цифрами маркируют оси по стороне здания с большим количеством осей. Последовательность маркировки – слева-направо, снизу-вверх (рис. 261).

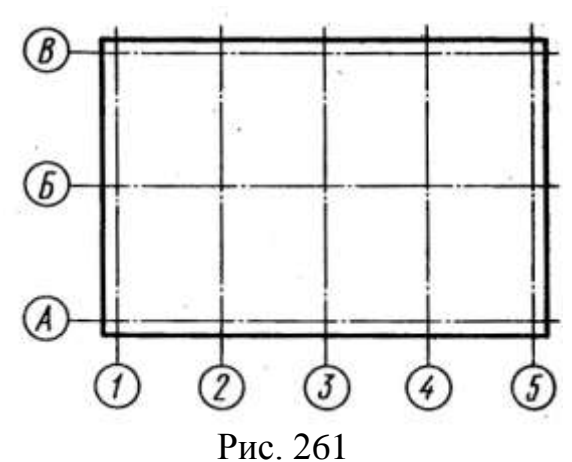

В зданиях с несущими продольными и поперечными стенами привязку к координационным осям наружных и внутренних стен производят следующим образом:

внутреннюю грань наружной стены размещают от координационной оси на расстоянии М или 2М, т.е. 100 или 200мм (модульная привязка);

координационная ось совпадает с внутренней поверхностью стены (нулевая привязка);

во внутренних стенах координационная ось должна совпадать с осью симметрии стены, кроме стен, лестничных клеток и стен с вентиляционными каналами (центральная привязка).

#### **18.3 Размеры на строительных чертежах**

Размеры проставляют в мм без обозначения единиц измерения. Наносят в виде замкнутой цепи. Размеры допускается повторять. Вместо стрелок применяют засечки в виде короткой сплошной основной линии длиной 2-4мм

под углом 45° к размерной линии. При этом размерные линии должны выступать за крайние выносные на 1...3мм.

При нанесении размеров диаметров, радиусов и углов вместо засечек ставят стрелки.

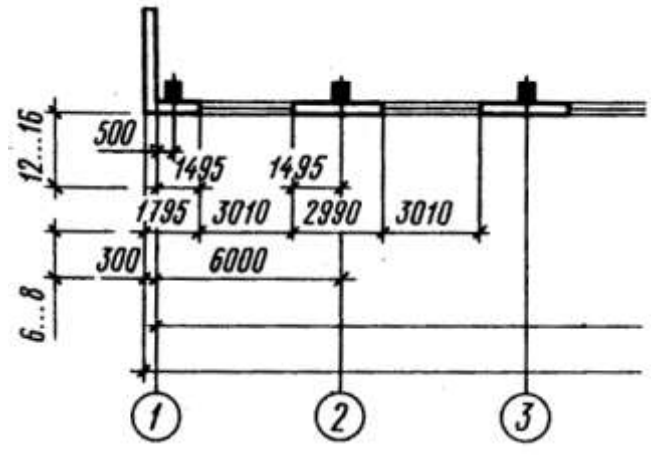

Рис. 262

Вне контура здания проставляют размеры оконных и дверных проемов «в свету» и простенков между ними (первая размерная цепочка) рис. 262, между координационными осями (вторая размерная цепочка) и в осях (третья размерная цепочка).

Внутренние размеры помещений, толщины стен и перегородок проставляют на внутренних размерных цепочках. Их проводят на расстоянии не менее 8…10мм от стены или перегородки. Проставляют также привязку всех внутренних капитальных стен к осям.

Отметки уровней (высоты, глубины) элемента здания или конструкции от какого-либо отсчетного уровня, принимаемого за нулевой, помещают на выносных линиях или линиях контура и обозначают знаком:

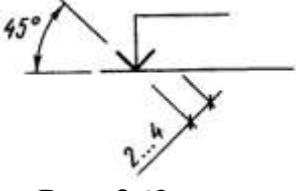

### Рис. 263

Отметки указывают в метрах с тремя десятичными знаками. Условную нулевую отметку обозначают 0.000. Отметки ниже условной нулевой обозначают со знаком минус, отметки выше нулевой – без знака.

В качестве нулевой для зданий обычно принимают уровень пола первого этажа. Отметки при необходимости сопровождают поясняющими надписями – Ур.ч.п. (уровень чистого пола), Ур.з. (уровень земли).

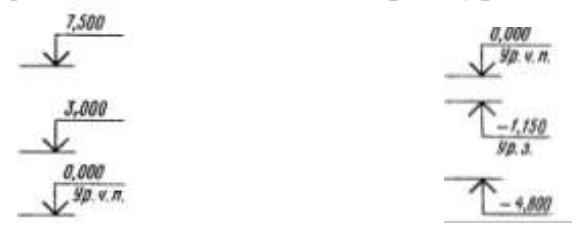

167

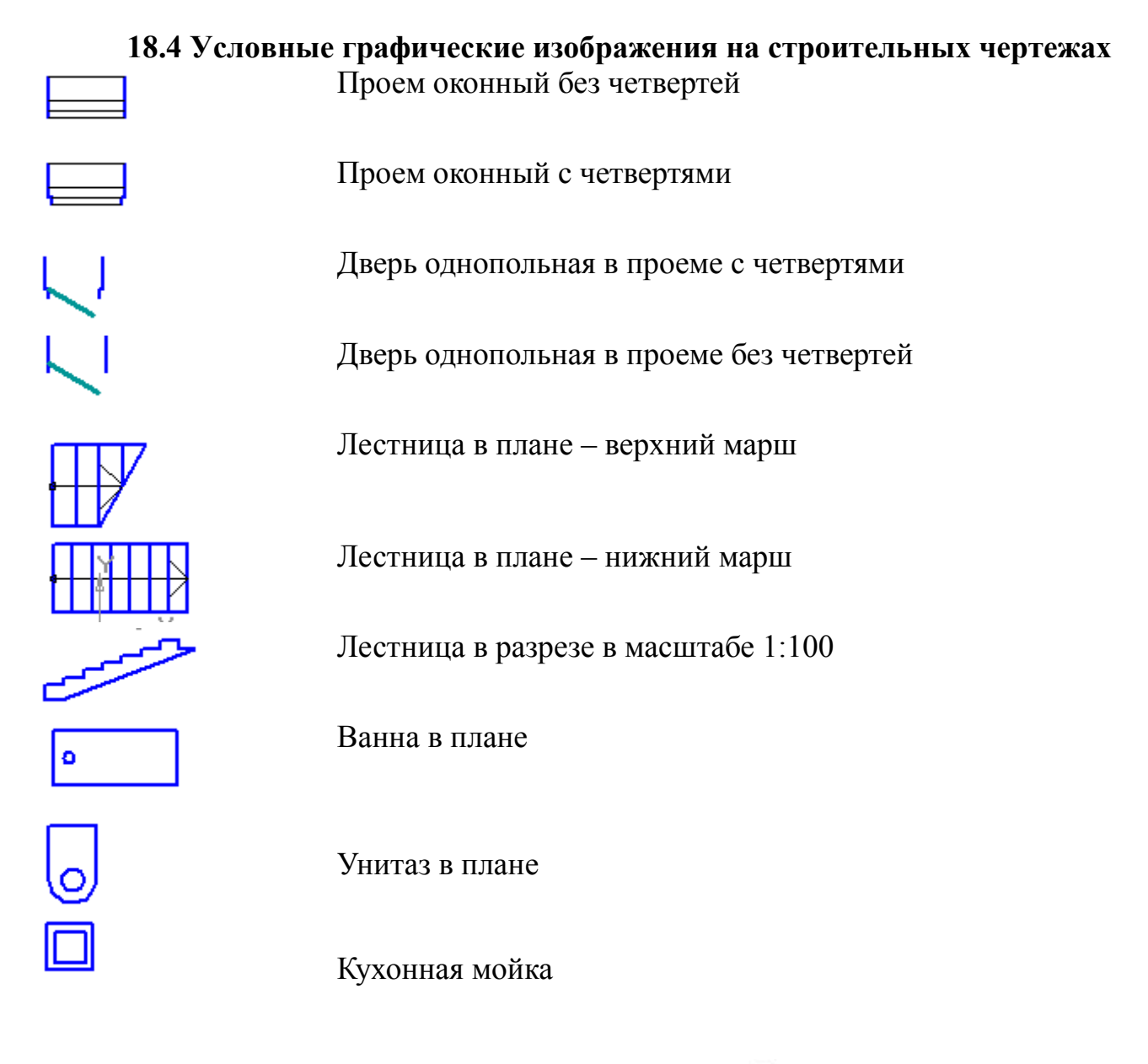

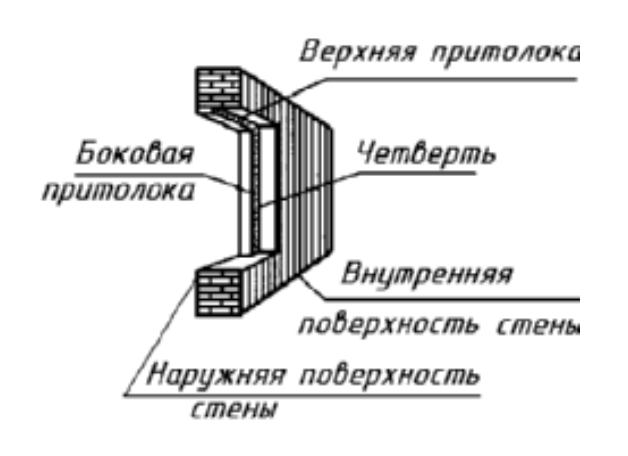

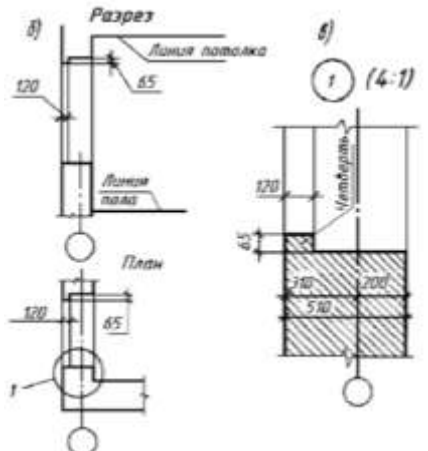

Рис. 265

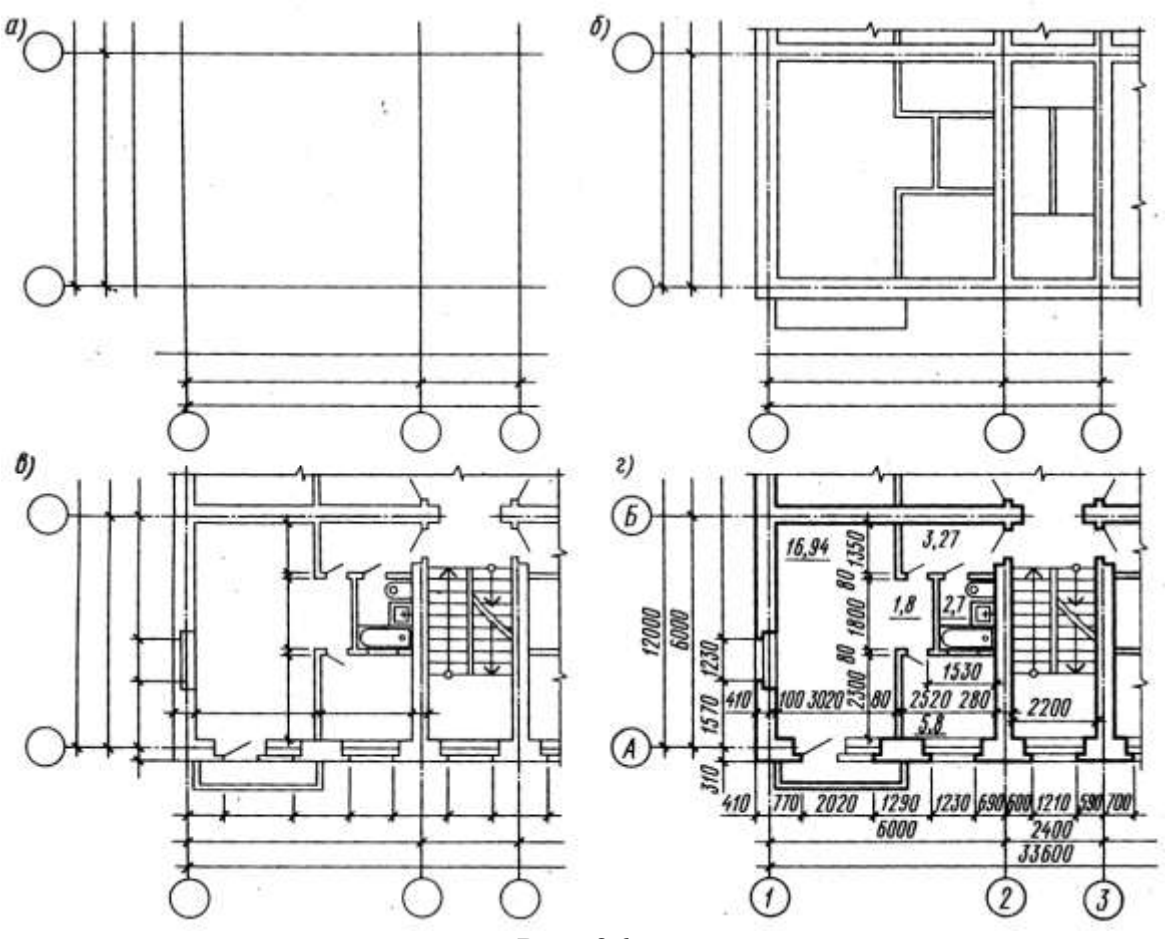

Рис. 266

Площади помещений проставляют в правом нижнем углу плана помещения в квадратных метрах без обозначения единиц измерения с двумя десятичными знаками и чертой внизу.

На планах показывают, в какую сторону открываются двери. Наружные двери с улицы в дом должны открывать наружу, а двери с лестницы в квартиру – внутрь квартиры. Открывание остальных дверей определяется удобством планировки и эксплуатации.

Марки оконных проемов и наружных дверей проставляют с внешней стороны стены (рис. 266).

На плане разомкнутой линией показывают положение секущей плоскости для соответствующего разреза.

#### **18.5 Чертежи разрезов здания**

*Разрезом* называется изображение здания, мысленно рассеченного вертикальной плоскостью и спроецированного на плоскость проекции.

Направление секущей плоскости обозначают на плане первого этажа разомкнутой линией со стрелками на концах, показывающими направление взгляда. Около стрелок ставят арабские цифры или прописные буквы, а на самом разрезе делают надпись типа: **Разрез 1-1**.

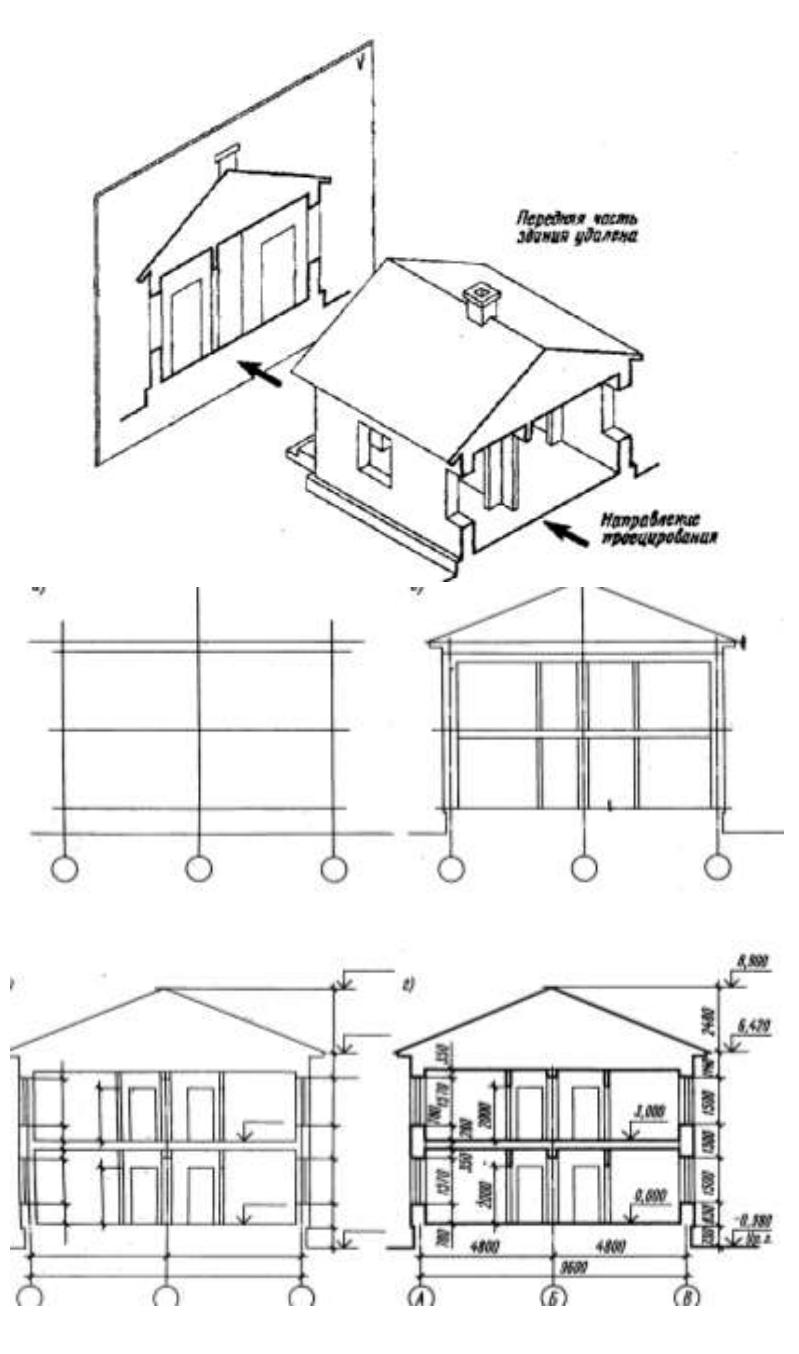

Рис. 267

На разрезах видимые линии контуров, не попадающие в плоскость сечения, выполняют сплошной тонкой линией.

Координационные оси выносят вниз, маркируют и проставляют размеры между смежными осями.

Положение конструктивных элементов по высоте определяют с помощью высотных отметок и размеров, которые проставляют на выносных линиях уровней соответствующих элементов.

Внутри разреза наносят высоты этажей, дверных и оконных проемов, а также высотные отметки уровней полов и лестничных площадок.

Для монтажа лестничных маршей и площадок служит разрез по лестнице. Секущая плоскость проводится по ближним к наблюдателю лестничным маршам.

С внешней стороны разреза на расстоянии 12-15мм проводят размерные цепочки, определяющие размеры оконных проемов и простенков, цоколя, наружного дверного проема. На расстоянии 10-15мм от этой цепочки наносят высотные отметки уровня земли и верха стены, полки повернуты наружу.

За условную нулевую отметку принимают отметку пола первого этажа. Также наносят отметки пола лестничной клетки в тамбуре, входной площадки – на одну ступень выше тротуара. Уровень этих площадок повышается в направлении к лестничному маршу с тем, чтобы дождевая вода не попадала в лестничную клетку.

На разрезах производственных зданий изображают не все элементы, расположенные за секущей плоскостью, а только те, которые находятся в непосредственной близости.

## **18.6 Чертежи фасадов зданий**

Виды зданий спереди, сзади, справа и слева называются *фасадами*. В наименовании фасадов указывают крайние координационные оси. Фасады дают представление о внешнем виде здания, о его общей форме, размерах, количестве этажей, наличии балконов и лоджий.

Вид на здание со стороны улицы называется главным фасадом, со стороны двора – дворовым, а сбоку – торцевыми.

На чертежах фасадов показывают расположение окон, дверей, балконов, наличников и т.п. В крупноблочных и панельных зданиях показывают разрезку стен на блоки и панели.

Размеры на фасадах не наносят, показывают только крайние координационные оси. Справа или слева проставляют отметки высот – уровня земли, цоколя, низа и верха проемов, карниза, верха кровли. На фасадах маркируют конструктивные элементы, которые не были показаны на чертежах планов и разрезов. основанием фасада служит сплошная утолщенная линия 1.5…2s.

Фасады обычно выполняют в М 1:100, 1:200 (гражданские здания) и 1:200, 1:500 (промышленные здания). Сложные участки фасадов выполняют в виде фрагментов в М 1:10, 1:20.

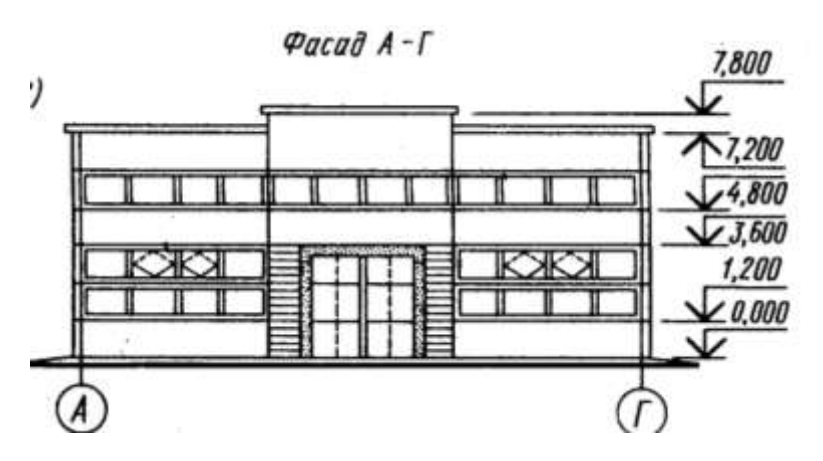

Рис. 268

#### **ИСТОЧНИКИ**

1. Бубенников А.В. Начертательная геометрия: Учеб. для вузов. – 3-е изд., перераб. и доп. – М.: Высш. шк., 1985 – 288с. . ил.

2. Чекмарев А.А. Инженерная графика: Учеб для немаш. спец. вузов.- 2-е изд., испр. – М.: Высш. шк. 1998. – 365 с

3. Михайленко В.Е., Пономарев А.М. Инженерная графика: Учебник. – 3-е изд., перераб. и доп. –К.: Выща шк., 1990. – 303 материалов и правила их нанесения на чертежах. – М.: Изд-во стандартов, 1995. – 144 с.

4. ЕСКД ГОСТ 2.306–68. Обозначения графические.

5. ЕСКД ГОСТ 2.307–68. Нанесение размеров и предельных отклонений. – М.: Изд-во стандартов, 1995. – 144 с.

6. ЕСКД ГОСТ 2.317–68. Аксонометрические проекции. – М.: Изд-во стандартов, 1995. – 144 с.

7. Левицкий В.С. Машиностроительное черчение и автоматизация выполнения чертежей. – М.: Высш. школа, 1998.– 442 с.

8. Федоренко В.А., Шошин А.И. Справочник по машиностроительному черчению. – Л.: Машиностроение, 1982. – 328 с.

9. Чекмарѐв А.А. Инженерная графика. – М.: Высш. школа, 1998. – 352 с.

10. Лусь В.И., Швыдкий С.Н. Инженерная графика. Справочные материалы для практических занятий. –Х.: ХНАГХ, 2010. 130 с.

*Навчальне видання*

### **МАНДРІЧЕНКО** Олена Євгенівна

Конспект лекцій

з дисципліни

# **«ІНЖЕНЕРНА І КОМП'ЮТЕРНА ГРАФІКА»**

*(для студентів 1 курсу денної та заочної форм навчання напрямів підготовки 6.050702 «Електромеханіка» та 6.170202 «Охорона праці»)*

(рос. мовою)

Відповідальний за випуск *В. І. Лусь*

За авторською редакцією

Комп'ютерне верстання *І. В. Волосожарова*

План 2013, поз. 38Л

Підп. до друку 13.05.2013 Формат 60х84/16 Друк на різографі. Ум. друк. арк. 10,2 Зам. № Тираж 50 пр.

Видавець і виготовлювач: Харківський національний університет міського господарства імені О. М. Бекетова, вул. Революції, 12, Харків, 61002 Електронна адреса: rectorat@ksame.kharkov.ua Свідоцтво суб'єкта видавничої справи: ДК № 4064 від 12.05.2011р.